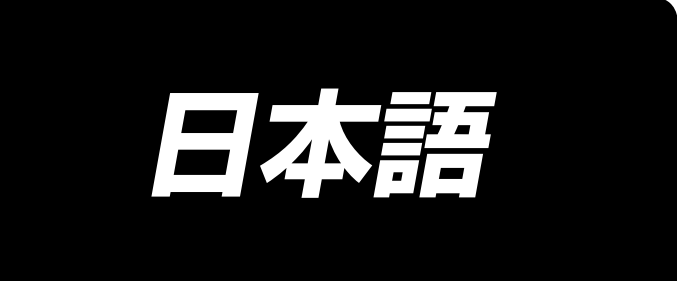

# **IP-410 入力説明書**

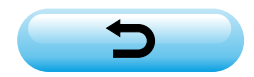

## 目次

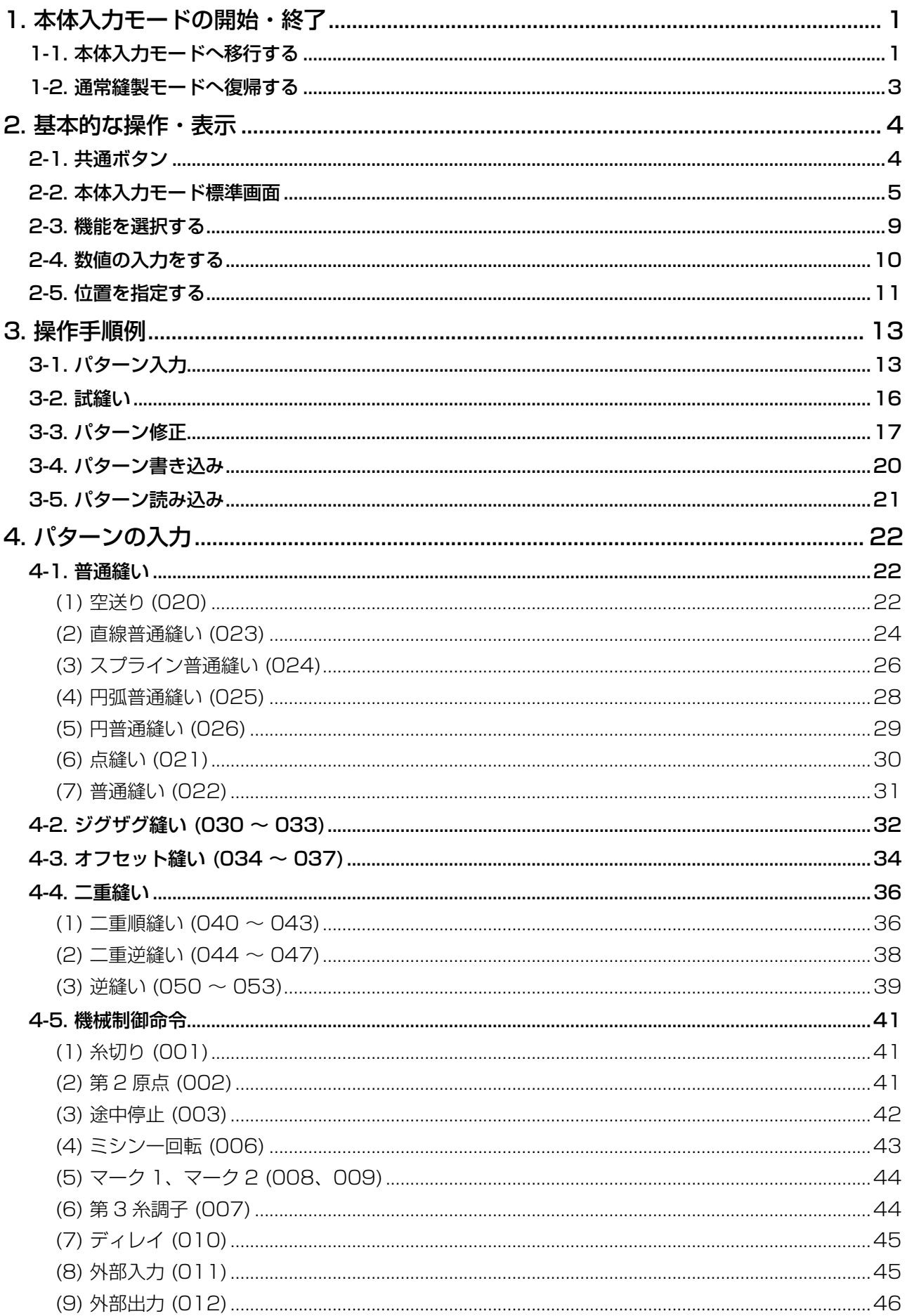

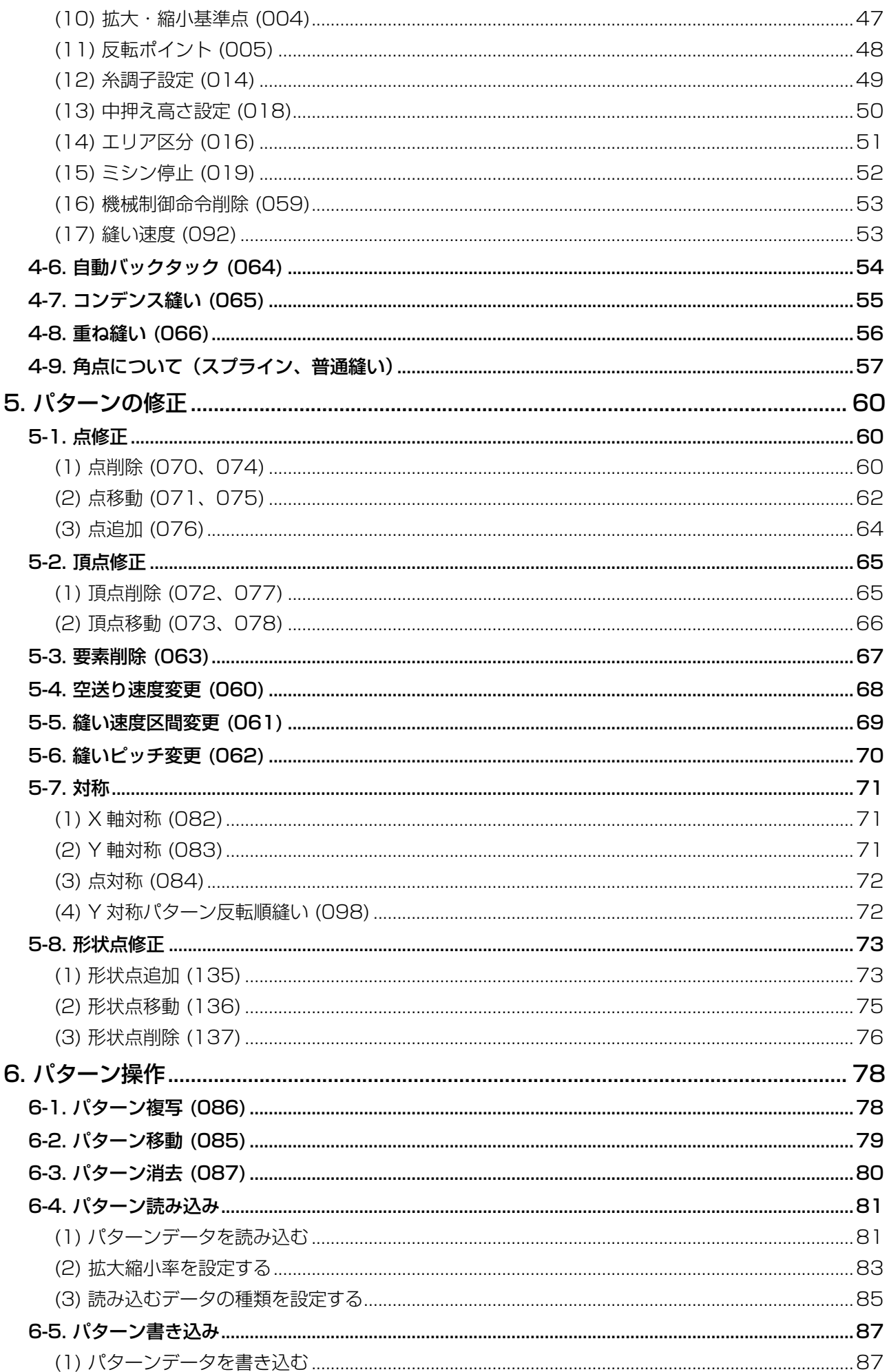

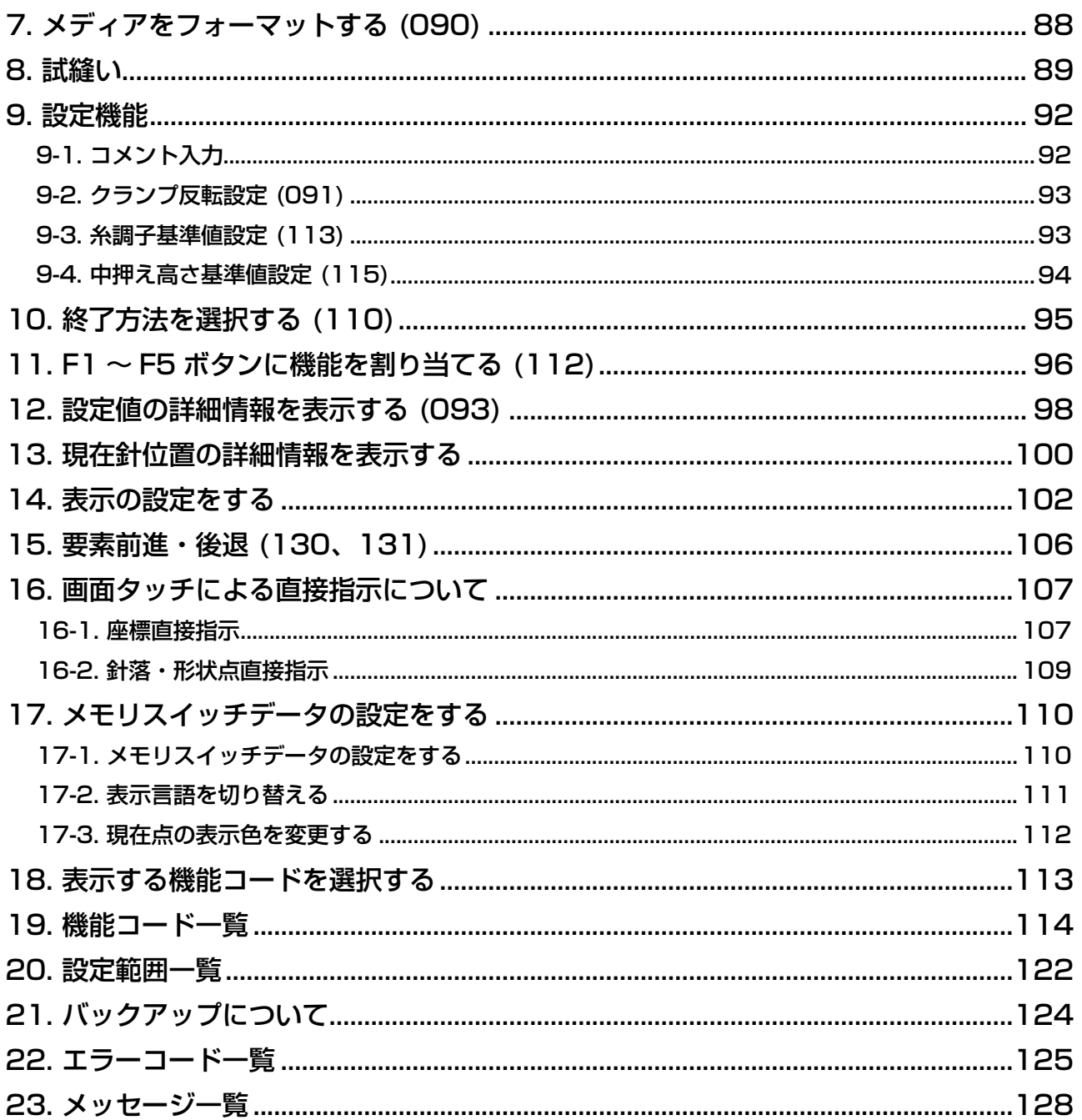

### <span id="page-4-0"></span>**1. 本体入力モードの開始・終了**

1-1. 本体入力モードへ移行する

- <データ入力画面> ⊹∐⊾ | **FN& PN** DOC<sup>2</sup> 1 4 Vi No. 2 -4 01<br><del>WW</del>  $\frac{001}{1}$  $4,16.0$  $\overline{\mathbf{X}}$  16.0  $100%$ 100.0%  $x^{+}$  2.0  $x^{*}=2.0$  $M42$ 100%  $100.0%$ 100 乌3000  $\Pi$ 42 6100 32700 1-團  $1 - 1$  $|\mathbf{G}|$  $|\mathbf{O}|$ **CON MC**  $\left( \right)$ i A  $\left( \right)$ i  $\left(\begin{matrix} 1 \\ 1 \end{matrix}\right)$ **IMC** A AMS-E シリーズ LK-1900A シリーズ
- 1 電源スイッチを入れる 電源スイッチを入れると、ウェ ルカム画面が表示された後、 通常縫製モードのデータ入力 画面が表示されます。
	- 2 モード画面を表示する 通常縫製モードから本体入力 モードへ移行するためには、 通常縫製画面のデータ入力画 面表示状態で、モードボタン M & を押し、モード画面を 表示してください。

<モード画面>

M

**Lord'** 

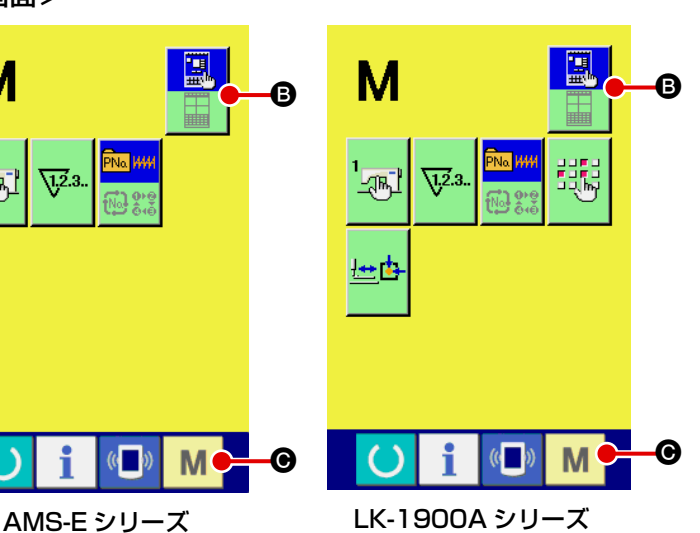

- 3 本体入力モードを選択する モード選択ボタン <del>■</del> 8を 押して、表示を通常縫製モード 選択状態 – 第1 から、本体入力 モード選択状態 - - に切り 替えます。
- 4 本体入力モードへ移行する 本体入力モードを選択した状態 でモードボタン | M | @ を押 すと、本体入力モードに移行し、 バックアップデータ使用確認画 面が表示されます。
	- ※ LK-1900A シリーズは、直接 標準画面が表示されます。

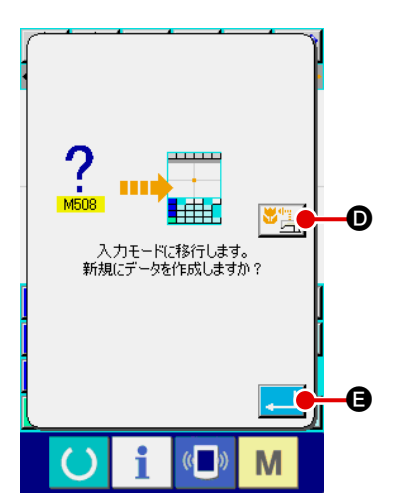

### 5 縫製データ使用を選択する

縫製データ使用ボタン V dire D を押すと、バックアップデー タを使用した状態で本体入力モード標準画面を表示します。 実行ボタン | | | | | | を押すと、新規作成となります。

#### <標準画面>

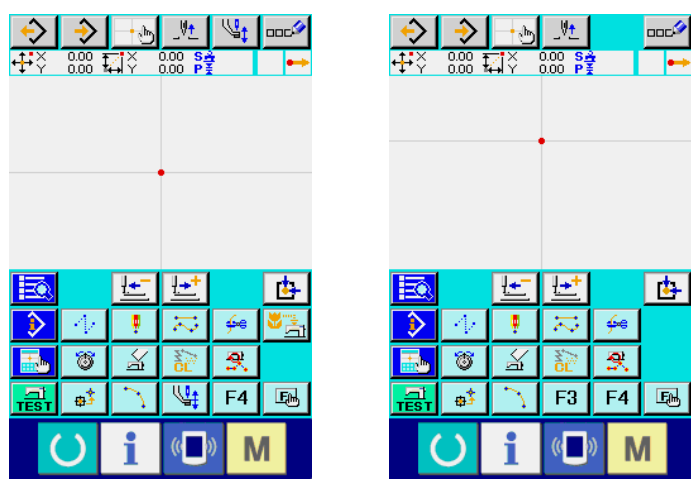

AMS-E シリーズ LK-1900A シリーズ

### <span id="page-6-0"></span>1-2. 通常縫製モードへ復帰する

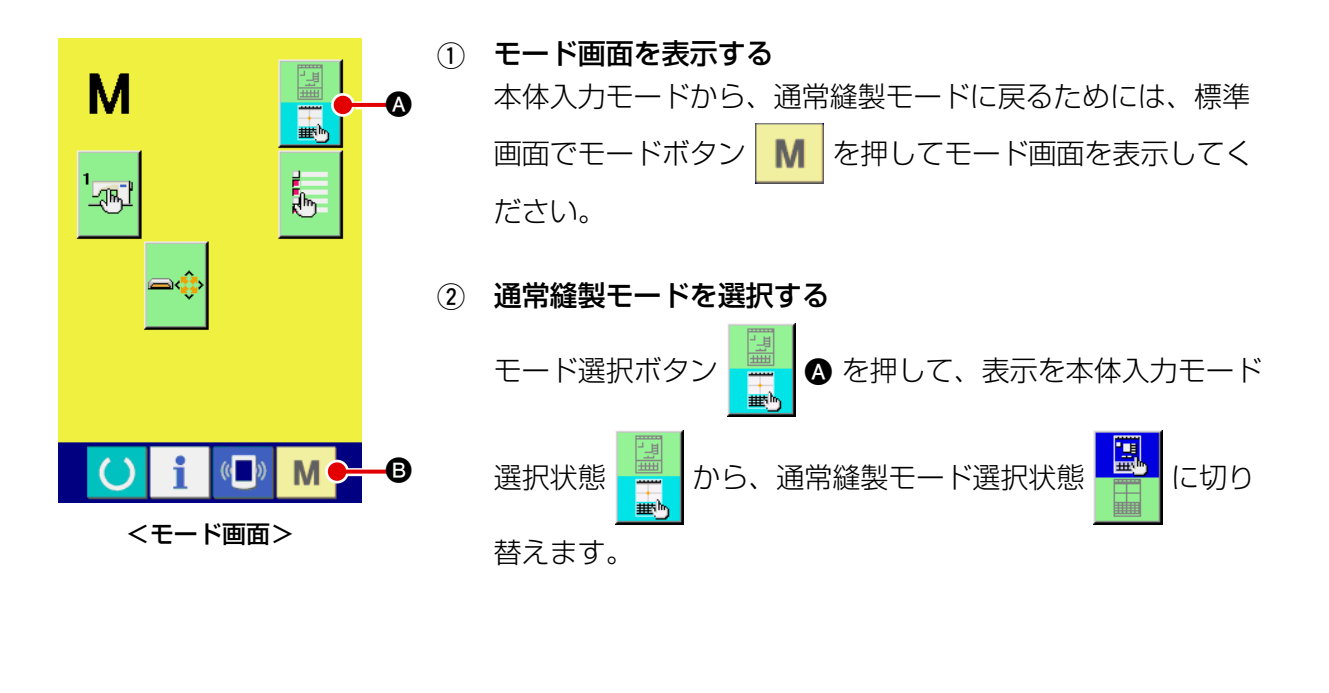

3 通常縫製モードに切り替える 通常縫製モードを選択した状態でモードボタン M 8を押

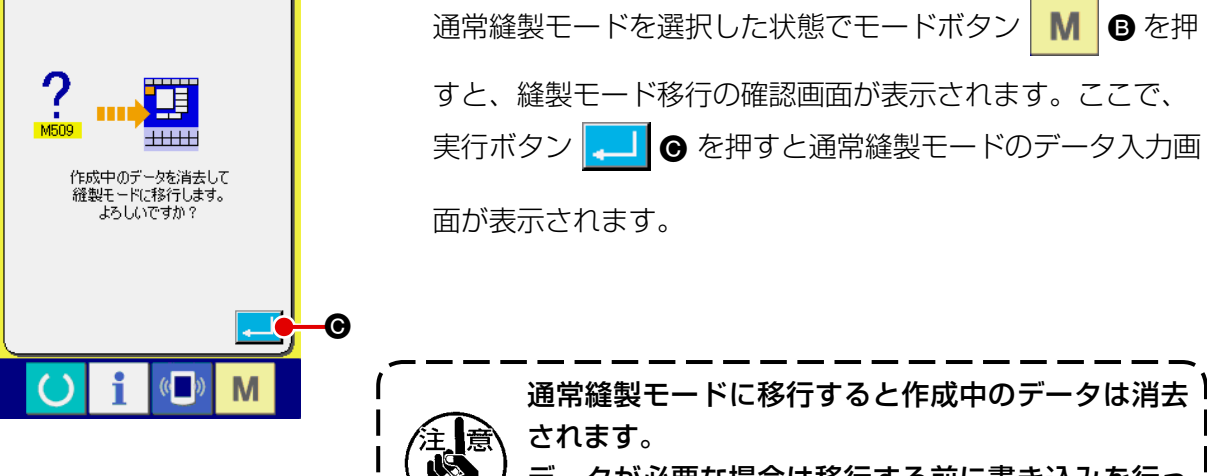

 $\overline{\mathbf{x}}$ 

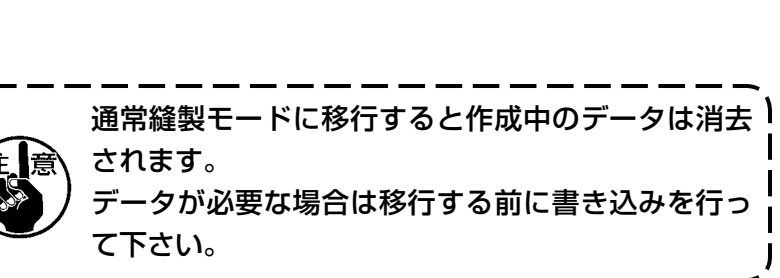

### <span id="page-7-0"></span>**2. 基本的な操作・表示**

本体入力モード共通の操作と表示について説明します。

### 2-1. 共通ボタン

本体入力モードの各画面で共通の操作を行うボタンは下表の通りです。

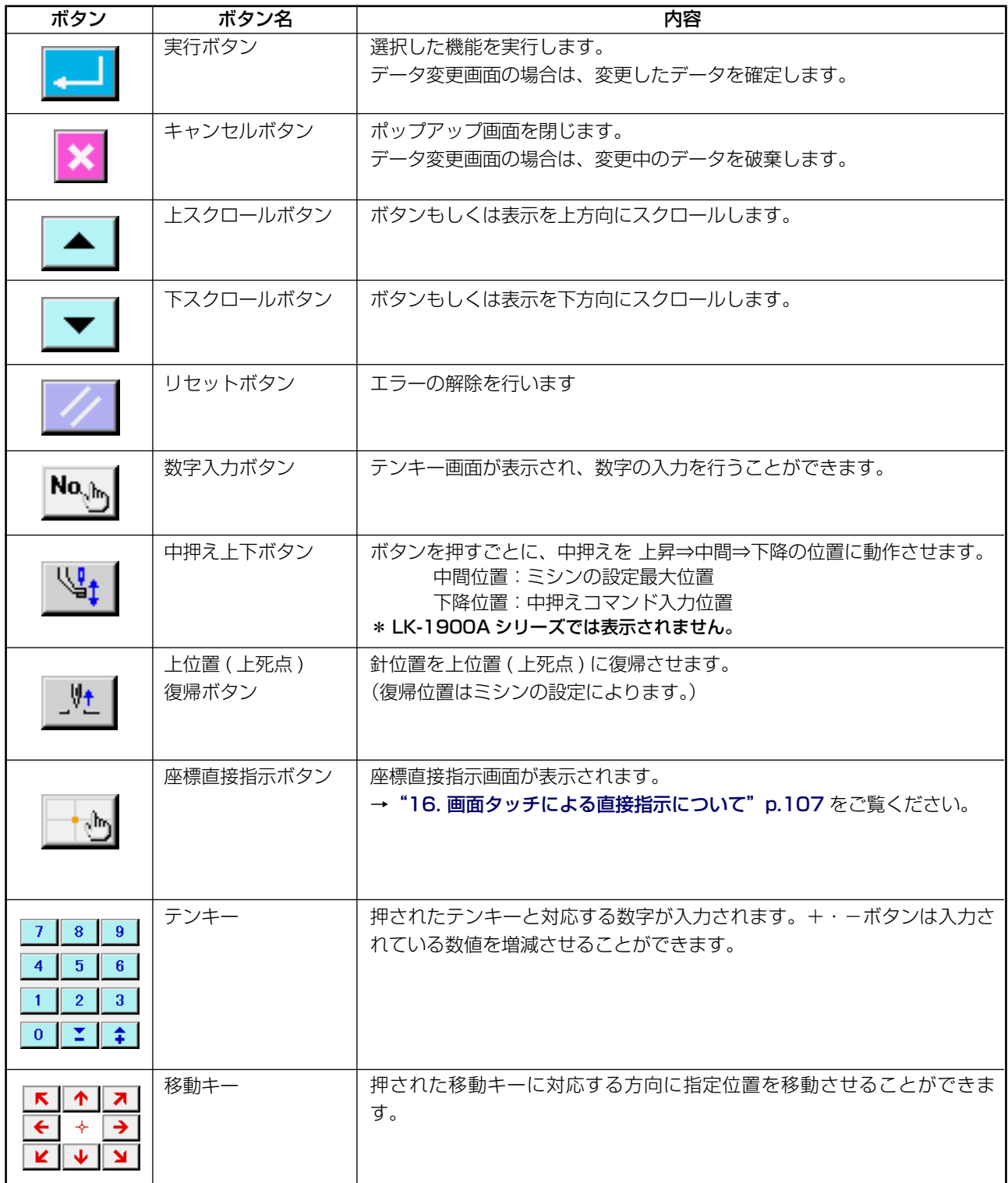

<span id="page-8-0"></span>2-2. 本体入力モード標準画面

本体入力モードの標準画面です。

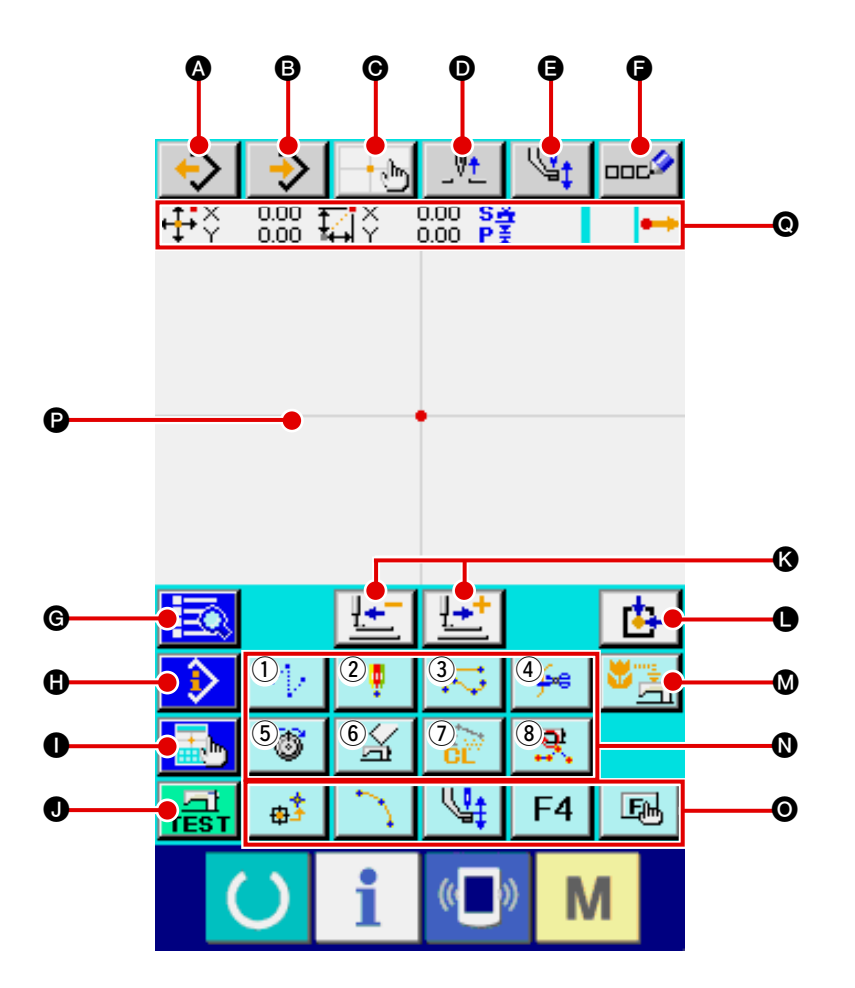

本体入力モード標準画面のボタンは下表の通りです。

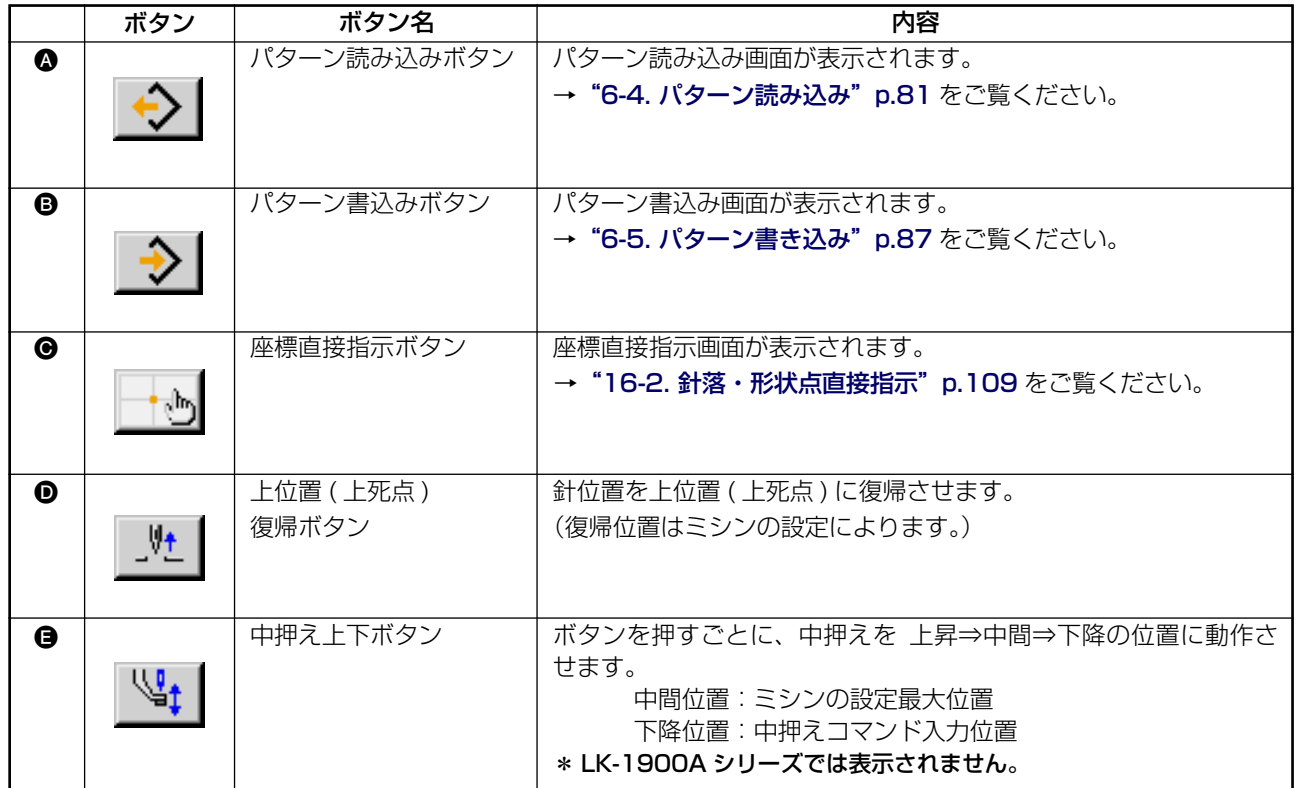

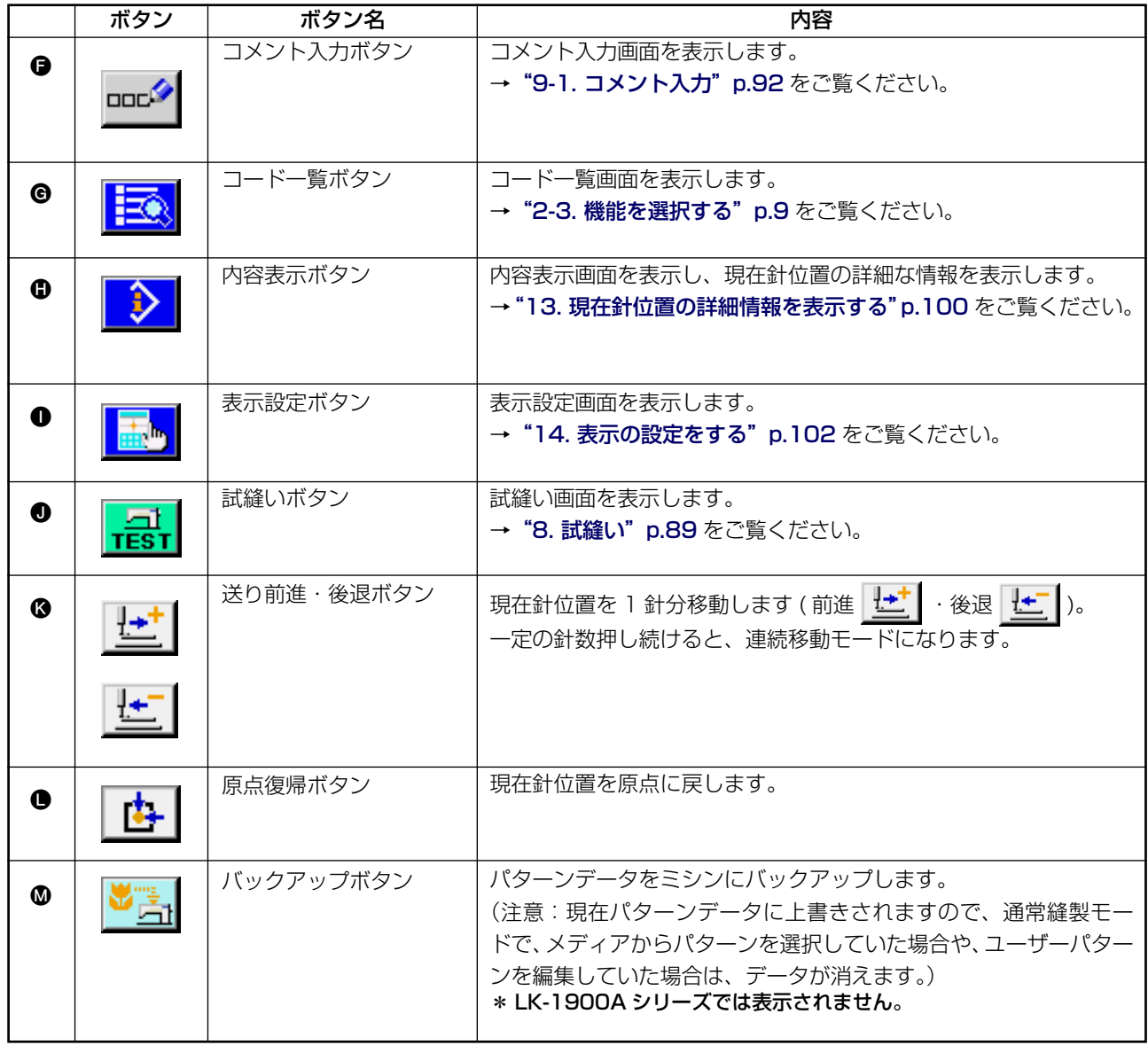

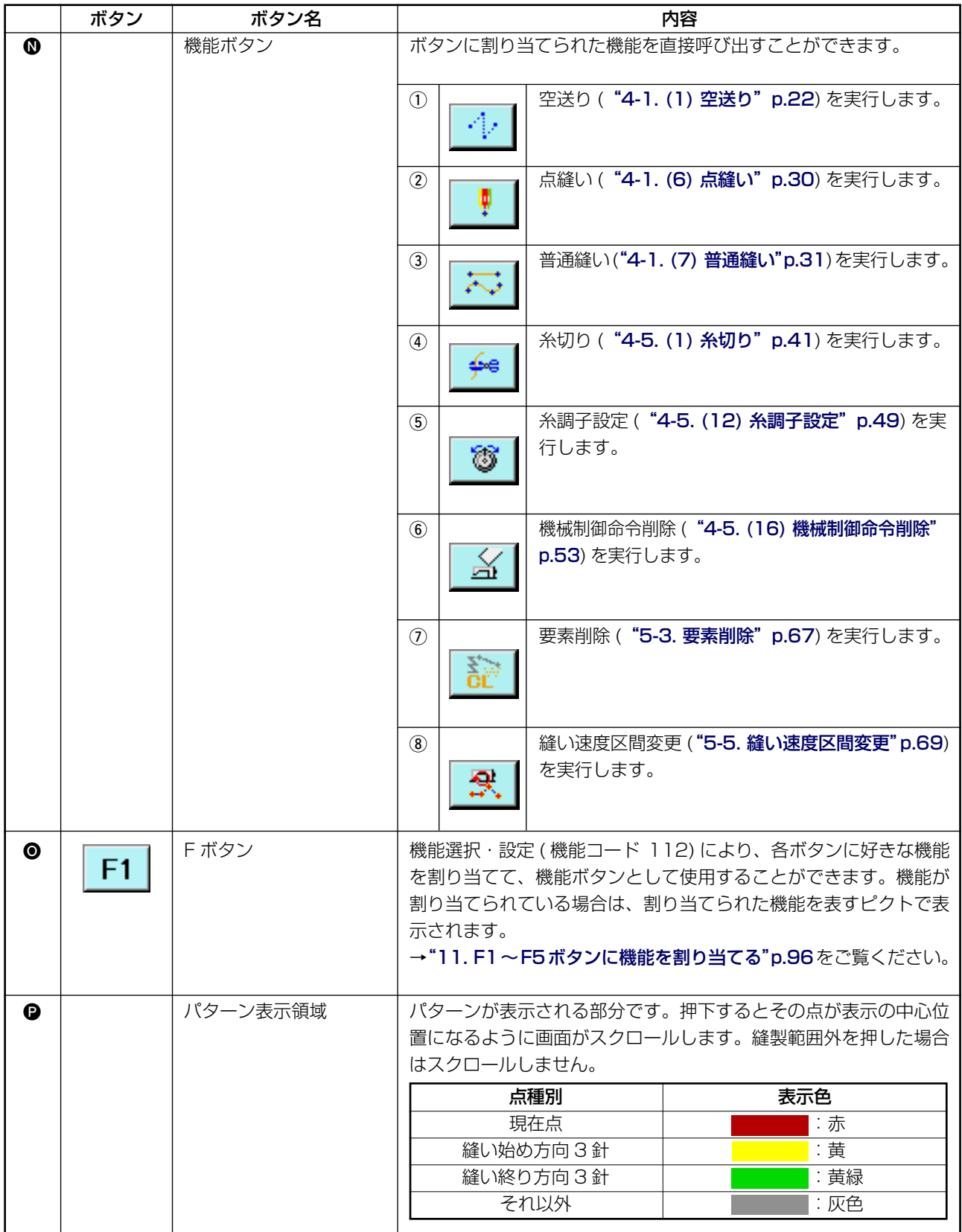

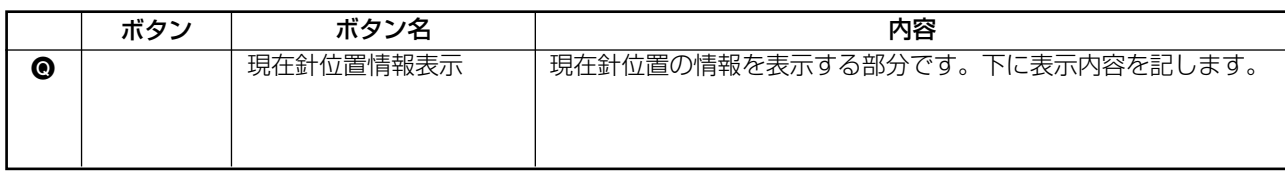

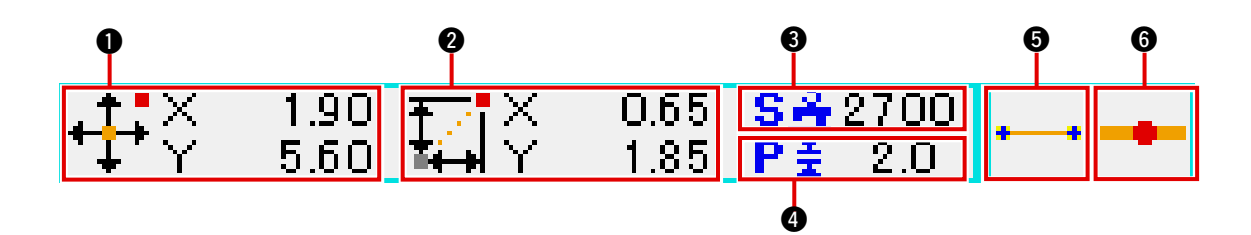

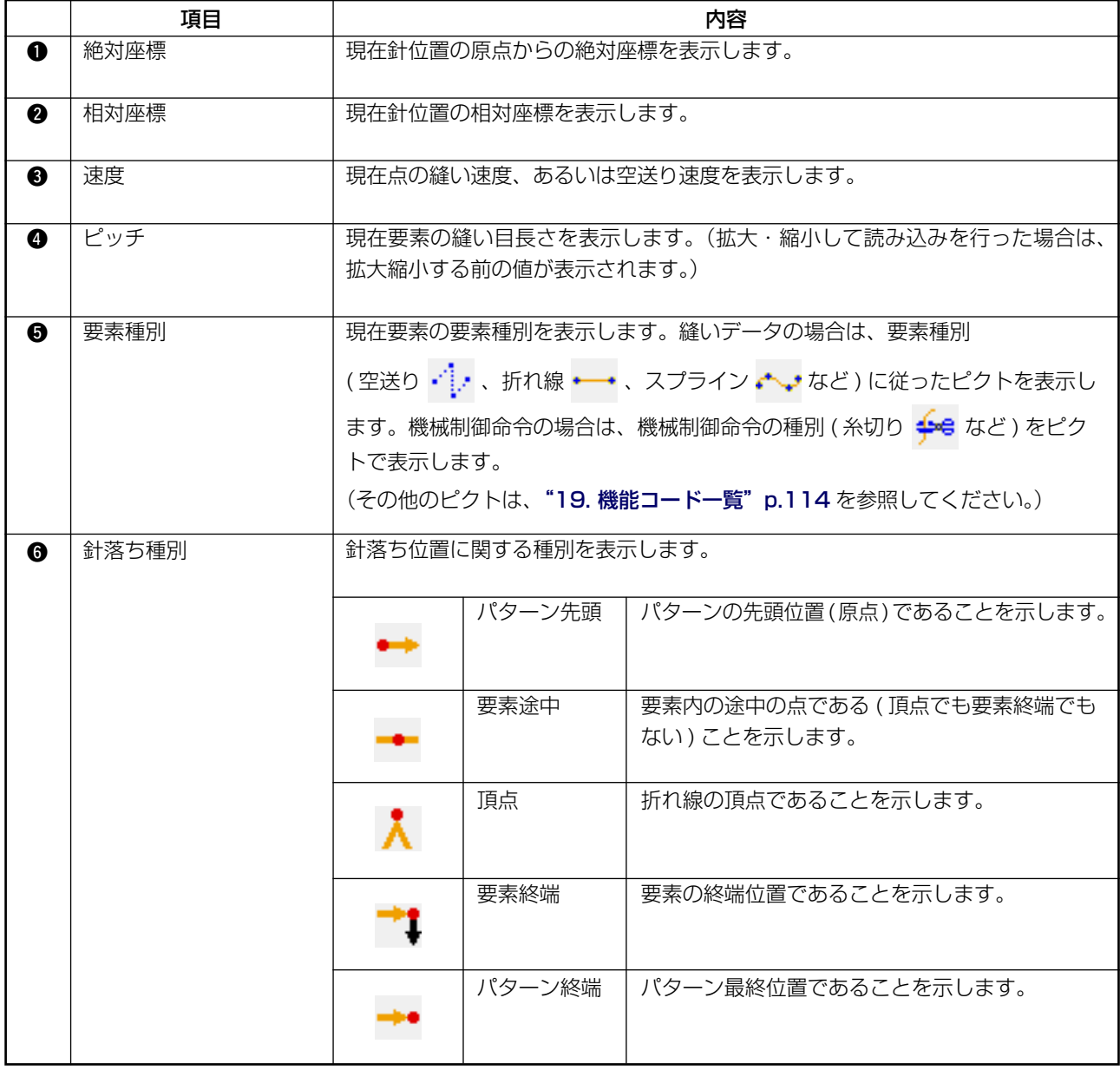

現在針位置情報表示部分は表示設定 (["14. 表示の設定をする"p.102](#page-105-0)) によって、パターンのコメン トを表示することもできます。

<span id="page-12-0"></span>本体入力モードの機能選択の手順を記します。

#### 1 コードー覧画面を表示する  $\vert x \vert$  $\overline{a}$ 本体入力モードの標準画面で、コード一覧ボタン きず  $\overline{\phantom{a}}$  022  $\overline{\phantom{a}}$ 奇誦経い -<br>5線普通縫(A) No<sub>sh</sub>  $\bullet$ すと、コード一覧画面が表示されます。 けうイン普通縫い  $\sim$  024  $\pm$  $\sqrt{25}$ **49** ② 機能を選択する **O BELLET BRANCH BRANCH BRANCH B** 機能呼び出しボタン一覧 ▲ の中から実行したい機能の呼び出 主線ジグザグ縫い  $\overline{\cdot}$  nen しボタンを押します。 プラインジグザグ縫い -<br>PRICジグザグ縫い 選択された機能呼び出しボタン → 023 は反転表示 → 023 | 9ジグザグ縫い  $\boldsymbol{\Theta}$ になります。 M 上下スクロールボタン | ▲ | ▼ | 6 を押すと、機能呼び出 <コード一覧画面> しボタン一覧 ▲ の表示が順次切り替わります。

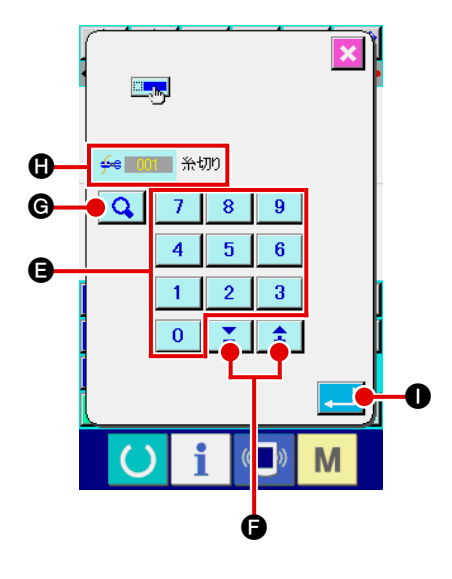

- 3 機能コードを直接入力する 機能コード入力ボタン No.h B を押すと、機能コード入力画 面が表示され、機能コードを直接入力することができます。 テンキー | 0 |~ | 9 | ● で直接機能コードを入力、または +・−ボタン | 1 | 1 | ●で、機能コードを選択します。 確定ボタン | Q | @ を押すと、入力した機能コードに該当す る機能の情報を機能名表示欄 ❶ に表示します。 実行したい機能コードを入力して実行ボタン | ■ | ● を押す と、入力した機能が選択された状態で機能コード一覧画面に 戻ります。
- (4) 機能を実行する

実行したい機能の機能呼び出しボタンを選択した状態で、 実行ボタン | ■ | ● を押すと、その機能の設定画面が表示さ れます。 各設定画面についてはそれぞれの機能の項目を参照してくだ さい。

<span id="page-13-0"></span>2-4. 数値の入力をする

パターンデータ作成時に使用する共通の数値入力方法について記します。

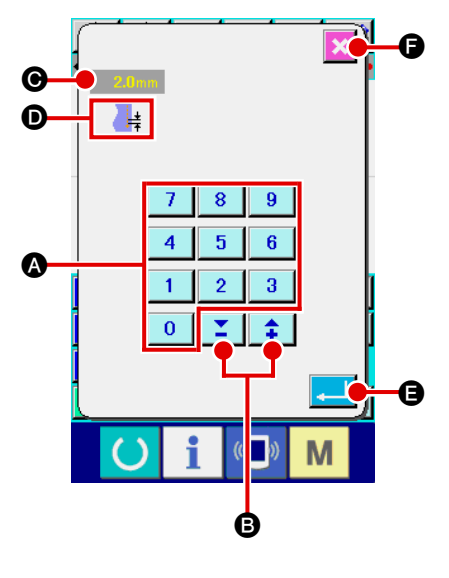

1) 設定項目を入力する

左図は、機能の設定項目の設定値を入力するときに表示され る画面です。

[ 例 : 縫い目長さの変更 ]

入力する設定項目の種類は ❶、入力された値は ◎ に表示さ れます。 テンキー 0 ~ 9 © を押すと、押されたテンキーの数 字が ●の 1 桁目に挿入され、以前の入力値は 1 桁ずつ桁が 上がります。また、+・ーボタン | 1 | ■ で入力値を 増減させることができます。変化する単位は設定項目の種類 により異なります。 実行ボタン | ■ ● を押すと、入力した値が確定され、画面 を移動します。

キャンセルボタン メ ● を押すと、入力した値は破棄され て、画面を移動します。

左図は、機械制御命令のパラメータを入力するときに表示さ れる画面です。

入力方法は設定項目の設定値入力と同様です。<br>
Bにはパラメー タの入力を行う機能コードと機能名が表示されます。

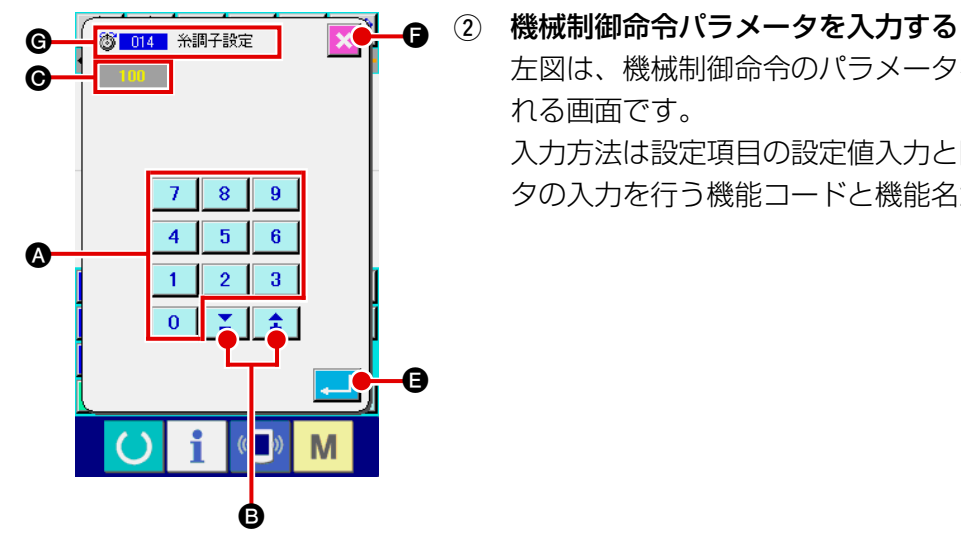

### <span id="page-14-0"></span>2-5. 位置を指定する

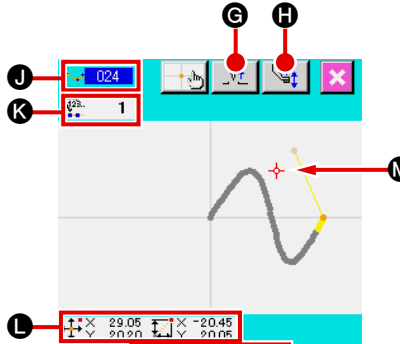

ات  $\boldsymbol{\mathsf{\Theta}}$ B κ  $\uparrow$ - 21  $\bm{\Omega}$  $\boldsymbol{\Theta}$ E M

左図は、機能の設定で位置を指定するときに表示される位置指定 画面です。選択されている機能コードが ❶ に表示されます。

 $\bullet$  (1) 移動キー ← ← → △ を押す。

> その方向に押えと現在針位置表示 ━━━━━ ● が移動し、座標値 表示 ● が更新されます。移動キーは、押している間その方向 へ押えが移動し、離すと押えの移動が停止します。 日標位置へ移動し、通過点ボタン → 6 あるいは確定点ボ タン → 1 ● を押すとその位置が形状点あるいは針落ち点と して入力されます。 3 には入力点数が表示されます。通過点 ボタン <>> B は選択した機能によっては表示されない場合 があります。

② 移動キーで移動後に後退ボタン コ ● を押す。

その前に確定した位置まで戻ります。入力位置確定直後に押 した場合は、確定した入力点を1点キャンセルし、1点前の 入力点まで戻ります。

3 実行ボタン ■ ●を押す。

外押えが入力を開始した位置まで自動的に戻り、それまでに 入力された入力点にて演算され、作成した要素をトレースし て、要素の最後まで移動しデータが挿入されます。 (トレースの有無は選択することができます。詳細については、 ["10. 終了方法を選択する"p.95](#page-98-0) を参照してください。)

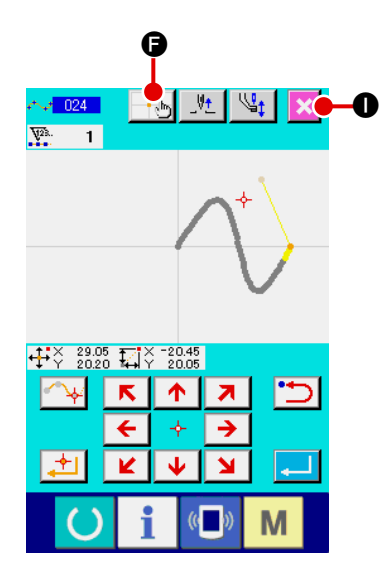

4 キャンセルボタン <mark>※</mark> ●を押す。

入力中のデータは破棄され、標準画面に戻ります。

最後の点の入力で実行ボタンを押すことで確定点ボタンを押 すことを省略することができます。

5 座標直接指定ボタン + 5 ● を押す。 座標直接指定画面 ( "16-1. 座標直接指示" p.107) が表示さ れ、座標を直接指定することができます。

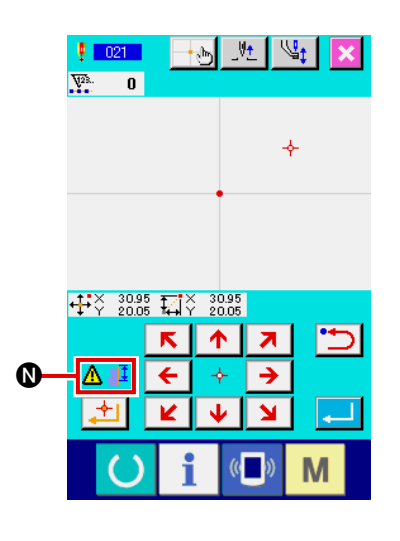

N には、設定可能範囲を超えるなどの状態になった場合に、警告 ピクト <br />
1 が表示されます。

### <span id="page-16-0"></span>**3. 操作手順例**

試縫いまでの一連の操作手順を記します。詳細については、各項目を参照してください。

3-1. パターン入力

次のパターンを、入力機能を使って作成します。

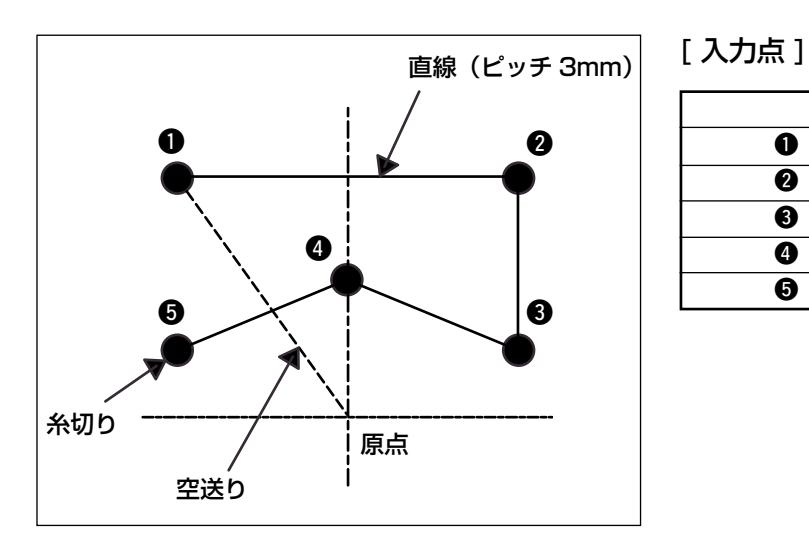

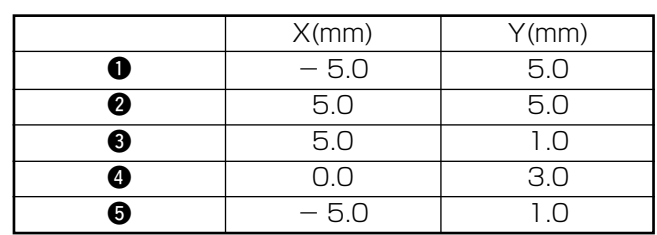

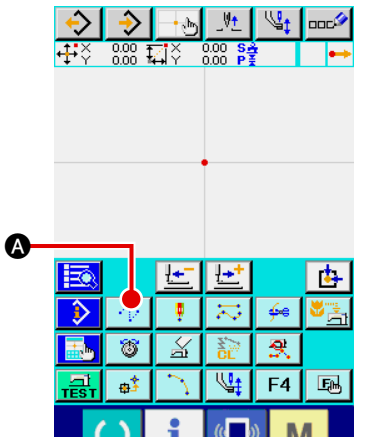

1 空送りの入力 標準画面で空送りボタン 4 ● を押して空送り設定画面を 表示します。

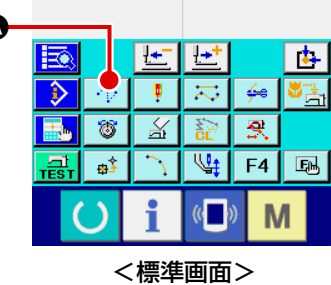

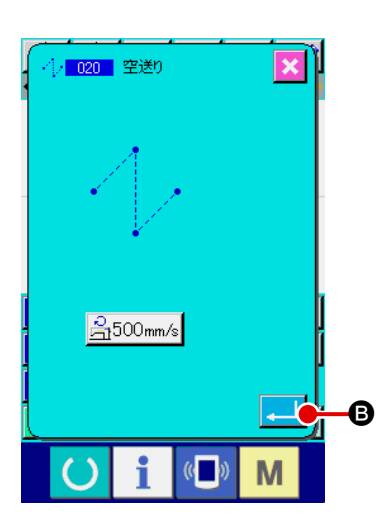

空送り設定画面で実行ボタン | ■ | ● を押し、空送り位置指 定画面を表示します。

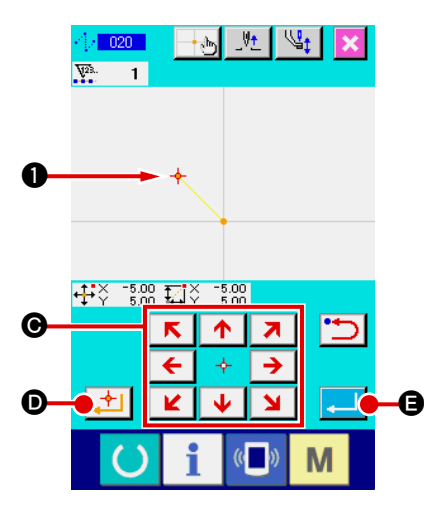

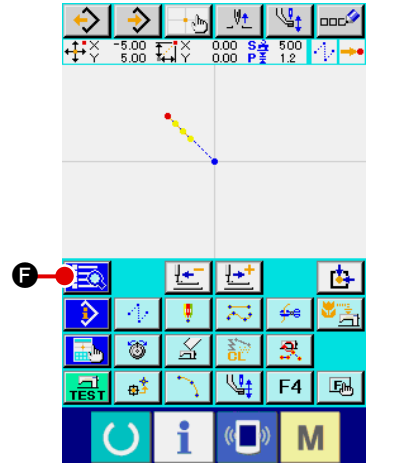

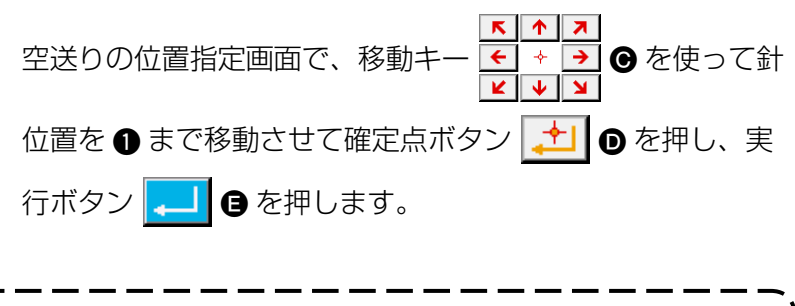

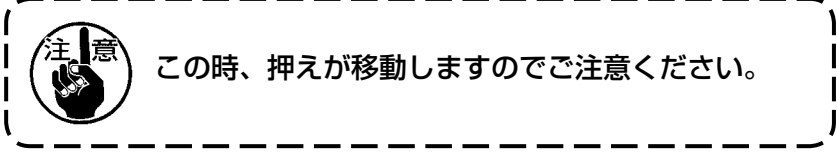

2 直線普通縫いの入力 標準画面で、コード一覧ボタン → ● を押し、コード一覧 画面を表示します。

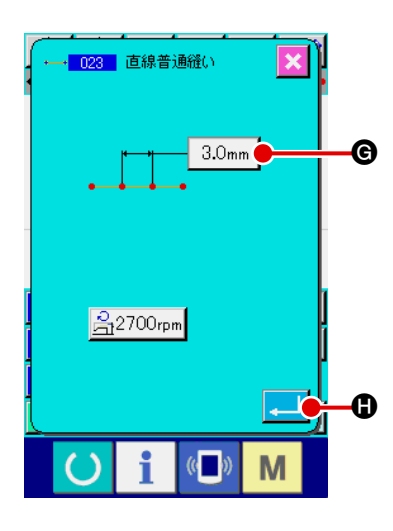

機能コード一覧画面で直線普通縫い ( 機能コード 023) を選 択し、実行ボタン | 20 | を押します。

直線普通縫い設定画面で、縫い目長さ設定ボタン 3.0mm 6 を押して縫い目長さ設定画面を表示します。 テンキーを「3」、「0」の順に押し、縫い目長さ設定画面の実 行ボタン | メン | を押します。 直線普通縫い設定画面に戻り、縫い目長さ設定ボタンの表示 が「3.0mm」となっていることを確認し、実行ボタン

**6**を押します。

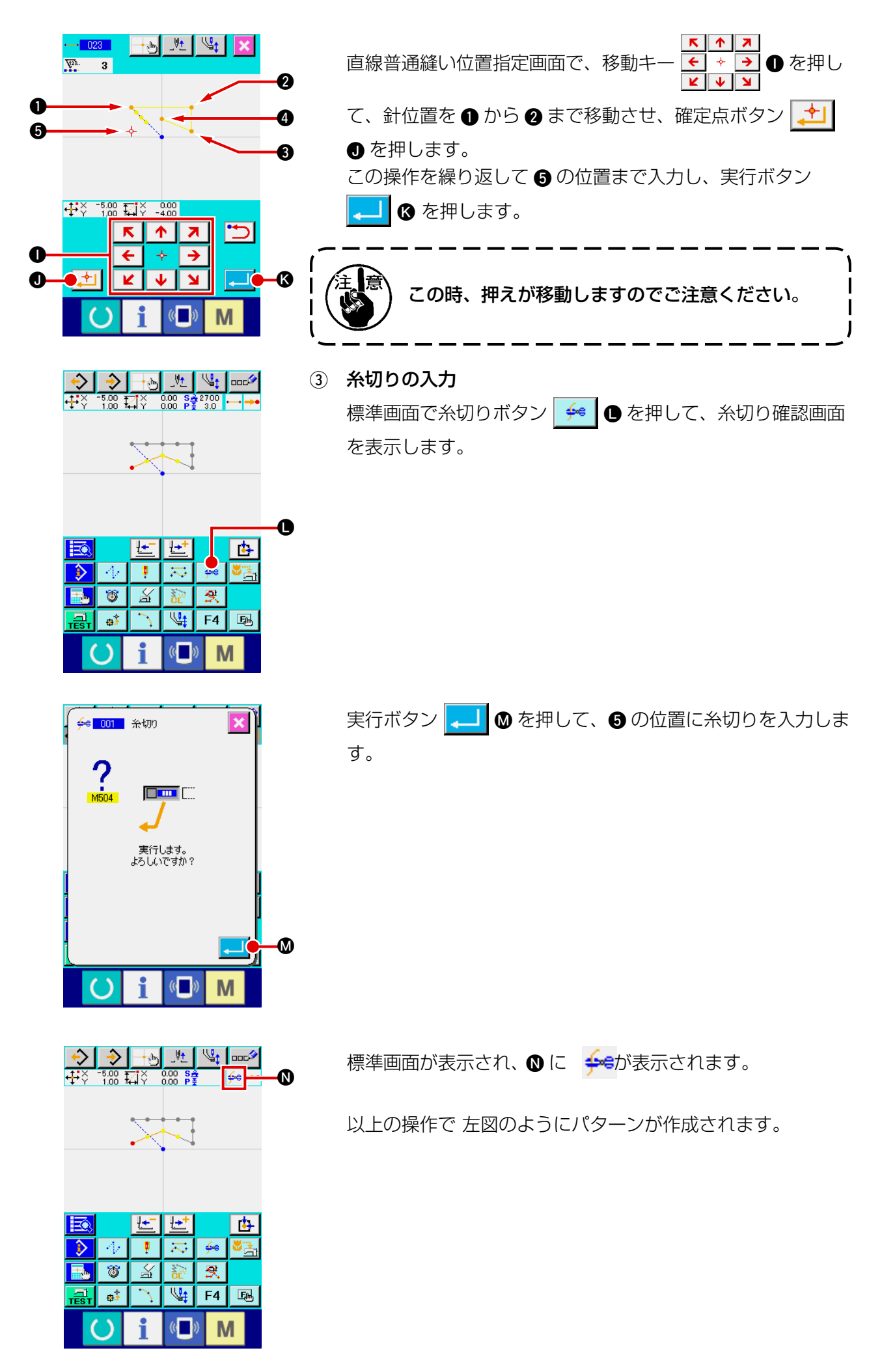

### <span id="page-19-0"></span>3-2. 試縫い

入力機能を使って作成したパターンまたは読み出したデータを試縫いで形状等の確認をします。 試縫いは、機種により画面及び設定できる項目が変わります。 以降の説明は AMS-210E の場合の例です。

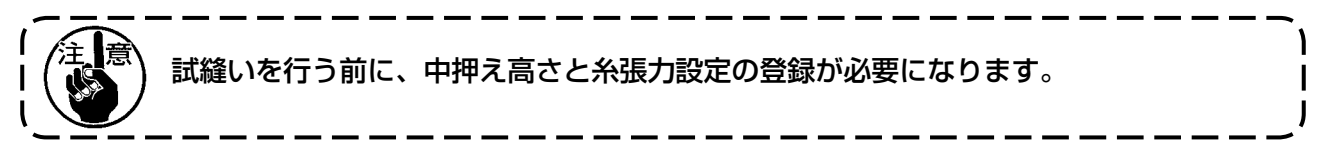

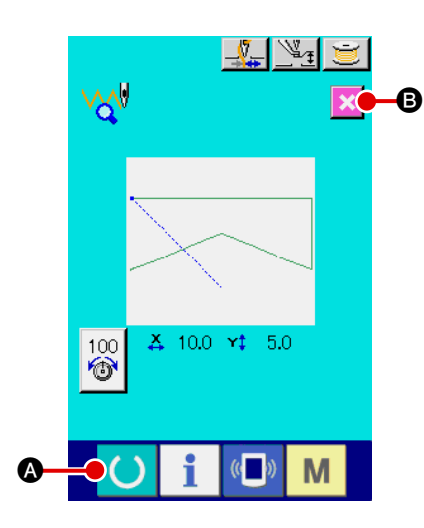

(1) 試縫い準備画面を表示する

標準画面の試縫いボタン トント を押して、試縫い準備画面を 表示します。

(2) 試縫い縫製画面を表示する 縫製準備ボタン ( ) ● を押すと、試縫い縫製画面が表示さ れます。この画面で、通常のミシン操作を行い、パターンデー タの試縫いをすることができます。

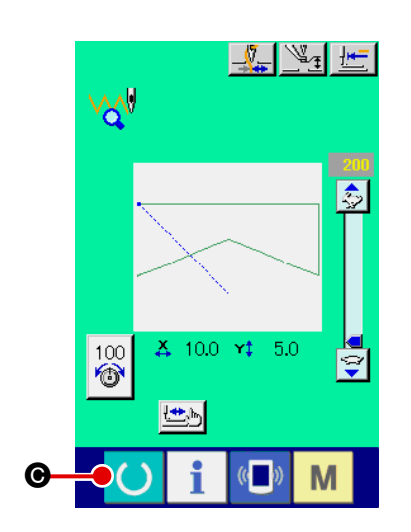

(3) パターン作成に戻る 試縫い縫製画面で縫製準備ボタン ◯ ◎ を押すと、試縫い 準備画面に戻り、ここでキャンセルボタン メ ● を押すと、 本体入力モード標準画面に戻ります。

<span id="page-20-0"></span>3-3. パターン修正

["3-1. パターン入力"p.13](#page-16-0) で作成したパターンデータを修正します。

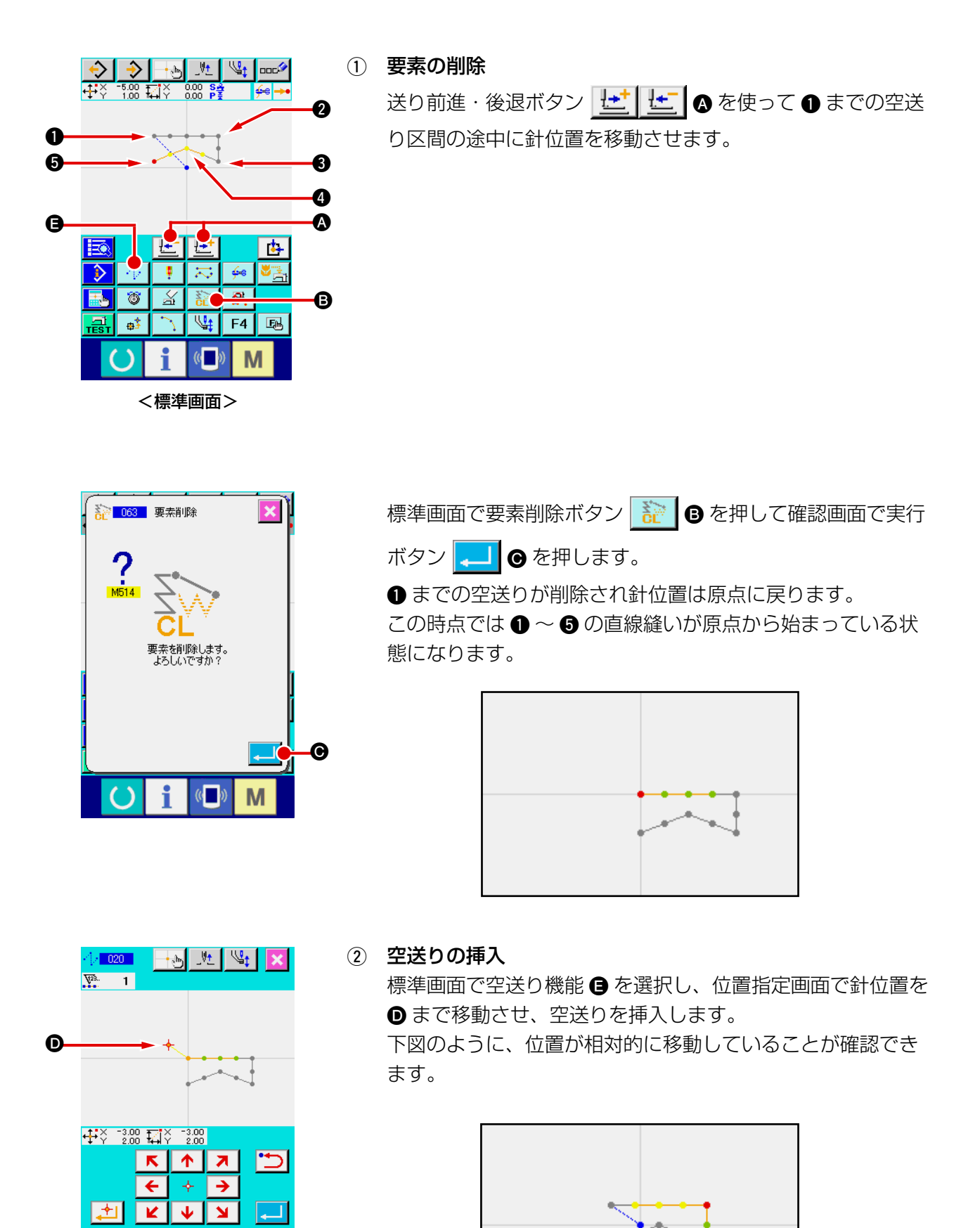

– 17 –

 $($   $)$ 

M

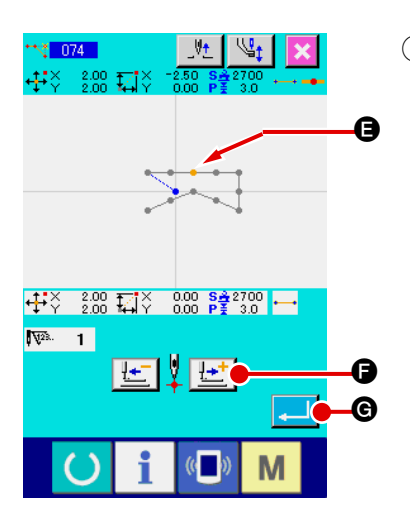

3 点削除 標準画面で送り前進・後退ボタン | せ | セ | <mark>セ</mark> | の を使って ● の位置まで針位置を移動させます。 機能コード一覧から絶対点削除 ( 機能コード 074) + 174 | を選択し、範囲指定画面を表示します。 複数の針落点を削除する場合には、削除する点の区間を送り 前進ボタン $\boxed{\underline{\mathbf{t}\cdot\mathbf{t}}}\ \Phi$ ここでは、● 点のみを指定して実行ボタン |■ ● を押しま す。 下図のように● 点が削除されていることが確認できます。

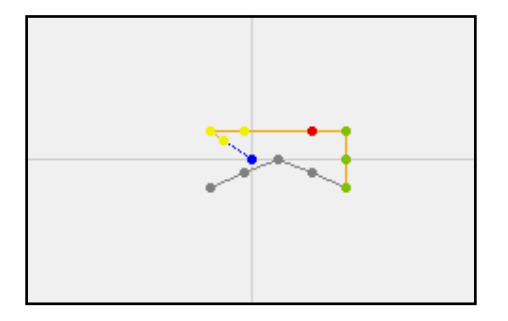

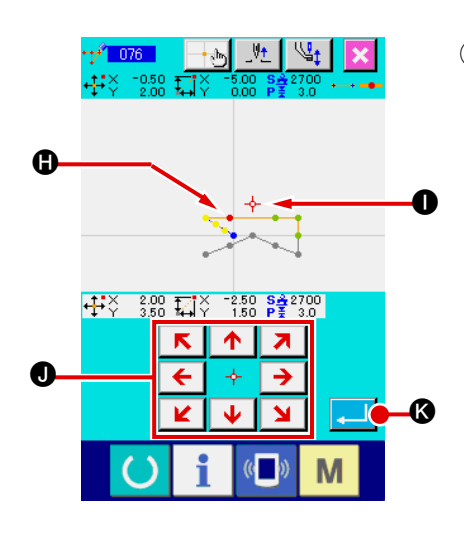

#### 4 点追加

標準画面で送り前進・後退ボタン せ せ せ ● を使って針 位置を ❶ の位置まで移動し、絶対点追加 ( 機能コード 076) <mark>†1 076 |</mark> を選択します。

位置指定画面で移動キー【←】→ つ を使って針位置を追加 する点 ● まで移動させ実行ボタン | . ■ | ● を押します。

下図のように針落ち点が追加されます。

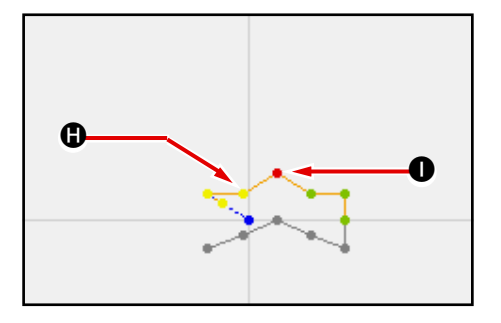

5 点移動

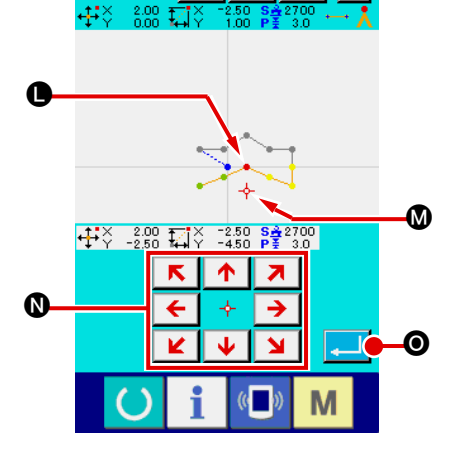

 $\frac{1}{2}$ 

標準画面で送り前進・後退ボタン せ<mark>せ せ</mark> セ を使って針 位置を ● の位置まで移動し、絶対点移動 (機能コード 075) **↑ 77 075 | を選択します。** 

位置指定画面で移動キー  $\overline{[ \left. \begin{array}{cc} \bullet & \bullet \end{array} ]}$  ◆ を使って針位置を移動 する点の位置 ❶ まで移動させ実行ボタン | ← | ● を押しま

す。

下図のように針落ち点が移動します。

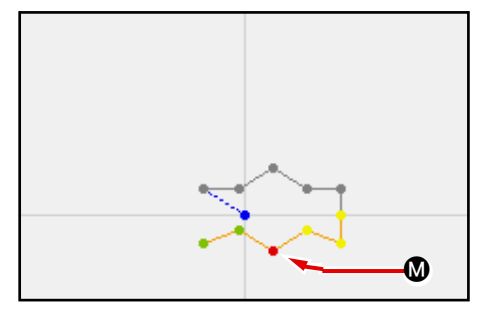

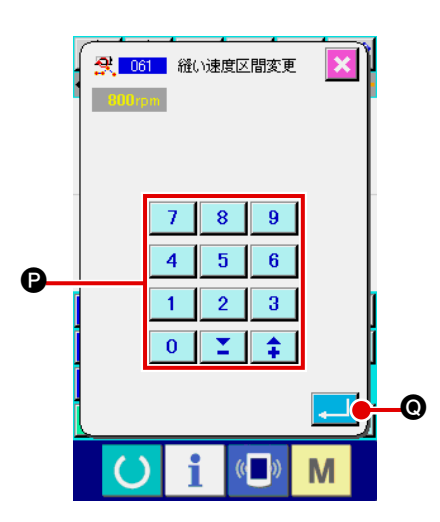

6 速度変更

標準画面で ● の位置まで針位置を移動させた後、縫い速度区 間変更 ( 機能コード 061) | <mark>食| 061 |</mark> を選択します。 設定値入力画面でテンキー | 0 |~ | 9 | ◎ を使って変更す る速度 ( この例では 800rpm) を入力し、実行ボタン **©** を押します。

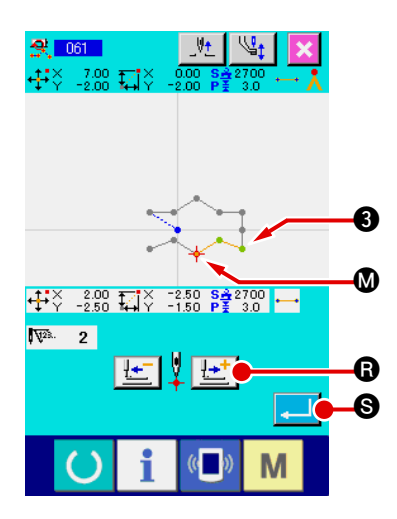

位置指定画面で送り前進ボタン せい 6 を押して速度を変更 したい区間 M まで針位置を移動させます。 実行ボタン | ■ | ● を押すと、指定した区間の速度が変更さ れ標準画面に戻ります。

### <span id="page-23-0"></span>3-4. パターン書き込み

作成したパターンデータをメディアに書き込みます。

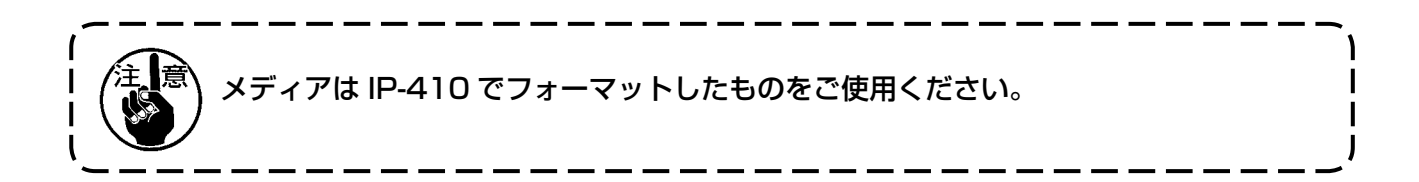

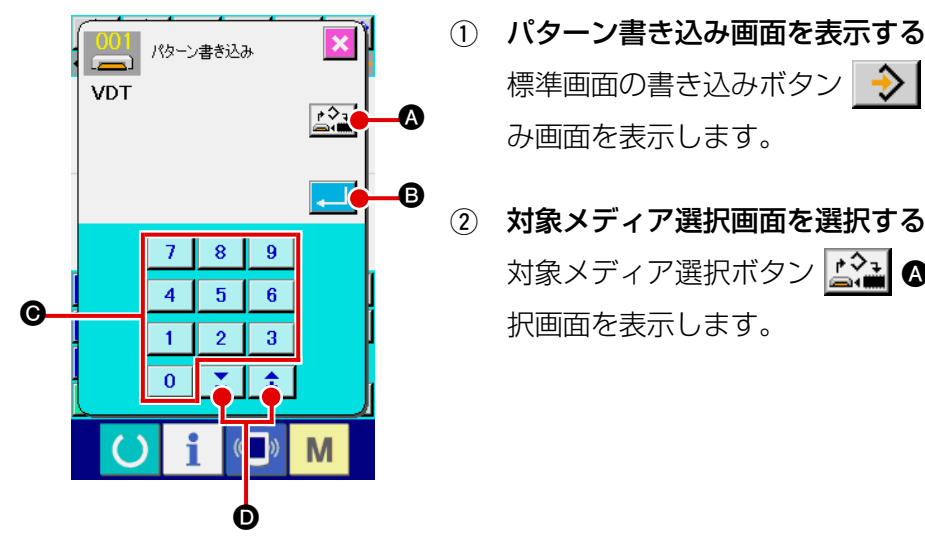

- 標準画面の書き込みボタン → を押して、パターン書き込 み画面を表示します。
- 2 対象メディア選択画面を選択する 対象メディア選択ボタン A を押して、対象メディア選 択画面を表示します。

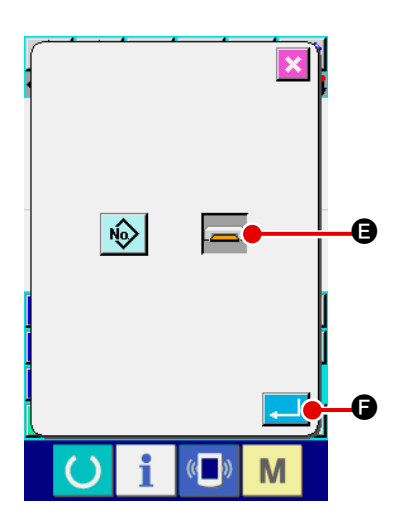

- 3) 対象メディアを選択する 書き込む対象のメディアを選択します。ここでは、メディア ● を選択します。選択されたメディアは反転表示 されます。メディアを選択したら実行ボタン | - | | ● を押し、 パターン書き込み画面へ戻ります。
- (4) パターン番号を選択する パターン書き込み画面で、テンキー | 0 | ~ | 9 | ◎、また は+・-ボタン | ↓ | ■ | ■ を押して次に空いているパター ン番号を指定します。
- (5) パターンを書き込む
	- 実行ボタン | | を押すと、メディアへの書き込みを開始 します。書き込みが終了すると、標準画面を表示します。 指定した書き込み先パターン番号にすでにパターンが存在す る場合は、上書き確認画面が表示され、そこで実行ボタン < | を押すと書き込みが開始されます。

### <span id="page-24-0"></span>3-5. パターン読み込み

メディアに書き込まれているパターンデータを読み込みます。

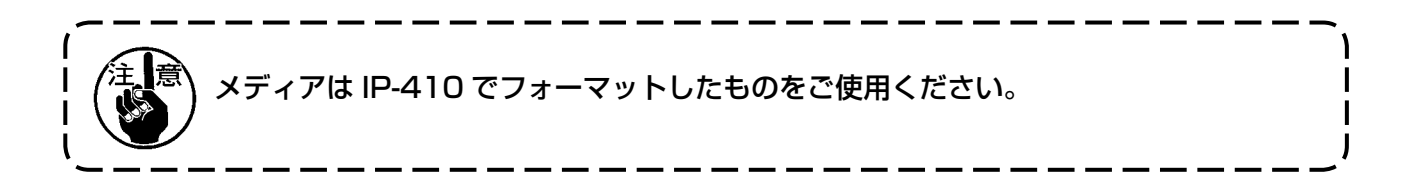

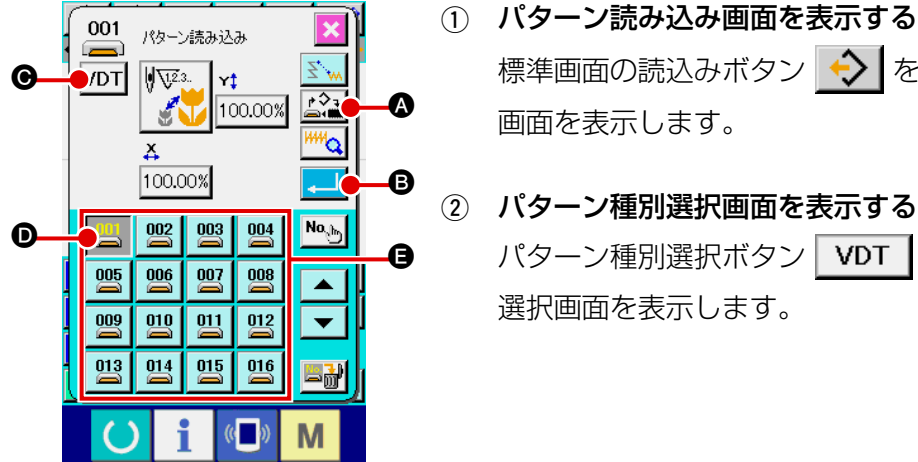

- 標準画面の読込みボタン → を押して、パターン読み込み 画面を表示します。
- (2) パターン種別選択画面を表示する パターン種別選択ボタン | VDT | ● を押して、パターン種別 選択画面を表示します。

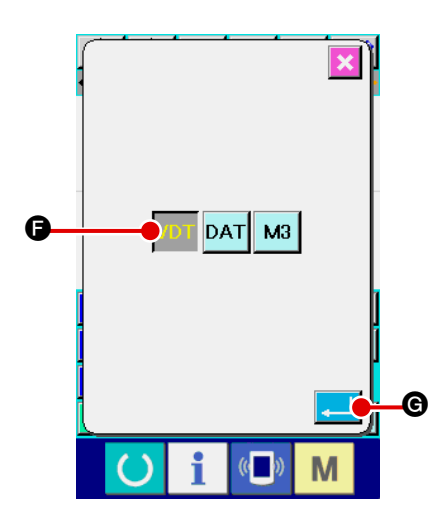

- 3 パターン種別を選択する ここではベクトルデータ VDT ● を選択します。選択された ボタンは反転表示 VDT されます。実行ボタン ■■ ● を押 すと、パターン読込み画面に戻ります。
- (4) 対象メディアを選択する 対象メディア選択ボタン △ を押して、対象メディア選択画面 を表示します。メディア | ■■ を選択し、実行ボタン |■■ を押すと、パターン読込み画面に戻ります。● の部分に存在 するパターンのパターンボタン | 20 d が表示されます。
- 5 パターンを選択する

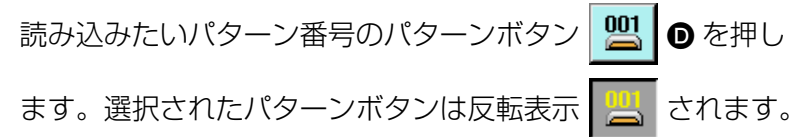

6 パターンを読み込む

実行ボタン | ■ | ● を押すと、パターンの読み込みを開始し ます。パターンの読み込みが完了すると、標準画面が表示さ れます。

### <span id="page-25-0"></span>**4. パターンの入力**

### 4-1. 普通縫い

### (1) 空送り (020)

ミシンを駆動させずに押えを指定の位置まで移動させる時に使用します。

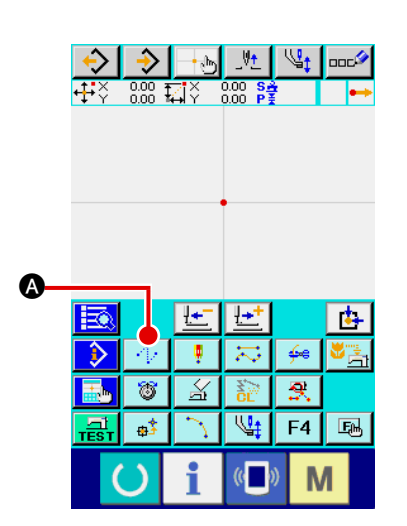

1 空送り設定画面を表示する 標準画面で空送りボタン | ↑ | ● を押すか、コード一覧画面 で空送り (機能コード020) <mark>・ 020 |</mark> を選択して実行すると、 空送り設定画面が表示されます。

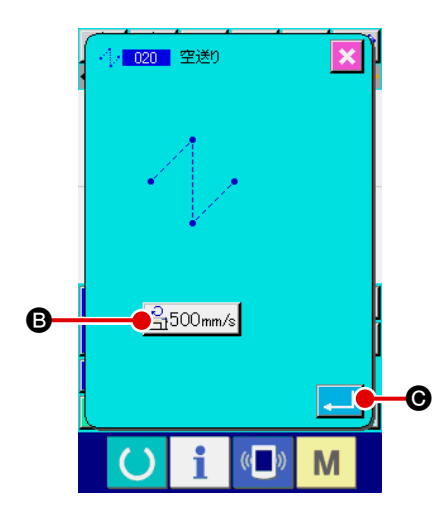

#### 2 空送りの設定をする

空送り設定画面では、空送りスピード設定ボタン <mark>会</mark>500mm/s ■ に現在の空送りスピード設定値が表示されます。 空送りスピードを変更する場合は、空送りスピード設定ボタ ンを押すと、空送りスピード入力画面を表示します。 設定した後、または変更する必要が無い場合は、実行ボタン C を押すと、座標入力画面を表示します。

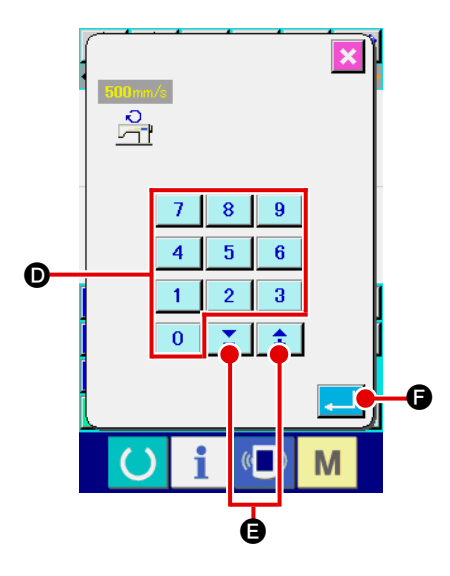

3 空送りスピードを設定する

空送りスピード入力画面で、テンキー 0 ~ 9 0 で直 接値を入力、または+・ーボタン | ↑ | ■ で値を増減 させて、空送りスピードを設定します。 実行ボタン ■ ● を押すと、入力した値が有効となり、空 送り設定画面に戻ります。

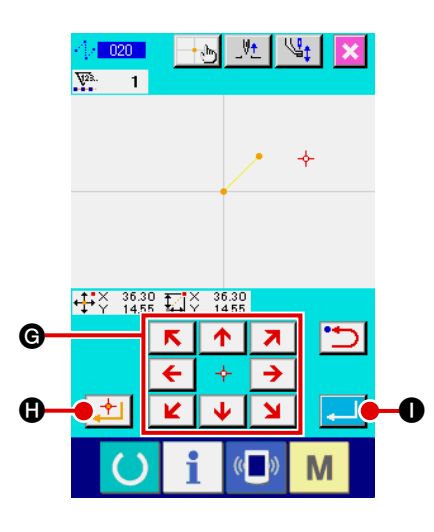

(4) 針位置を移動する  $R \parallel A \parallel Z$ 座標入力画面の移動キー C → 2 ◎ を押すことで針位置は 指定方向へ移動します。移動キーを押している間、針位置は 連続で移動します。

### 5 位置を入力する

指定した位置まで移動し、確定点ボタン → 9 を押すと、 その位置が形状点として入力されます。

6 空送りの設定を終了する 実行ボタン | ■ | ● を押すと、設定したデータが入力され、 標準画面に戻ります。

(4)と 6)の操作を繰り返して入力することもできます。

<span id="page-27-0"></span>1 点を指定するとその点と針位置を結ぶ直線が、指定した縫い目長さで入力されます。

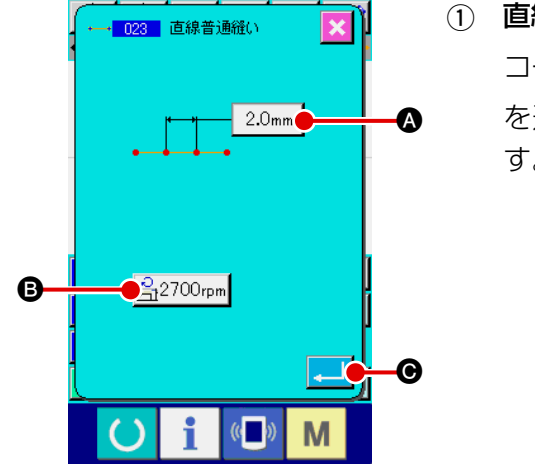

### 1 直線普通縫い設定画面を表示する

コード一覧画面で直線普通縫い (機能コード 023) - 123 | を選択して実行すると、直線普通縫い設定画面が表示されま す。

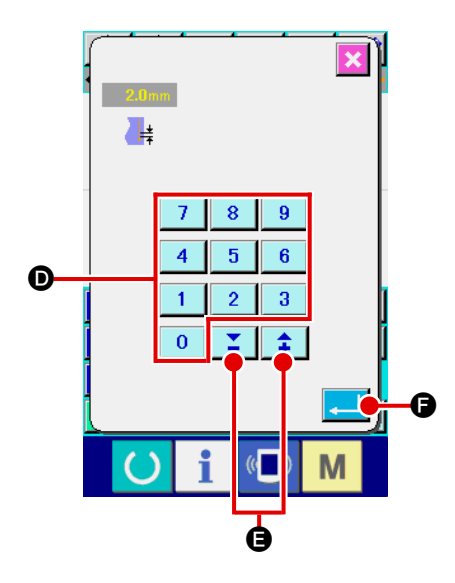

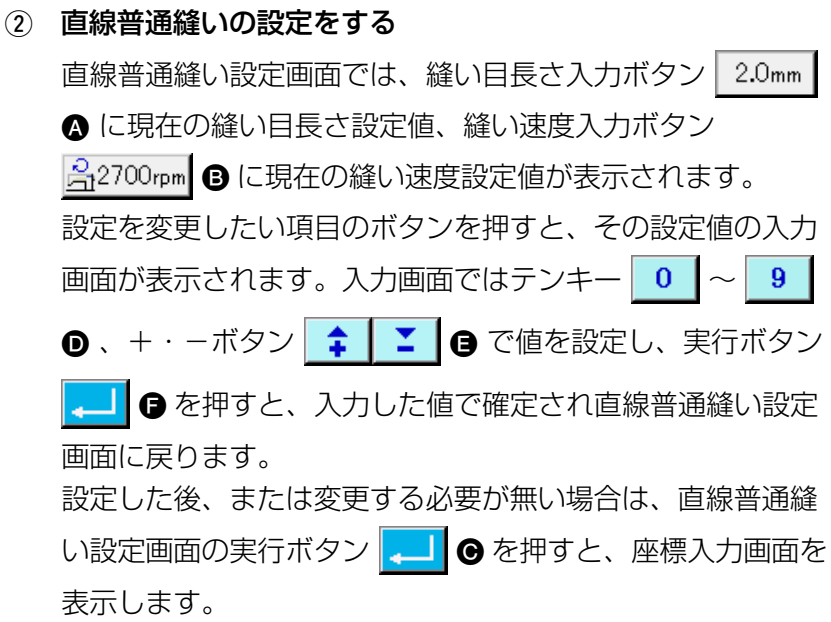

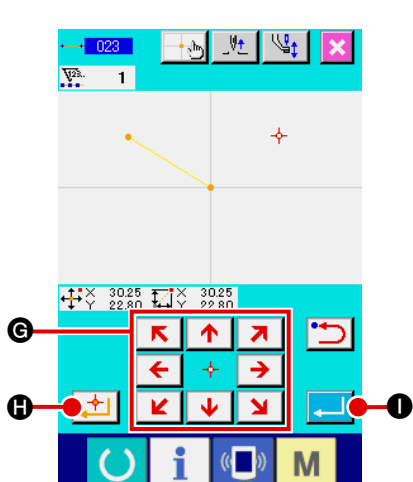

3 針位置を移動する

座標入力画面の移動キー <mark>E | ↑ | ⊼ |</mark><br>| イ → | つ を押すことで針位置は<br>| <u>レ → | コ</u> | 指定方向へ移動します。移動キーを押している間、針位置は 連続で移動します。

### 4 位置を入力する

指定した位置まで移動し、確定点ボタン キーB を押すと、 その位置が形状点 ( 通過点 ) として入力されます。

## 5 直線普通縫いの設定を終了する

実行ボタン | ■ ● を押すと、設定したデータが入力され、 標準画面に戻ります。

(3) と 4) の操作を繰り返して入力することもできます。

<span id="page-29-0"></span>スプライン普通縫いを使って、なめらかな曲線を簡単に入力することができます。

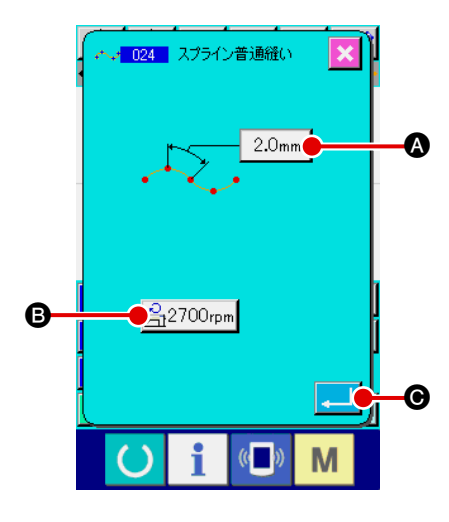

- (1) スプライン普通縫い設定画面を表示する コード一覧画面でスプライン普通縫い (機能コード 024) |←↓ 024 || を選択して実行すると、スプライン普通縫い設定画 面が表示されます。
- 2 スプライン普通縫いの設定をする

スプライン普通縫い設定画面では、縫い目長さ入力ボタン 2.0mm | ◎ に現在の縫い目長さ設定値、縫い速度入力ボタン A2700rpm Bに現在の縫い速度設定値が表示されます。 設定を変更したい項目のボタンを押すと、その設定値の入力 画面が表示されます。縫い目長さ、縫い速度の設定方法は直 線普通縫いと同様です。 設定した後、または変更する必要が無い場合は、実行ボタン C を押すと、座標入力画面を表示します。

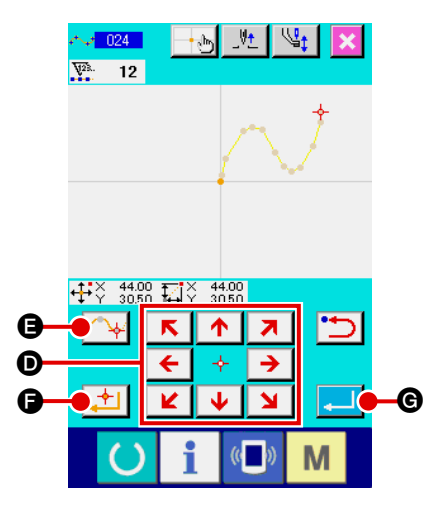

3 針位置を移動する

座標入力画面の移動キー D を押すことで針位置は 指定方向へ移動します。

#### (4) 位置を入力する

指定した位置まで移動し、通過点ボタン←→ ● を押すと、 その位置が形状点 ( 通過点 ) として入力されます。 または、確定点ボタン → ● を押すと、その位置が角点と して入力されます。 角点については["4-9. 角点について"p.57](#page-60-0) をご参照ください。

#### 5 スプライン普通縫いの設定を終了する

実行ボタン | △ | ● を押すと、設定したデータが入力され、 標準画面に戻ります。

(3)と 4) の操作を繰り返して入力することもできます。

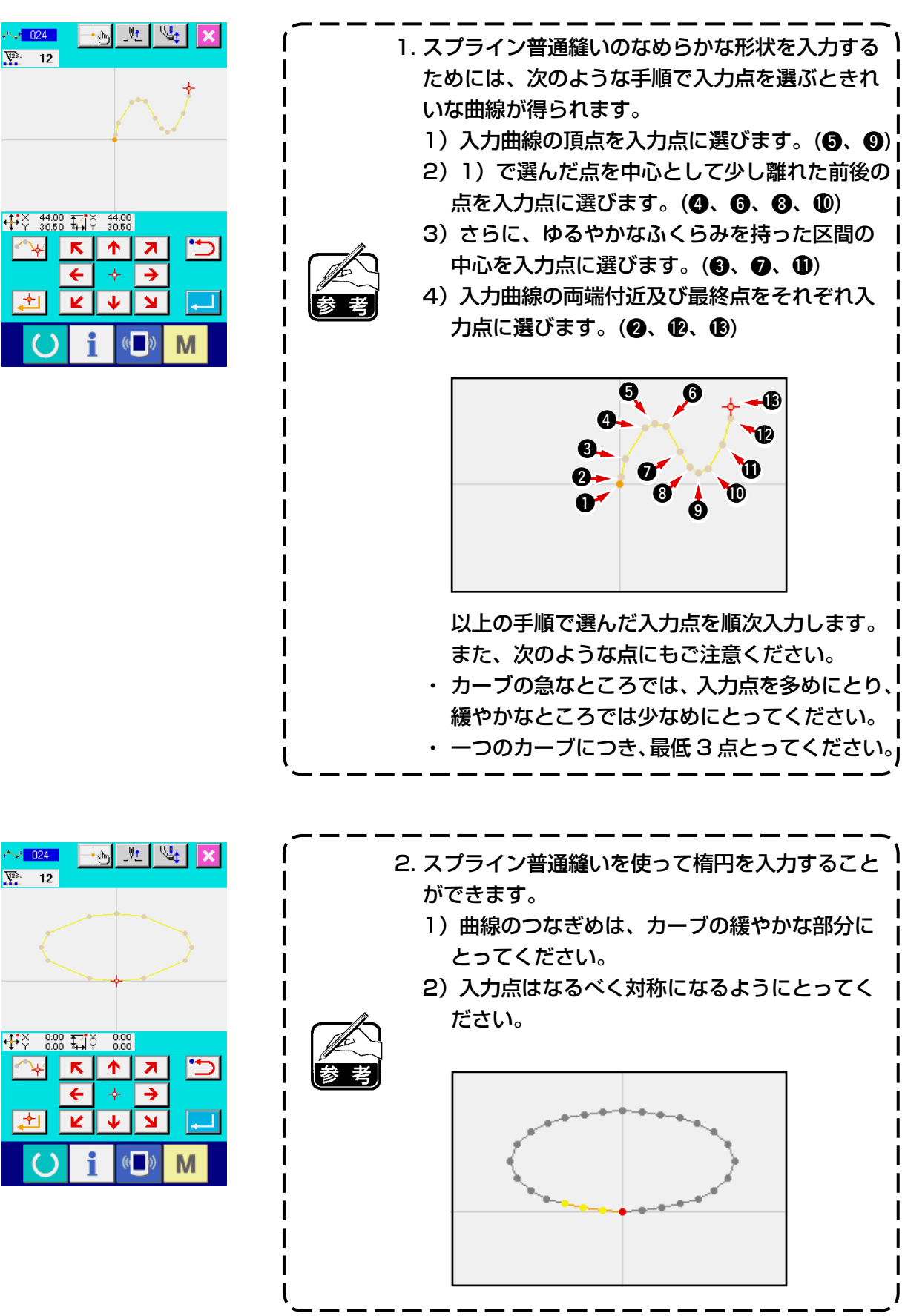

<span id="page-31-0"></span>2 点を指定するとその点と針位置を結ぶ円弧が、指定した縫い目長さで入力されます。縫い方向は指 定した点の順番となりますので、左周り・右周りのどちらでも入力できます。

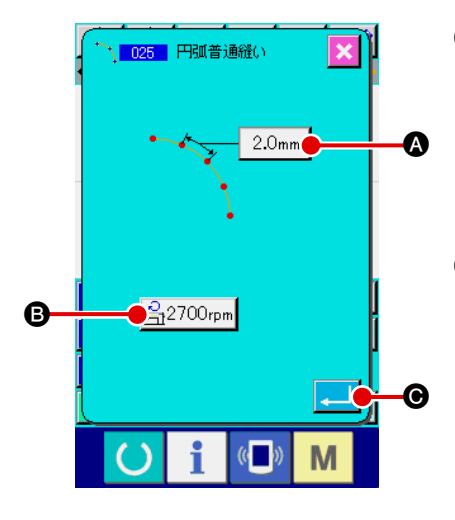

1 円弧普通縫い設定画面を表示する

コード一覧画面で円弧普通縫い (機能コード 025) 1025 を選択して実行すると、円弧普通縫い設定画面が表示されま す。

2 円弧普通縫いの設定をする

円弧普通縫い設定画面では、縫い目長さ入力ボタン  $2.0<sub>mm</sub>$ ▲ に現在の縫い目長さ設定値、縫い速度入力ボタン A2700rpm Bに現在の縫い速度設定値が表示されます。 設定を変更したい項目のボタンを押すと、その設定値の入力 画面が表示されます。縫い目長さ、縫い速度の設定方法は直 線普通縫いと同様です。 設定した後、または変更する必要が無い場合は、実行ボタン C を押すと座標入力画面を表示します。

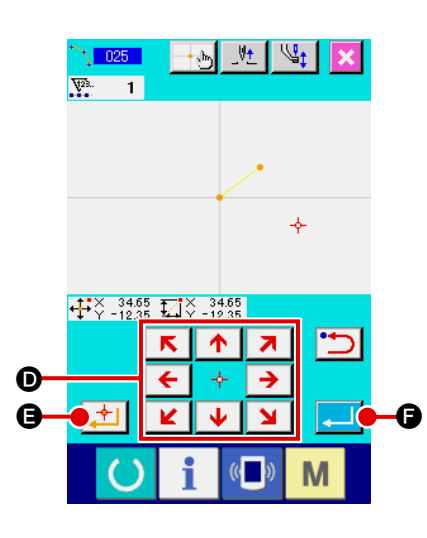

3 針位置を移動する

N D D D D D D A D D E T A D D を押すことで針位置は<br>ココロート ココロート マ マ マ マ サ コ D を押すことで針位置は 指定方向へ移動します。

(4) 位置を入力する

指定した位置まで移動し、確定点ボタン よ】●を押すとそ の位置が形状点として入力されます。

3、4 の操作を繰り返して 2 点入力します。入力点数は 2 点必要とし、また 3 点以上は入力できません。

5 円弧普通縫いの設定を終了する

実行ボタン | ■ | ● を押すと、設定したデータが入力され、 標準画面に戻ります。

### <span id="page-32-0"></span>(5) 円普通縫い (026)

2 点を指定するとその点と針位置を結ぶ円が、指定した縫い目長さで入力されます。縫い目方向は指 定した点の順番となりますので、左周り・右周りのどちらでも入力できます。

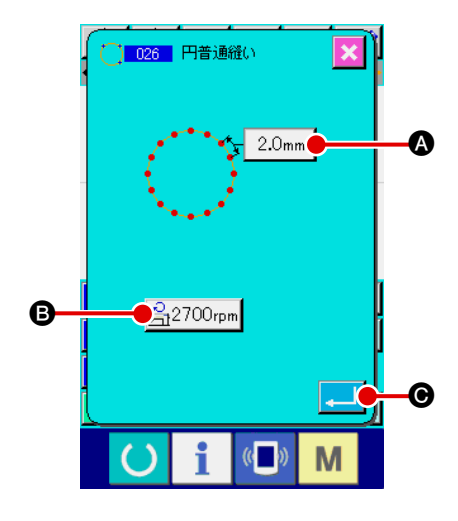

1) 円普通縫い設定画面を表示する

コード一覧画面で円普通縫い (機能コード 026) | 208 | を 選択して実行すると、円普通縫い設定画面が表示されます。

2 円普通縫いの設定をする

 $\Box$ 普通縫い設定画面では、縫い目長さ入力ボタン 2.0mm | △ に現在の縫い目長さ設定値、縫い速度入力ボタン | 台2700rpm| 6 に現在の縫い速度設定値が表示されます。 設定を変更したい項目のボタンを押すと、その設定値の入力 画面が表示されます。縫い目長さ、縫い速度の設定方法は直 線普通縫いと同様です。 設定した後、または変更する必要が無い場合は、実行ボタン - ■ ● を押すと座標入力画面を表示します。

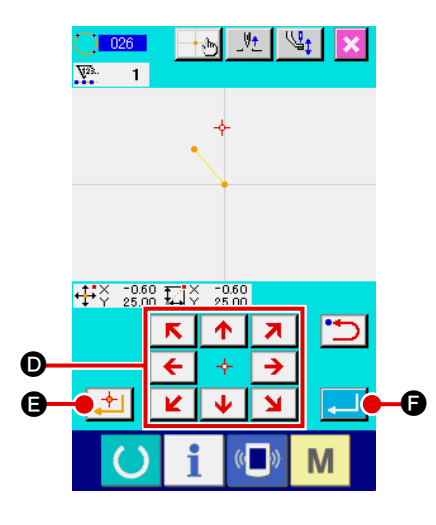

3 針位置を移動する  $\mathbf{K} \parallel \mathbf{A} \parallel \mathbf{Z}$ 座標入力画面の移動キー ← → つ を押すことで針位置は  $\overline{\mathbf{u}}$ 

指定方向へ移動します。

#### (4) 位置を入力する

指定した位置まで移動し、確定点ボタン | 土 | ● を押すとそ の位置が形状点として入力されます。

3、4 の操作を繰り返して 2 点入力します。入力点数は 2 点必要とし、また 3 点以上は入力できません。

5 円普通縫いの設定を終了する

実行ボタン | ■ | ● を押すと、設定したデータが入力され、 標準画面に戻ります。

<span id="page-33-0"></span>針落点を直接1針ずつ入力するときに使用します。

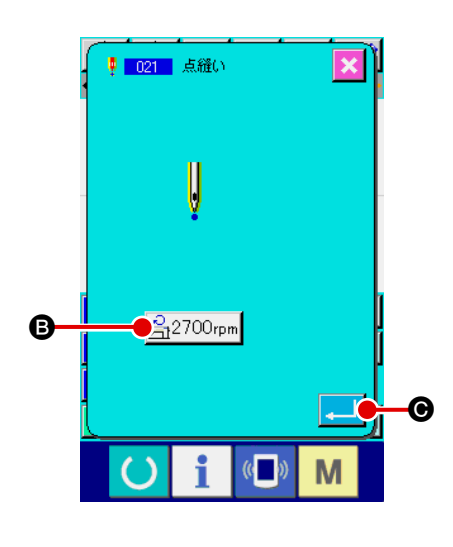

- 1) 点縫い設定画面を表示する 標準画面で点縫いボタン | ‼ を押すか、コード一覧画面で 点縫い (機能コード 021) |! 021 | を選択して実行すると、 点縫い設定画面が表示されます。
- 2 点縫いの設定をする 点縫い設定画面では、縫い速度入力ボタン A2700rpm B に現 在の縫い速度設定値が表示されます。 縫い速度入力ボタンを押すと、縫い速度入力画面が表示され ます。縫い速度の設定方法は直線普通縫いと同様です。 設定した後、または変更する必要が無い場合は、実行ボタン C を押すと座標入力画面を表示します。

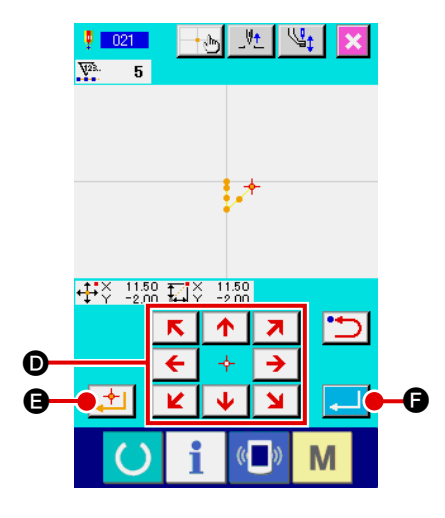

- 3 針位置を移動する 座標入力画面の移動キー ← → ● を押すことで針位置は 指定方向へ移動します。
- (4) 位置を入力する

指定した位置まで移動し、確定点ボタン →1 ● を押すとそ の位置が針落ち点として入力されます。

3)、40の操作を繰り返して入力することもできます。

5 点縫いの設定を終了する

実行ボタン | ■ | ● を押すと、設定したデータが入力され、 標準画面に戻ります。

<span id="page-34-0"></span>直線普通縫いとスプライン普通縫いを入力することができます。

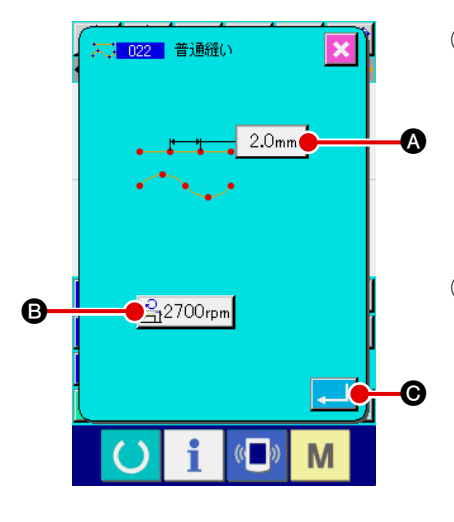

1 普通縫い設定画面を表示する 標準画面で普通縫いボタン スートを押すか、コード一覧画面 で普通縫い (機能コード 022) <mark>に 022 |</mark> を選択して実行する と、普通縫い設定画面が表示されます。

2 普通縫いの設定をする

普通縫い設定画面では、縫い目長さ入力ボタン 2.0mm  $\bullet$ で 縫い目長さ、縫い速度入力ボタン <mark>合2700rpm</mark> ❶ で縫い速度の 設定をすることができます。 設定を変更したい項目のボタンを押すと、その設定値の入力 画面が表示されます。縫い目長さ、縫い速度の設定方法は直 線普通縫いと同様です。

実行ボタン | ■ | ● を押すと、座標入力画面を表示します。

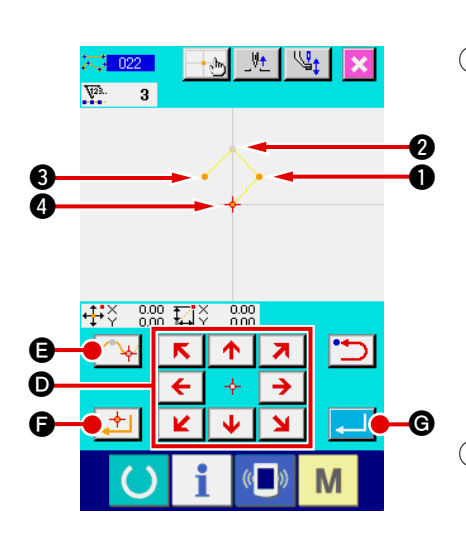

- 3 位置を指定する 座標入力画面の移動キー <mark>E | ↑ | ⊼ |</mark><br>座標入力画面の移動キー <mark>ヒ | ↓ | ¥ | 9</mark> を押すことで針位置は 指定方向へ移動します。確定点ボタン ∴ 土 | ● を押すと、直 線普通縫いの形状点が入力されます。通過点ボタン を押すと、スプライン普通縫いの形状点が入力されます。 (["4-9. 角点について"p.57](#page-60-0) をご参照ください。 )
- (4) 普通縫いの設定を終了する

実行ボタン | | | | | | | | を押すと、設定したデータが入力され、 標準画面に戻ります。

例えば 1、3、4 を確定点ボタン、2 を通過点ボタンで入 力すると、下図のようなパターンが作成されます。

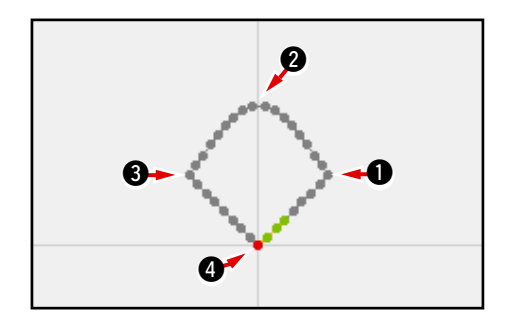

### <span id="page-35-0"></span>4-2. ジグザグ縫い (030 〜 033)

入力基準線に対して左右方向へジグザグの針落点を作る入力機能です。ワッペン等のジグザグ縫いの 入力を行うときに便利です。

ジグザグ縫いには以下の 4 つの種類があります。

- · 直線ジグザグ縫い (機能コード 030) <mark>- 800</mark>
- ・ スプラインジグザグ縫い (機能コード 031) <mark>ス・031 |</mark>
- · 円弧ジグザグ縫い (機能コード 032) ☆ 032
- ・ 円ジグザグ縫い (機能コード 033) <mark>(™) 0331</mark>

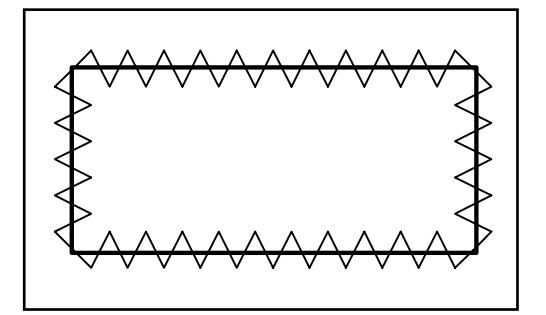

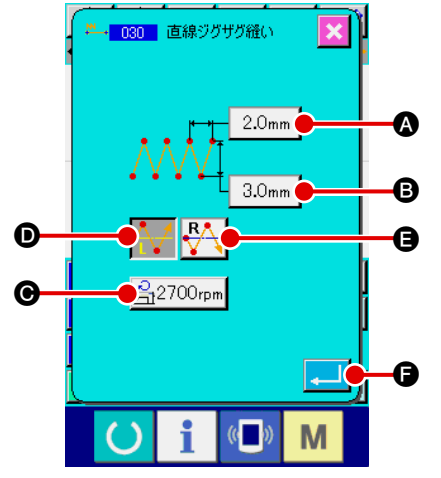

1 直線ジグザグ縫い設定画面を表示する

コード一覧画面で直線ジグザグ縫い ( 機能コード 030) を選択して実行すると、直線ジグザグ縫い設定画面 が表示されます。

2 直線ジグザグ縫いの設定をする

直線ジグザグ縫い設定画面では、ジグザグピッチ入力ボタン ▲ に現在のジグザグピッチ設定値、ジグザグ幅入力  $2.0<sub>mm</sub>$ ボタン | 3.0mm |  $\bigcirc$  に現在のジグザグ幅設定値、縫い速度入力 ボタン <mark>A2700rpm</mark> ● に現在の縫い速度設定値が表示されま

### す。

設定を変更したい項目のボタンを押すと、その設定値の入力 画面が表示されます。各項目の入力画面での設定方法は直線 普通縫いと同様です。

開始方向ボタン D、 E でジグザグ縫いの開始 方向を指定することができます。反転表示されているボタン

が現在選択されている開始方向です。開始方向左

ボタン ←← ● を押すと進行方向に対して左側から開始、開

始方向右ボタン トート ● を押すと進行方向に対して右側から

開始します。

設定した後、または変更する必要が無い場合は、実行ボタン ● を押すと座標入力画面を表示します。
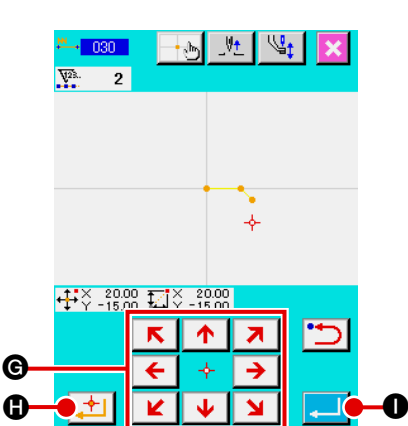

M

 $\mathbb{C}$ 

3 針位置を移動する

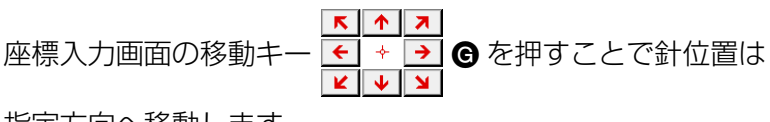

指定方向へ移動します。

#### 4 位置を入力する

指定した位置まで移動し、確定点ボタン ナトのを押すとそ の位置が形状点 ( 通過点 ) として入力されます。

3、4 の操作を繰り返して入力することもできます。

5 直線ジグザグ縫いの設定を終了する 実行ボタン | ■ ● を押すと、設定したデータが入力され、 標準画面に戻ります。

他の形状のジグザグ縫いの設定方法も直線ジグザグ縫いと同 様です。 各縫いの座標入力方法は、普通縫いの場合と同様です。

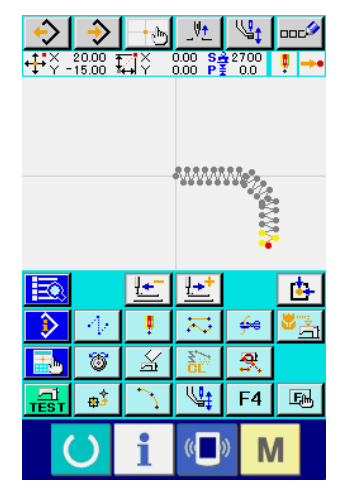

## 4-3. オフセット縫い (034 〜 037)

入力基準線に対して任意の一定距離を離した針落点を作る入力機能です。小物付け等で小物の外周を 基準に入力する時に便利です。

オフセット縫いには以下の 4 つの種類があります。

- · 直線オフセット縫い(機能コード 034) .... 034
- · スプラインオフセット縫い (機能コード 035) <
- ・ 円弧オフセット縫い(機能コード 036) ト 036
- ・ 円オフセット縫い (機能コード 037) <mark>◎ ∞7</mark>

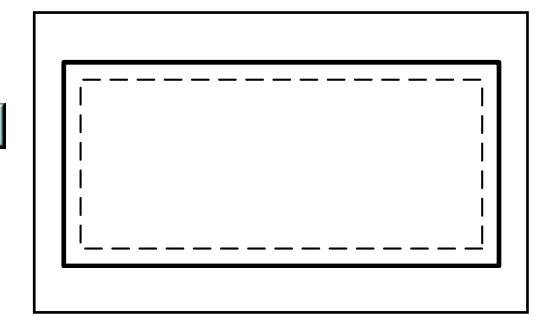

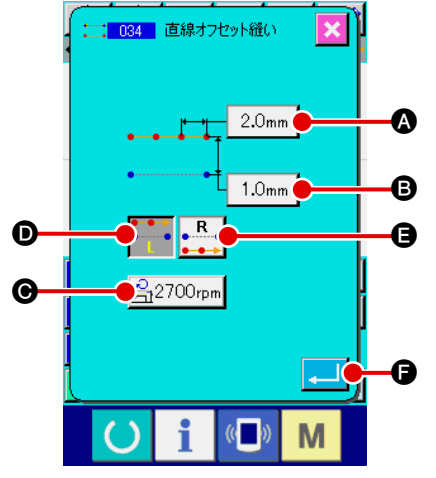

1 直線オフセット縫い設定画面を表示する

コード一覧画面で直線オフセット縫い ( 機能コード 034) ├── 034 ┃を選択して実行すると、直線オフセット縫い設定画 面が表示されます。

2 直線オフセット縫いの設定をする

直線オフセット縫い設定画面では、縫い目長さ入力ボタン 2.0mm | △ に現在の縫い目長さ設定値、オフセット幅入力ボ タン 1.0mm B に現在のオフセット幅設定値、縫い速度入力 ボタン <mark>A32700rpm</mark> ● に現在の縫い速度設定値が表示されま す。

設定を変更したい項目のボタンを押すと、その設定値の入力 画面が表示されます。各項目の入力画面での設定方法は直線 普通縫いと同様です。

作成方向ボタン - ■ ● ● ■ ● でオフセット縫いの作成 方向を指定することができます。反転表示されているボタン • |• '・ が現在選択されている作成方向です。作成方向左 ボタン → ● を押すと進行方向に対して左側に作成、作成 方向右ボタン | B | ● を押すと進行方向に対して右側に作成 します。

設定した後、または変更する必要が無い場合は、実行ボタン ● を押すと座標入力画面を表示します。

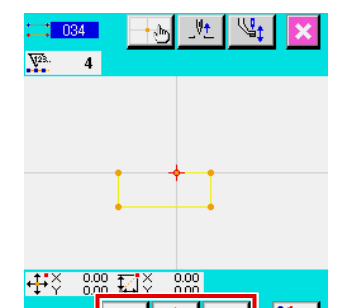

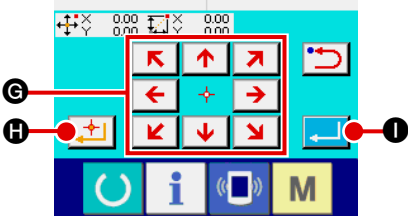

3 針位置を移動する

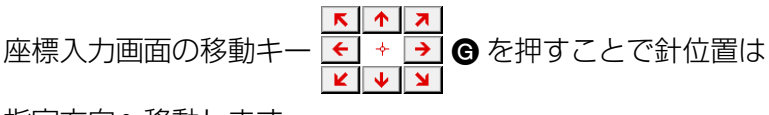

指定方向へ移動します。

#### (4) 位置を入力する

指定した位置まで移動し、確定点ボタン キーのを押すとそ の位置が形状点 ( 通過点 ) として入力されます。

3、4 の操作を繰り返して入力することもできます。

5 直線オフセット縫いの設定を終了する

実行ボタン | ▲ | ● を押すと、設定したデータが入力され、 標準画面に戻ります。

他の形状のオフセット縫いの設定方法も直線オフセット縫い と同様です。

各縫いの座標入力方法は、普通縫いの場合と同様です。

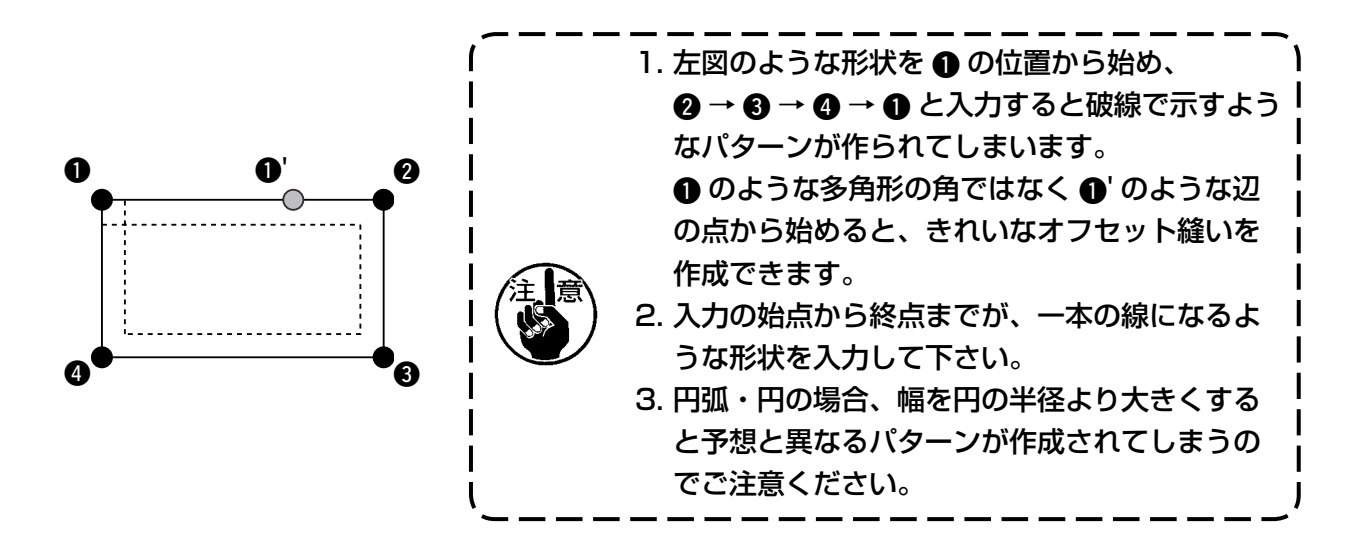

#### 4-4. 二重縫い

入力基準線に対して任意の一定距離を離した点にも針落点を作る入力機能です。

#### (1) 二重順縫い (040 〜 043)

入力点で構成される縫いと、それをオフセットした図形の縫いが同じ方向になるように縫いを作成しま す。

二重順縫いには以下の 4 つの種類があります。 · 直線二重順縫い ( 機能コード 040) <mark>∷∷ 040 |</mark> ・ スプライン二重順縫い ( 機能コード 04 1) 【<mark>☆1 041</mark> ・ 円弧二重順縫い (機能コード 042) <mark>〜 042</mark> 円二重順縫い (機能コード 043) +3 043

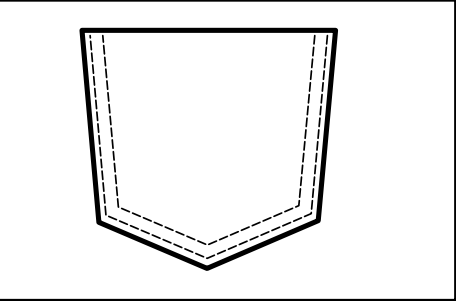

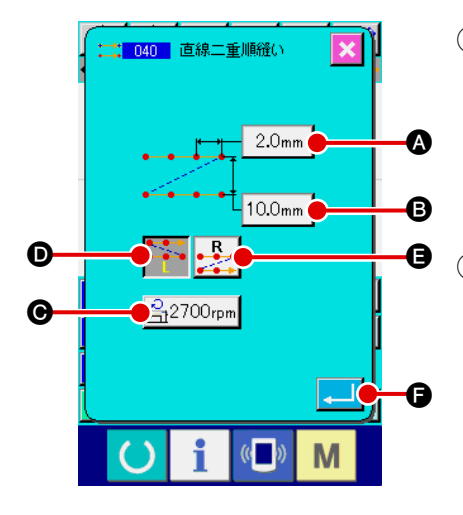

1 直線二重順縫い設定画面を表示する コード一覧画面で直線二重順縫い ( 機能コード 040) <mark>:□40 |</mark> を選択して実行すると、直線二重順縫い設定画面が 表示されます。

#### 2 直線二重順縫いの設定をする

直線二重順縫い設定画面では、縫い目長さ入力ボタン ▲ に現在の縫い目長さ設定値、二重縫い幅入力ボタ  $2.0<sub>mm</sub>$ ン 10.0mm | 2 に現在の二重縫い幅設定値、縫い速度入力ボタ ン <mark>A</mark>2700rpm ● に現在の縫い速度設定値が表示されます。 設定を変更したい項目のボタンを押すと、その設定値の入力 画面が表示されます。各項目の入力画面での設定方法は直線 普通縫いと同様です。

作成方向ボタン <mark>→ → → ● → → ●</mark> で二重縫いの作成方向を

指定することができます。反転表示されているボタン ••••

• •• が現在選択されている作成方向です。作成方向左ボタ

● を押すと進行方向に対して左側に作成、作成方向

右ボタン | B ● を押すと進行方向に対して右側に二重図形 を作成します。

設定した後、または変更する必要が無い場合は、実行ボタン - ■ ● を押すと座標入力画面を表示します。

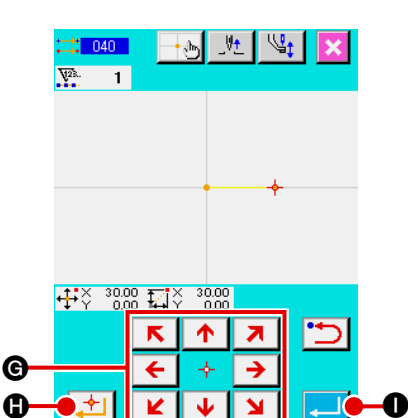

M

3 針位置を移動する

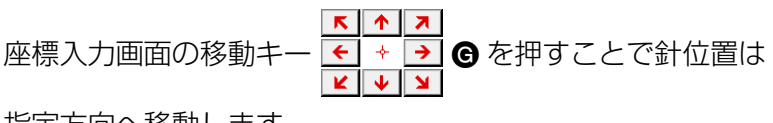

指定方向へ移動します。

(4) 位置を入力する

指定した位置まで移動し、確定点ボタン キーのを押すとそ の位置が形状点 ( 通過点 ) として入力されます。

3、4 の操作を繰り返して入力することもできます。

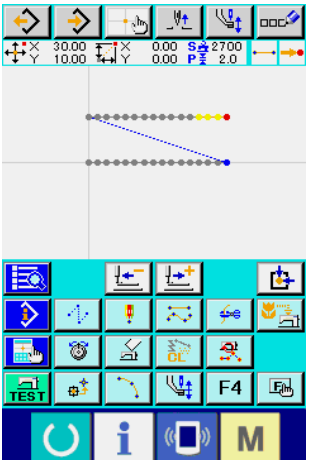

5 直線二重順縫いの設定を終了する 実行ボタン | ■ 6を押すと、設定したデータが入力され、 標準画面に戻ります。最後の点の確定点ボタンは省略するこ とができます。

他の形状の二重順縫いの設定方法も直線二重順縫いと同様で す。

各縫いの座標入力方法は、普通縫いの場合と同様です。

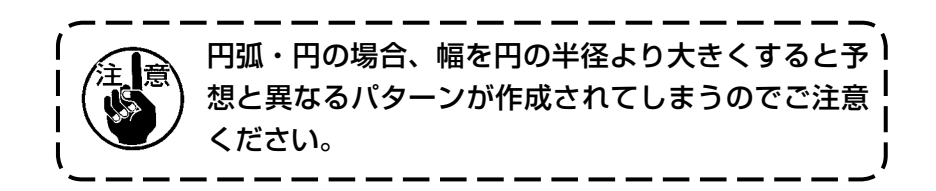

#### (2) 二重逆縫い (044 〜 047)

入力点で構成される縫いと、それをオフセットした図形の縫いが逆の方向になるように縫いを作成し ます。

二重逆縫いには以下の 4 つの種類があります。

- · 直線二重逆縫い(機能コード 044) <mark>∷:044</mark>
- ・ スプライン二重逆縫い ( 機能コード 045) <mark>食い 045</mark>
- ・ 円弧二重逆縫い (機能コード 046) <mark>ト 046 |</mark>
- · 円二重逆縫い (機能コード 047) <mark>◎ 047 |</mark>

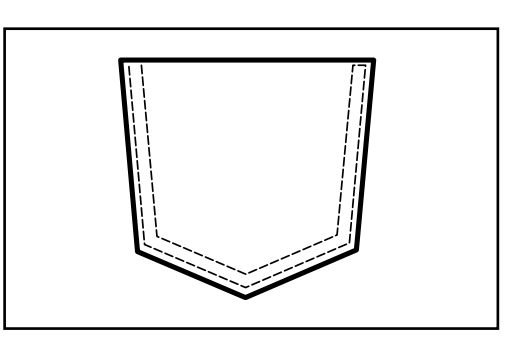

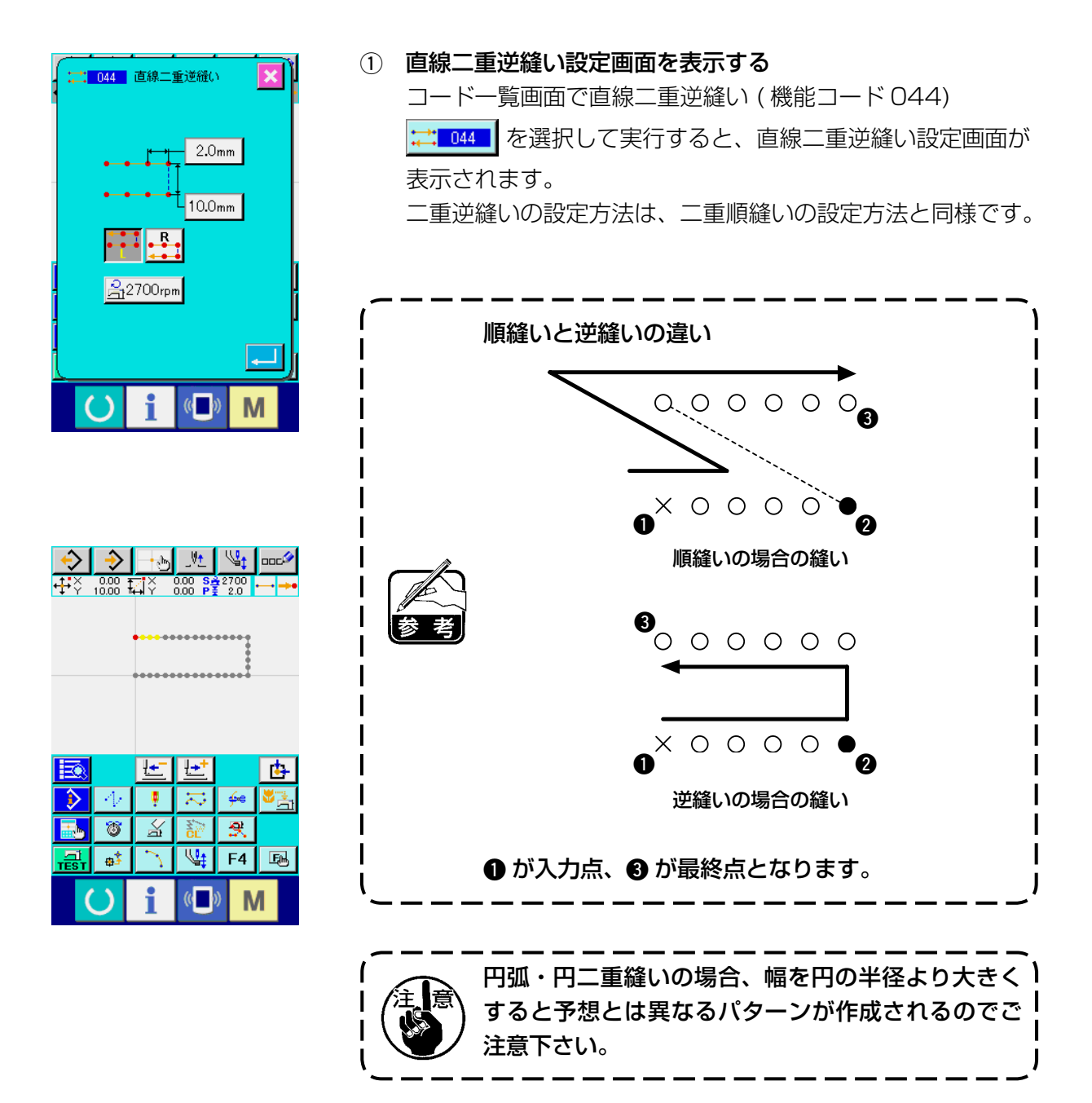

入力点で構成される図形の縫いと、それを逆に戻る縫いを作成します。 逆縫いには以下の 4 つの種類があります。

- 直線逆縫い (機能コード 050) → 050
- · スプライン逆縫い (機能コード 051) <mark>↓↓ 051 |</mark>
- ・ 円弧逆縫い (機能コード 052) トロ
- ・ 円逆縫い (機能コード 053) 8 053

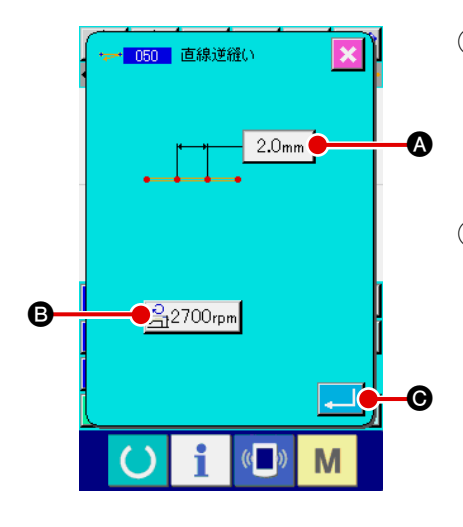

1 直線逆縫い設定画面を表示する

コード一覧画面で直線逆縫い (機能コード 050) → 050 | を 選択して実行すると、直線逆縫い設定画面が表示されます。

2 直線逆縫いの設定をする

直線逆縫い設定画面では、縫い目長さ入力ボタン 2.0mm | △ に現在の縫い目長さ設定値、縫い速度入力ボタン <mark>会</mark>2700rpm 6 に現在の縫い速度設定値が表示されます。

設定を変更したい項目のボタンを押すと、その設定値の入力 画面が表示されます。縫い目長さ、縫い速度の設定方法は直 線普通縫いと同様です。

設定した後、または変更する必要が無い場合は、実行ボタン C を押すと座標入力画面を表示します。

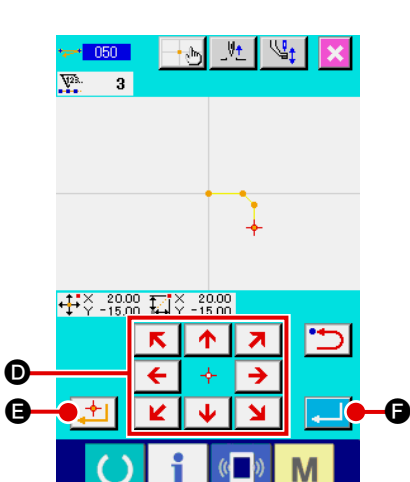

3 針位置を移動する

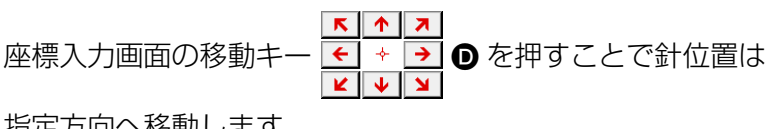

指定方向へ移動します。

#### 4 位置を入力する

指定した位置まで移動し、確定点ボタン →1 ● を押すとそ の位置が形状点として入力されます。

3、4 の操作を繰り返して入力することもできます。

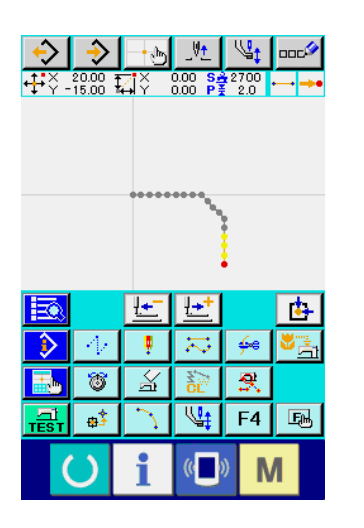

#### 5 直線逆縫いの設定を終了する

実行ボタン | ■ ● を押すと、設定したデータが入力され、 標準画面に戻ります。

他の形状の逆縫いの設定方法も直線逆縫いと同様です。

機械制御命令は、現在点に各種制御命令を入力します。

(1) 糸切り (001)

パターンデータの途中で任意に糸切りができます。

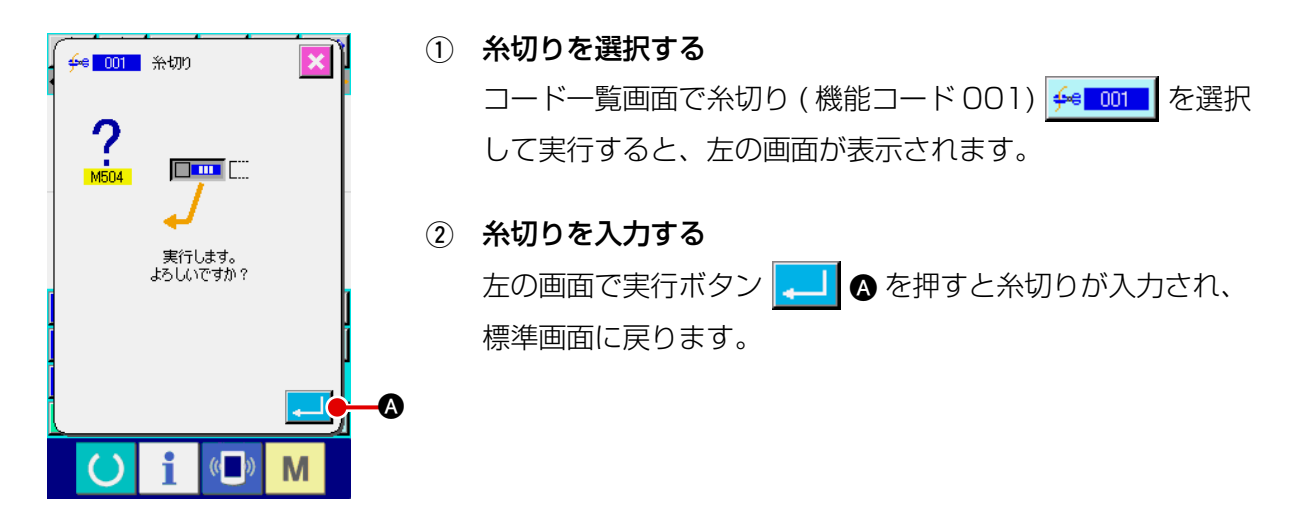

(2) 第 2 原点 (002)

原点から縫い始め点の間に第 2 原点を設定し、縫製動作スタート前の針位置を、規定することができ ます。第 2 原点は空送りの途中のみ設定できます。

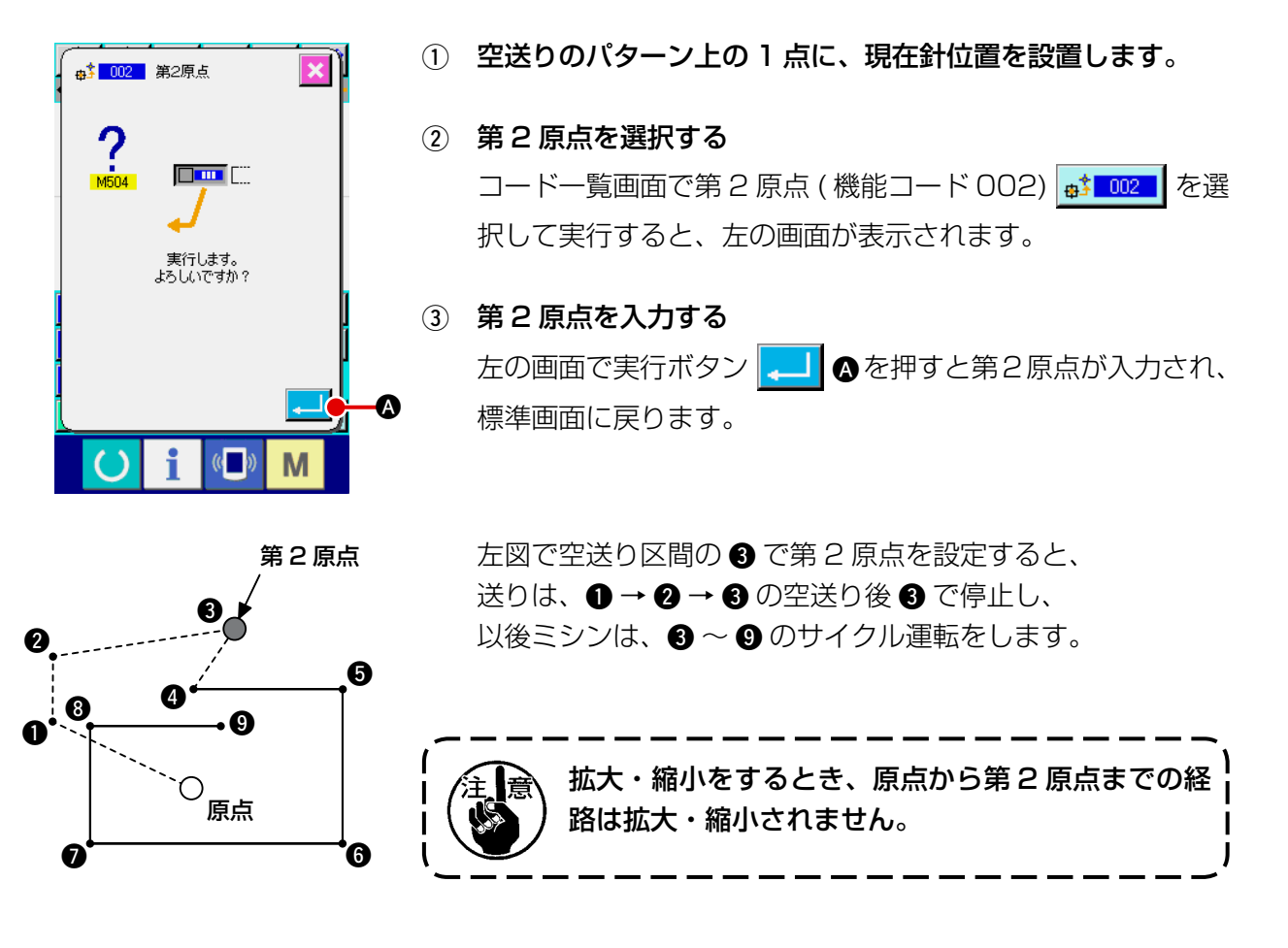

## (3) 途中停止 (003)

途中停止命令を入力します。

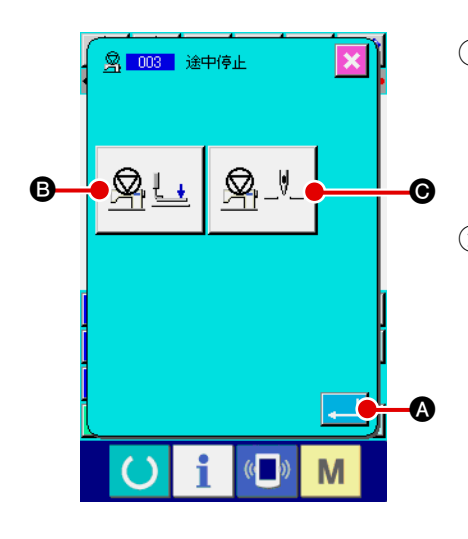

1 途中停止を選択する コード一覧画面で途中停止 (機能コード 003) | 8 003 | を選 択して実行すると、左の画面が表示されます。

#### 2 停止状態を指定する

押え状態設定ボタン | ※ → | ● には停止時の押え状態、針位 置設定ボタン | ※ - V - | ● には停止時の針位置が表示されます。 状態を指定するには押え状態設定ボタン | 8 L | 3. 針位置 設定ボタン | ※ 上 | ● のボタンを押して、設定画面を表示し ます。

3 涂中停止を入力する

左の画面で実行ボタン | ■ | ● を押すと設定した内容で途中 停止が入力され、標準画面に戻ります。

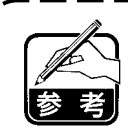

糸切り後途中停止をするときは、糸切り、途中停止 の順で入力してください。

4 押え状態を設定する

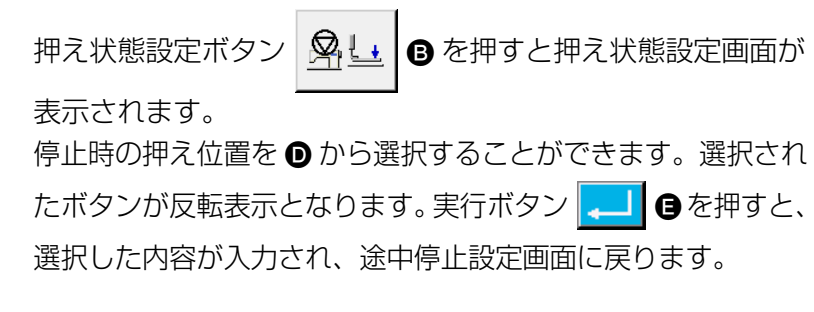

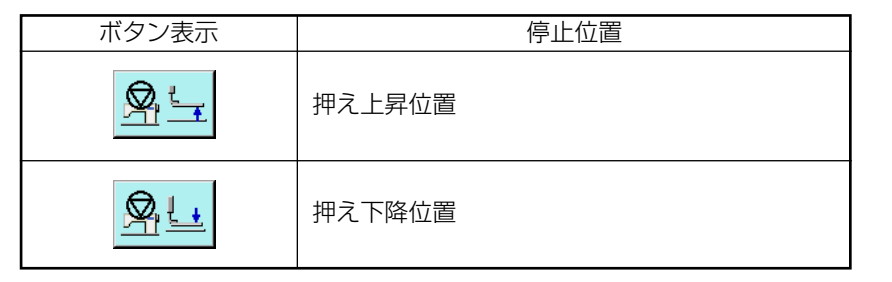

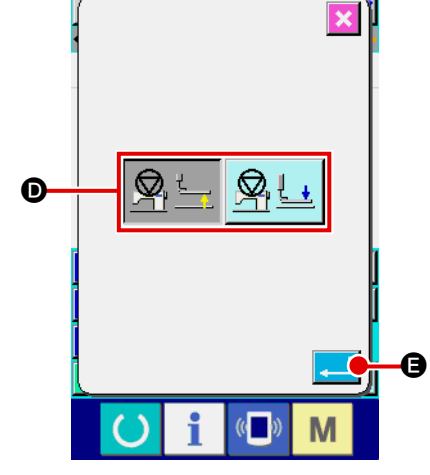

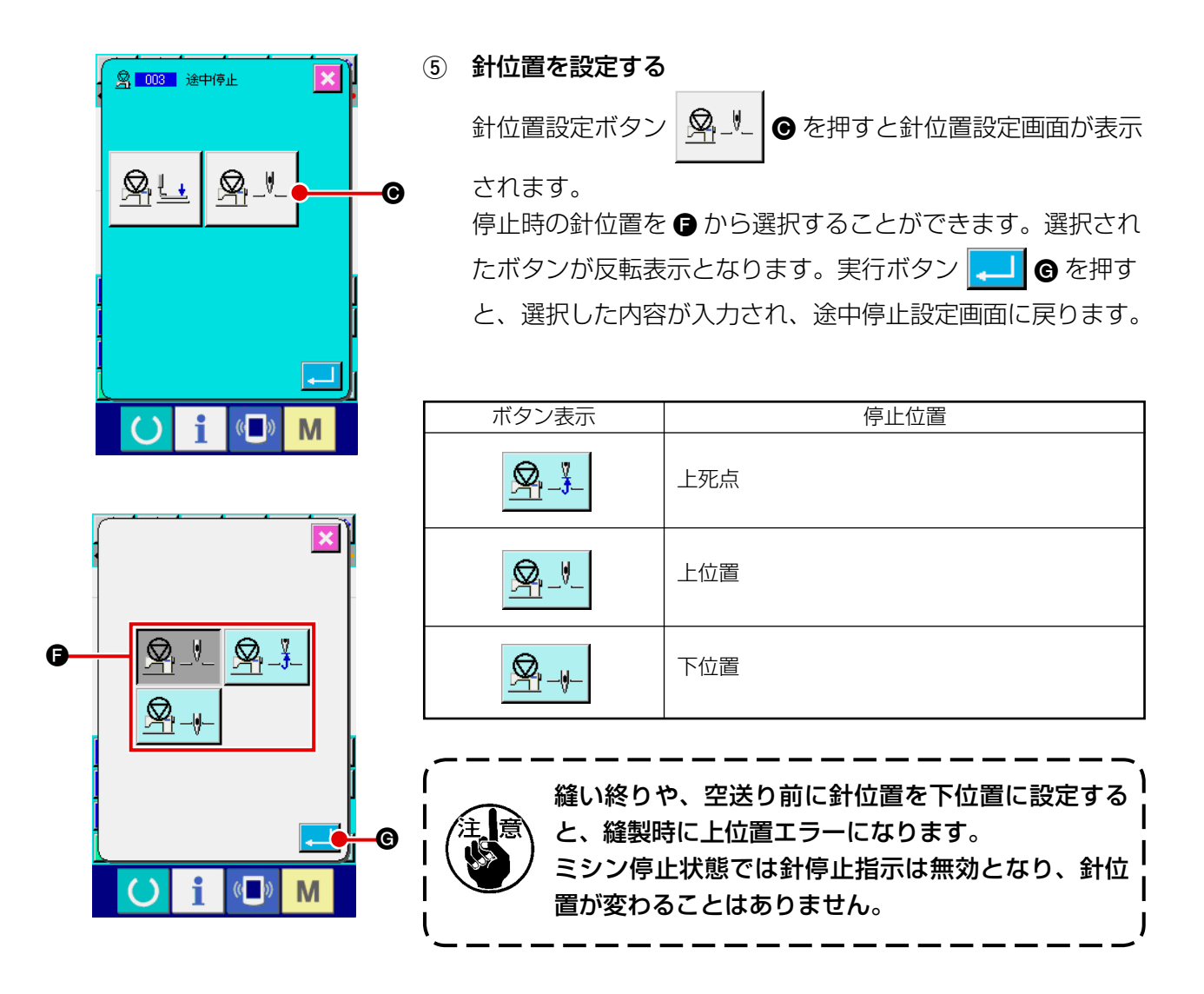

(4) ミシン一回転 (006)

ミシン一回転命令を入力します。

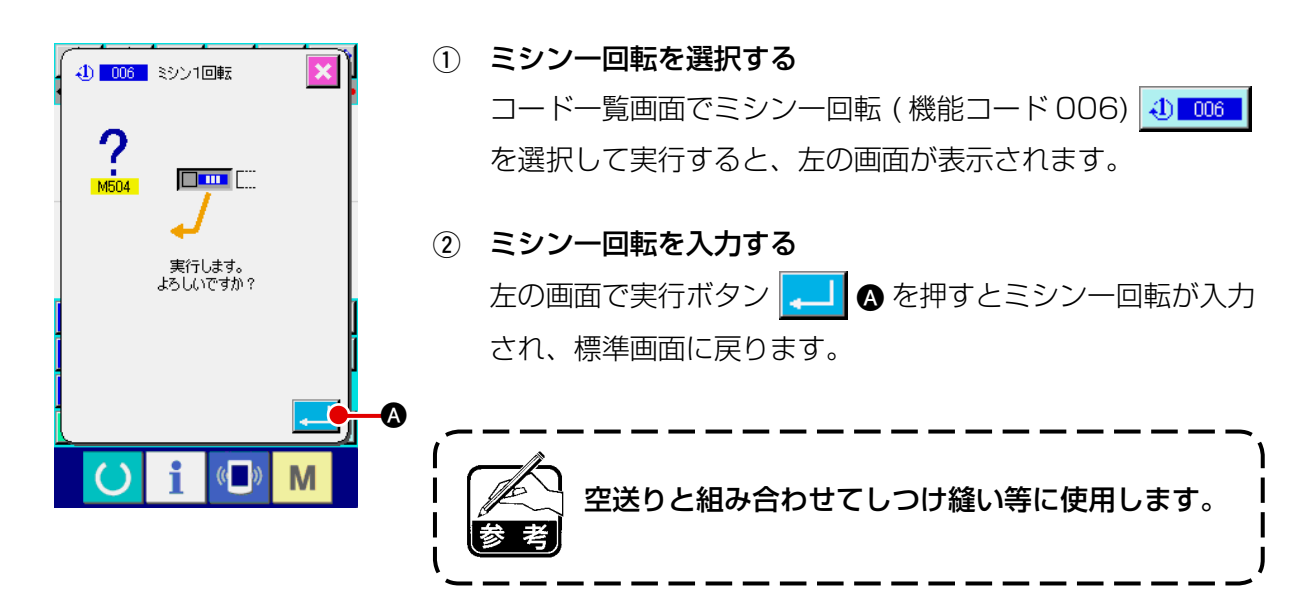

## (5) マーク 1、マーク 2 (008、009)

パターン内に印を付けます。

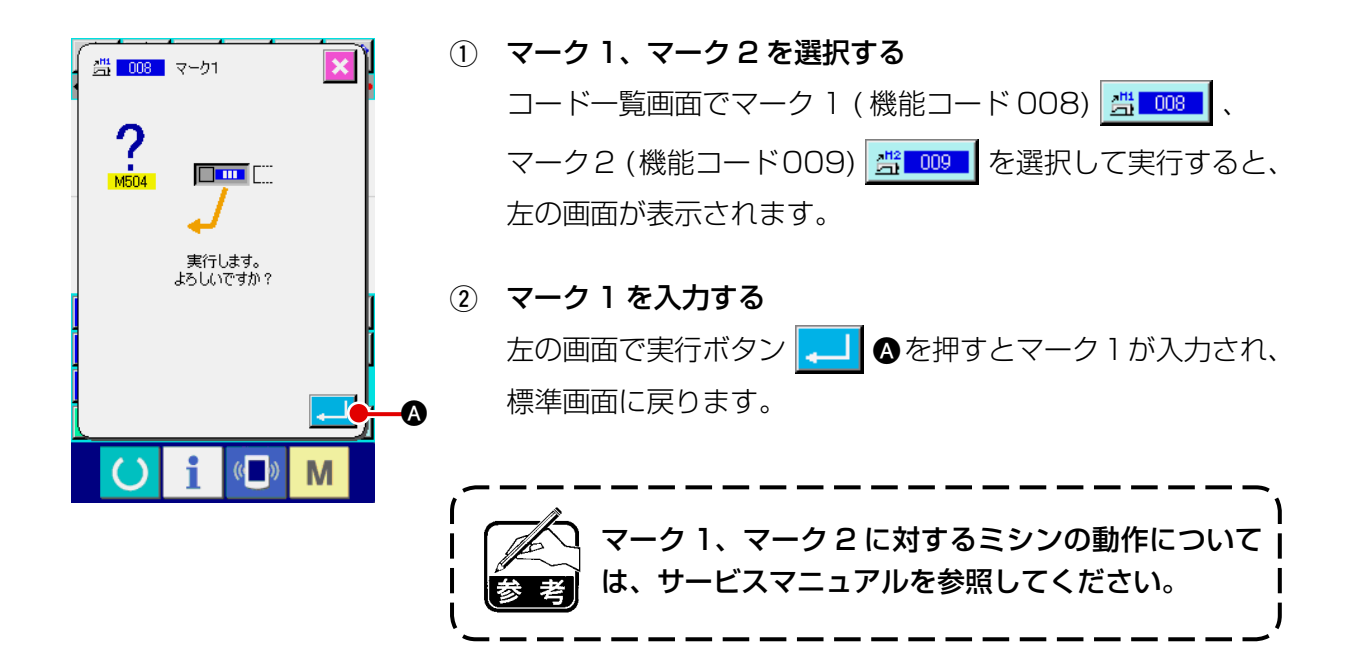

(6) 第 3 糸調子 (007)

第 3 糸調子命令を入力します。

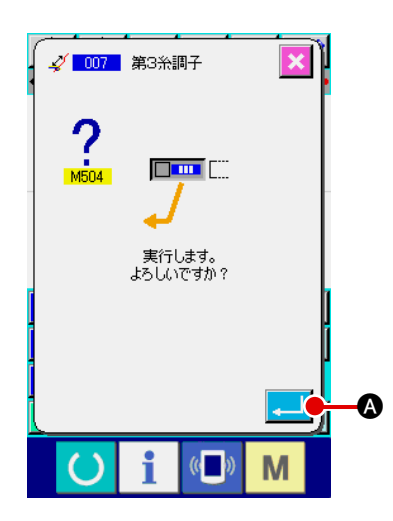

- 1 第 3 糸調子を選択する コード一覧画面で第3糸調子 (機能コード 007) 2 007 を 選択して実行すると、左の画面が表示されます。
- 2 第 3 糸調子を入力する 左の画面で実行ボタン | ■ | △ を押すと第3糸調子命令が入 力され、標準画面に戻ります。

外部出力時間の設定等ができます。

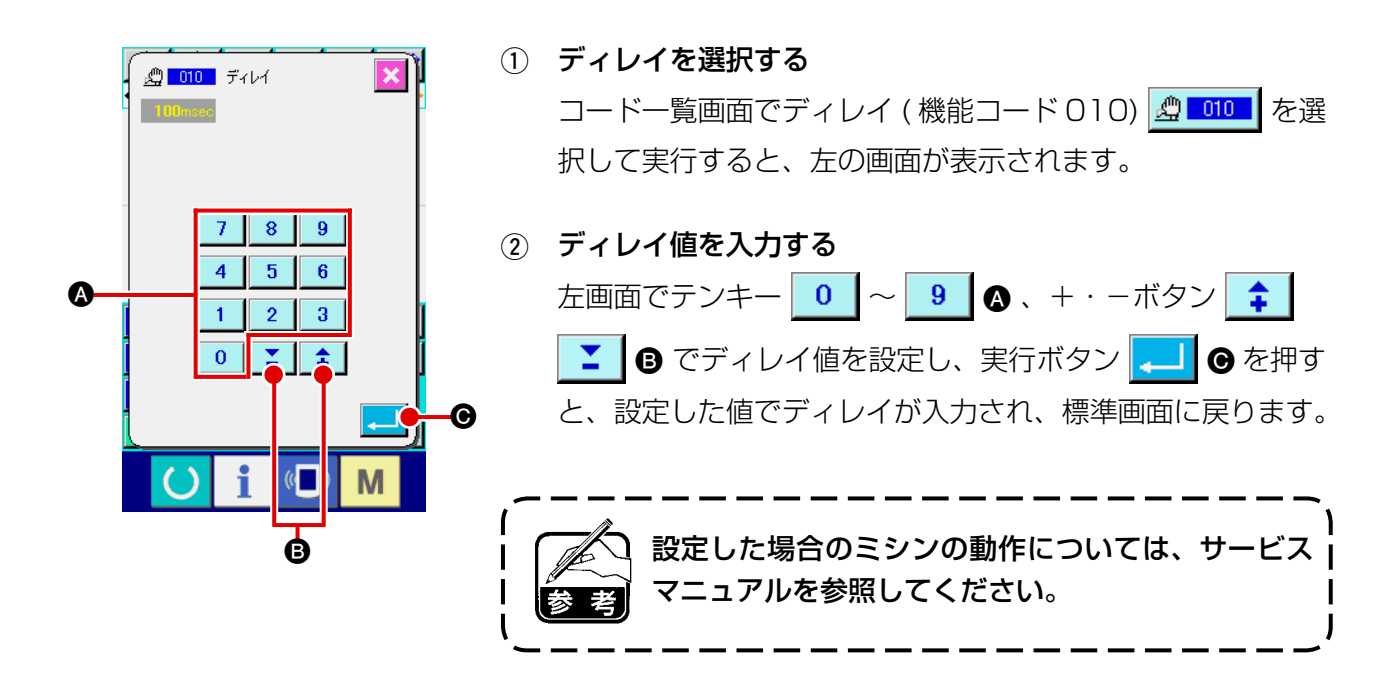

(8) 外部入力 (011)

ミシン本体の入力端子からの信号待ちを行います。

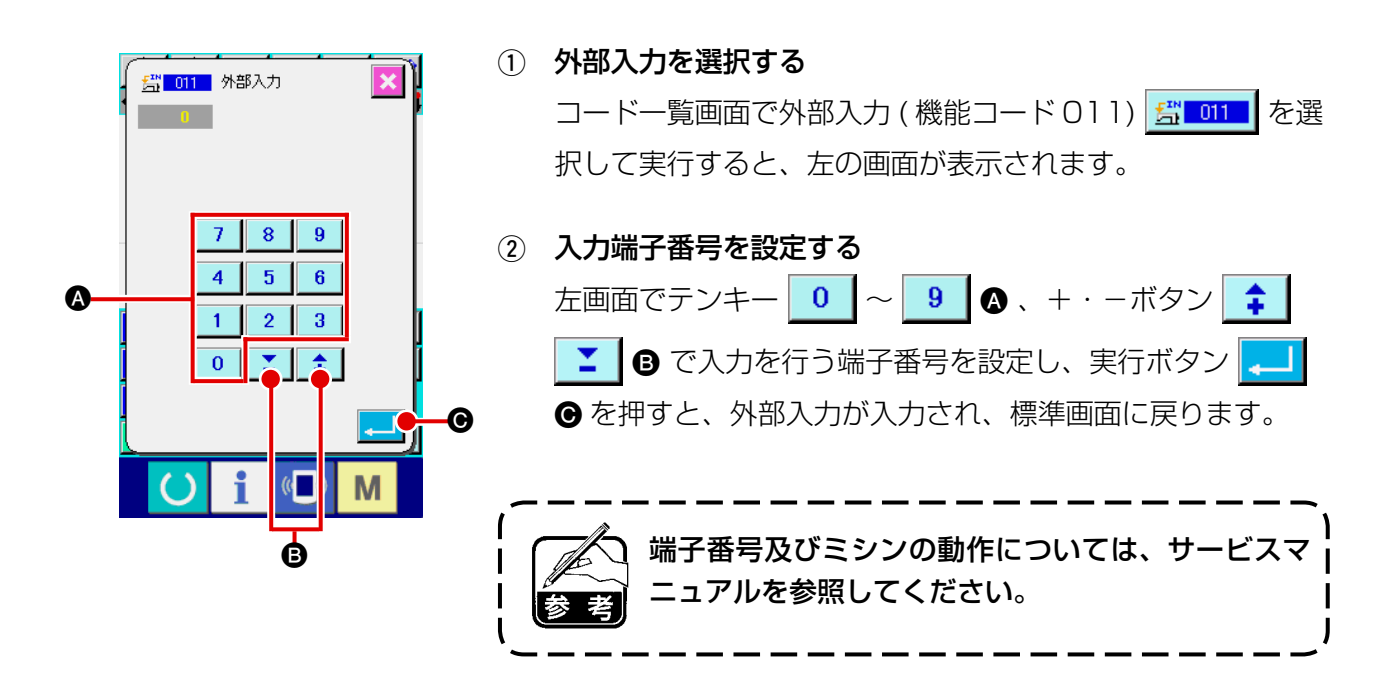

(9) 外部出力 (012)

ミシン本体の出力端子に信号を出すことができます。

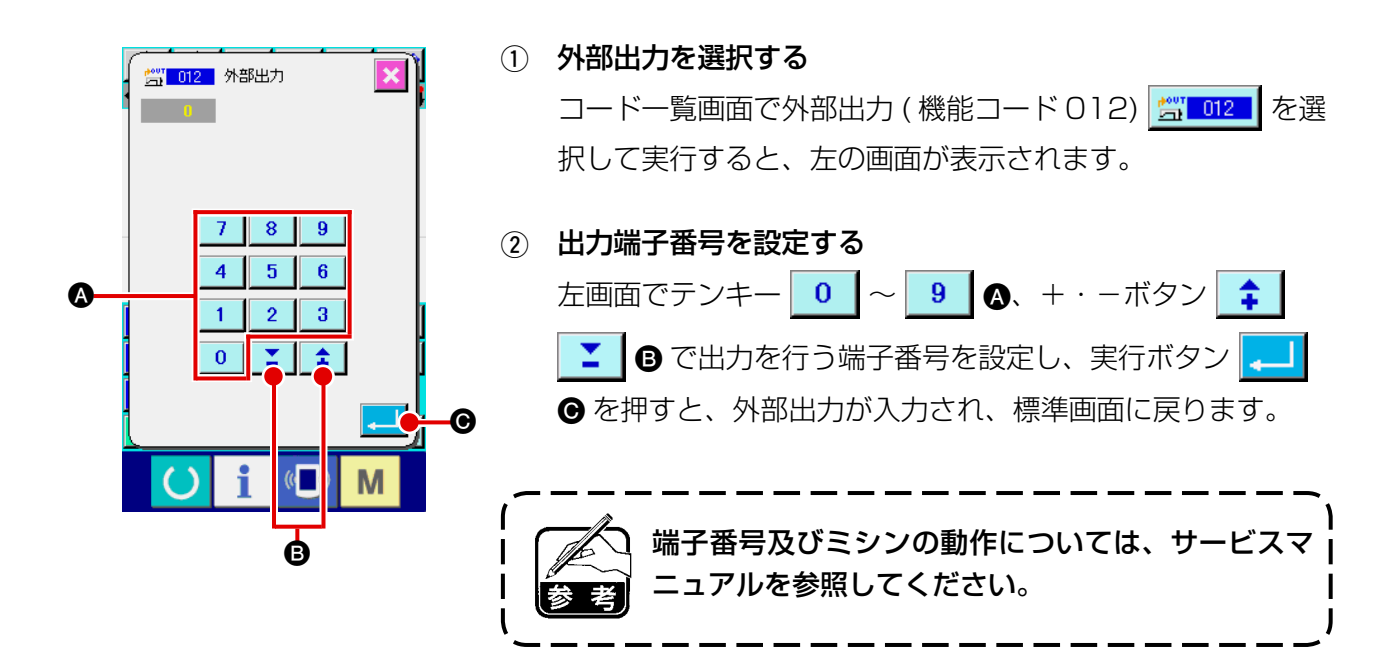

#### (10) 拡大・縮小基準点 (004)

作成したパターンデータの任意の位置で拡大縮小基準点を入力できます。拡大縮小基準点を設定しな い場合には原点を基準とした拡大・縮小が行われます。

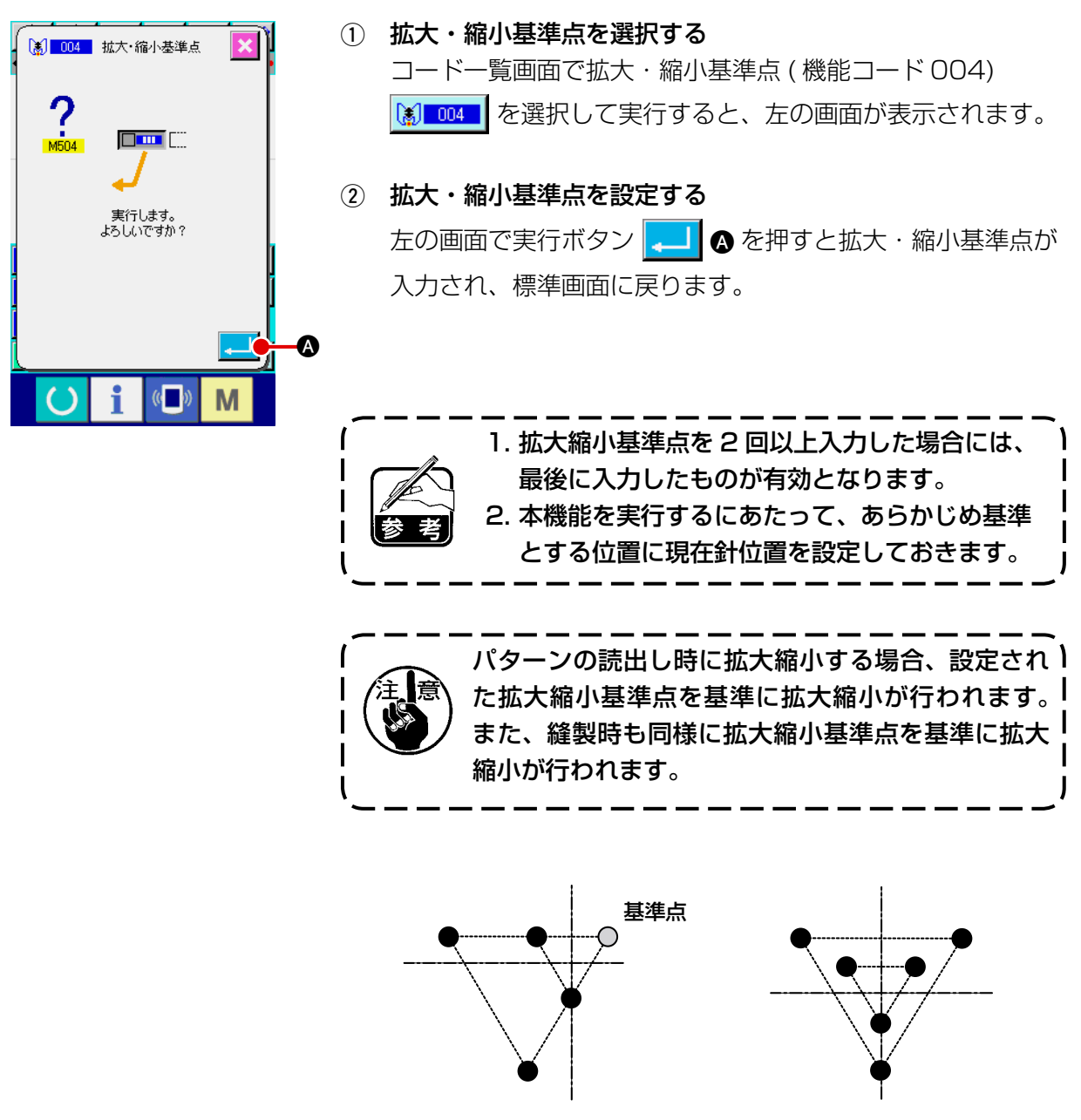

基準点設定拡大 きょうしゃ 設定なし拡大

クランプ反転設定 ( "9-2. クランプ反転設定" p93) で、反転状態を任意反転に設定した場合のみ、反 転ポイントを入力することができます。

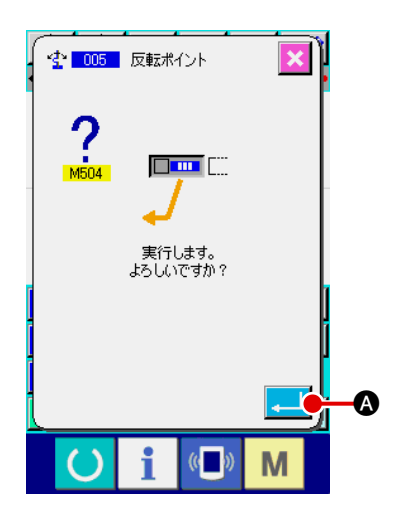

1 反転ポイントを選択する

コード一覧画面で反転ポイント (機能コード 005) 空 005 を選択して実行すると、左の画面が表示されます。

(2) 反転ポイントを設定する 左の画面で実行ボタン | ■ | △ を押すと現在針位置に反転ポ イントが入力され、標準画面に戻ります。

下図のように ● の位置に反転ポイントを入力すると、原点か  $G \odot \textbf{3} \pm \textbf{3}$ 空送りの後、 $\textbf{3} \rightarrow \textbf{4}$  →  $\textbf{5}$  (反転) →  $\textbf{6}$  →  $\textbf{6}$  →  $\textbf{6}$ という順に直線縫いを行う動作になります。

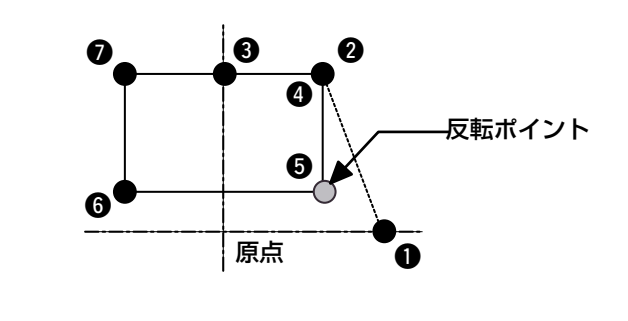

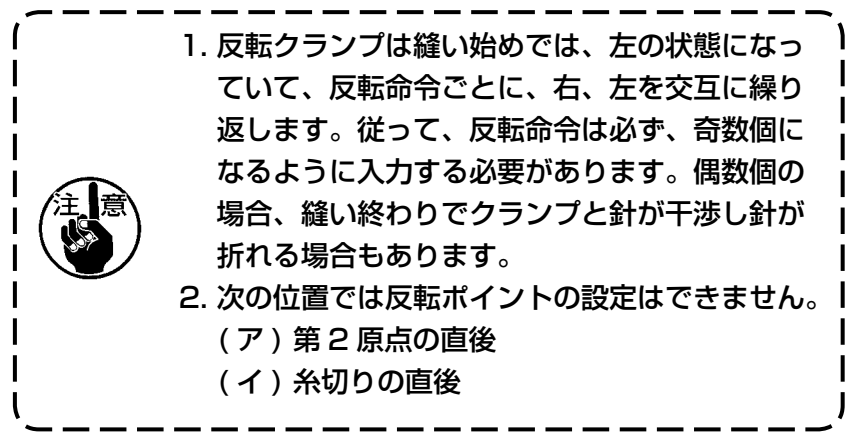

糸調子の値を設定します。次の糸調子設定コマンドがあるところまで、この値が有効となります。

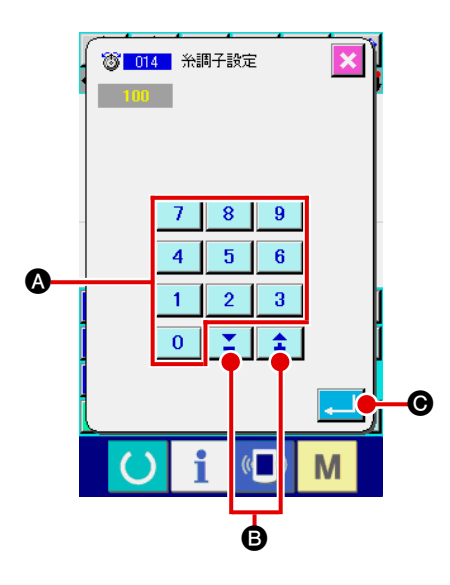

- 1 糸調子設定を選択する コード一覧画面で糸調子設定 (機能コード 014) 8 014 | を 選択して実行すると、左の画面が表示されます。
- 2 糸調子の値を設定する 左の画面でテンキー 0 ~ 9 0 +· -ボタン キ **B** で糸調子の値を設定し、実行ボタン | ■ | ● を押す と、設定した糸調子の値が入力され、標準画面に戻ります。

実際に命令として入力される値は、

糸調子設定(No.014) =

糸調子基準値(No.113) + データに入力される値(増減値) となります。

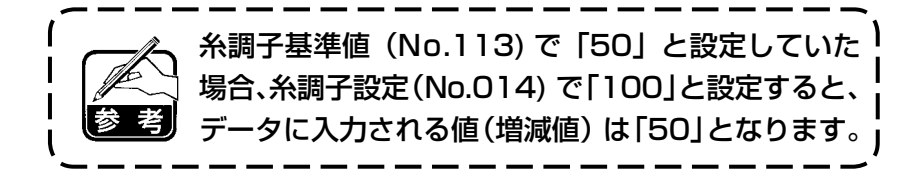

中押え高さを設定します。次の中押え高さ設定コマンドがあるところまで、この値が有効となります。

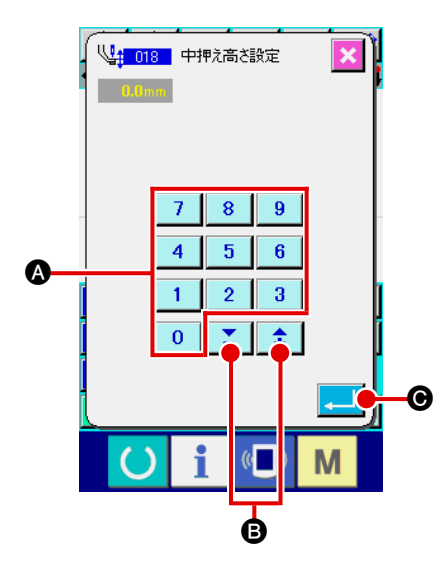

- 1) 中押え高さ設定を選択する コード一覧画面で中押え高さ設定 (機能コード018) ↓ 08 本選択して実行すると、左の画面が表示されます。
- 2 中押え高さを設定する 左の画面でテンキー 0 ~ 9 0. + · -ボタン キ ∑ | 3 で中押え高さを設定し、実行ボタン | 2 | 3 を押す

と、設定した値で中押え高さが入力され、標準画面に戻ります。

中押えを下げた上体で+・-ボタン | ↑ | ■ 6 を押すと、 中押えも連動して入力している高さになります。

実際に命令として入力される値は 、 中押え高さ設定 (No.018) = 中押え高さ基準値(No.115) + データに入力される値 (増減値) となります 。

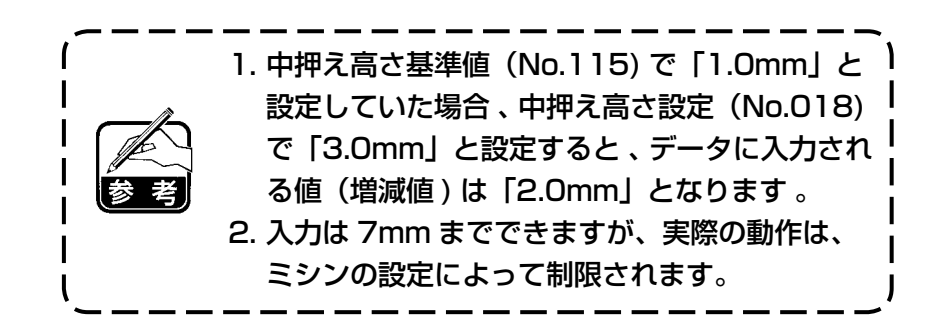

## (14) エリア区分 (016)

エリア区分命令を入力します。

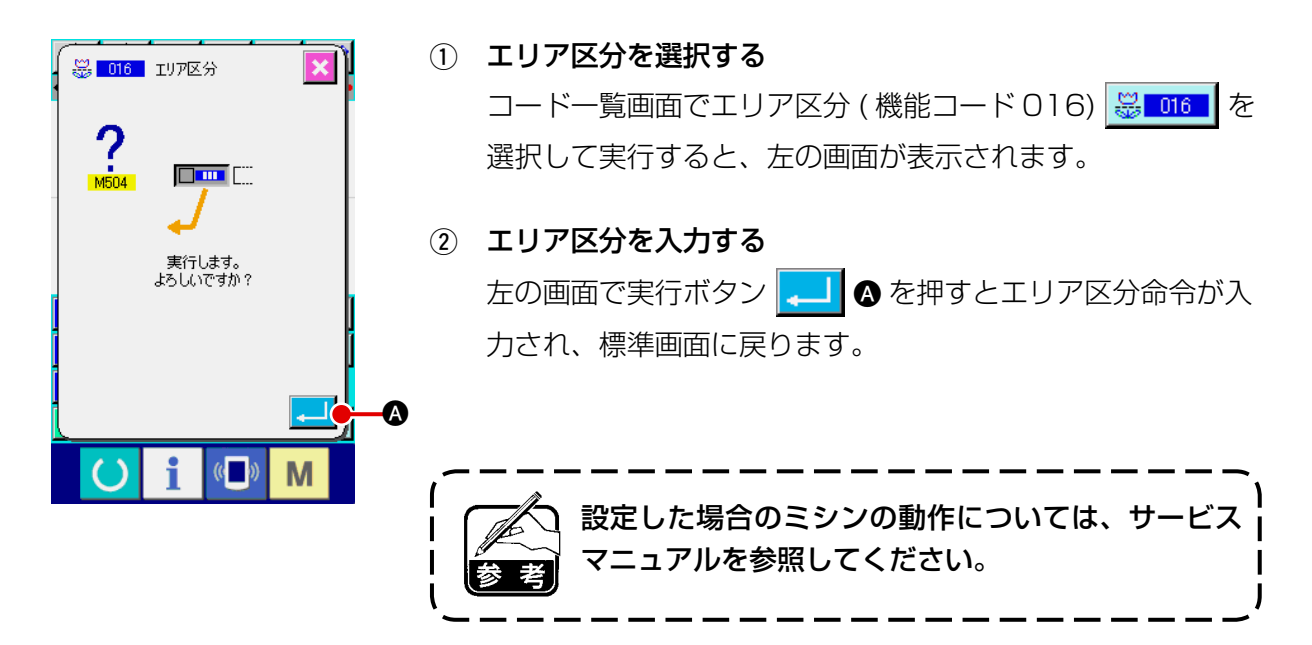

## (15) ミシン停止 (019)

ミシン停止命令を入力します。

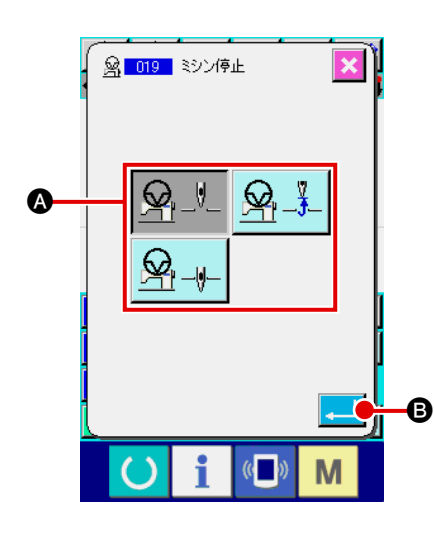

- (1) ミシン停止を選択する コード一覧画面でミシン停止 (機能コード019) 8009 を 選択して実行すると、左の画面が表示されます。
- 2 停止状態を指定する A の中から停止時の針位置を選択します。選択されたボタン は反転表示となります。
- ❹ ③ ミシン停止を入力する 左の画面で実行ボタン | ■ | 3 を押すとミシン停止命令が入 力され、標準画面に戻ります。

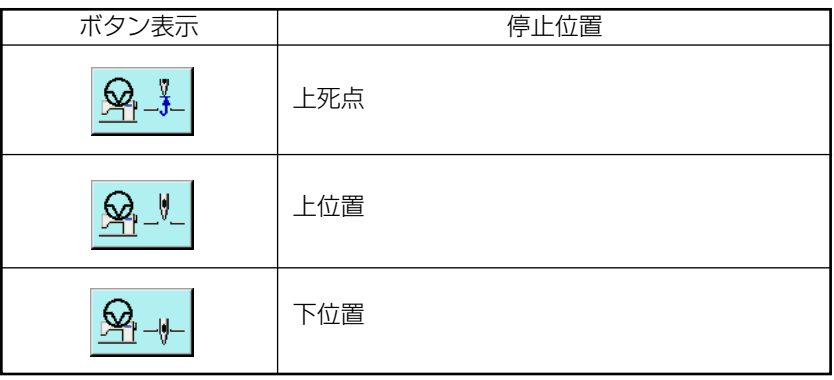

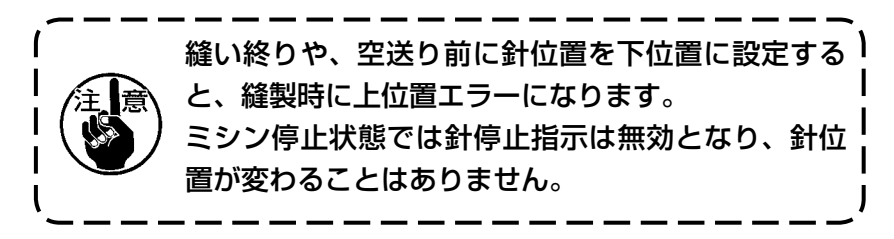

#### (16) 機械制御命令削除 (059)

現在位置の機械制御命令(第2原点、途中停止、糸切り、糸調子設定値、中押え高さ設定等)を削除します。

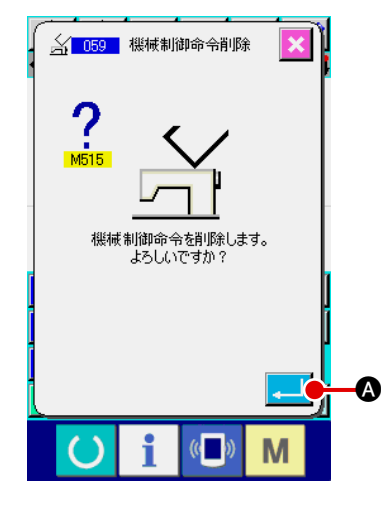

1 機械制御命令削除を選択する

コード一覧画面で機械制御命令削除 ( 機能コード 059) る■ を選択して実行すると、左の画面が表示されます。

2 機械制御命令削除を実行する 左の画面で実行ボタン | ■ | △ を押すと機械制御命令が削除 され、標準画面に戻ります。

## (17) 縫い速度 (092)

縫い速度を入力します。

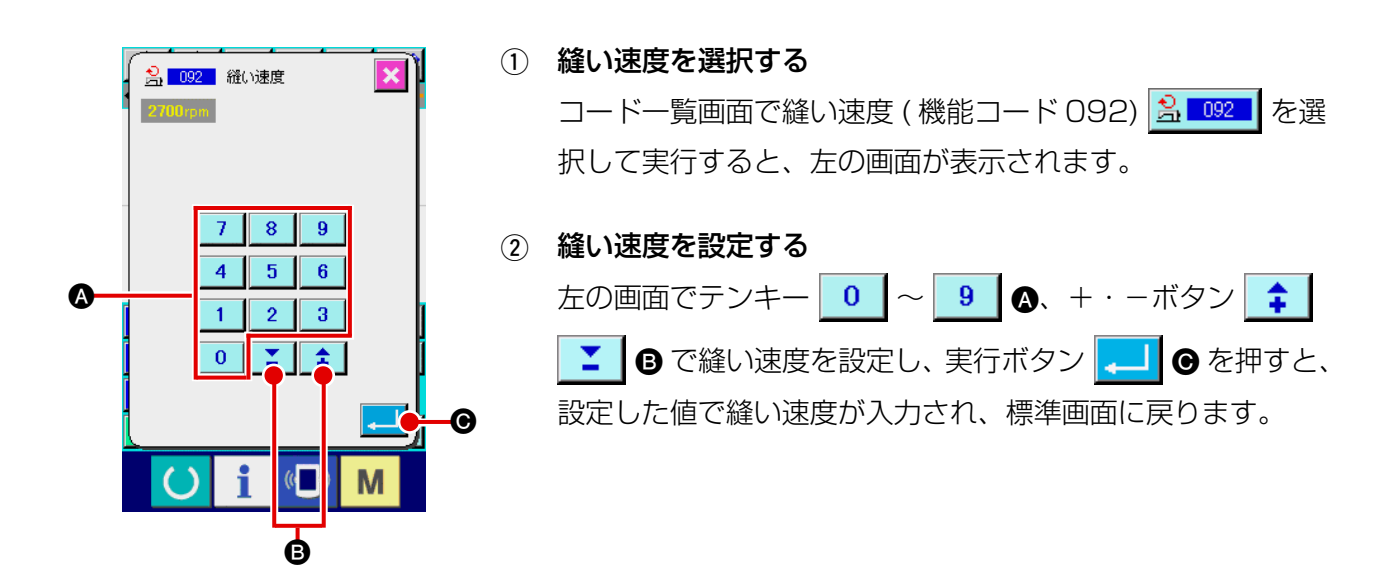

## 4-6. 自動バックタック (064)

現在点を含む要素の縫い始め、縫い終りまたは、その両方に指定針数分のZタイプまたは、Vタイプ のバックタックを作成します。

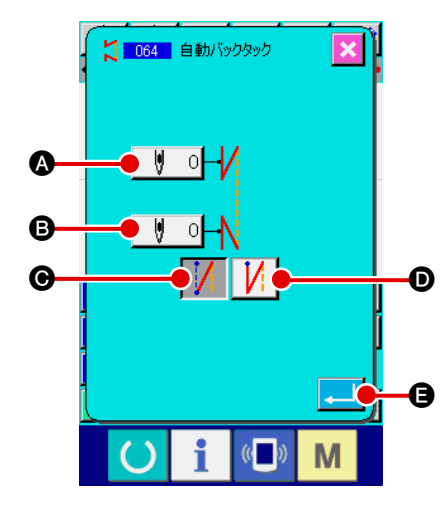

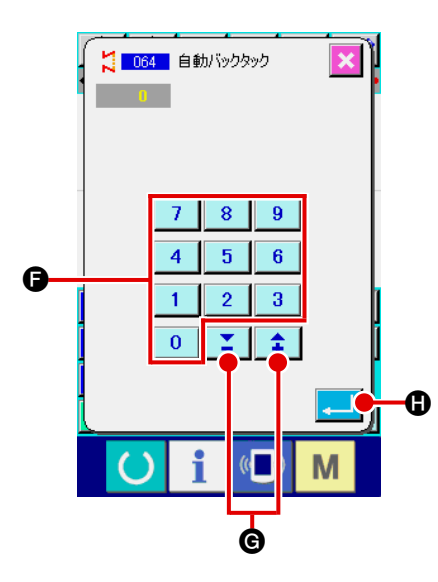

1 自動バックタックを選択する

コード一覧画面で自動バックタック (機能コード 064) ■ 1064 本選択して実行すると、自動バックタック設定画面 が表示されます。

2 自動バックタックの設定をする 自動バックタック設定画面では、縫い始め針数設定ボタン ♥ 0 2 に現在の縫い始め針数設定値、縫い終り針数設定 ボタン | ♥ 0 6 に現在の縫い終り針数設定値が表示されま す。 設定を変更したい項目のボタンを押すと、その設定値の入力 画面が表示されます。針数設定画面では、テンキー | 0 |~ 9 0 . + · −ボタン 1 | 2 | で針数を設定し、実 行ボタン | | | © を押すと、設定した針数が入力され、自動 バックタック設定画面に戻ります。 バックタックタイプ選択ボタン | / | | ● 、 | |/ | | ● でバック タックのタイプを指定することができます。反転表示されて いるボタン | | | | | | | が現在選択されているタイプです。V 型ボタン | ∴ | ● を押すと V 型のバックタック、Z 型ボタン ● を押すと Z 型のバックタックを作成します。 設定した後、または変更する必要が無い場合は、自動バック タック設定画面の実行ボタン | ■ ● を押すとバックタック が作成され、標準画面に戻ります。

現在点を含む要素の縫い始め、縫い終りまたは、その両方の指定針数分を指定ピッチに変更します。

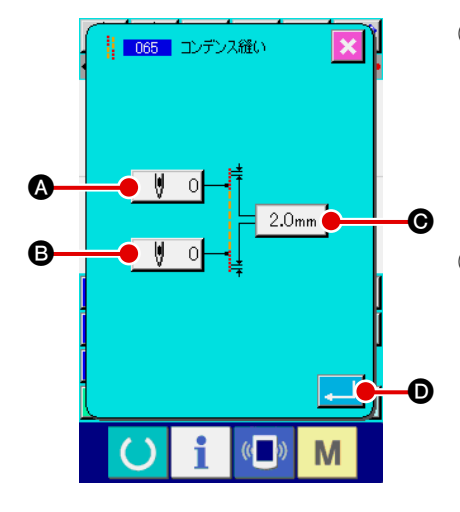

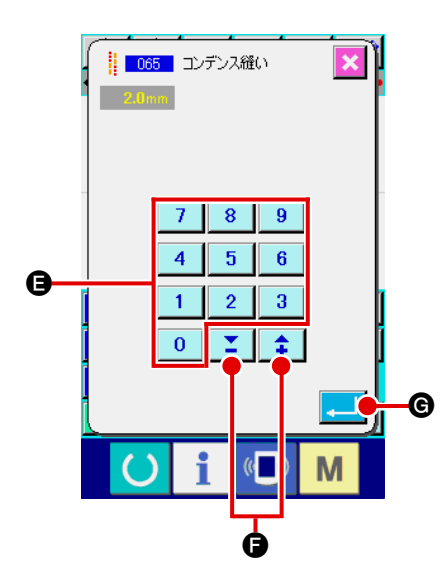

1) コンデンス縫いを選択する

コード一覧画面でコンデンス縫い (機能コード 065) │‼┃□□□ を選択して実行すると、コンデンス縫い設定画面が 表示されます。

(2) コンデンス縫いの設定をする

が作成され、標準画面に戻ります。

コンデンス縫い設定画面では、縫い始め針数設定ボタン ♥ 0 2 に現在の縫い始め針数設定値、縫い終り針数設定 ボタン | ♥ 0 6 に現在の縫い終り針数設定値、ピッチ設定 ボタン 2.0mm | ● に現在のピッチ設定値が表示されます。 設定を変更したい項目のボタンを押すと、その設定値の入 カ画面が表示されます。入力画面では、テンキー | 0 | ~ 9 | ● 、+・ーボタン | ‡ | ∑ | ● で値を設定し、実行 ボタン | ■ ●を押すと、設定した値が入力され、コンデン ス縫い設定画面に戻ります。 針数として 0 を設定すると、その部分のコンデンス縫いを無 しに指定できます。 設定した後、または変更する必要が無い場合は、コンデンス 縫い設定画面の実行ボタン |- ■ ● を押すとコンデンス縫い

– 55 –

4-8. 重ね縫い (066)

現在点の後に、指定された針数分の重ね縫いデータを作成します。

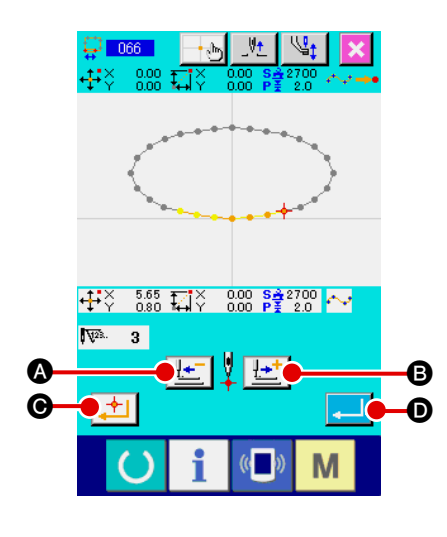

1 重ね縫いを選択する

コード一覧画面で重ね縫い (機能コード 066) 中 06 | を選 択して実行すると、重ね縫い設定画面が表示されます。

2 重ね縫いの設定をする 送り後退ボタン せ ● お送り前進ボタン せ ●を押す と針落ち点をトレースすることができます。現在針位置は赤 で表示され、確定点ボタン → ●を押すとその針位置が重 ね縫いの対象となり、オレンジで表示されます。実行ボタン D を押すと対象として設定した重ね縫い要素を作成し、 標準画面に戻ります。

## 4-9. 角点について(スプライン、普通縫い)

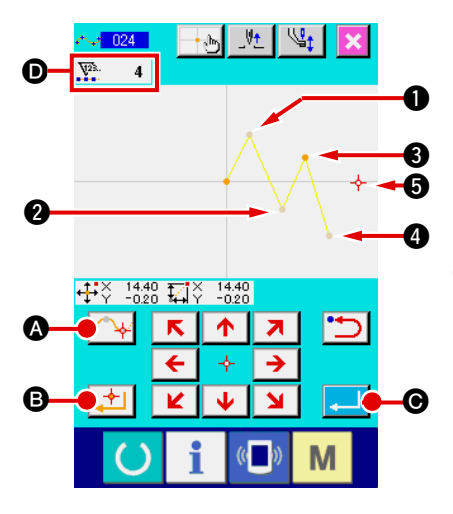

角点はスプライン縫いの形状点が 2 点重なった点で、1つのスプ ライン曲線の終端を表します。スプライン縫いの入力で実行ボタ ン | ↓ | | ●、および確定点ボタン | 土 | ● が押された点は角点に  $\bm{\Theta}$  なります。

1 スプライン普通縫いで角点を入力する コード一覧画面でスプライン普通縫い (機能コード 024) を 選択して、スプライン普通縫いの座標入力を行います。

0、2、4 点を通過点ボタン → 3、3点と 5点を確定 点ボタン <mark>↓ ●</mark> で入力し、● 点で実行ボタン |↓ |● を 押します。3 点と 5 点は角点になり、入力時は入力形状点 数表示 ❶ が+2 されます。

結果は下図のようになり、角点が入力された 3 点でスプライ ン曲線は一度終了し、次の角点 ❺ 点までが新たなスプライン 曲線になります ( 要素としては 1 つのスプライン縫いです )。

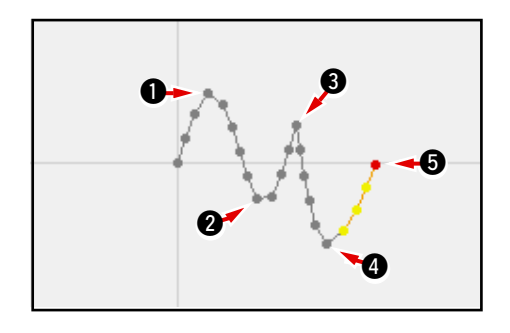

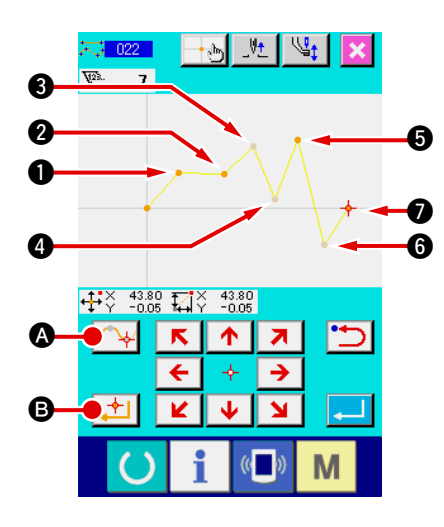

2 普通縫いで角点を入力する 普通縫いでは、確定点ボタン → B を押した点の直前の要 素種類によって、入力される点が決まります。 普通縫い (機能コード 022) <3 022 | を選択し、座標入力画 面で 1、2、5、5 点を確定点ボタン <sup>+1</sup> 3、5、5、5 点を通過点ボタン ヘャ ● で入力します。この場合、● 点は 一つ前が直線縫いなので通常の確定点 (形状点数+ 1)、 6点、 ■ 点は前がスプライン縫いなので角点 (形状点数+2)にな ります。

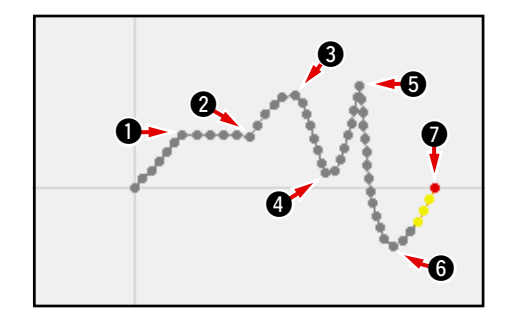

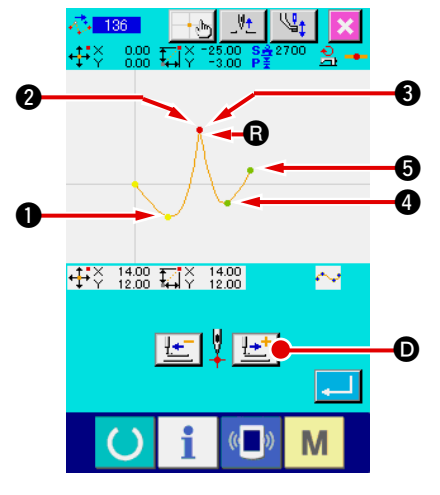

#### 3 角点で形状点修正を行う

角点は形状点が 2 点重なっているので、形状点修正 ( "5-8. 形状点修正"p.73) を行う場合は注意する必要があります。 形状点移動 (機能コード 136) ※ 136 を選択し、移動する 形状点を選択します。送り前進ボタン せい ● を押して選択 する形状点を進めていくと角点 (B 点) に形状点が 2 点ある ことがわかります。

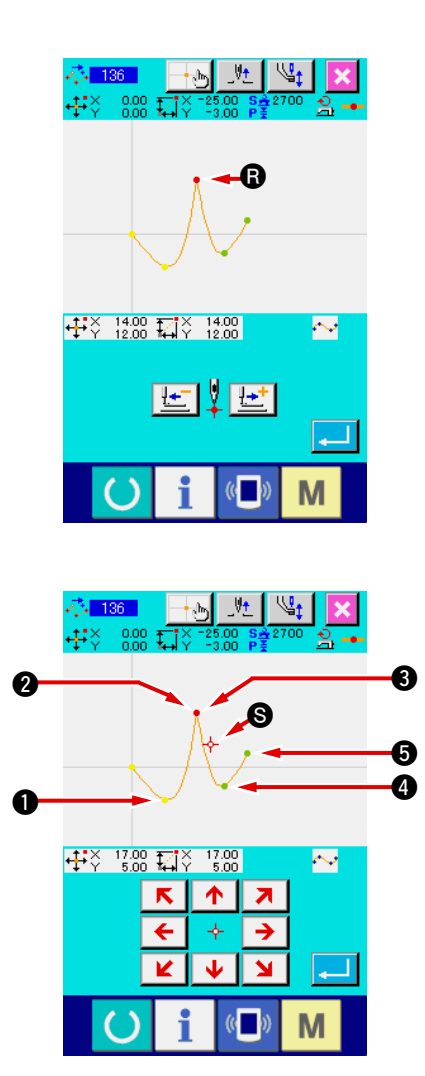

 $\mathbf 0$ 点を  $\mathbf 0$ 点へ移動させようとした場合、後方  $\mathbf 0$ 、前方  $\mathbf 0$ ど ちらの形状点を選択するかによって結果が変わります。

後方 2 点を形状点移動した結果です。

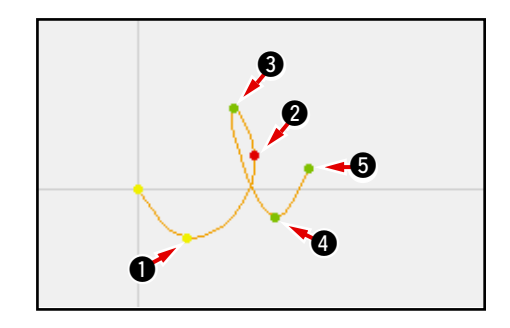

前方 3 点を形状点移動した結果です。

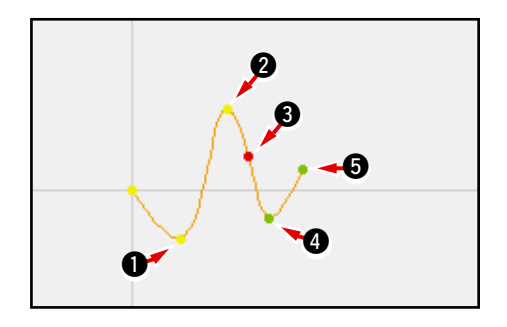

後方 2 点、前方 3 点両方を同じ座標に移動させることで、 6 点を移動させることができます。

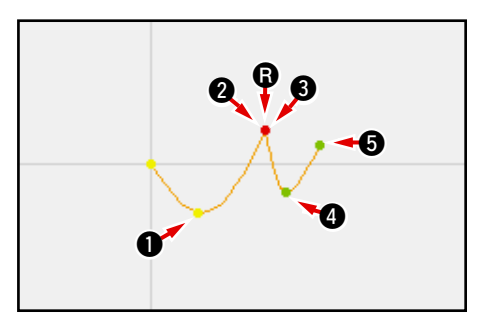

後方 2 点、前方 3 点どちらかを形状点削除すると、角点は 通常の通過点となり、連続したスプライン縫いになります。

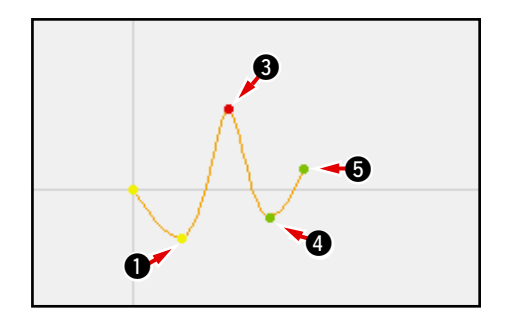

# **5. パターンの修正**

パターンの修正を行うには、あらかじめ標準画面の送り後退キー せー または送り前進キー せーを 使って針位置を修正する位置まで移動させておきます。

5-1. 点修正

#### (1) 点削除 (070、074)

指定した区間のパターンデータを針落点単位に削除します。削除した点の後のパターンデータが移動 するかによって相対点削除 ∵ 070 → と絶対点削除 → 074 → の二つの方法が有ります。 点削除は点縫い入力で作成したパターンデータだけではなく直線縫い等、どの機能で入力したもので も削除できます。

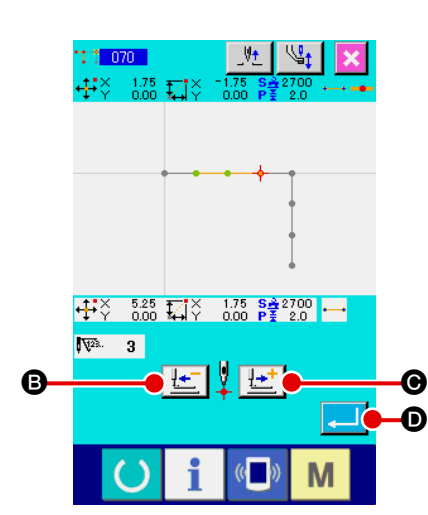

- 1 相対点削除を選択する コード一覧画面で相対点削除 (機能コード 070) す 070 | を 選択して実行します。
- ② 相対点削除範囲を指定する 削除する点の区間を、送り後退キー【←■ ● または送り前進 キー せ ● を押して針位置を移動させて指定し、実行ボタ ン | コ | + を押します。点変換確認画面が表示されます。

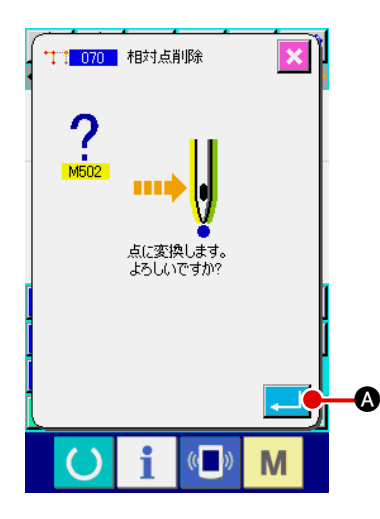

3 点変換の確認をする 点変換確認画面は、点縫いに変換される場合があることを示 します。続行する場合は実行ボタン | - ■ | △ を押すと、点削 除確認画面を表示します。

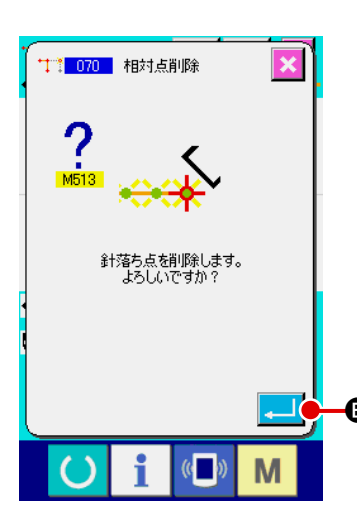

(4) 相対点削除を実行する

点削除確認画面で実行ボタン | ■ | ● を押すと、点削除が実 行され、標準画面に戻ります。

相対点削除の場合は、削除した点の後のパターンデータ全体 が削除前の関係を保って移動します。

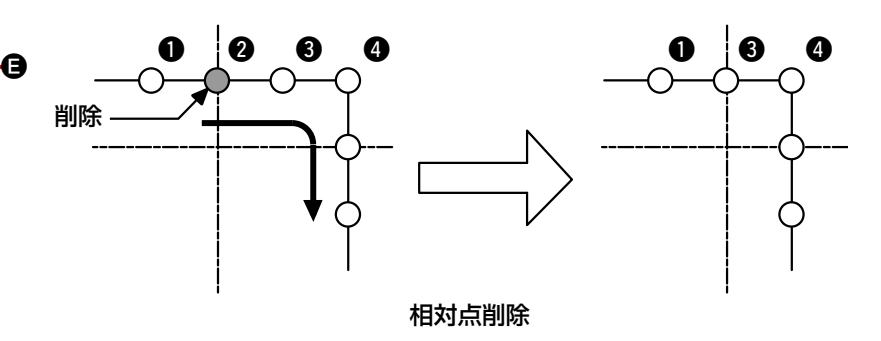

絶対点削除の場合は、コード一覧画面で絶対点削除 ( 機能コー ド 074) → 074 | を選択して実行します。この場合は、削除 した点の後のパターンデータは移動しません。

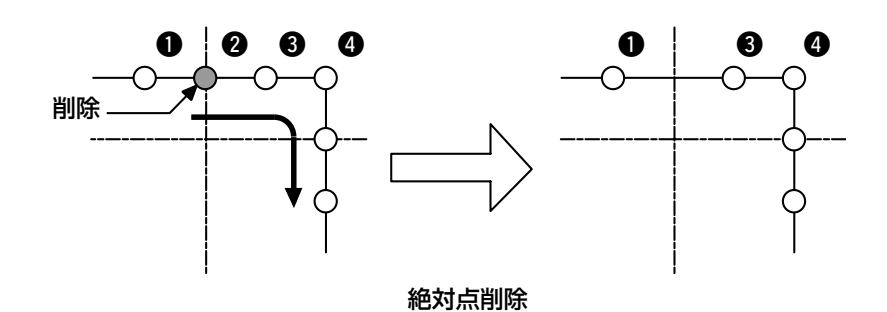

1. 点を削除した結果、点間距離がミシンの持つ最 大縫い目長さを超えないようにご注意下さい。 2. 点を削除した結果、作成済みのパターンデータ の一部が縫製範囲を超えてしまう場合がありま す。このような場合には、修正機能を使ってパ ターンデータが縫製範囲内におさまるように修 正してください。

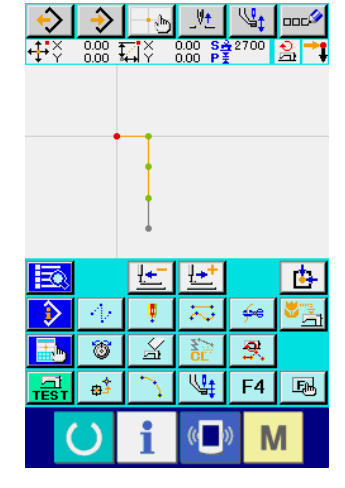

指定した針落点を移動します。移動した点の後のパターンデータが移動するかによって相対点移動 | 11|| 07|| | と絶対点移動 | 27|| 075 | の二つの方法が有ります。

点移動は点縫い入力で作成したパターンデータだけではなく直線縫い等、どの機能で入力したもので も移動できます。直線縫い等の場合には点移動を実行すると点縫いに変換されます。

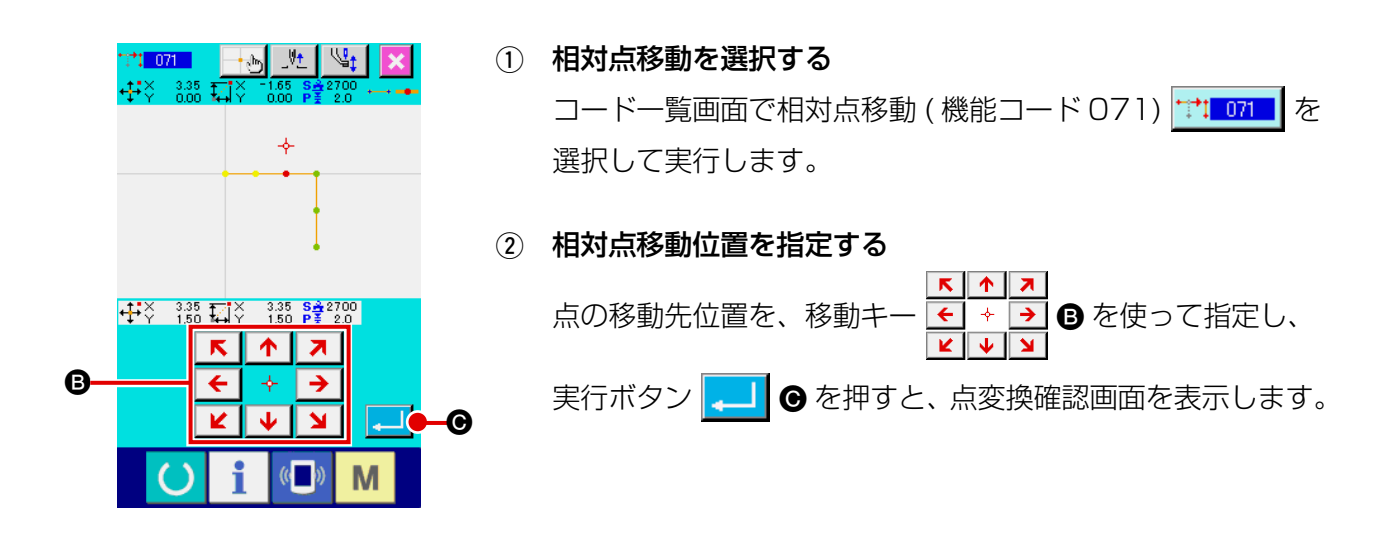

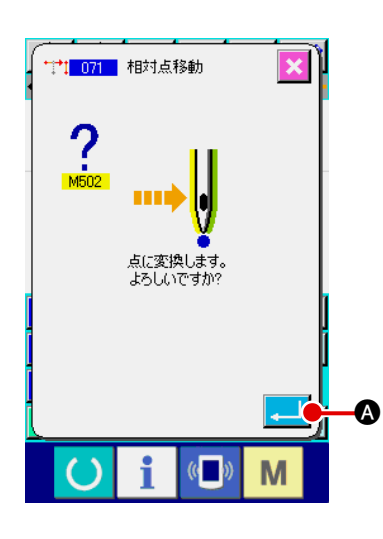

3 点変換の確認をする 点変換確認画面は、点縫いに変換される場合があることを示 します。続行する場合は実行ボタン | ■ | △ を押すと点移動 が実行され、標準画面に戻ります。

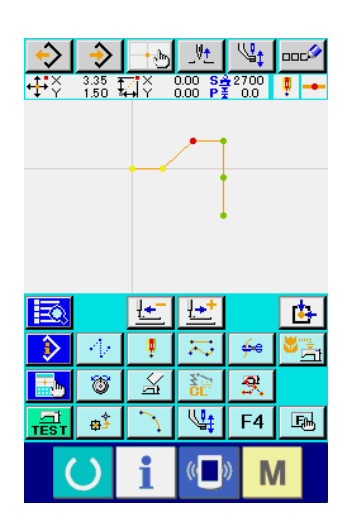

相対点移動の場合は、移動した点の後のパターンデータ全体 が前の関係を保って移動します。

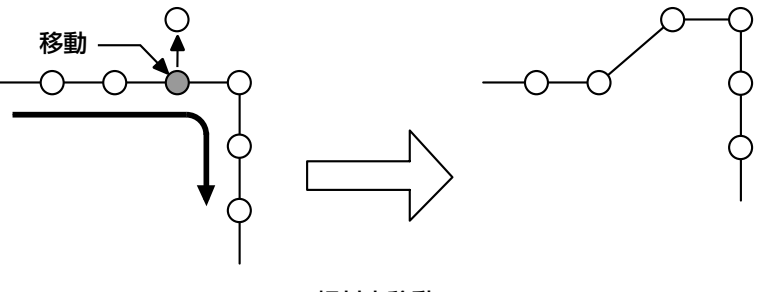

相対点移動

絶対点移動の場合は、コード一覧画面で絶対点移動 ( 機能コー ド 075) サ 075 を選択して実行します。この場合は、移動 した点の後のパターンデータは移動しません。

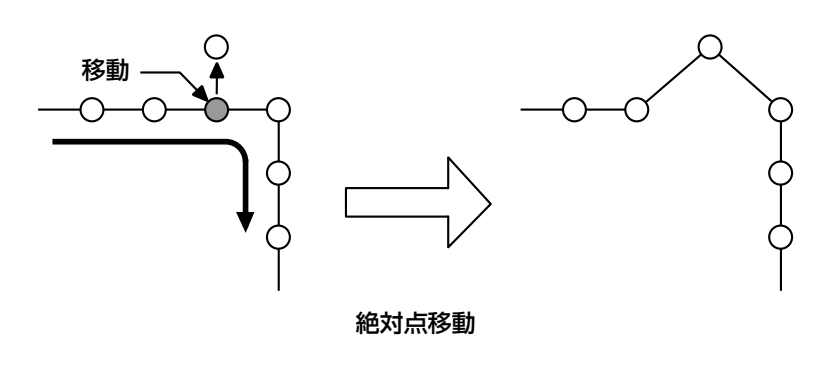

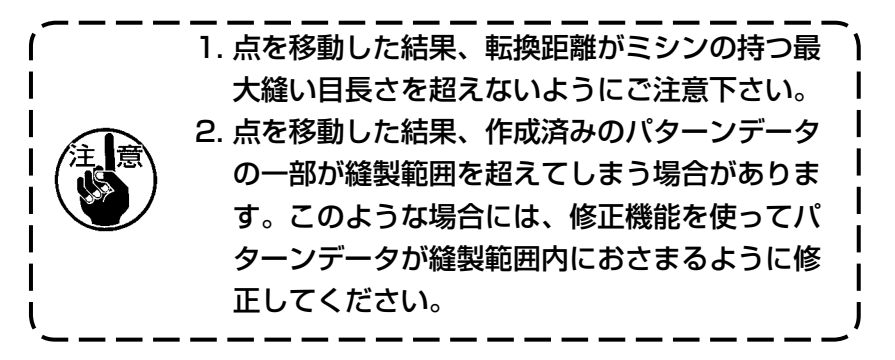

## (3) 点追加 (076)

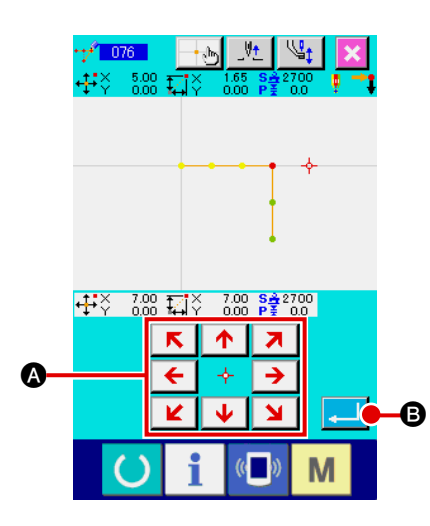

指定した針落点の後に点を追加します。追加した点の後のパター ンデータは移動しません。点追加は点縫い入力で作成したパター ンデータだけではなく直線縫い等、どの機能で入力したものでも 追加できます。

1 絶対点追加を選択する

コード一覧画面で絶対点追加 (機能コード 076) + 100 | を 選択して実行します。

(2) 絶対点追加位置を指定する

点の追加位置を、移動キー【◆ → → ◎ を使って指定し、実

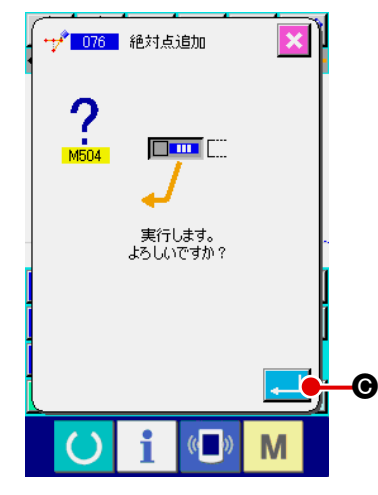

 $\frac{1}{2}$   $\frac{1}{2}$   $\frac{1}{2}$   $\frac{1}{2}$   $\frac{1}{2}$   $\frac{1}{2}$   $\frac{1}{2}$   $\frac{1}{2}$   $\frac{1}{2}$  $\frac{1}{24}$ 

> ₩ ¦ ∤≁'

s 畜

 $\frac{1}{2}$ 

 $\overline{\kappa}$ ÷

 $\mathbb{Q}_1$ 

 $\left(\begin{matrix} 1 \\ 0 \end{matrix}\right)$ 

 $\frac{1}{2}$ 

良

 $F4$  图

M

 $\mathbf{t}$ 

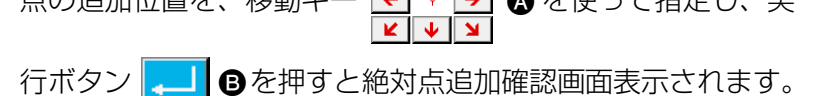

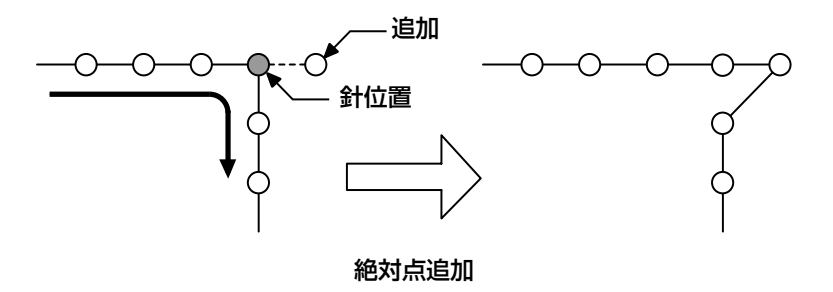

3 絶対点追加を実行する 絶対点追加確認画面で、実行ボタン | △ | | ● を押すと、点追 加が実行され、標準画面に戻ります。

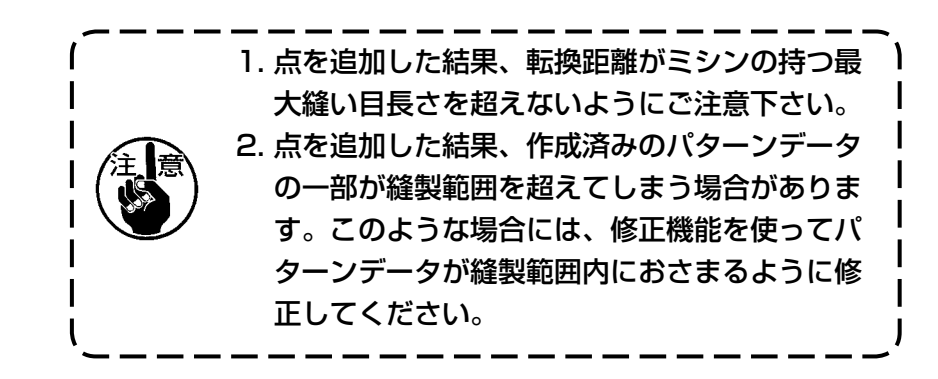

#### (1) 頂点削除 (072、077)

パターンデータの指定された1頂点を削除します。削除した点の後のパターンデータが移動するかに よって相対頂点削除 <<br />  $\begin{array}{|c|c|c|c|}\hline \text{A} & \text{O} & \text{O} & \text{O} & \text{O} \\\hline \end{array}$ 指定した点が頂点以外の針落点では実行できません。

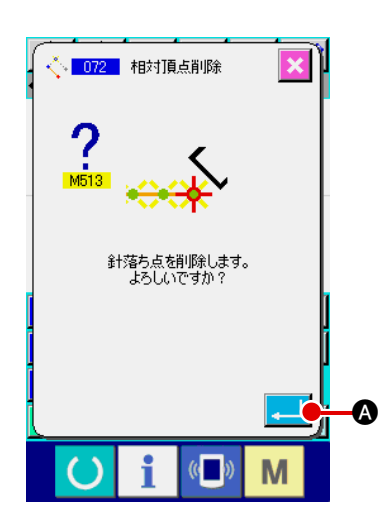

#### 1 相対頂点削除を選択する

コード一覧画面で相対頂点削除 (機能コード 072) 、 m2 を選択して実行すると、相対頂点削除確認画面が表示されま す。

#### 2 相対頂点削除を実行する

相対頂点削除確認画面で実行ボタン | ▲ | ● を押すと、相対 頂点削除を実行し、標準画面に戻ります。

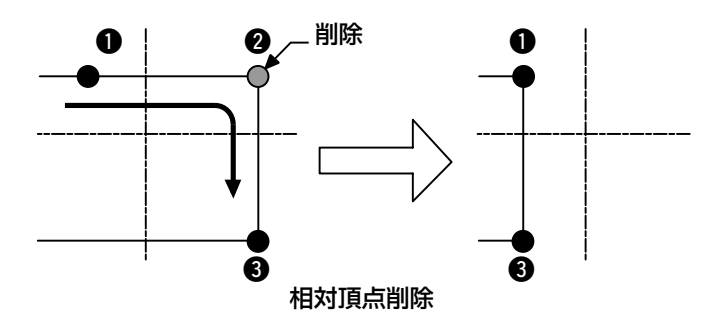

相対頂点削除の場合は、削除した点の後のパターンデータ全 体が削除前の関係を保って移動します。

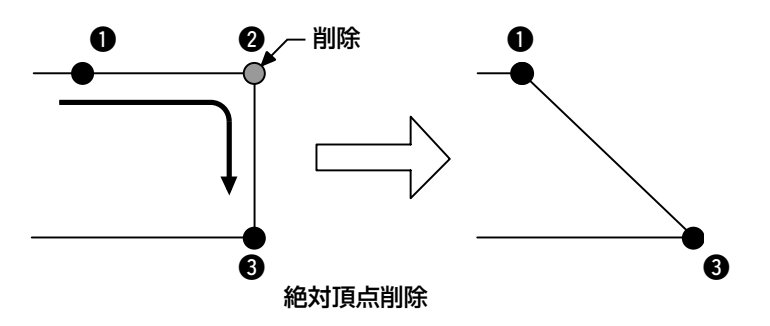

絶対頂点削除の場合は、コード一覧画面で絶対頂点削除 ( 機 能コード 077) | <u>△ 077 |</u> を選択して実行します。この場合は、 削除した点の後のパターンデータは移動しません。

点を削除した結果、作成済みのパターンデータの一 部が縫製範囲を超えてしまう場合があります。この<sup>丨</sup> ような場合には、修正機能を使ってパターンデータ! が縫製範囲内におさまるように修正してください。

## (2) 頂点移動 (073、078)

指定した針落点を移動します。移動した点の後のパターンデータが移動するかによって相対頂点移動 <u>ゟाल ┃</u>と絶対頂点移動 │ <u>∦ 078 ┃</u>の二つの方法があります。

相対頂点移動の場合: 指定した点が頂点以外の針落ち点では実行できません。

絶対頂点移動の場合: 指定した点が要素の最終針落ち点または、頂点以外の針落ち点では実行できま せん。

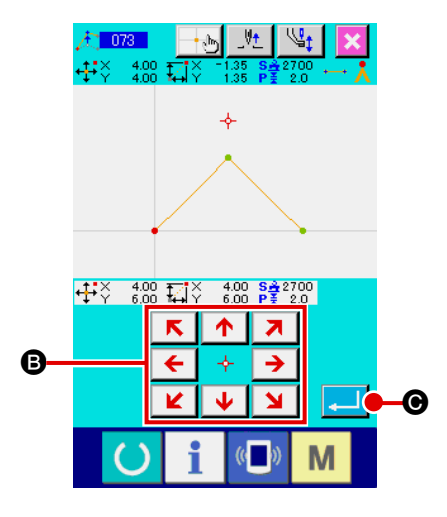

1 相対頂点移動を選択する

コード一覧画面で相対頂点移動 (機能コード 073) お 073 を選択して実行します。

2 相対頂点移動位置を指定する 相対頂点移動位置指定画面で頂点の移動先位置を、移動キー

**- → D @** を使って指定し、実行ボタン | ▲ | ● を押すと  $\begin{array}{|c|c|c|}\hline \textbf{K} & \textbf{V} & \textbf{N} \\\hline \end{array}$ 

機械制御命令削除確認画面が表示されます。

3) 頂点移動を実行する

機械制御命令削除確認画面で実行ボタン | . ■ | ▲ を押すと、 頂点移動が実行され、標準画面に戻ります。

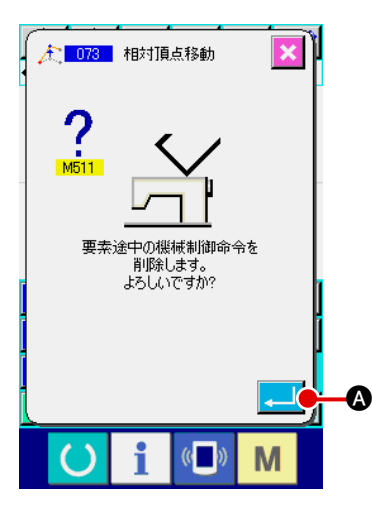

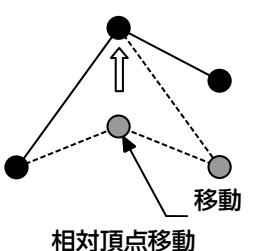

相対頂点移動の場合は、移動した点の後のパターンデータ全 体が移動前の関係を保って移動します。

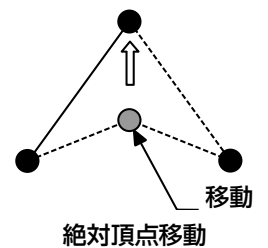

絶対頂点移動の場合は、コード一覧画面で絶対頂点移動 ( 機 能コード 078) <mark>★ 078 |</mark> を選択して実行します。絶対頂点移 動の場合は、移動した点の後のパターンデータは移動しませ ん。

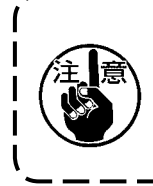

点を移動した結果、作成済みのパターンデータの一 部が縫製範囲を超えてしまう場合があります。この! ような場合には、修正機能を使ってパターンデータ が縫製範囲内におさまるように修正してください。

5-3. 要素削除 (063)

縫い要素及び、機械命令を要素単位で削除します。以降の要素はすべて削除された要素の分だけ繰り 上がるように移動します。

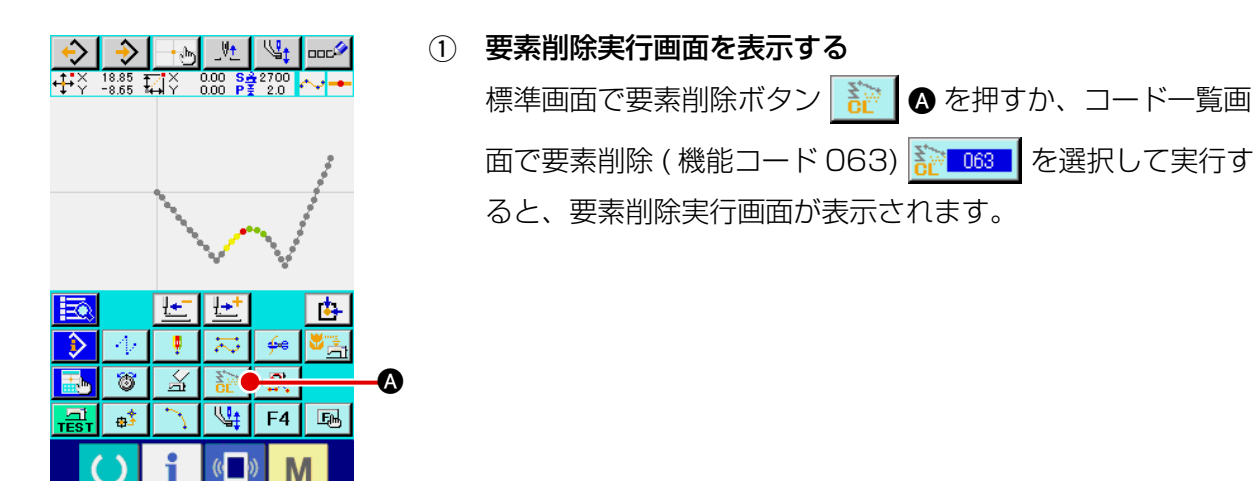

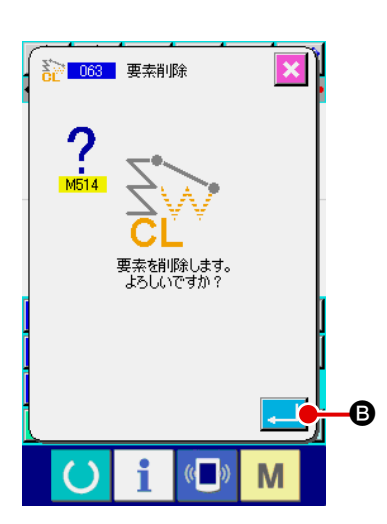

2 要素削除を実行する 要素削除画面で実行ボタン |■ 6 を押すと、要素削除を実 行し、標準画面に戻ります。

現在の針位置の属する要素が削除されると、削除した要素の 後のパターンデータ全体が繰り上がるように移動し、針位置 は削除した要素の、直前の要素の縫い終り点に移動します。

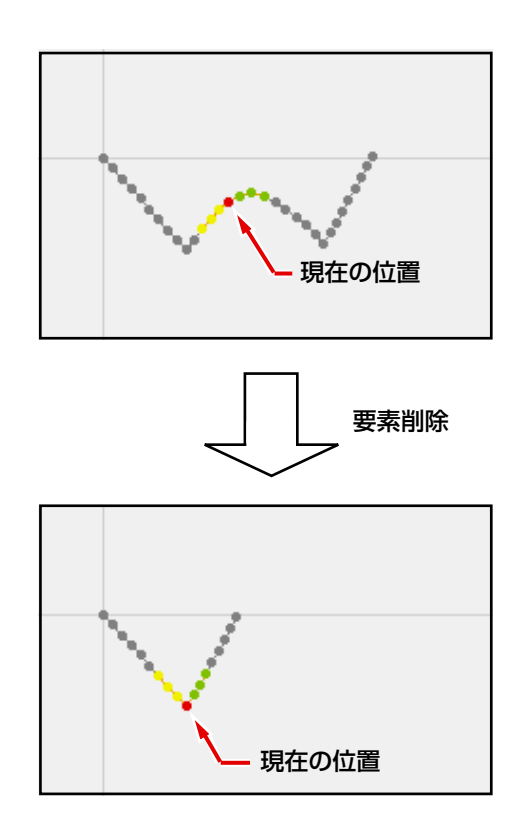

5-4. 空送り速度変更 (060)

作成済みの空送り要素に対して、要素単位で空送り速度を変更することができます。

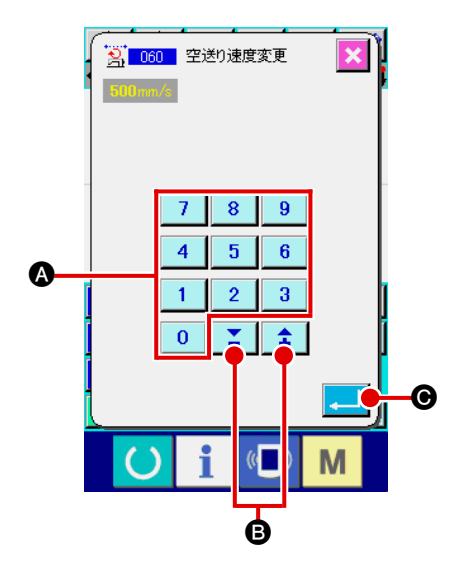

- 1 空送り速度変更設定画面を表示する コード一覧画面で空送り速度変更 ( 機能コード 060) おいいして実行すると、空送り速度変更設定画面が 表示されます。
- 2 変更する空送り速度を入力する 空送り速度変更設定画面では、テンキー 0 ~ 9 0 + -ボタン | 1 | ■ 8 で変更後の空送り速度を設定します。 実行ボタン | △ | ● を押すと、確認画面が表示されます。

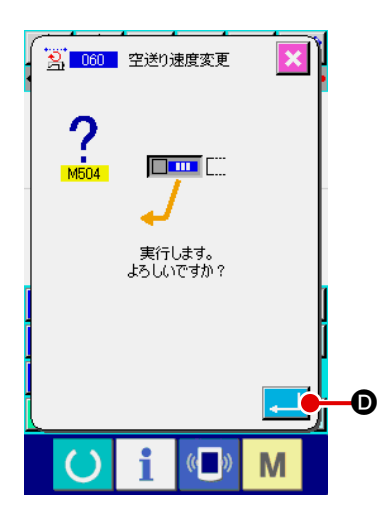

## 3 空送り速度変更を実行する 空送り速度変更確認画面で、実行ボタン | ■ ● を押すと、

要素の速度が変更され、標準画面に戻ります。
作成済みの要素に対して、針落ち点単位で縫い速度を制限することができます。

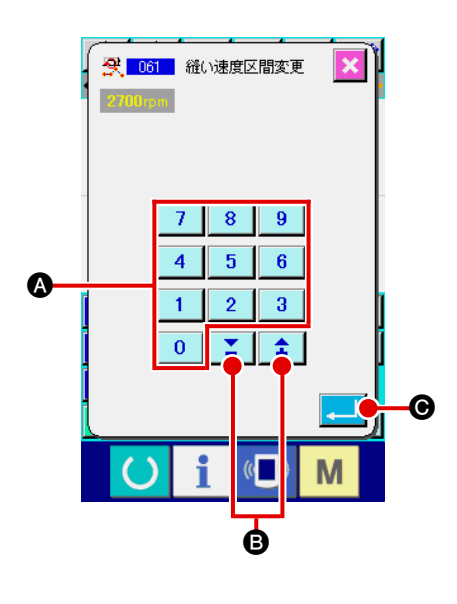

- 1) 縫い速度区間変更設定画面を表示する 標準画面で縫い速度区間変更ボタン 8 を押すか、コード 一覧画面で縫い速度区間変更 (機能コード 061) 8 061 を 選択して実行すると、縫い速度区間変更設定画面が表示され ます。
- 2 変更する速度を入力する 縫い速度区間変更設定画面では、テンキー | 0 |~ | 9 | △、 +・−ボタン 1 | 2 | ● で変更後の速度を設定します。 実行ボタン | △ | ● を押すと、縫い速度区間変更範囲指定画 面を表示します。

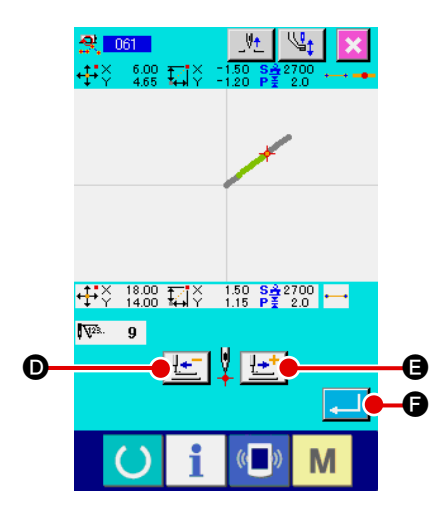

3 速度を変更する範囲を指定する 送り後退ボタン せ 0、送り前進ボタン せ 0を押すと **針落ち点をトレースすることができます。実行ボタン |↓■** ● を押すと対象として設定した範囲の点速度を変更し、標準 画面に戻ります。

作成済みの要素に対して、指定要素間の縫いピッチを変更することができます。

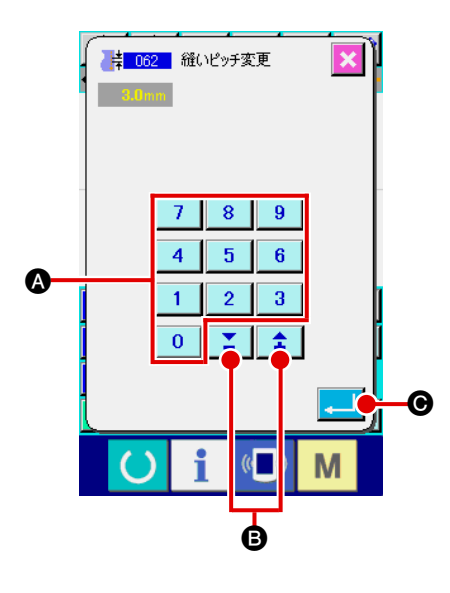

- 1 縫いピッチ変更設定画面を表示する コード一覧画面で縫いピッチ変更 ( 機能コード 062) ■ 062 本を選択して実行すると、縫いピッチ変更設定画面が 表示されます。
- 2 変更する縫いピッチを入力する 縫いピッチ変更設定画面では、テンキー 0 ~ 9 0 + -ボタン | ↑ | ■ 8 で変更後の縫いピッチを設定します。 実行ボタン | ■ ● を押すと、縫いピッチ変更範囲指定画面 を表示します。

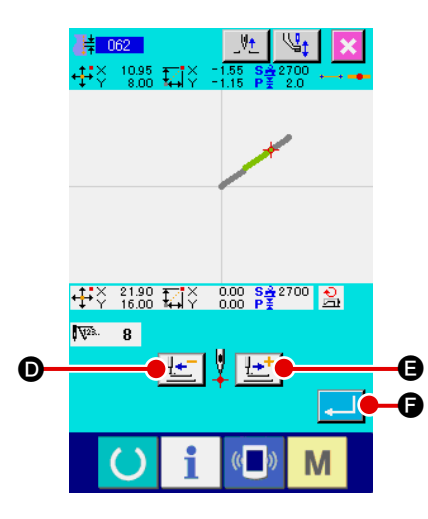

3 縫いピッチを変更する範囲を指定する 送り後退ボタン せ 0、送り前進ボタン せ 0を押すと 針落ち点をトレースすることができます。 実行ボタン |↓■| ● を押すと対象として設定した範囲を含む要素の縫いピッチ を変更し、標準画面に戻ります。

### 5-7. 対称

作成されたパターンと対称な図形を作成します。本機能は現在針位置を基準にしてパターン全体につ いて行われます。本機能を実行するにあたって、あらかじめ基準とする位置に現在針位置を設定して おきます。

### (1) X 軸対称 (082)

現在針位置を通る X 軸に対して対称な図形を作成します。現在のパターンはそのまま残され、対称に したパターンがその後に追加されます。

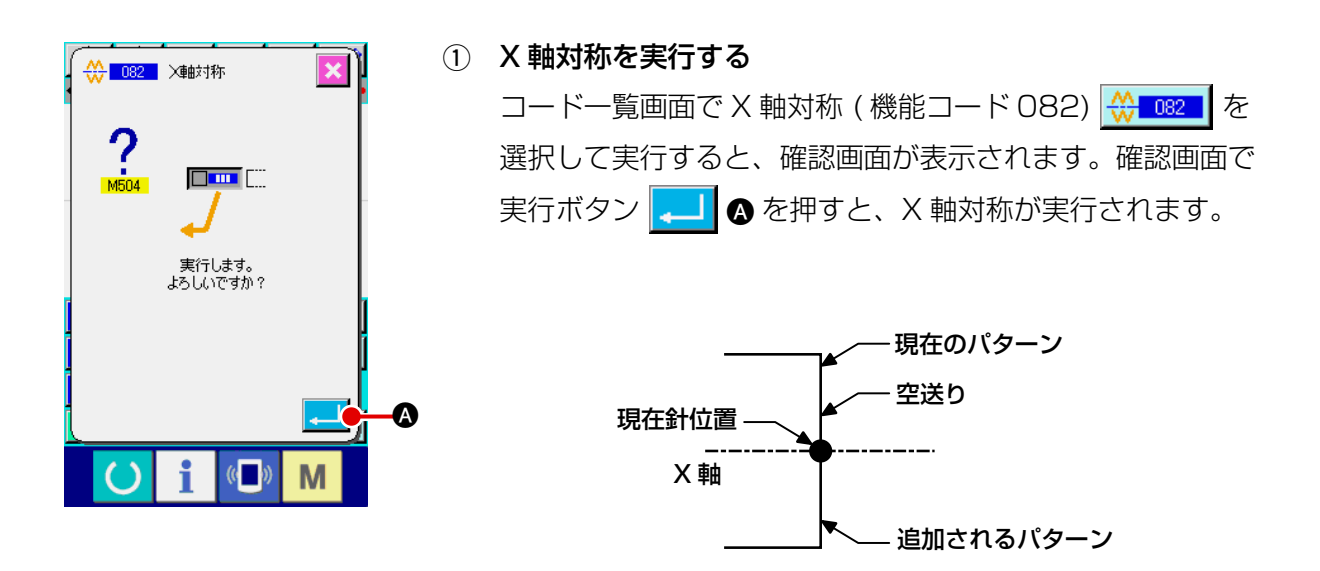

#### (2) Y 軸対称 (083)

現在針位置を通る Y 軸に対して対称な図形を作成します。現在のパターンはそのまま残され、対称に したパターンがその後に追加されます。

#### 1 Y 軸対称を実行する

コード一覧画面で Y 軸対称 (機能コード 083) 8≥ 083 を選択し確認画面で実行ボタン | . | | △ を押すと、Y 軸対称が実行されます。

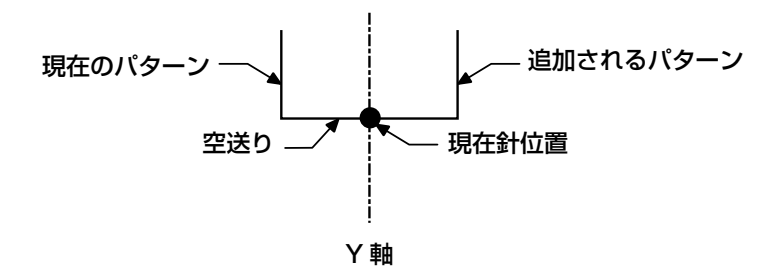

### (3) 点対称 (084)

現在針位置を基準に対称な図形を作成します。現在のパターンはそのまま残され、対称にしたパター ンがその後に追加されます。

1 点対称を実行する

コード一覧画面で点対称 (機能コード 084) 3 084 おを選択して実行し確認画面で実行ボタン

を押すと、点対称が実行されます。

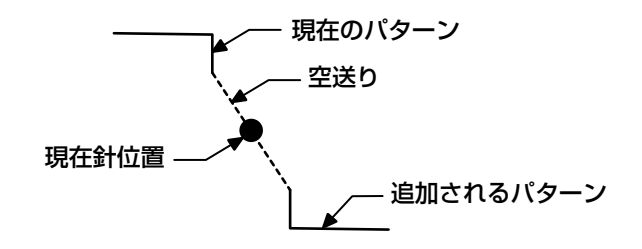

### (4) Y 対称パターン反転順縫い (098)

現在針位置を通る Y 軸に対して対称な図形を作成します。現在のパターンは消去され、対称にしたパ ターンの先頭まで空送りが追加されます。

1 Y 対称パターン反転順縫いを実行する

コード一覧画面で Y 対称パターン反転順縫い (機能コード 098) <mark>球 098 |</mark> を選択し確認画面で実 行ボタン | ▲ | を押すと、Y 対称パターン反転順縫いが実行されます。

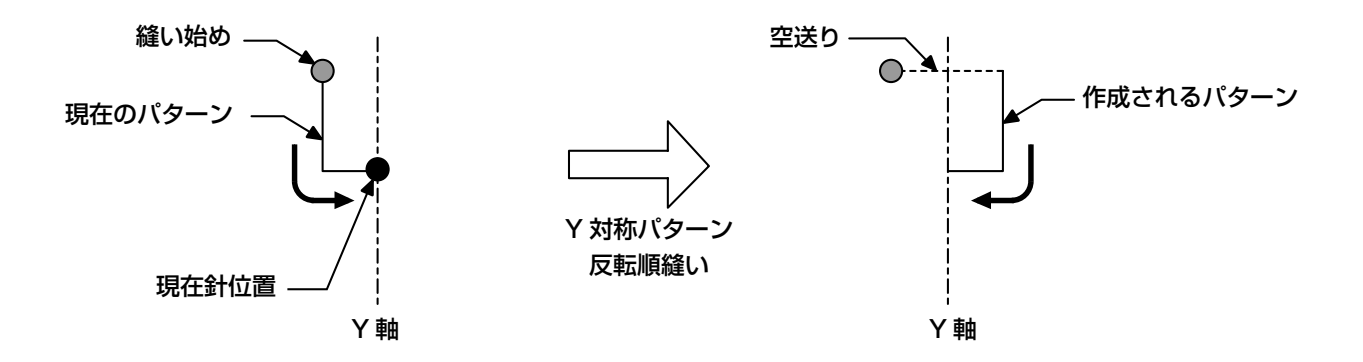

現在点を含む要素の形状点の修正を行います。

### (1) 形状点追加 (135)

形状点の追加を行います。

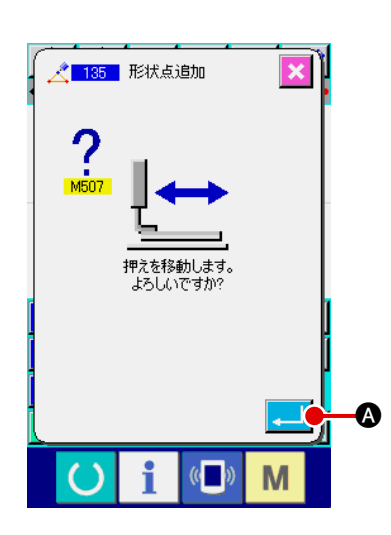

### 1 形状点追加を選択する

コード一覧画面で形状点追加 (機能コード 135) < 135 | 選択して実行すると、押え移動確認画面が表示されます。 実行ボタン ユーのを押すと、1つ目の形状点まで押えが移 動し形状点指定画面が表示されます。

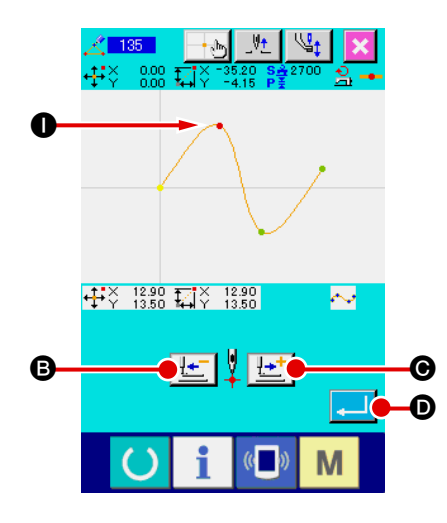

2 形状点を指定する 送り後退ボタン せ 0、送り前進ボタン せ 0を使って、 追加元の形状点を指定します。新しい形状点はここで指定し た形状点の後に追加されます。指定する形状点は赤色 ● で表 示されます。 形状点を選択し実行ボタン | ■ | ● を押すと、形状点位置指 定画面が表示されます。

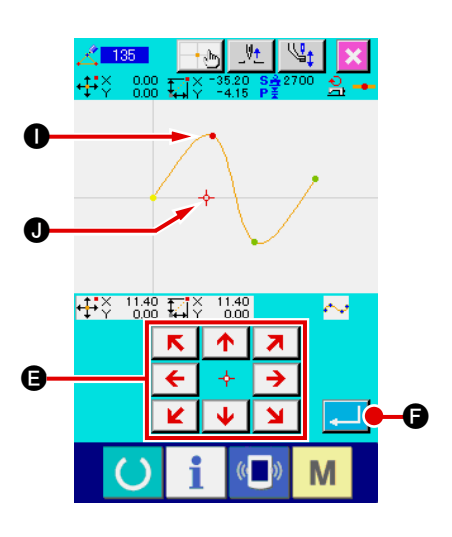

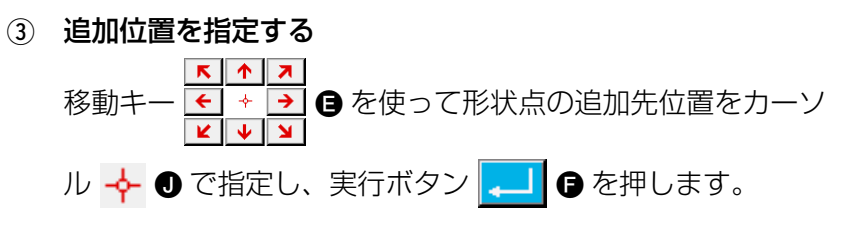

**x** <mark>《 135 </mark> 形状点追加  $\frac{2}{10511}$ 要素途中の機械制御命令を<br>- 削除します。<br>- よろしいですか?  $\bf{e}$  $\mathbf i$  $\mathbb{C}$  $\mathcal{L}$ M

# (4) 機械制御命令を削除する

機械制御命令削除確認画面が表示されるので、要素途中の機 械制御命令が削除されてもよければ実行ボタン |- ■ 6 を押 すと、形状点追加が実行され、標準画面に戻ります。

形状点 I の後に形状点 J を追加した例の結果を下図に示し ます。

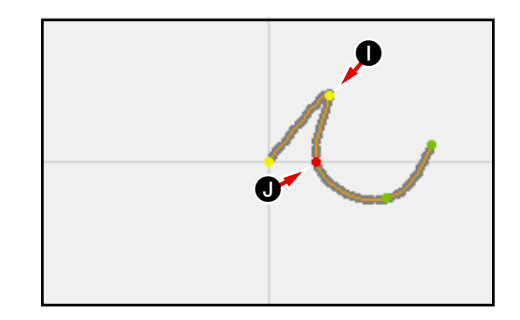

### (2) 形状点移動 (136)

形状点の移動を行います。

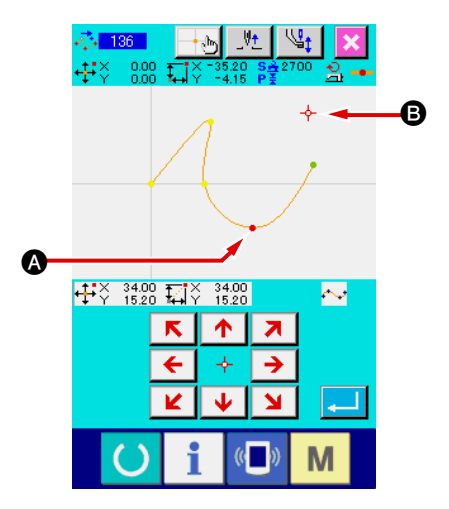

1 形状点移動を選択する

コード一覧画面で形状点移動 (機能コード 136) ※ 136 | を 選択して実行します。

形状点移動の操作手順は"5-8. (1) 形状点追加"p.73 と同 様です。押え移動確認の後、移動する形状点を選択し、右図 の位置指定画面で移動先の位置を指定します。位置を指定し て、機械制御命令削除確認を行った後、形状点移動が実行さ れます。

形状点 A を形状点 B に移動した例の結果を下図に示します。

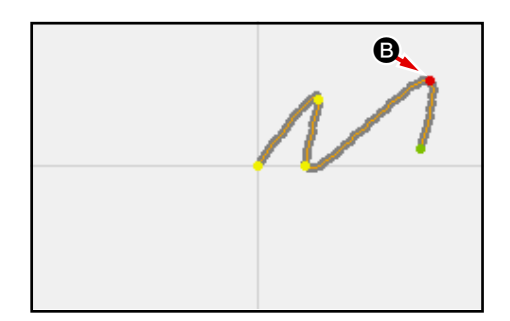

### (3) 形状点削除 (137)

形状点の削除を行います。

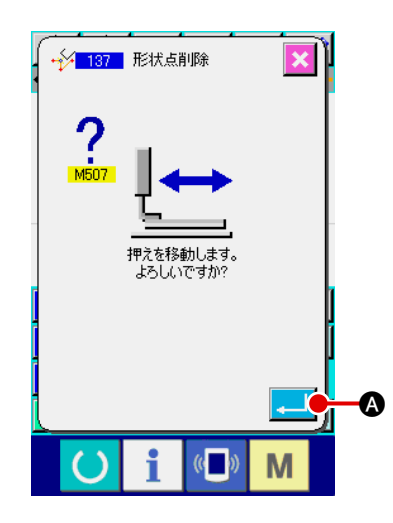

1 形状点削除を選択する

コード一覧画面で形状点削除 (機能コード 137) トン 137 | を 選択して実行すると、押え移動確認画面が表示されます。 実行ボタン → 本を押すと、押えが移動し、形状点指定画 面が表示されます。

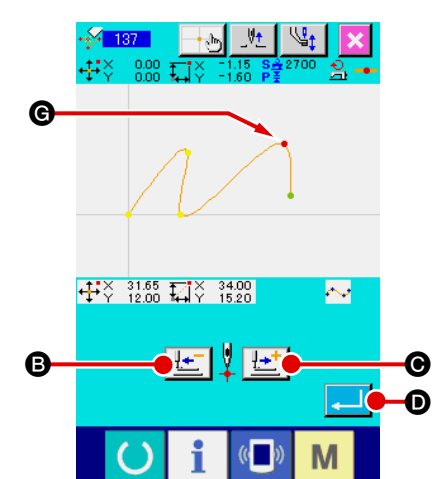

2 形状点を指定する 送り後退ボタン せ 0、送り前進ボタン せ 0 を使って、 削除する形状点を指定します。 形状点を選択し実行ボタン | ■ | ● を押します。

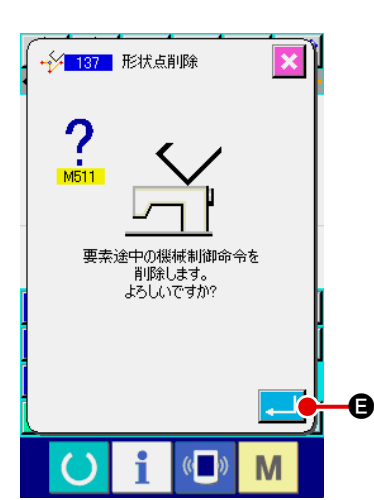

# 3 機械制御命令を削除する 機械制御命令削除確認画面が表示されるので、要素途中の機 械制御命令が削除されてもよければ実行ボタン | ■ | ● を押 します。

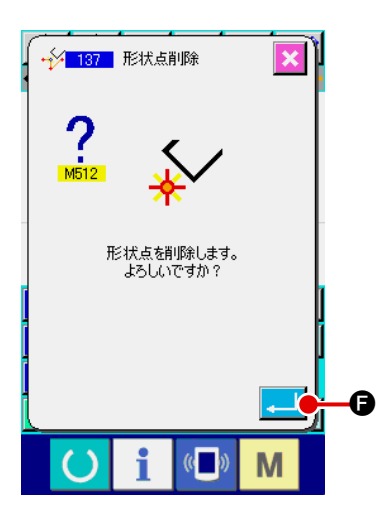

4 形状点削除を実行する 形状点削除確認画面で実行ボタン | ■ ● を押すと、形状点 削除が実行され、標準画面に戻ります。

形状点 G を削除した例の結果を下図に示します。

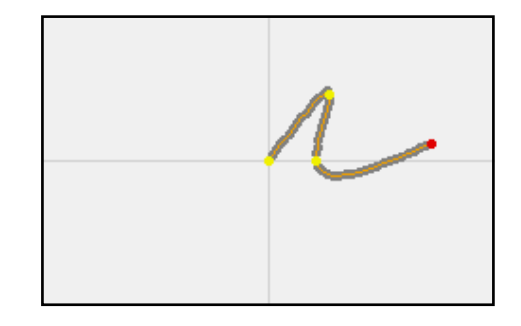

# **6. パターン操作**

### 6-1. パターン複写 (086)

作成されたパターンの複写を最大 10 点まで行います。

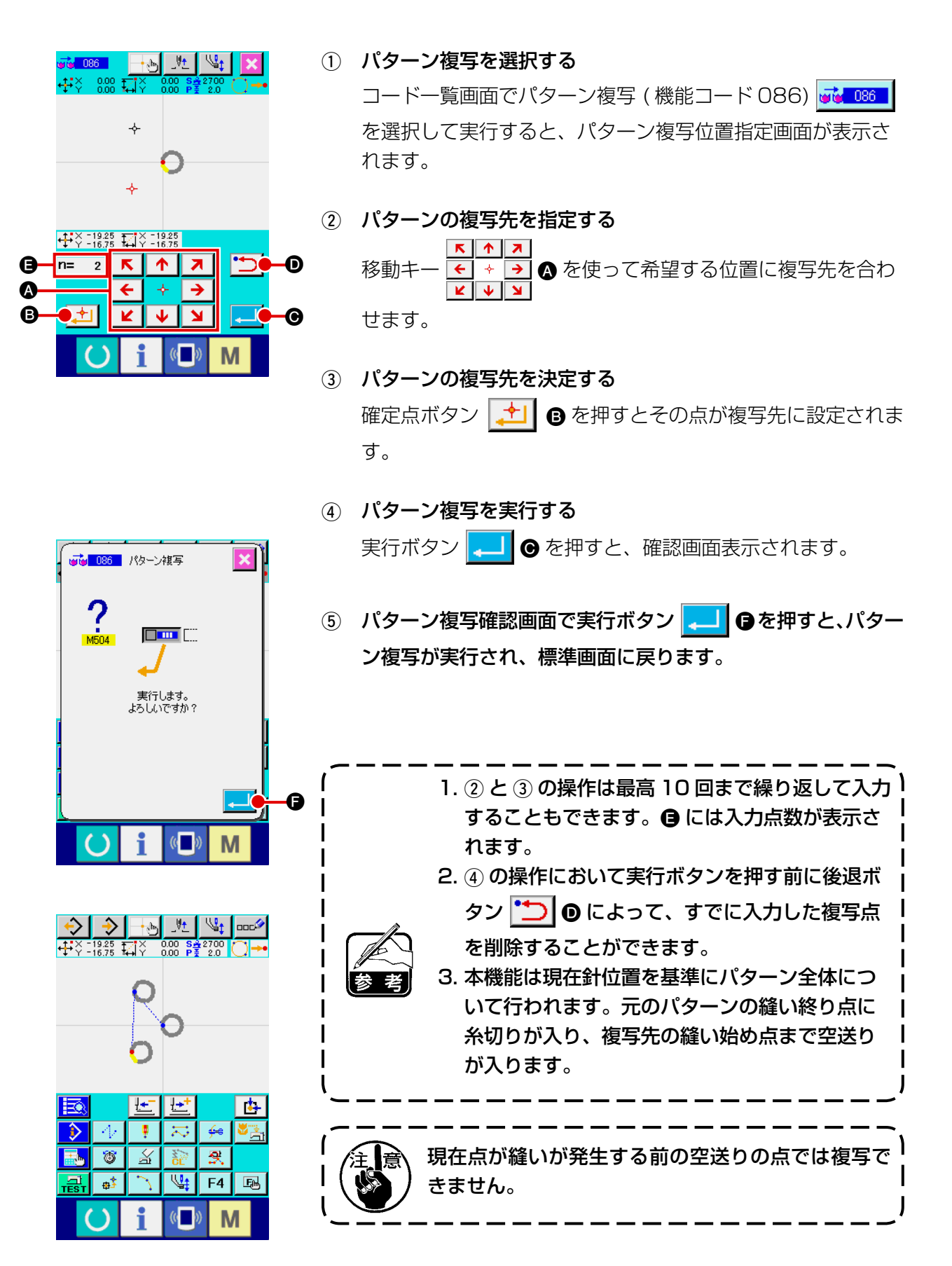

6-2. パターン移動 (085)

A

作成されたパターンの平行移動を行います。

現在位置を、移動させたい位置まで移動させることで簡単に位置合わせができます。

1) 基準位置まで移動する 標準画面で、現在点を移動させたい基準の位置まで、送り前進、 後退ボタンで移動させます。 (2) パターン移動を選択する コード一覧画面でパターン移動 (機能コード 085) あ 085 を選択して実行すると、パターン移動位置指定画面が表示さ れます。 <u>, 085 Hg Vt VI</u> X 4ः४ ‱ ⊏ां 4 3) パターンの移動先を指定する  $\mathbf{K} \parallel \mathbf{\hat{T}} \parallel \mathbf{X}$ 移動キー A を使って希望する位置に移動先を合わ せます。  $\frac{1}{2}$   $\frac{1}{2}$   $\frac{29.15}{21.70}$   $\frac{1}{21}$   $\frac{1}{2}$   $\frac{29.15}{21.70}$  $\overline{\text{N}}$  $\blacklozenge$  $\overline{\phantom{a}}$ (4) パターン移動を実行する  $\overline{\leftarrow}$  $\div$  $\rightarrow$  $\Box$ K V I⊻ B 実行ボタン | . ■ | 3 を押すと、確認画面が表示されます。  $\sqrt{(n-1)}$ M 。<br>で<mark>な</mark> 085 パターン移動  $\overline{\mathbf{x}}$  l 5 パターン移動確認画面で実行ボタン | ● ●を押すと、パター ン移動が実行され、標準画面に戻ります。  $\square$   $\square$ 1. 本機能は現在針位置を基準にパターン全体につ -1 いて行われます。移動分の空送りデータがパター 実行します。<br>よろしいですか? ンの先頭に入ります。 2. 現在点が原点の場合は機能選択ができません。**G** i  $\mathbb{C}$ M  $\begin{array}{|c|c|c|c|c|c|}\hline \begin{array}{|c|c|c|c|c|c|}\hline \begin{array}{|c|c|c|c|c|}\hline \begin{array}{|c|c|c|c|c|}\hline \begin{array}{|c|c|c|c|c|}\hline \begin{array}{|c|c|c|c|c|}\hline \begin{array}{|c|c|c|c|c|}\hline \begin{array}{|c|c|c|c|c|}\hline \begin{array}{|c|c|c|c|c|}\hline \begin{array}{|c|c|c|c|c|}\hline \begin{array}{|c|c|c|c|c|}\hline \begin{array}{|c$ <mark>स्</mark>ट∥स  $\overline{\phantom{a}}$ ₹.  $\overline{\mathcal{N}}$  $\overline{8}$  $\frac{1}{2}$  $\overline{\mathbf{R}}$  $\overline{\mathbb{Q}_{\ddagger}}$  $\frac{1}{2}$ ད  $F4$ | 国  $(\n\begin{array}{c}\n\bullet \\
\bullet\n\end{array})$ M

6-3. パターン消去 (087)

作成したパターンデータをすべて消去します。

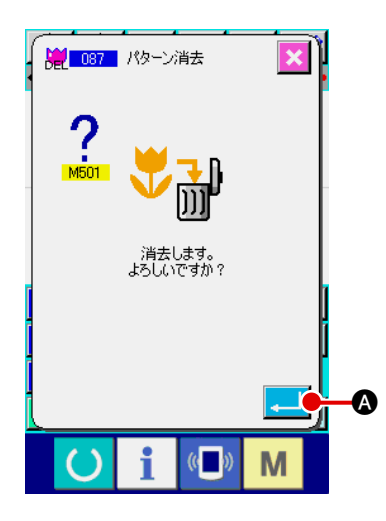

(1) パターン消去を選択する

コード一覧画面でパターン消去 (機能コード 087) 2 087 を選択して実行すると、パターン消去確認画面が表示されま す。

(2) パターン消去を実行する 実行ボタン | ■ | ▲ を押すとパターン消去が実行され、標準 画面に戻ります。入力したすべてのパターンデータは消去さ れ、送りが移動して針位置が原点へ戻ります。

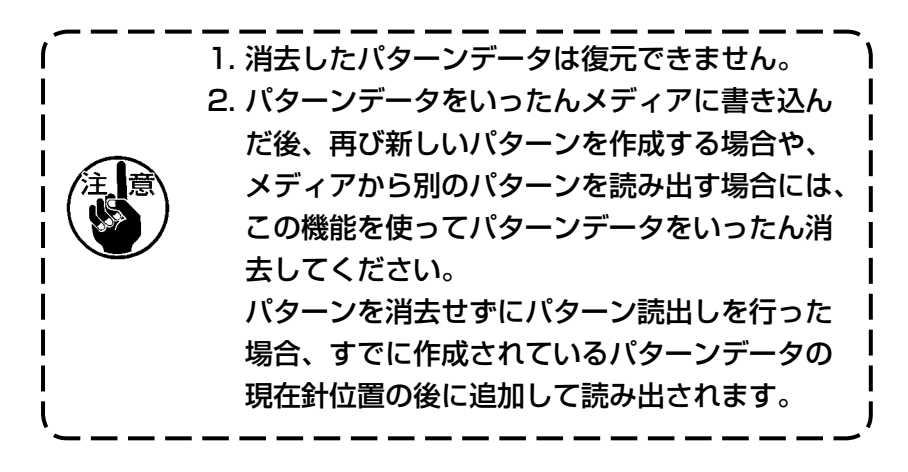

6-4. パターン読み込み

パターンデータを読み込みます。

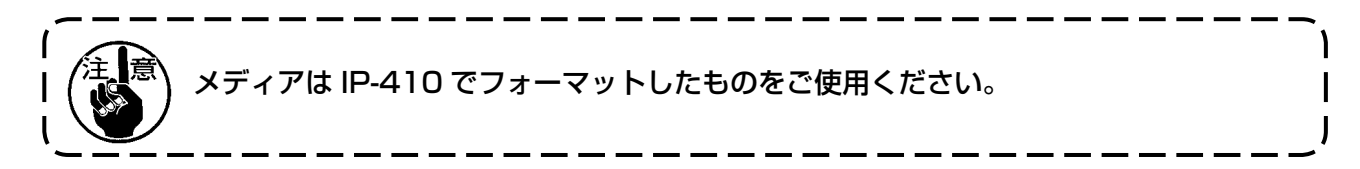

(1) パターンデータを読み込む

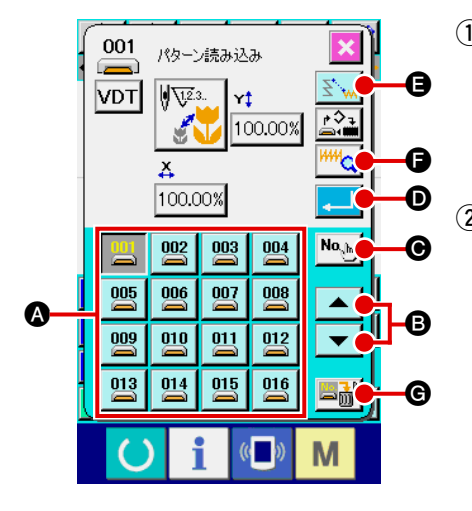

(1) パターン読み込みを選択する

標準画面でパターン読み込みボタン ◆ を押すと、パター ン読み込み画面が表示されます。

② 読み込むパターンを選択する

メディア内に存在するパターンが ▲ 部分にボタン | 四 | で表 示されます。読み込みたいパターンのボタン | 2 を押すと、 そのボタンは反転表示となります。 パターン数が 16 以上ある場合は ❸ 部分に↑キー│ ▲ キー | ▼ | が表示され、このボタンを押すことにより ▲ 部分 に表示されるパターンを切り替えることができます。

3) 直接パターン番号を指定する

パターン番号指定ボタン No. 8 を押すと、パターン番号指 定画面が表示されます。テンキー | 0 | ~ | 9 | ① か、+・ -キー | ↑ | ■ | ●でパターン番号を入力することができ ます。+・-キーを押すと、現在入力されているパターンの 次に存在するパターン番号が入力されます。 実行ボタン | ■ 6 を押すと入力したパターン番号が選択さ れた状態で読み込み画面に戻ります。

(4) パターン読み込みを実行する

実行ボタン | ■ | ● を押すと、選択したパターンデータの読 み込みを実行し、標準画面に戻ります。

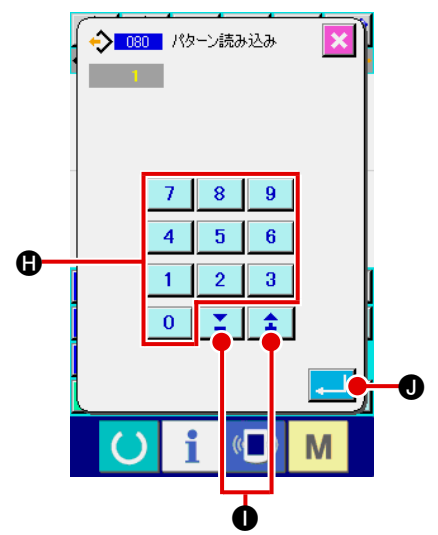

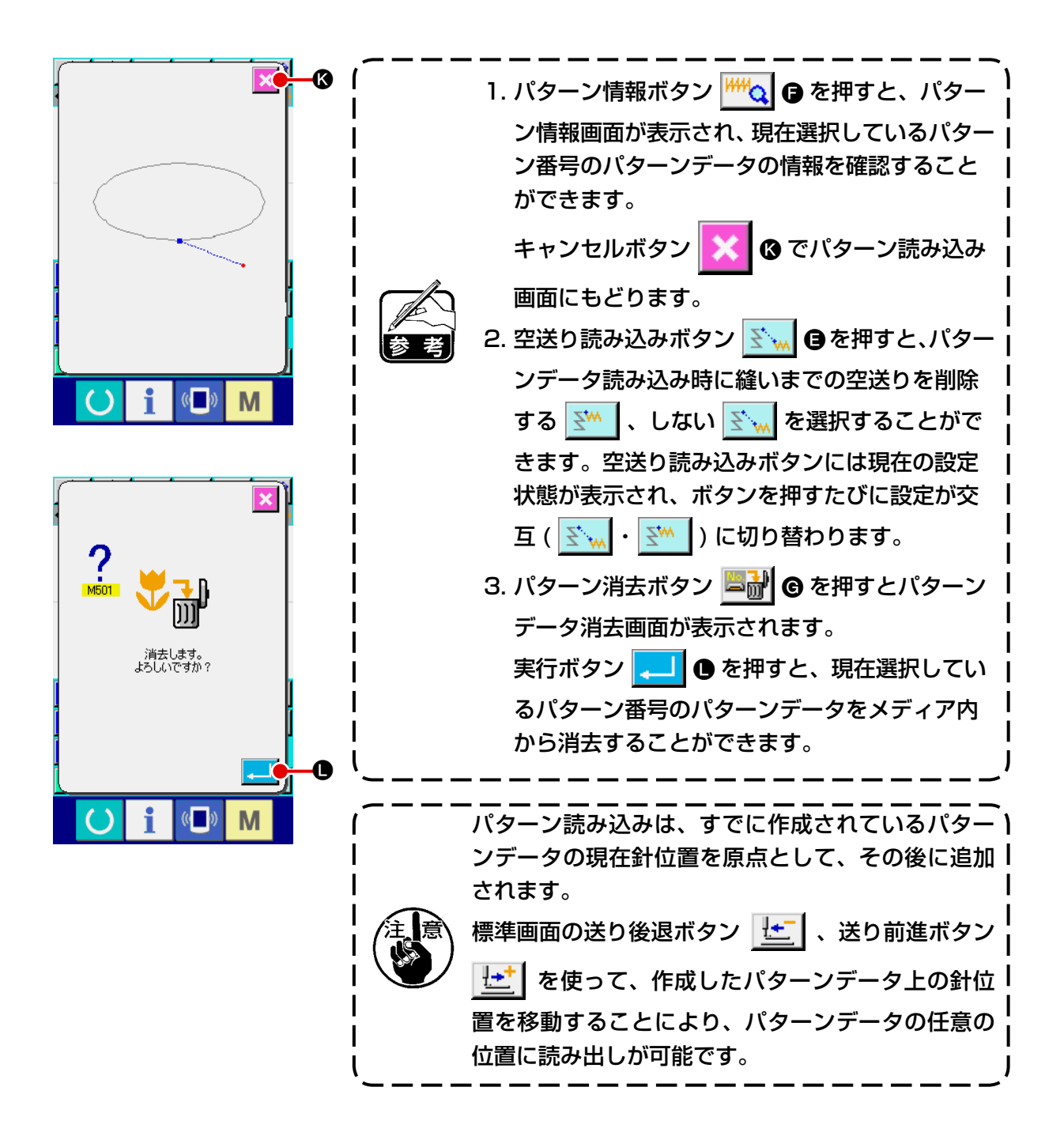

あらかじめ、拡大縮小率を設定しておくことで、拡大または縮小したパターンを読み込むことができ ます。

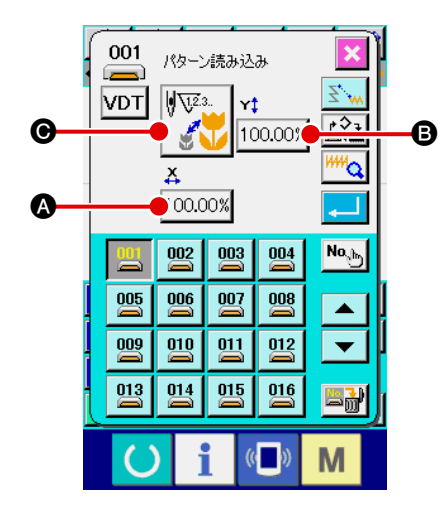

1 X 拡大縮小率を設定する

X 拡大縮小率設定ボタン 100.00% ▲ を押すと、X 拡大縮小率 設定画面が表示されます。 X 拡大縮小率設定ボタンには現在の X 拡大縮小率設定値が表 示されます。

- 2 X 拡大縮小率を入力する
	- テンキー 0 ~ 9 0か、+・−キー 【 】↓ 0で 拡大縮小率を入力します。+・-キーを押すと、0.01%単位 で増減します。 実行ボタン |■ ●を押すと入力した値で設定されて、パター ン読み込み画面に戻ります。

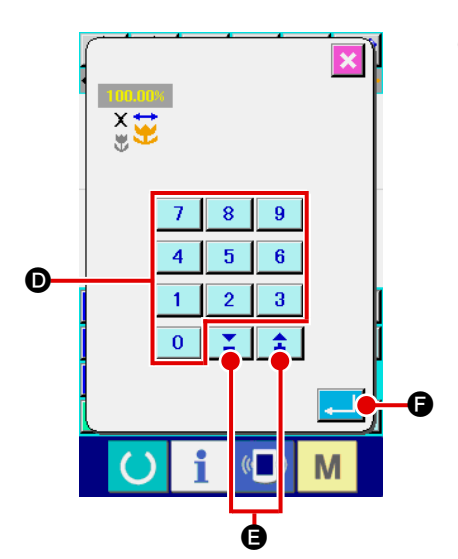

#### 3 Y 拡大縮小率を設定する

Y 拡大縮小率設定ボタン 100.00% 3 を押すと、Y 拡大縮小率 設定画面が表示されます。設定方法は X 拡大縮小率と同様で す。

Y 拡大縮小率設定ボタンには現在の Y 拡大縮小率設定値が表 示されます。

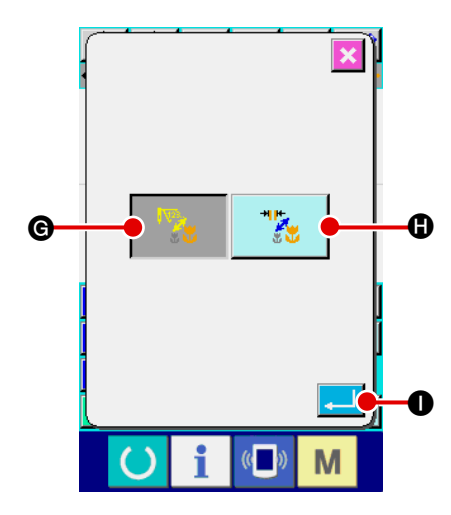

4 拡大縮小方法の設定をする 拡大縮小の方法は、縫い目長さ増減/針数増減のいずれかを 選択することができます。

拡大縮小方法選択ボタン ツマン ● を押すと、拡大縮小方法 選択画面が表示されます。 拡大縮小方法選択ボタンには現在選択している拡大縮小方法

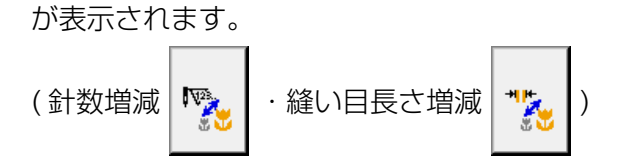

### 5 拡大縮小方法を選択する

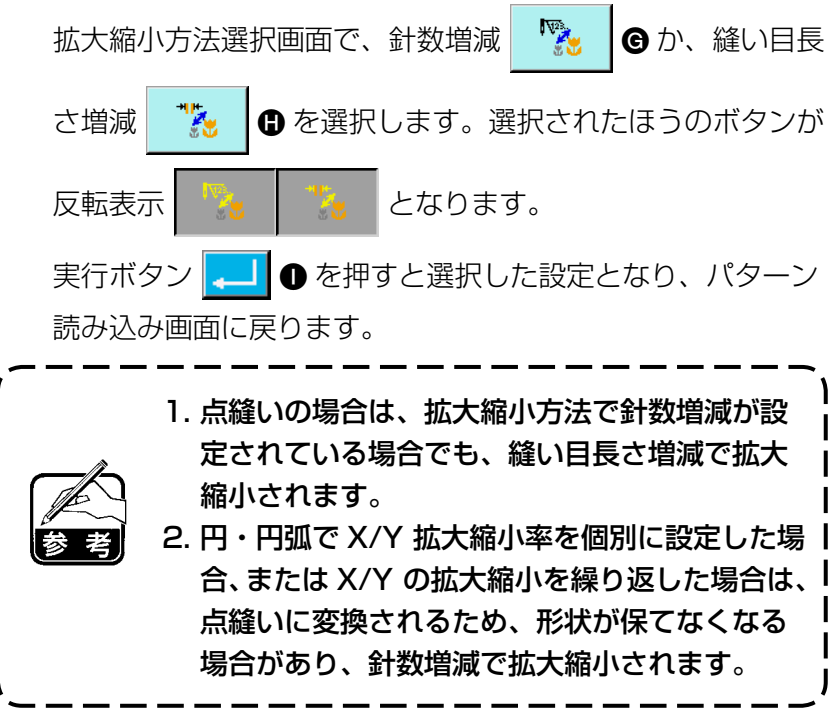

### (3) 読み込むデータの種類を設定する

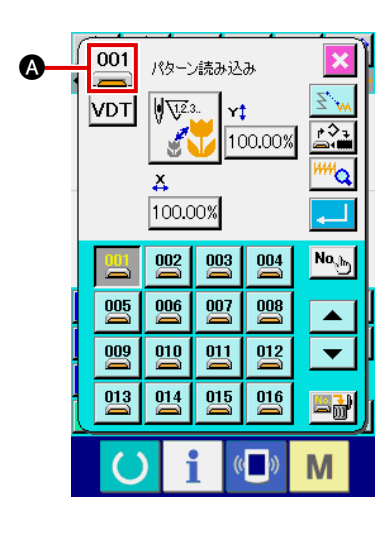

パターンデータを読み込む対象メディアと、パターンデータの種 類を選択することができます。

以下のメディアが選択可能です。 現在選択中のメディアは ▲ 部分にピクトで表示されます。

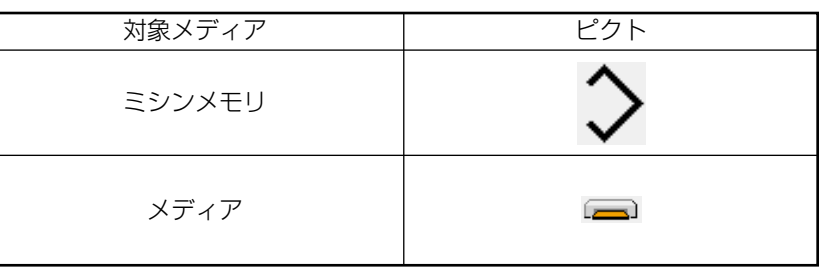

以下のデータ種類が選択可能です。

現在選択中のデータ形式は、パターン種類選択ボタンに表示され ます。

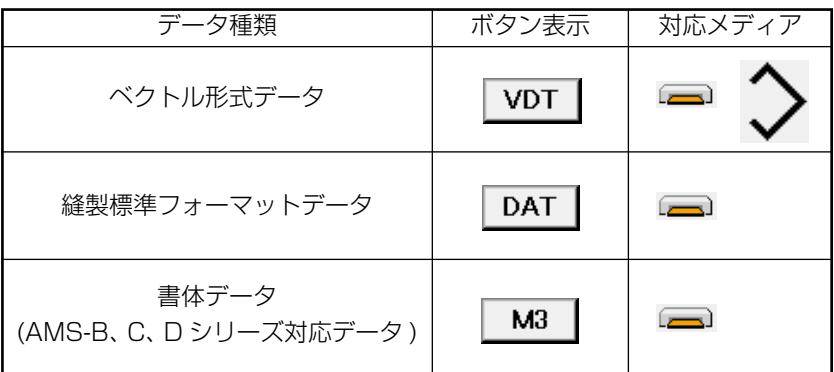

・ メディアのフォルダ構成

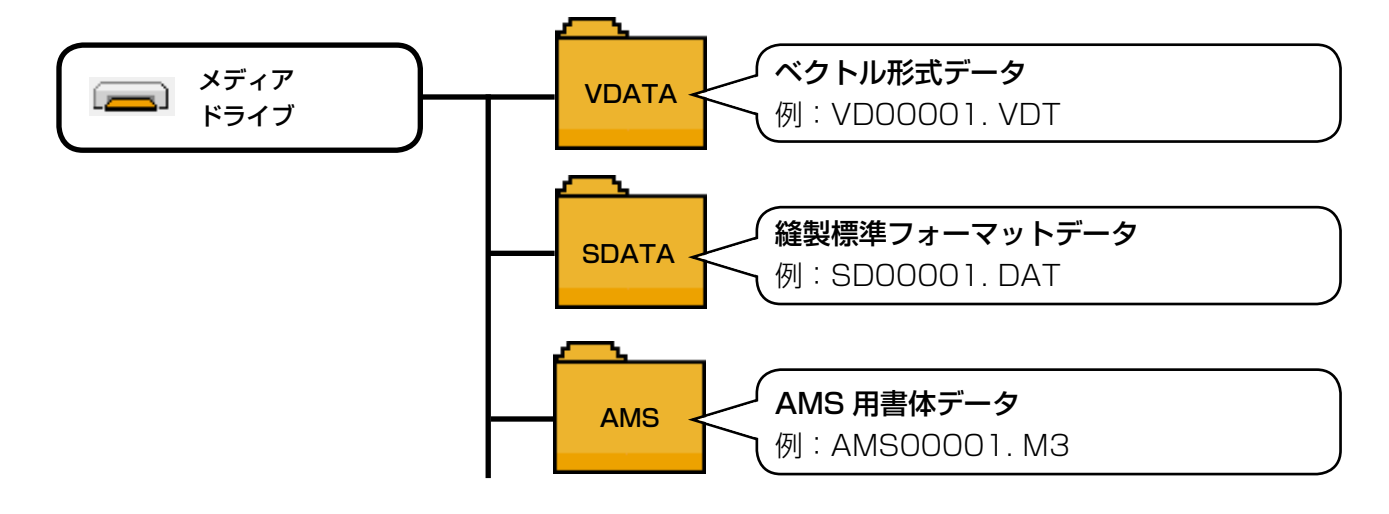

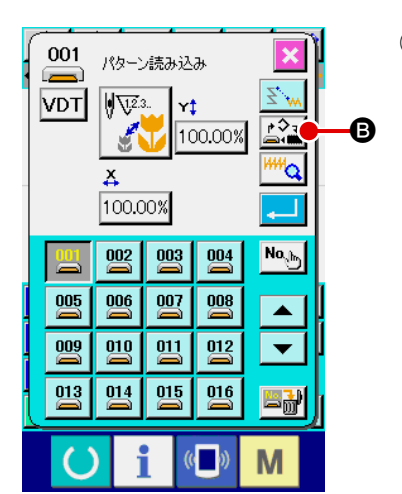

(1) 対象メディアを設定する 対象メディア選択ボタン <→ ■ ● を押すと、対象メディア設 定画面が表示されます。

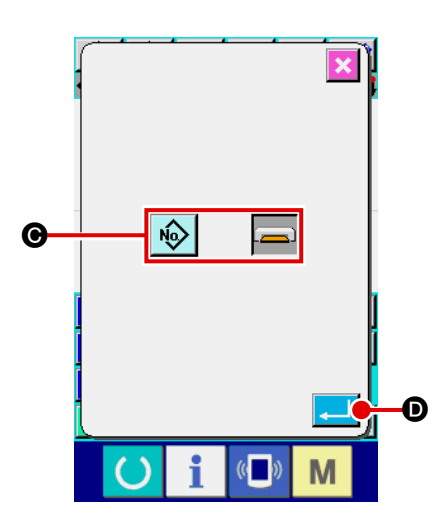

パターン読み込み

JJ

.|√‡ 100.00%

 $\frac{993}{21}$  224

٣a

 $N\alpha_{\text{b}}$ 

▎▲  $\overline{\phantom{a}}$ 

圖

F

E

001

罂 006 四  $\overline{\mathbb{S}}$ 

 $\overline{\mathbf{p}}$  $\overline{\mathbf{m}}$ 凹  $912$ 

 $\overline{\mathbf{u}}$  $014$  $015$  $\overline{016}$ 

VDT UV23

 $\mathbf{x}$ 100.00%

 $\overline{002}$ 

**●**の中から、ミシンメモリ | | | | | | < メディア | | | のうち、 読み込みたいメディアの種類を選択します。選択されたボタ ンは反転表示 ニコ となります。 実行ボタン | ■ | ● を押すと、選択した設定となり、パター ン読み込み画面に戻ります。

(2) パターン種類を設定する パターン種類選択ボタン | VDT | @ を押すと、パターン種類 設定画面が表示されます。

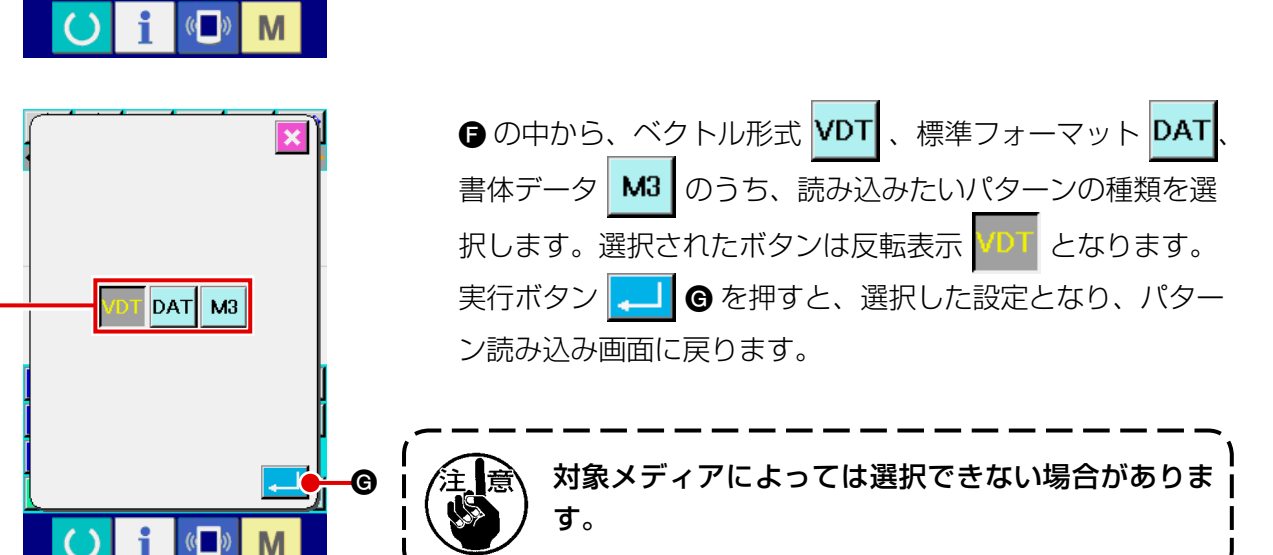

6-5. パターン書き込み

パターンデータを書き込みます。

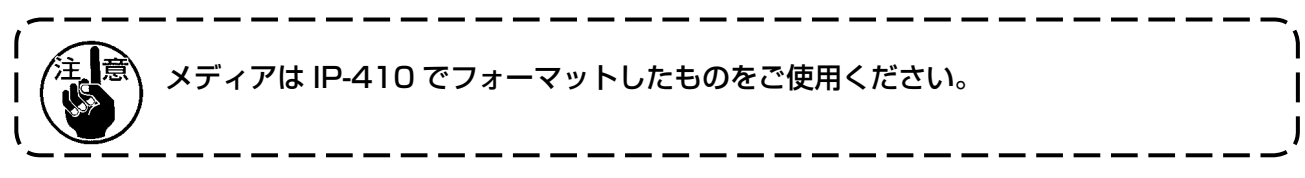

### (1) パターンデータを書き込む

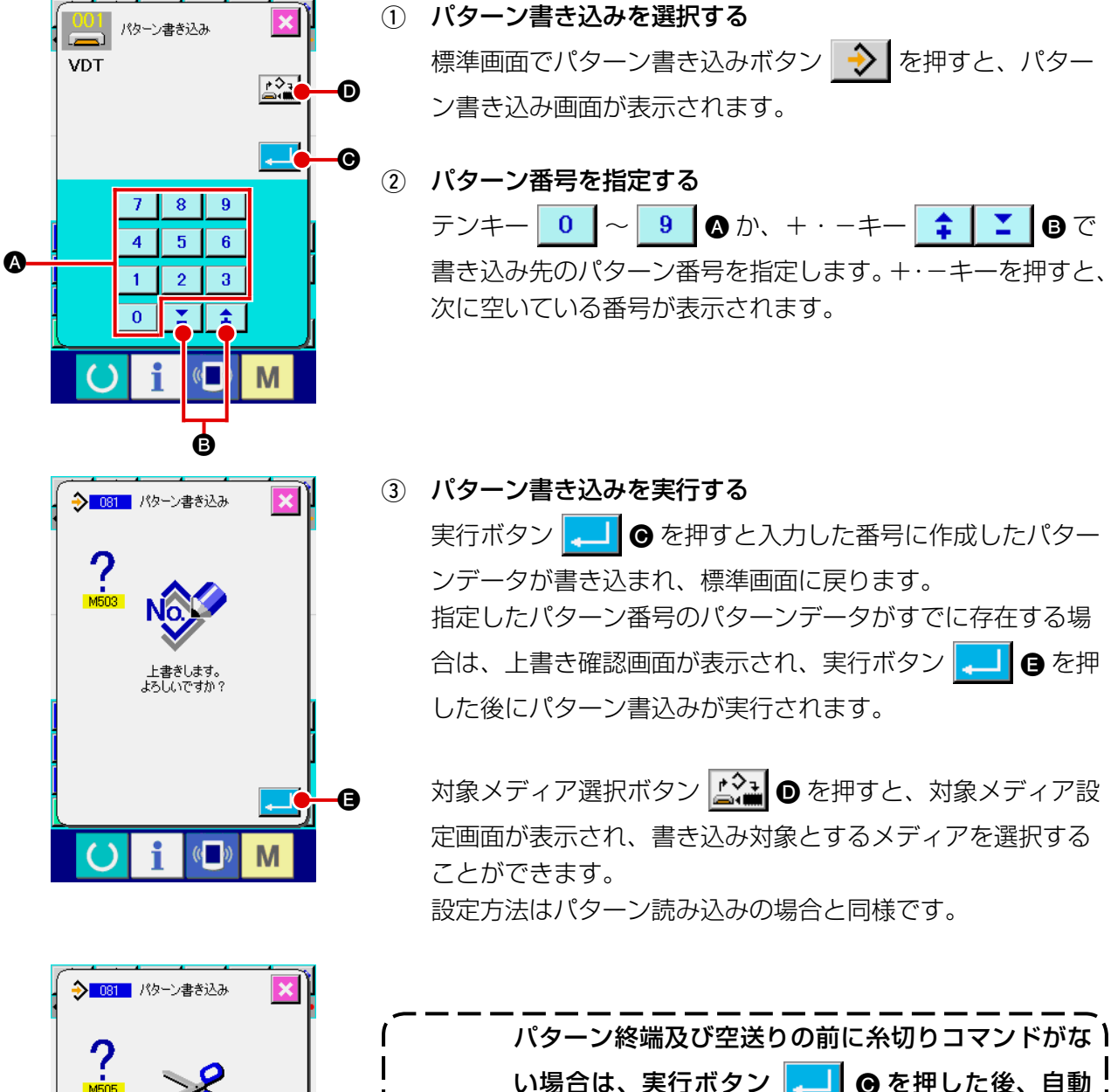

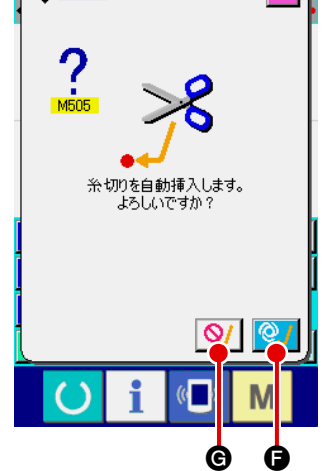

い場合は、実行ボタン C を押した後、自動 糸切り挿入確認画面が表示され、糸切りを挿入する <mark>© /</mark> ●、挿入しない | Q/ | @ を選択することがで <sup>|</sup> きます。 どちらかのボタンを押すと、パターンの書き込みを 実行します。

# **7. メディアをフォーマットする (090)**

メディアをフォーマットします。

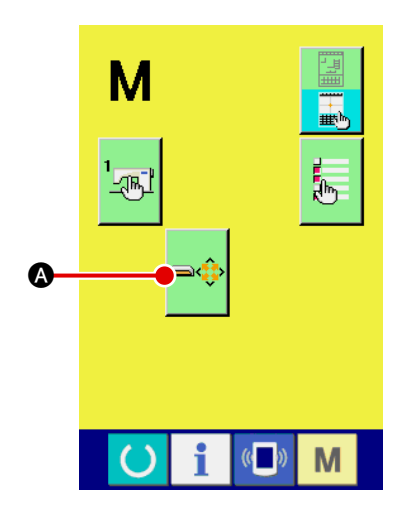

1 メディアフォーマット画面を表示する 標準画面でモードボタン | M | を押すとモード画面が表示さ れます。ここでフォーマットボタン ■☆ ■☆ おを押すと、メディ アフォーマット画面が表示されます。 コード一覧画面でフォーマット (機能コード 090) ※ 1090 | を選択することでもフォーマット画面を表示することができ ます。

2 メディアのフォーマットを開始する ※ 090 フォーマット フォーマットしたいメディアをメディアスロットにセットし、 蓋を閉じてから実行ボタン | ■ 6 を押すと、フォーマット ⊒ <mark>..</mark>. を開始します。 フォーマットが終了するとモード画面に戻ります。 フォーマットします。<br>よろしいですか? フォーマットを行うと、データは全て失われます。  $\boldsymbol{\Theta}$ 元に戻すことはできません。  $\overline{\mathbb{C}}$ M

# **8. 試縫い**

読み出したデータまたは入力機能を使って作成したパターンを試縫いで形状等の確認をします。 試縫いは、機種により画面及び設定できる項目が変わります。 以降の説明は AMS-210E の場合の例です。

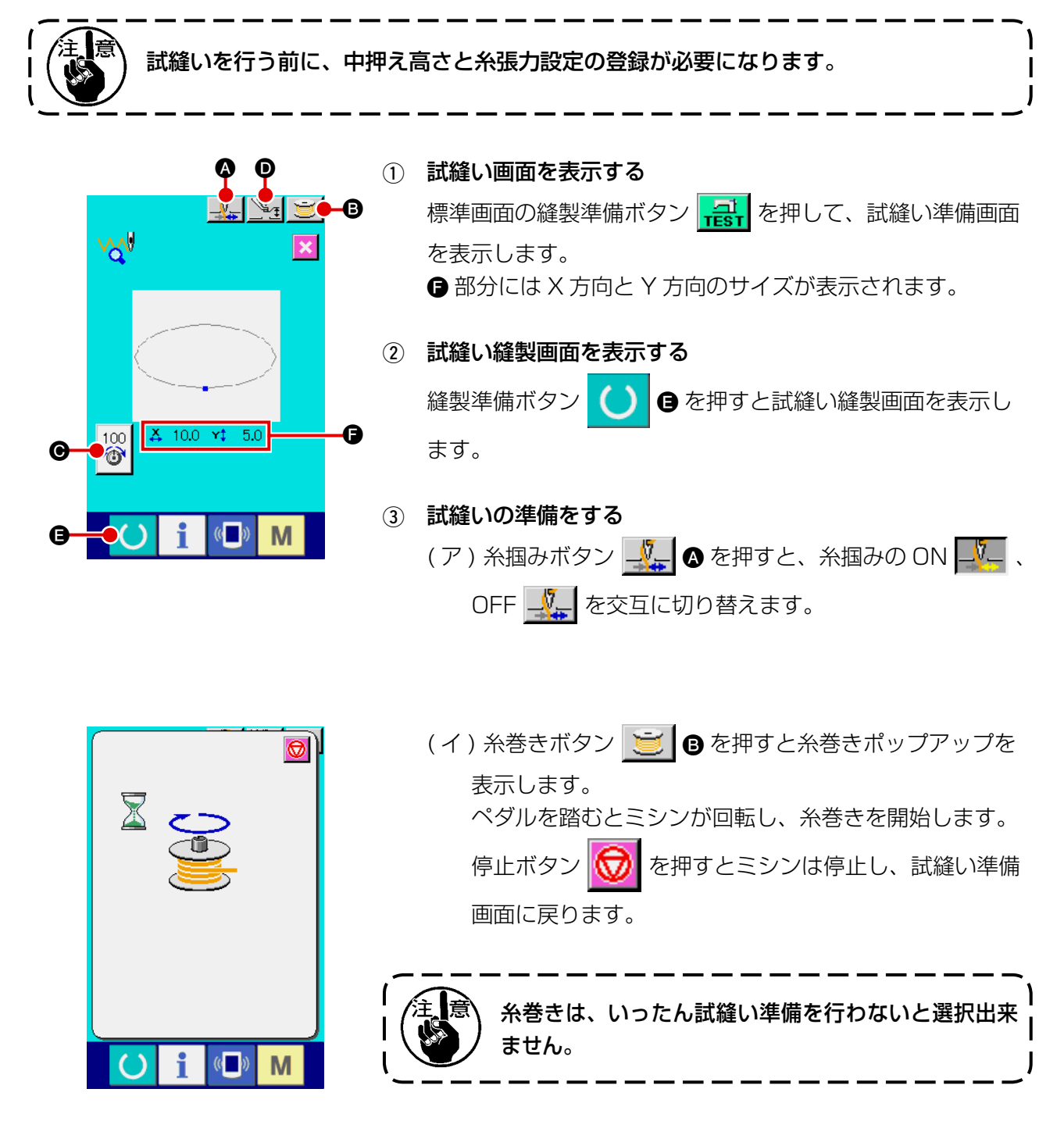

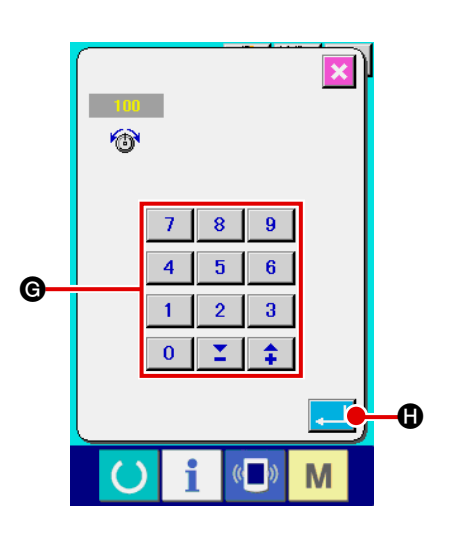

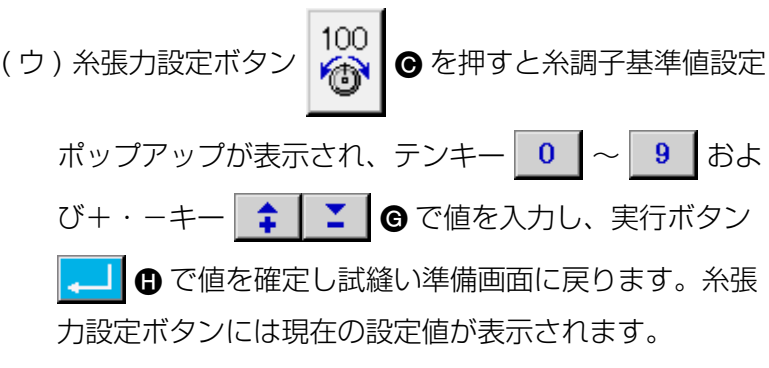

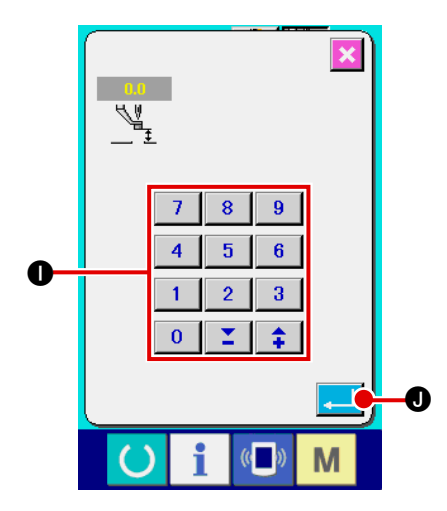

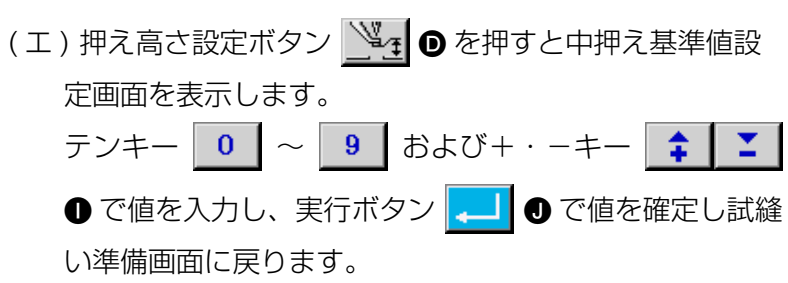

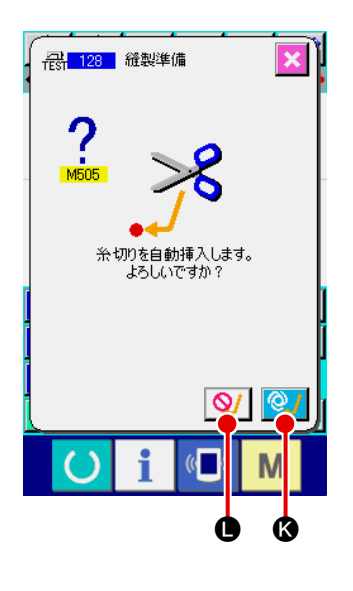

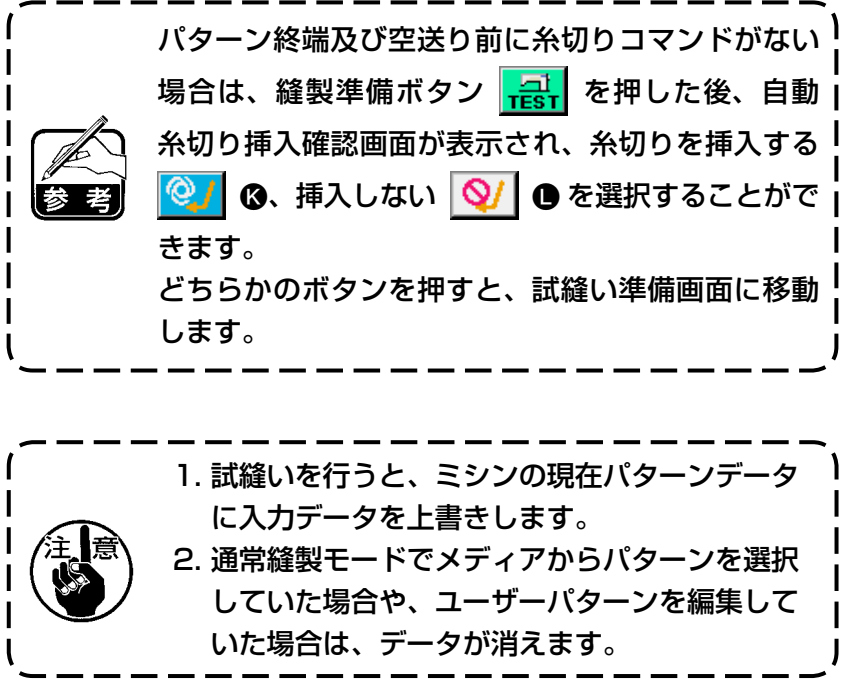

#### $\bm{\Theta}$  $\boldsymbol{\Phi}$  $\bf \bm \Theta$  $\sqrt{2}$ O  $\boldsymbol{\Theta}$ 100  $X$  100 -Yİ 51 ര  $\boldsymbol{\Phi}$ O M 0

#### 4 試縫いを行う

 通常のミシン操作で試縫いを行うことができます。 M 部分には X 方向と Y 方向のサイズが表示されます。

### 5 試縫いの設定を行う

- (ア)押え高さ設定ボタン → 1 1 で中押え高さ基準値設定 画面を表示し、試縫い準備画面と同様に中押え高さ基準 値を設定することができます。
- (イ) ◎ 部分には速度が表示されます。 スピードボリューム 2 で速度を設定することができま
	- す。ウサギボタン <>>>>>>

を押すと減少します。間のバー部分を押すと直接 速度を指定することができます。

(ウ)糸張力設定ボタン 100 |<br>(ウ)糸張力設定ボタン | ☆ | ● を押すと試縫い準備画面と

同様に糸調子基準値の設定をすることができます。

- (エ)縫い始めボタン 出 | 3 を押すと、押えを縫い始め位 置に戻すことができます。
- (オ) 糸掴みボタン ズ で糸掴みの ON、OFF を切り替 えることができます。
- 6 パターンデータの形状を確認する

形状確認ボタン せう ● を押すと、形状確認画面を表示しま す。ペダルスイッチにて押さえを下降させ、送り前進 後退ボタン【±】●を押すと現在針位置が移動します。 また、送り前進、後退ボタンを長押しすると針位置の移動を 自動的に継続します。自動移動は停止ボタン | ◎ | ◎ を押す と停止します。 ■部分には縫い始め点からの針数が表示され ます。縫い始めボタン | | | | | ■ を押すと、現在針位置を縫い 始め点に戻して試縫い縫製画面に戻ります。

7 試縫い準備画面に戻る

縫製準備ボタン (●) ● を押すと試縫い準備画面に戻りま す。

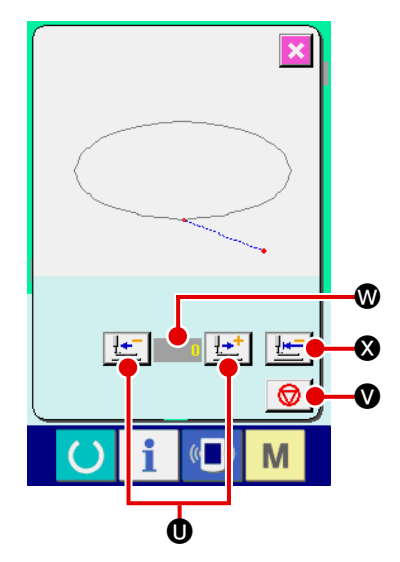

### **9. 設定機能**

9-1. コメント入力

パターンデータにコメントを設定します。

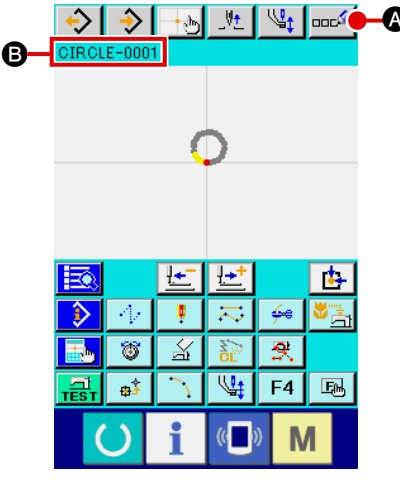

# $\bm{\Omega}$  ① コメント入力画面を表示する 標準画面でコメント入力ボタン ロロク α を押してください。 コメント入力画面が表示されます。

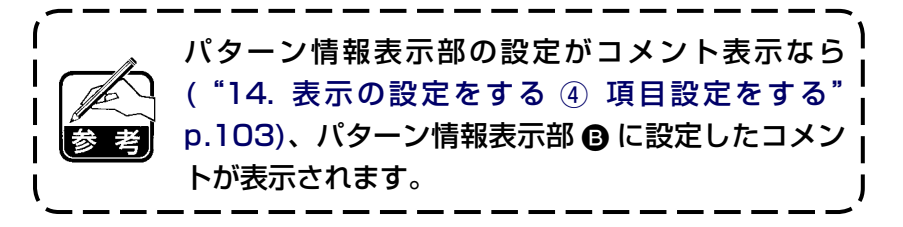

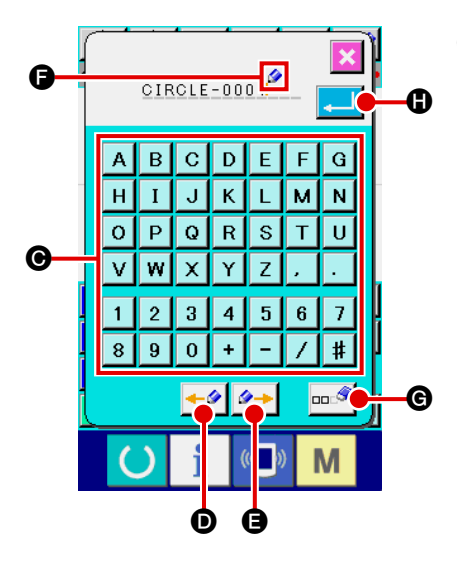

2 コメントを入力する 各テンキー ( 〜 、 〜 、 、 、 、 | # | 、| , | 、| . | ) ● を押すとその文字が入力されます。「←」 ボタン ←タ ❶、「→」ボタン タ→ ●を押すとカーソル ♪ ●がその方向に移動し、その位置でテンキーを押すと、カー ソルの位置にその文字が挿入されます。削除ボタン ロータ 6 を押すとカーソルの左にある文字が削除されます。文字は最 大 255 文字入力することができます。 実行ボタン | | | | | | を押すと、入力されたコメントが有効に なり、標準画面に戻ります。

### 9-2. クランプ反転設定 (091)

クランプ反転の設定を行います。

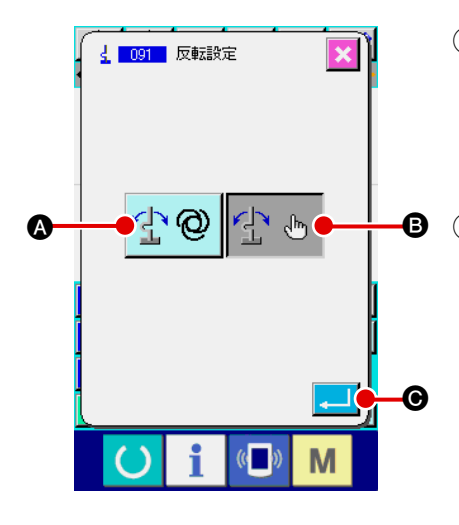

1 反転設定画面を表示する コード一覧画面で反転設定 ( 機能コード 091) | 1 091 | を選 択して実行すると、反転設定画面が表示されます。

**49** ② 反転方法を選択する クランプ反転の動作について、自動反転 A か、任意 反転 < ● 0かの選択をします。選択されたボタンは反転 表示になります。実行ボタン | ↓ | ● を押すと、選択した設 定が有効となり、標準画面に戻ります。

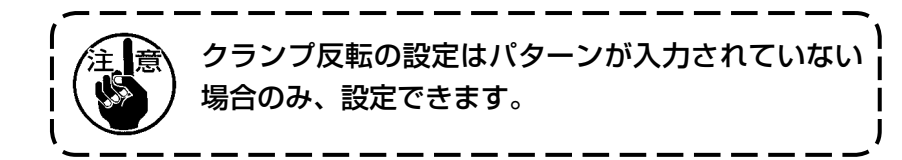

9-3. 糸調子基準値設定 (113)

糸調子基準値を設定します。

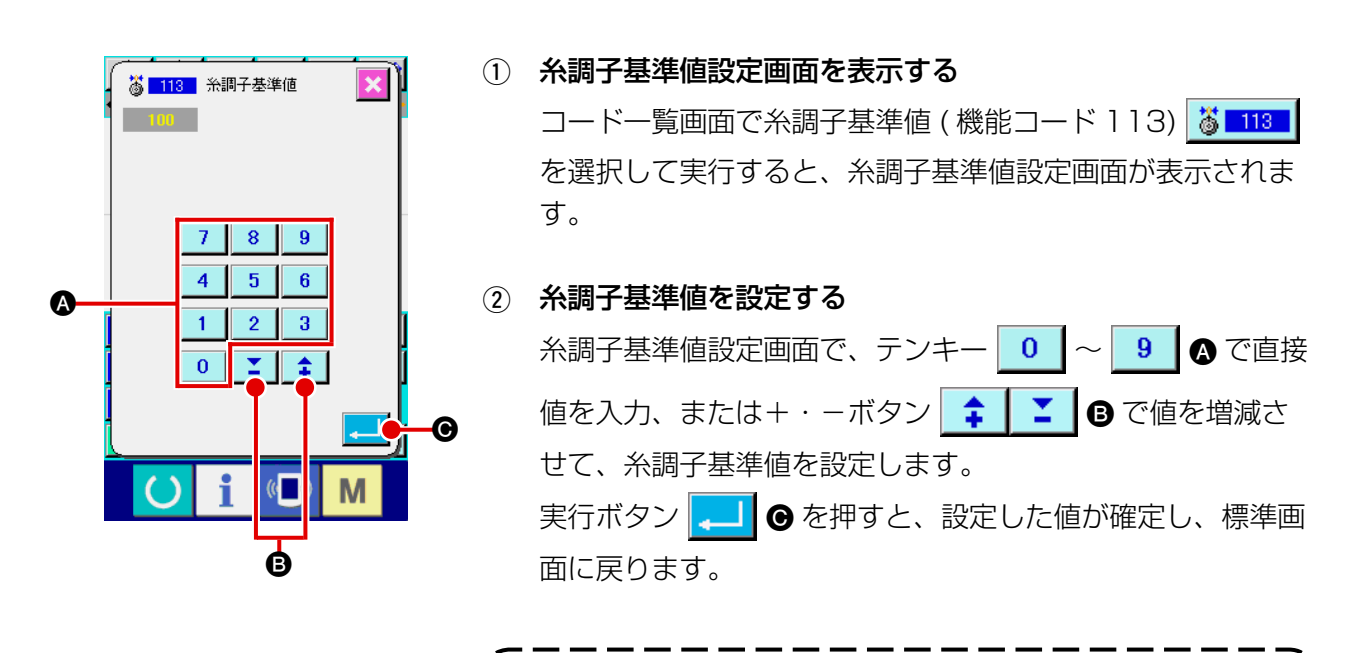

糸調子基準値を変更すると、パターン全体の張力が 変化します。

9-4. 中押え高さ基準値設定 (115)

中押え高さ基準値を設定します。

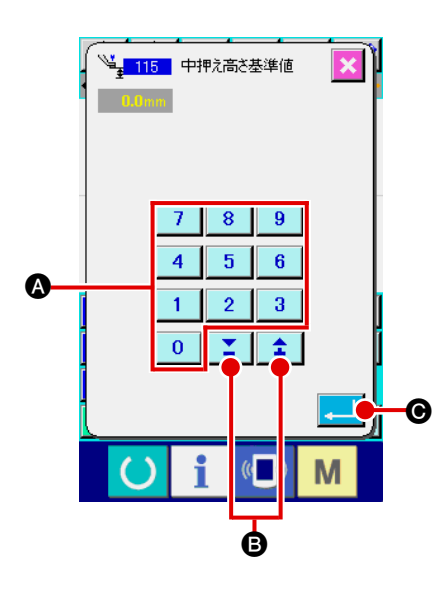

- 1 中押え高さ基準値設定画面を表示する コード一覧画面で中押え高さ基準値 ( 機能コード 115) ※ TI5 を選択して実行すると、中押え高さ基準値設定画面 が表示されます。
- 2 中押え高さ基準値を設定する

中押え高さ基準値設定画面で、テンキー 0  $\sim$  3  $\sim$ 直接値を入力、または+・ーボタン | 1 | 3 | 3 で値を増 減させて、中押え高さ基準値を設定します。 実行ボタン | ■ | ● を押すと、設定した値が確定し、標準画 面に戻ります。

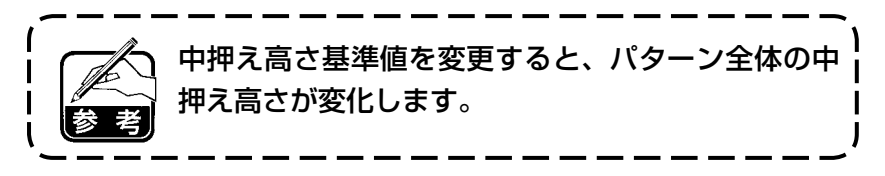

# **10. 終了方法を選択する (110)**

入力終了時のトレース実行の設定を行います。

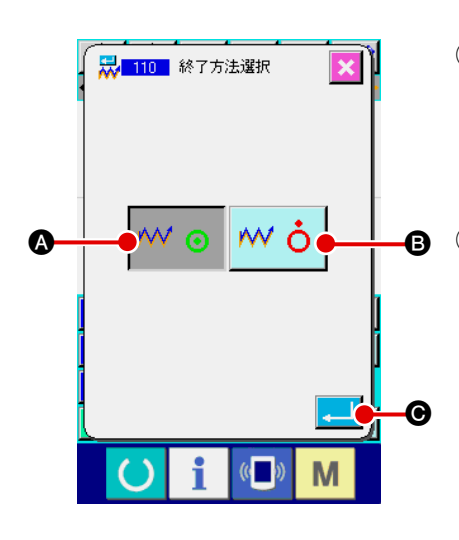

1 終了方法選択画面を表示する

コード一覧画面で終了方法選択 ( 機能コード 110) <mark>晟 110</mark> を選択して実行すると、終了方法選択画面が表示されます。

② 終了方法を選択する 図形入力終了時に、1点ずつ入力開始点まで戻り作成した縫 い要素の針落ち点のトレースを行う พ ๏ め か、そのまま 終了する <sup>| № •</sup> う | ● かの選択をします。選択されたボタンは 反転表示になります。実行ボタン | △ ● を押すと、選択し た設定となり、標準画面に戻ります。

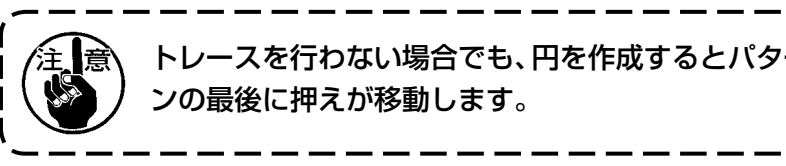

# **11. F1 〜 F5 ボタンに機能を割り当てる (112)**

F ボタンに機能を割り当てます。 初期表示は下記のようになっています。

#### <初期表示画面>

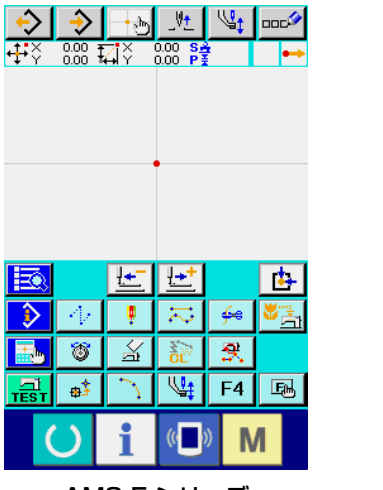

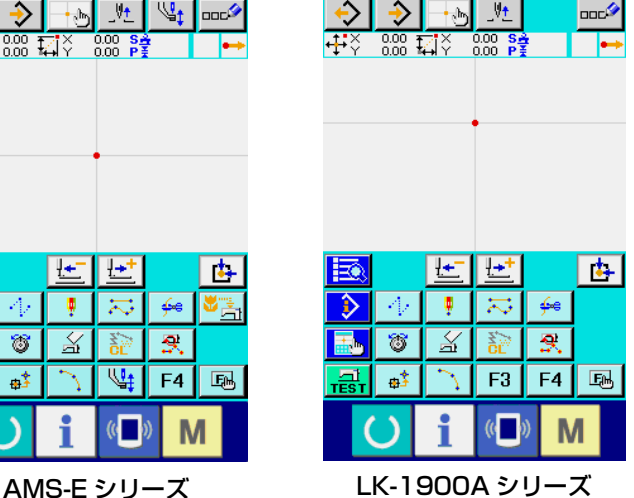

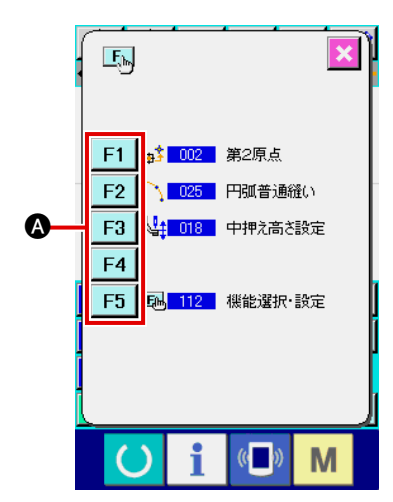

1 機能選択・設定画面を表示する コード一覧画面で機能選択・設定 (機能コード112) EN 112 を選択して実行すると、機能選択・設定画面が表示 されます。

# ② 機能を割り当てるボタンを選択する

F ボタン F1 ~ F5 ⊙ の中で機能を割り当てたいボタン を押すと、コード一覧画面が表示されます。B 部分には選択 された F ボタンの番号が表示されます。

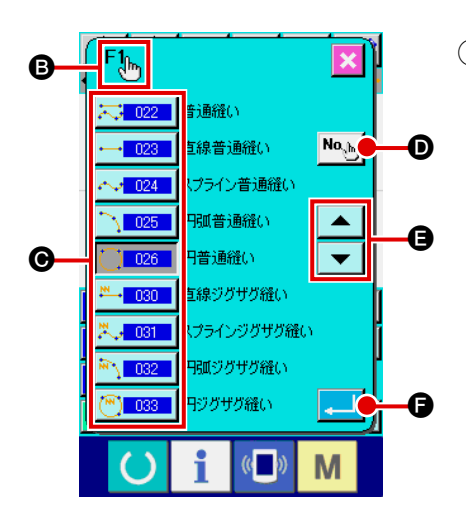

3 割り当てる機能を選択する F ボタンに割り当てたい機能のコード番号をコード一覧 @ か ら選択するか、コード入力ボタン No.hy o を押してコード入 力画面でコードを入力します。上下スクロールボタン | ▲ | ▼ | ● を押すと、表示するコード一覧を切り替えることが できます。 機能コード選択の操作方法は ["2-3. 機能を選択する"p.9](#page-12-0) を 参照してください。 機能を選択し、実行ボタン | . ■ | ● を押すと機能選択・設定

画面に戻ります。

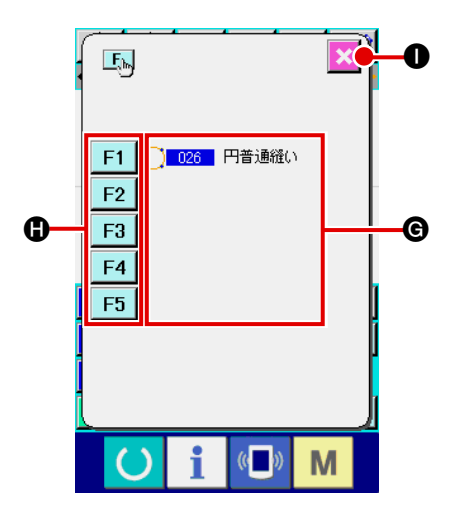

4 割り当てられた機能の表示 機能の割り当てられた F ボタンは ● 部分に、割り当てられた 機能のコードが表示されます。 ここで、Fボタン F1 ~ F5 ● を押すと次の Fボタンへ の機能割り当てを続けることができます。 キャンセルボタン メ ● を押すと、標準画面に戻ります。

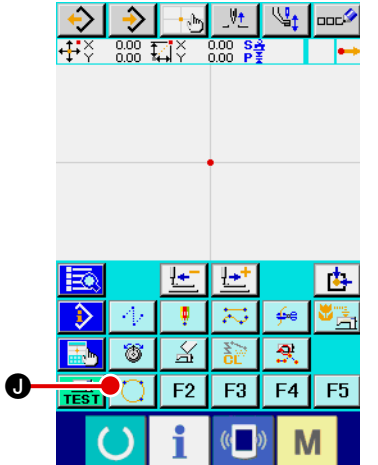

5 F ボタンを使用する 機能が割り当てられた F ボタンは、ボタン | ○ | ● のように、 割り当てられた機能を示すピクトが表示されます。このボタ ンを押すと、割り当てられている機能を直接呼び出すことが できます。

# **12. 設定値の詳細情報を表示する (093)**

パターンデータの設定内容を確認することができます。

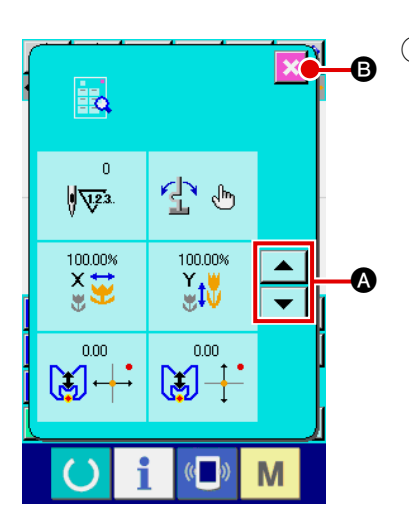

1 設定値参照画面を表示する コード一覧画面で設定値参照 ( 機能コード 093) は 093 | を 選択して実行すると、設定値参照画面が表示されます。 表示する内容は上下スクロールボタン ▲ ▼ ●で切り 替えることができます。 キャンセルボタン ※ 8 を押すと、標準画面に戻ります。

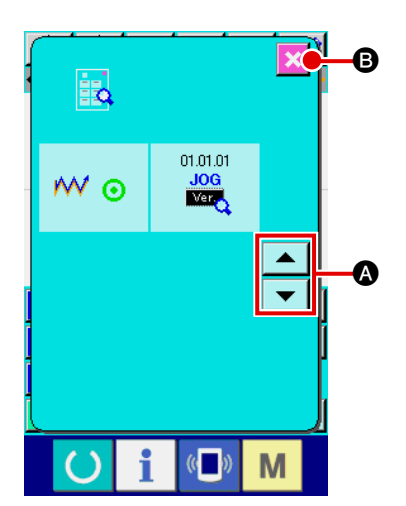

# – 98 –

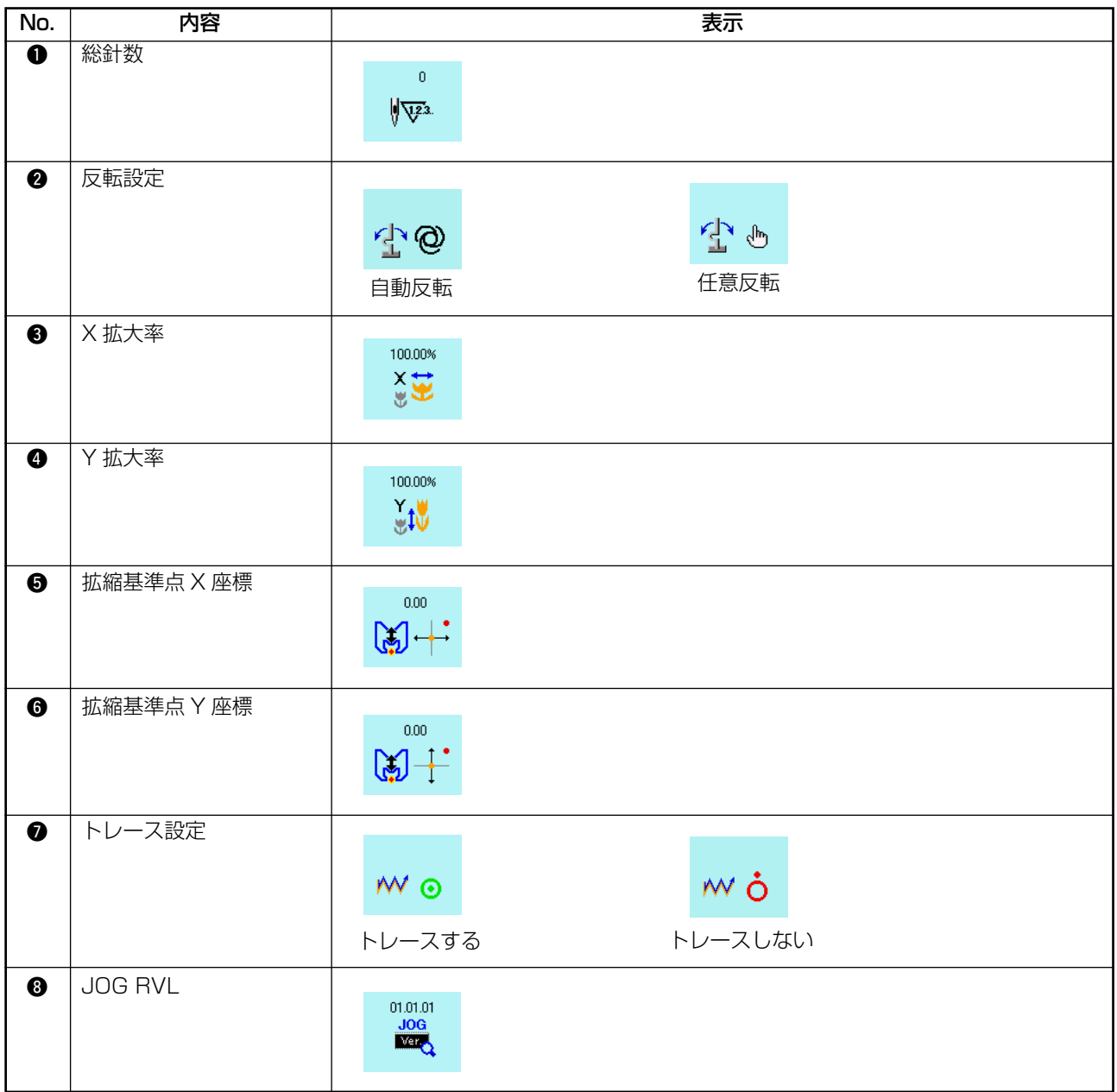

# **13. 現在針位置の詳細情報を表示する**

現在針位置の詳細情報を確認することができます。

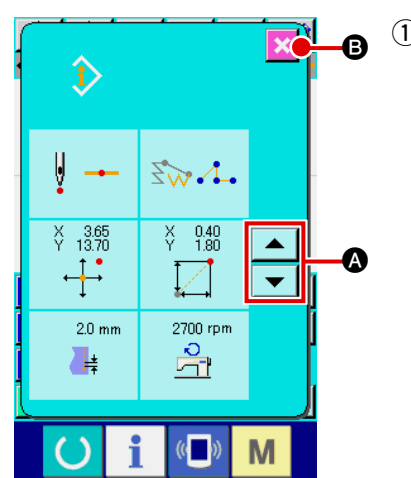

 $\boldsymbol{\Theta}$  ① パターン内容表示画面を表示する 標準画面でパターン内容表示ボタン 3 を押すと、パター ン内容表示画面が表示されます。 表示する内容は上下スクロールボタン ▲ ▼ ●で切り 替えることができます。 キャンセルボタン <mark>※</mark> ● を押すと、標準画面に戻ります。

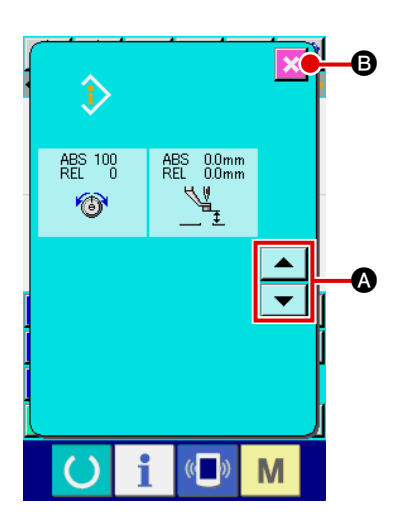

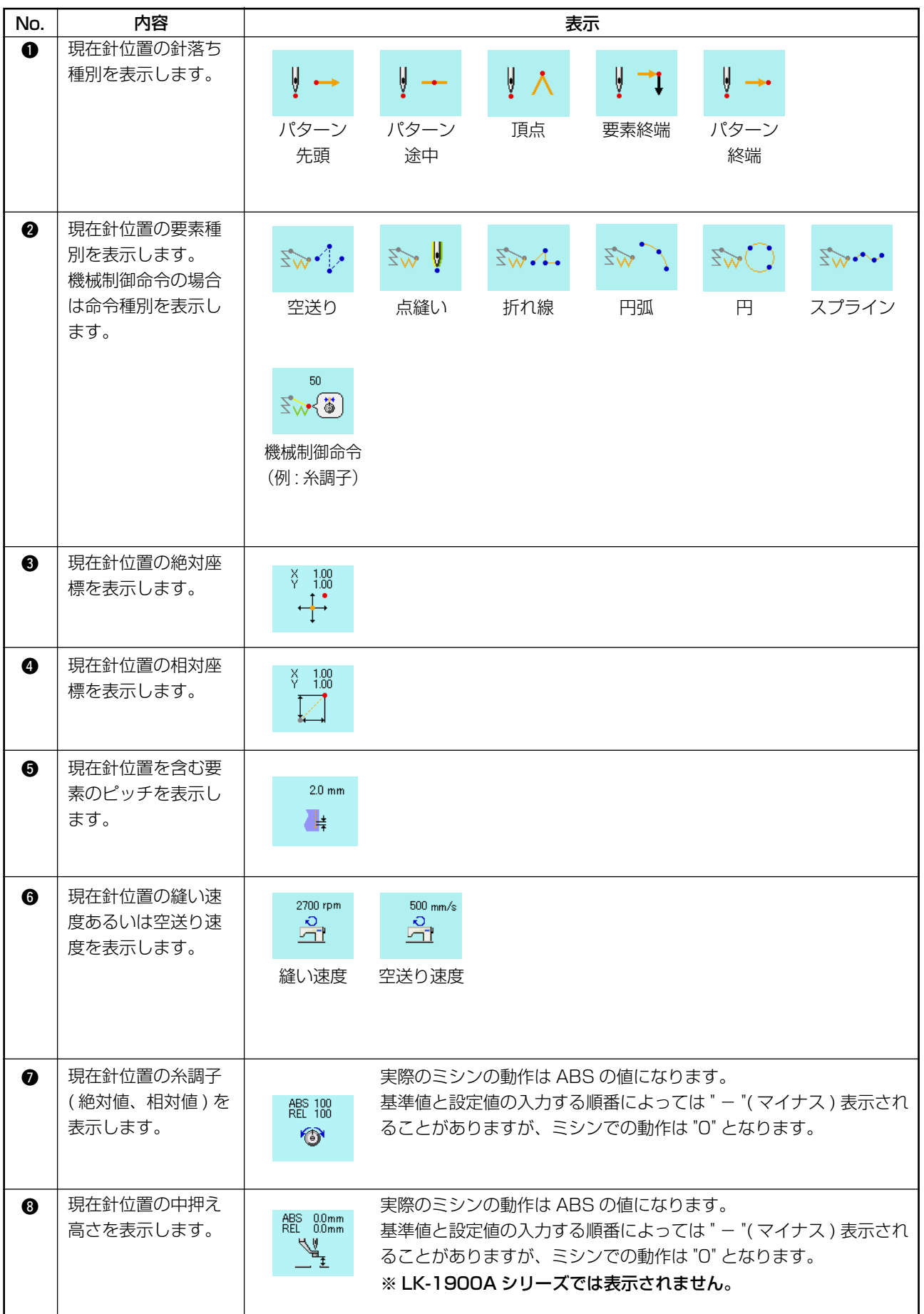

# **14. 表示の設定をする**

画面の表示方法の設定を行います。

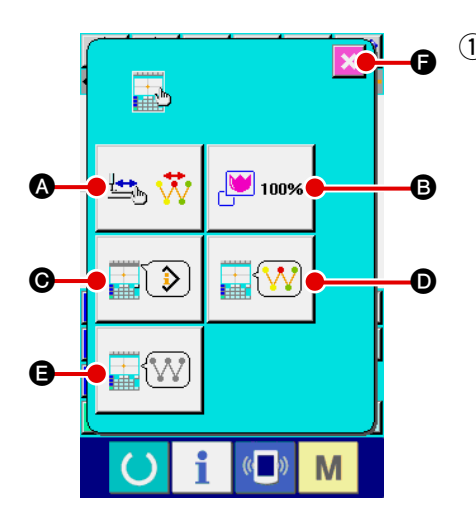

1 表示設定画面を表示する

標準画面で表示設定ボタン | 下 | を押すと、表示設定画面が 表示されます。

9. 9. ●. 5. ●のボタンを押すと、表示方法を設定する 画面を表示します。各ボタンには現在選択中の表示設定内容 が表示されます。

キャンセルボタン ※ 日を押すと、標準画面に戻ります。

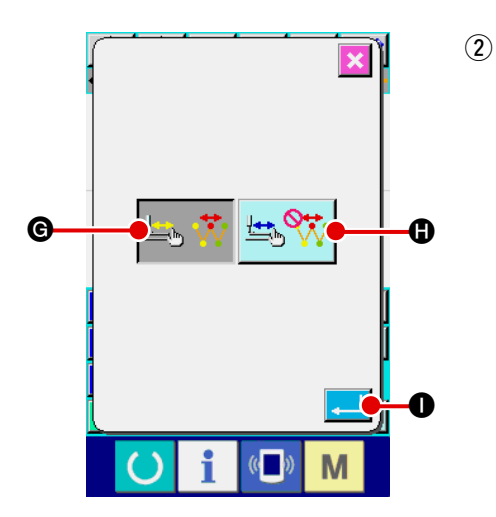

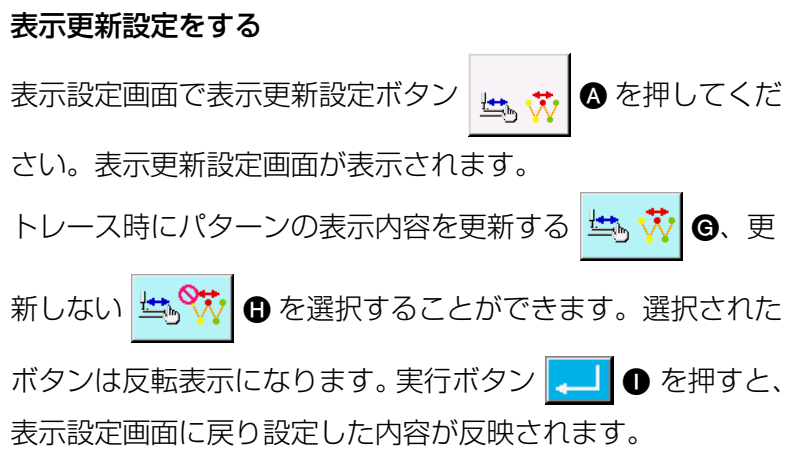

<span id="page-106-0"></span>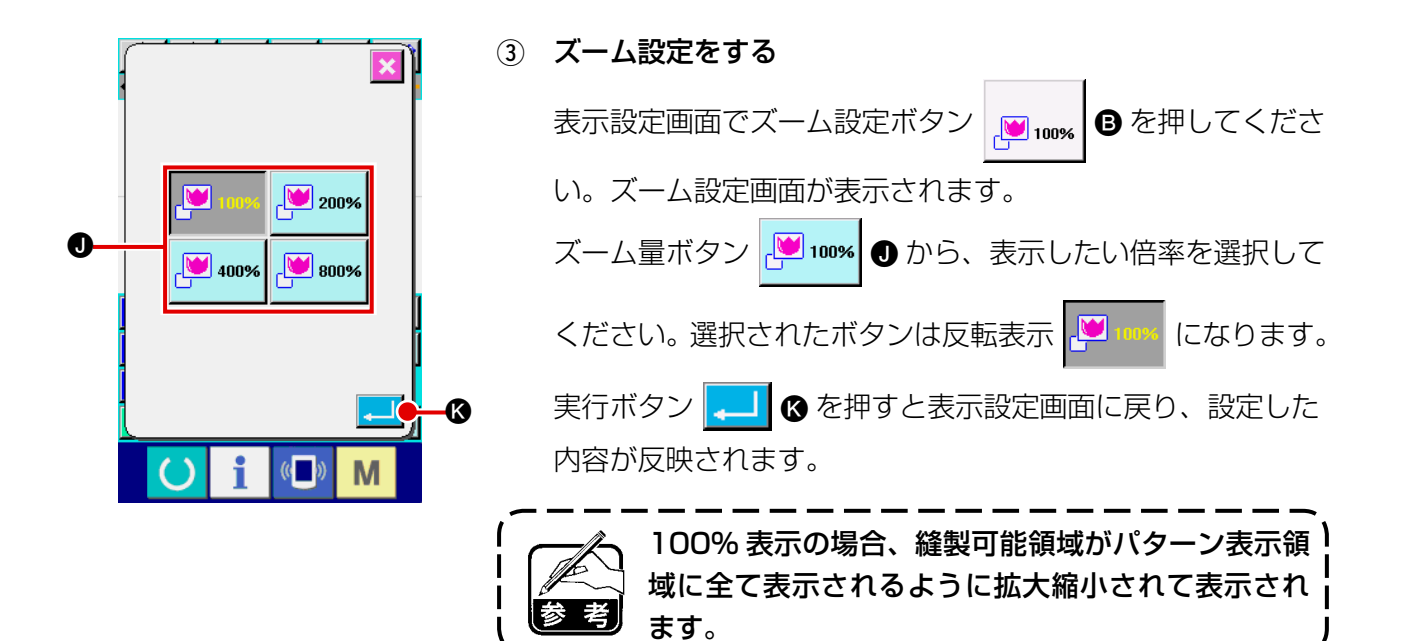

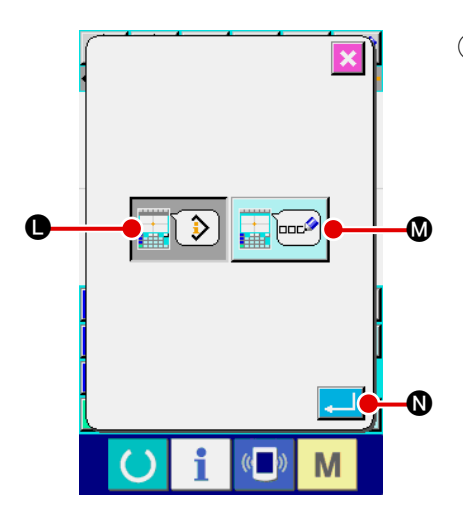

(4) 項目設定をする 表示設定画面で項目設定ボタン $\left|\frac{1}{\| \mathbf{L} \mathbf{R} \| \mathbf{D} \mathbf{D} } \right|$  © を押してくださ い。項目設定画面が表示されます。 パターンの情報表示部に表示する内容を、現在点情報 ■→ ● とパターンのコメント ■ - ● ● から選択する ことができます。選択されたボタンは反転表示になります。 実行ボタン | . | | 1 ⊙ を押すと、表示設定画面に戻り、設定し た内容が反映されます。

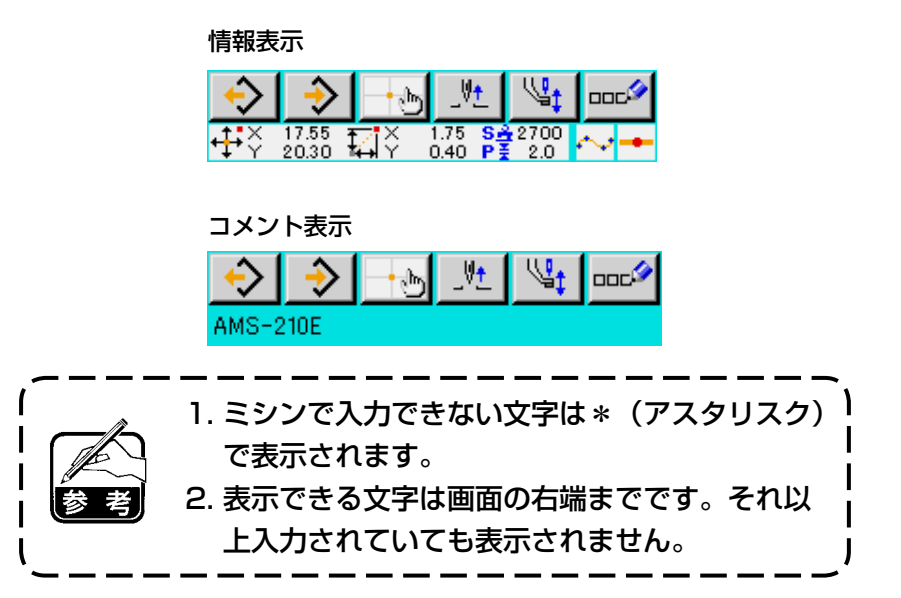

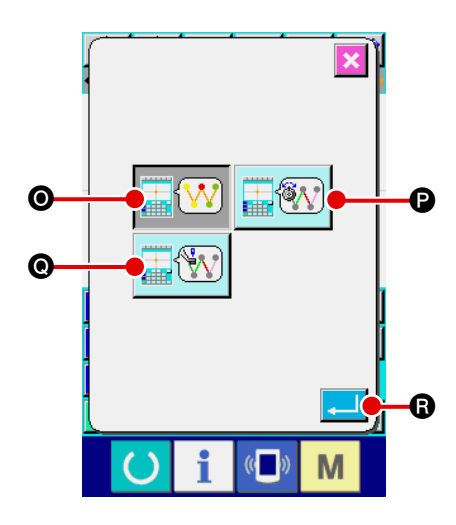

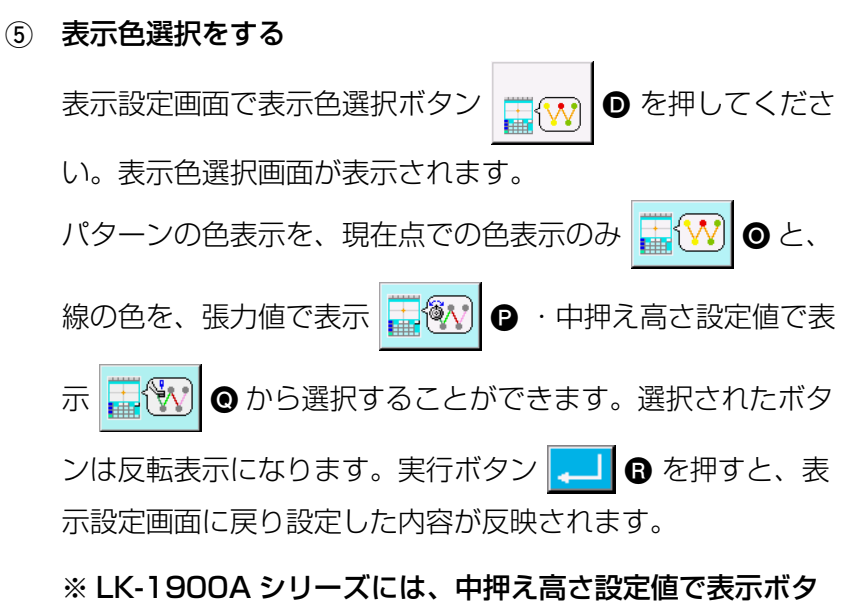

ンは表示されません。

#### 現在点による色表示

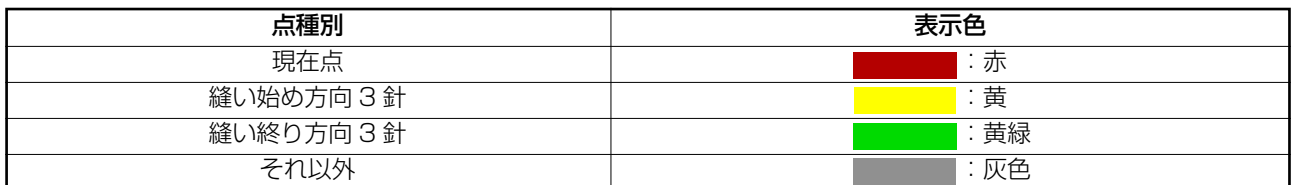

#### 張力値、中押え高さによる線の色表示

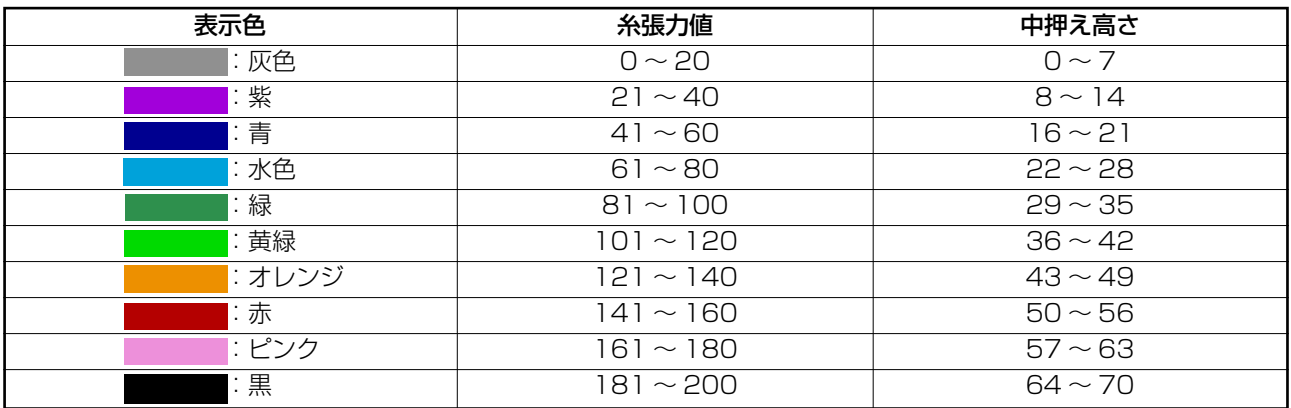
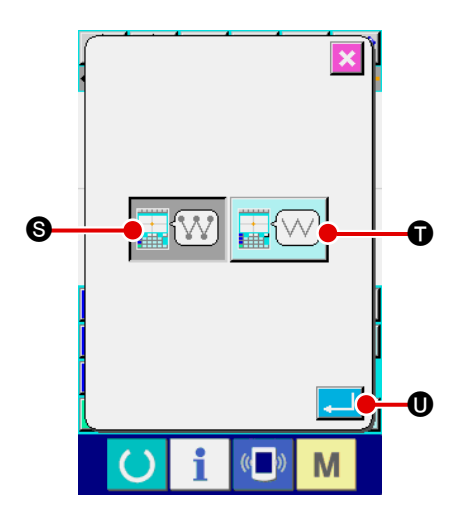

# 6 針落ち点表示の設定をする 表示設定画面で針落ち点表示設定ボタン $\left|\frac{m}{\text{max}}\right|$  ● を押して ください。針落ち点表示設定画面が表示されます。 針落ち点を全て表示 | ■ V | ●、現在点前後 3 点とパターン 先頭・終端のみ表示 T を選択することができます。 選択されたボタンは反転表示になります。実行ボタン | ...... ● を押すと、表示設定画面に戻り設定した内容が反映されま す。

## **15. 要素前進・後退 (130、131)**

現在針位置を要素単位で前後に移動させることができます。

#### 1 要素前進を選択する

コード一覧画面で要素前進 ( 機能コード 130) を選択して実行すると、現在針位置を含 む要素の最終位置へ移動し、最終位置の場合は次の要素の最終位置へ移動します。

#### 2 要素後退を選択する

コード一覧画面で要素後退 ( 機能コード 131) を選択して実行すると、現在針位置を含 む要素の先頭位置へ移動し、先頭位置の場合は前の要素の先頭位置へ移動します。

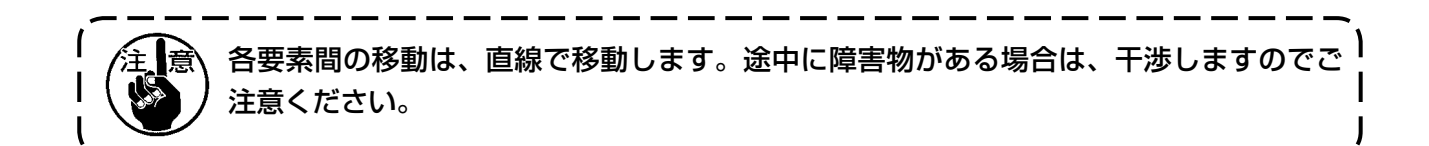

## **16. 画面タッチによる直接指示について**

パターンの作成や修正で入力する位置を画面で直接指示することができます。 座標直接指示には指示する内容により、座標指示画面と針落・形状点指示画面があります。

```
16-1. 座標直接指示
```
画面をタッチすることで座標を直接指示することができます。

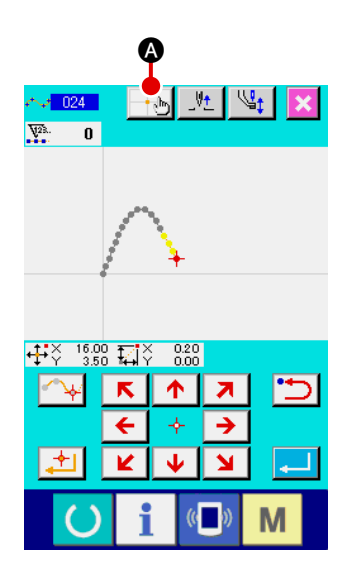

#### 1 座標指示画面を表示する

縫いパターンの位置指定画面、点移動位置指定画面、点追加 位置指定画面などの位置を指定する画面で、座標指示ボタン A を押すと座標指示画面が表示されます。

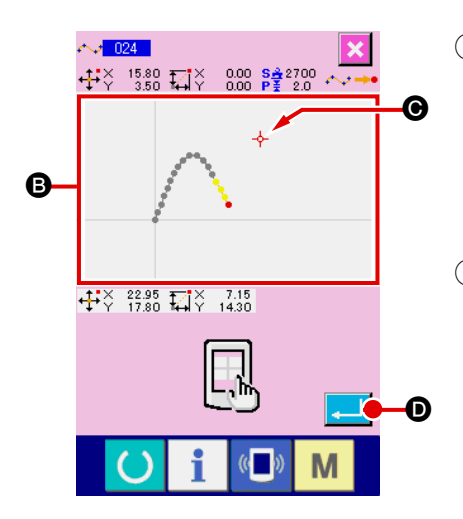

- (2) 座標を指示する 座標指示画面でパターン表示領域 2 を押すと、押した位置が 選択されます。現在選択位置には十字カーソル → ●が表示 されます。
- 3 座標を決定する 移動したい座標にカーソルを合わせ、実行ボタン | | | | | | | | | を 押すと押え移動確認画面が表示されます。

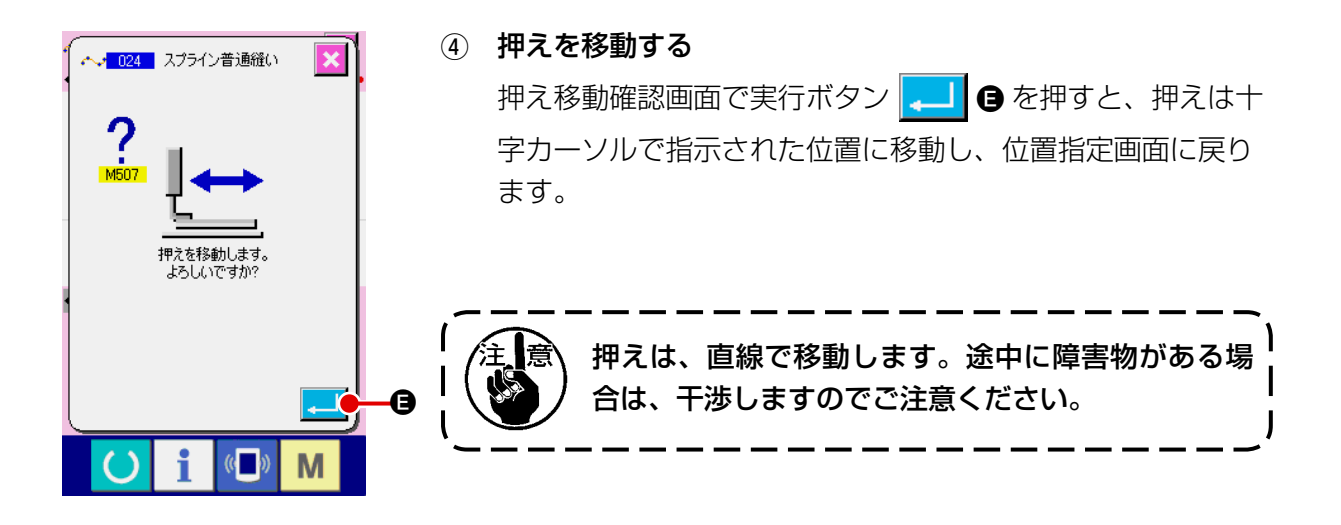

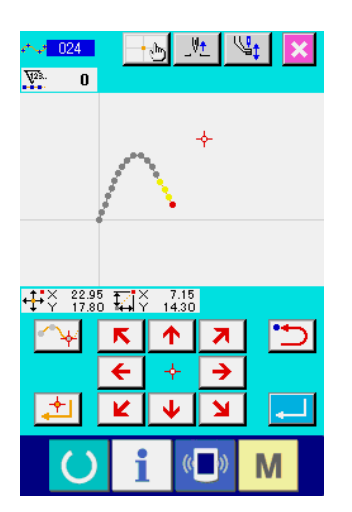

16-2. 針落・形状点直接指示

針落・形状点を直接選択することができます。

## B A  $\frac{1}{2}$   $\frac{1}{2}$   $\frac{1}{2}$   $\frac{5.25}{15.60}$   $\frac{1}{2}$   $\frac{1}{2}$   $\frac{1}{2}$   $\frac{28.30}{-9.95}$ E  $\boldsymbol{\Theta}$  $\boldsymbol{\Theta}$ M

1 針落・形状点指示画面を表示する

標準画面、形状点指定画面などの針落・形状点を指定する画 面で、座標指示ボタン → → を押すと針落ち形状点指示画面 が表示されます。

- (2) 座標を指示する 座標指示画面でパターン表示領域 ▲ を押すと、押した位置が 選択されます。現在選択位置には十字カーソル - ◆ ● が表示 されます。
- 3) 針落・形状点を指示する 次候補検索キー C・前候補検索キー D を押すと、 十字カーソル近くの針落ちを検索し、次または前の候補を選 択した状態にします。

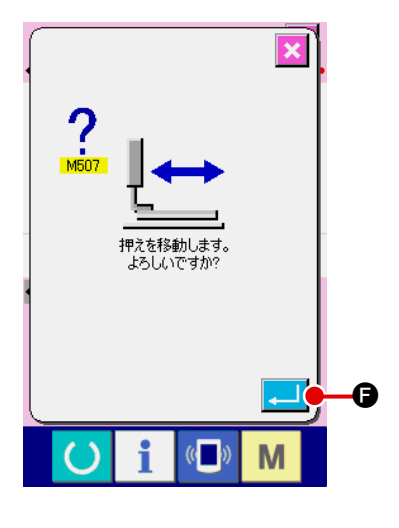

(4) 針落・形状点を決定する

実行ボタン | ■ | ● を押すと、押え移動確認画面が表示され、 ここで実行ボタン | ■ | ● を押すと、押えは十字カーソルで 指定した位置に移動し、指示した針落・形状点を選択した状 態で位置指定画面に戻ります。 針落点が選択されていない場合は実行ボタン |↓■ | ● は無効 になります。

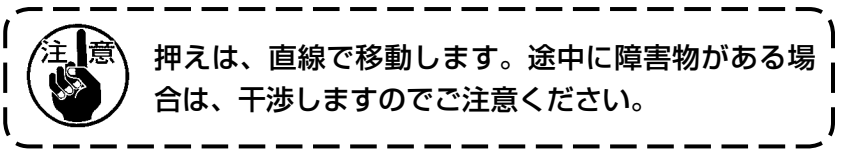

## **17. メモリスイッチデータの設定をする**

17-1. メモリスイッチデータの設定をする

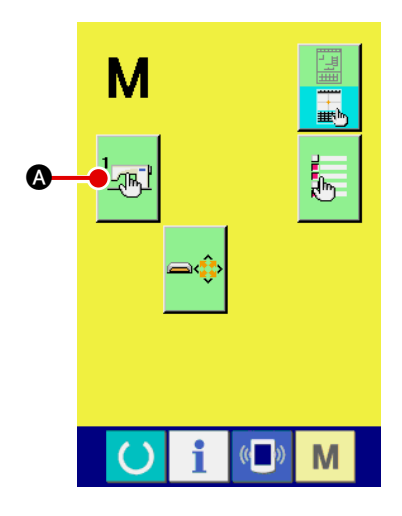

1 メモリスイッチ設定画面を表示する 標準画面でモードボタン | M | を押して、モード画面を表示 します。 2 メモリスイッチデータ一覧画面を表示する メモリスイッチボタン | R | ● を押すと、メモリスイッチ

データ一覧画面が表示されます。

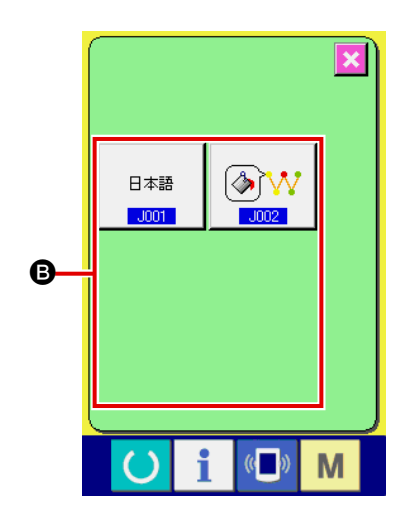

3 設定するメモリスイッチを選択する ■に設定可能なメモリスイッチのデータ項目ボタンが表示さ れます。変更したいデータ項目ボタンを押してください。

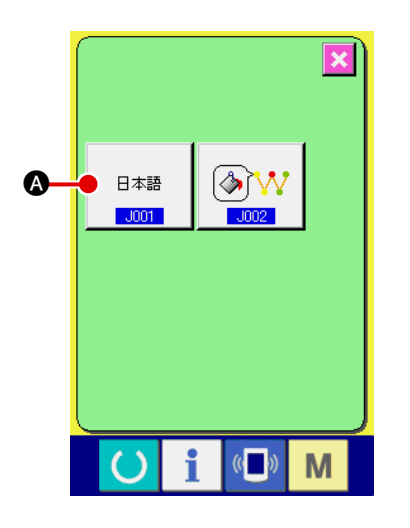

#### 1 言語選択画面を表示する

 $\circled{2}$ 

メモリスイッチ一覧画面で言語選択ボタン | B棒 | ● を押す

と、言語選択画面が表示されます。言語選択ボタンには現在 選択している言語が表示されています。

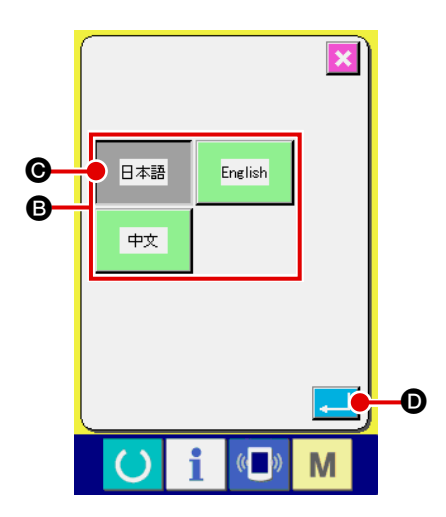

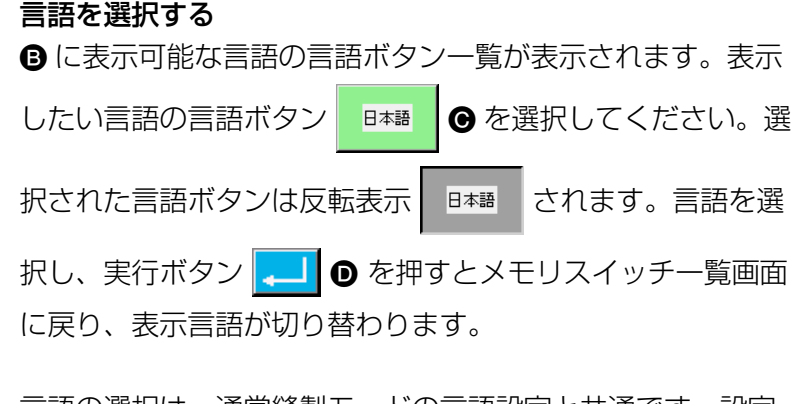

言語の選択は、通常縫製モードの言語設定と共通です。設定 を変更すると、通常縫製モードの言語も変わります。

17-3. 現在点の表示色を変更する

針落ち点や、形状点の現在点の表示色を変更することができます。

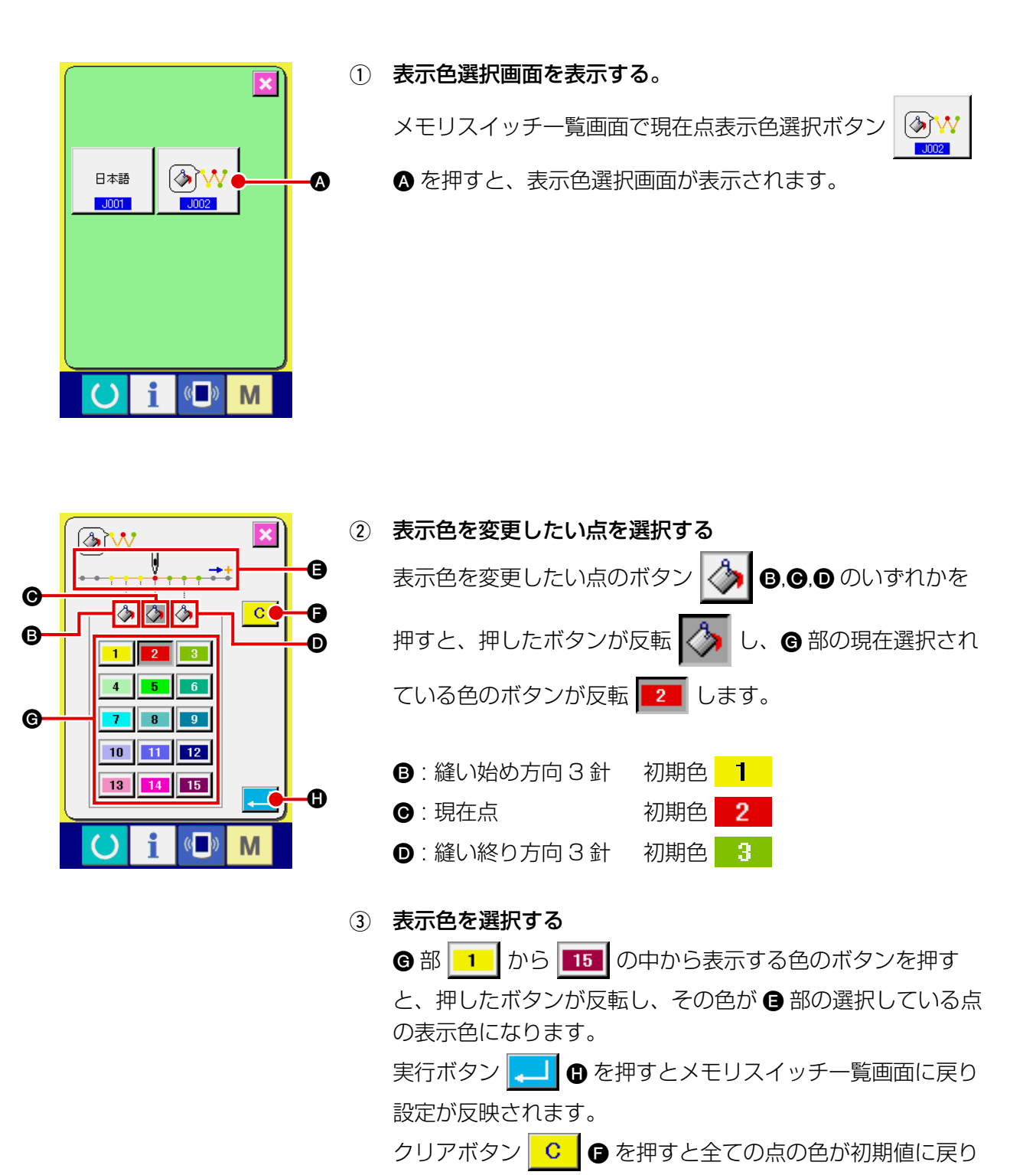

 $-112-$ 

ます。

### **18. 表示する機能コードを選択する**

コード一覧画面で表示する機能コードを選択することができます。

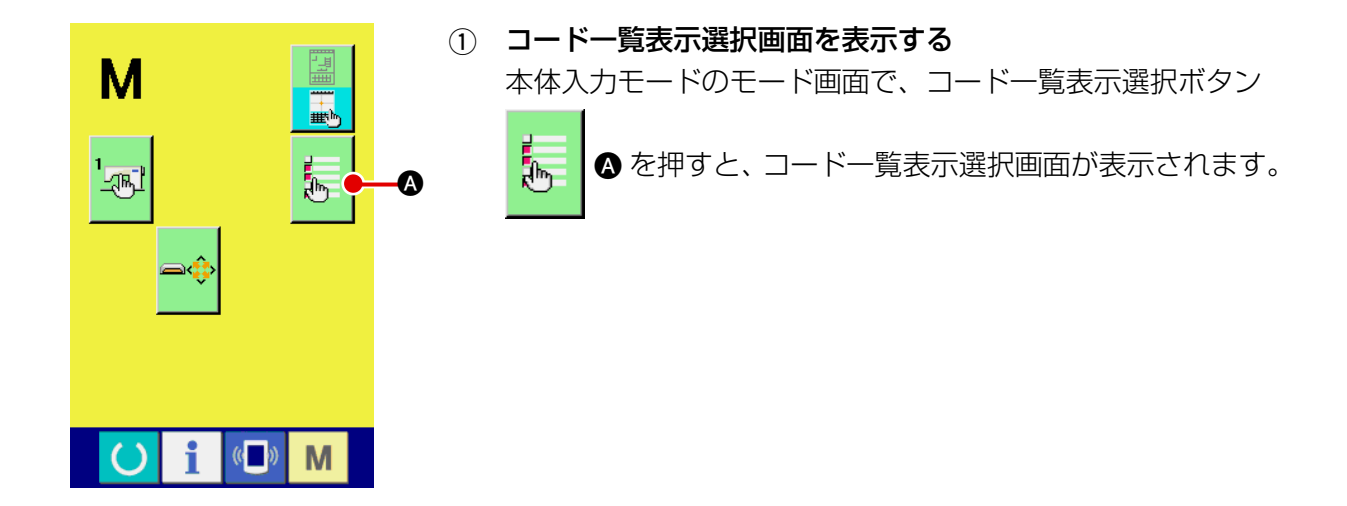

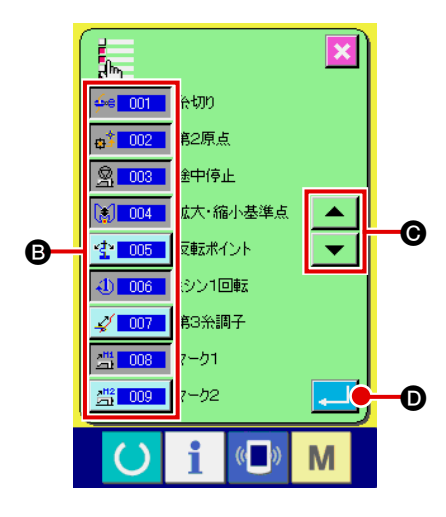

2 表示する機能コードを選択する コード一覧表示選択画面の 2 部分に機能コードボタンが表示 されます。機能コードボタンを押すと、コード一覧画面で表 示する <del>(◎ 001 </del> (反転表示)、表示しない <del>(◎ 001 )</del> を交互に 切り替ります。スクロールボタン ▲ ▼ ● で ● の表示 内容をスクロールすることができます。 実行ボタン | ■ | ● を押すと、モード画面に戻り選択した内 容が反映されます。

## **19. 機能コード一覧**

機能コード一覧を下表に記します。

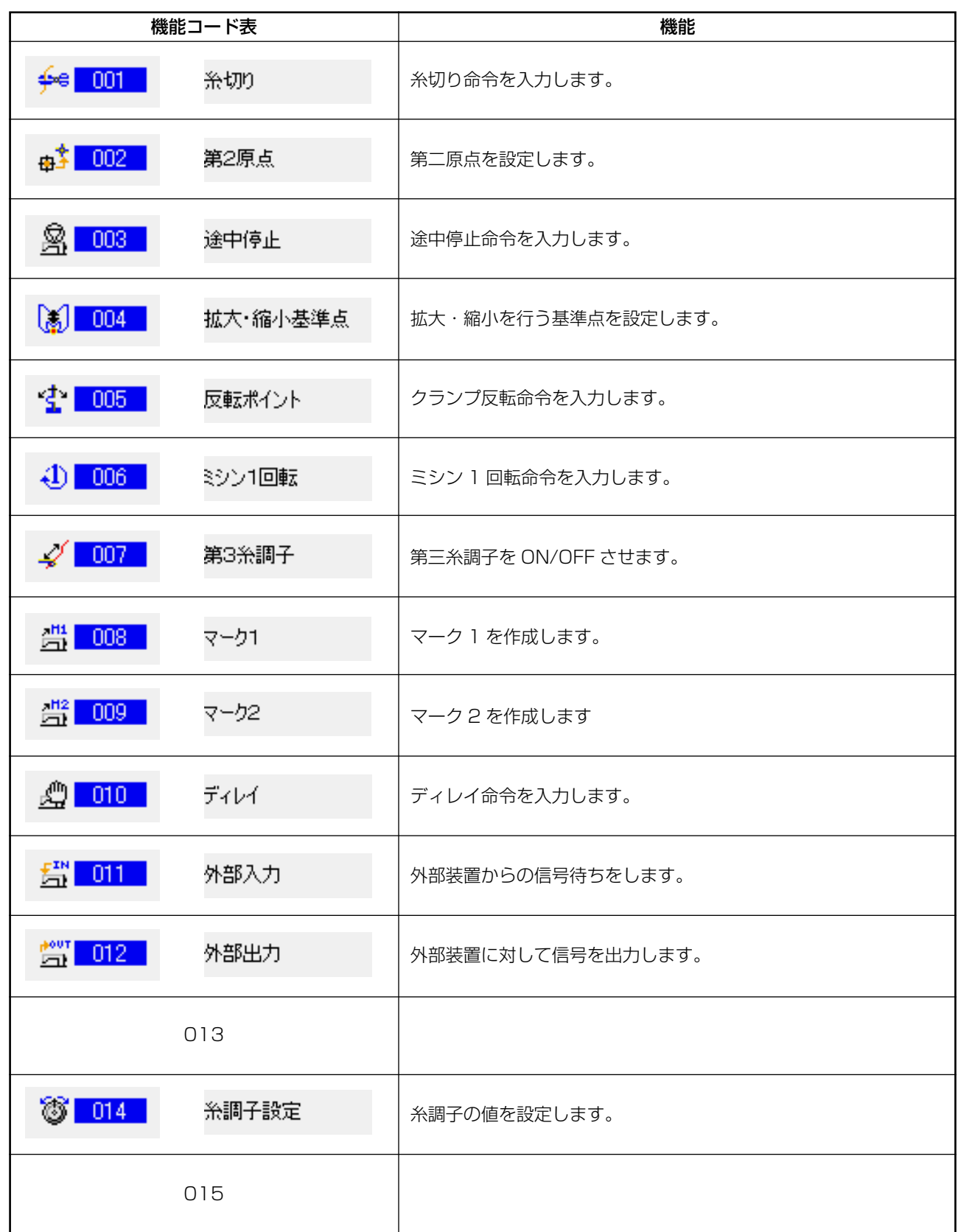

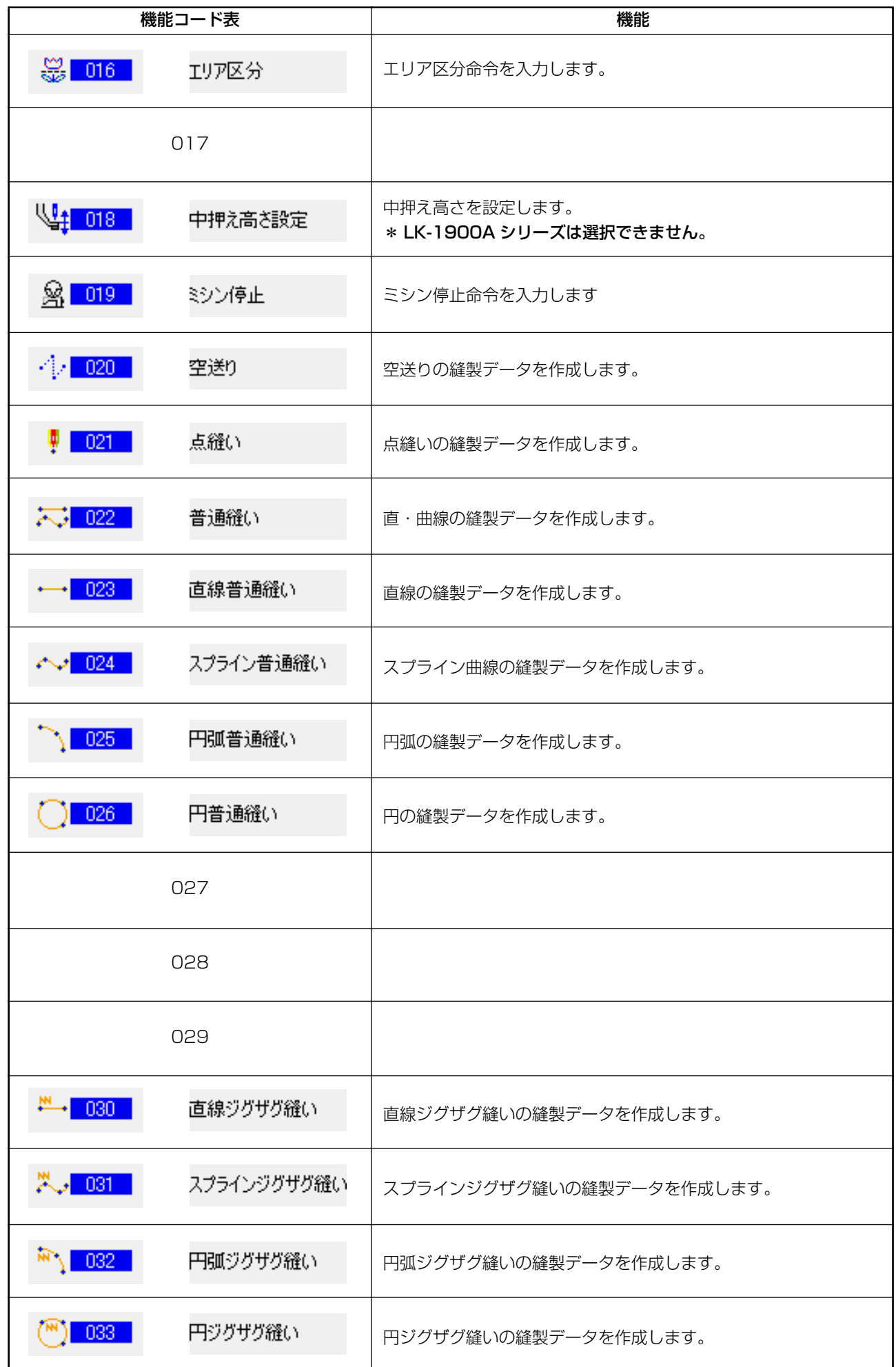

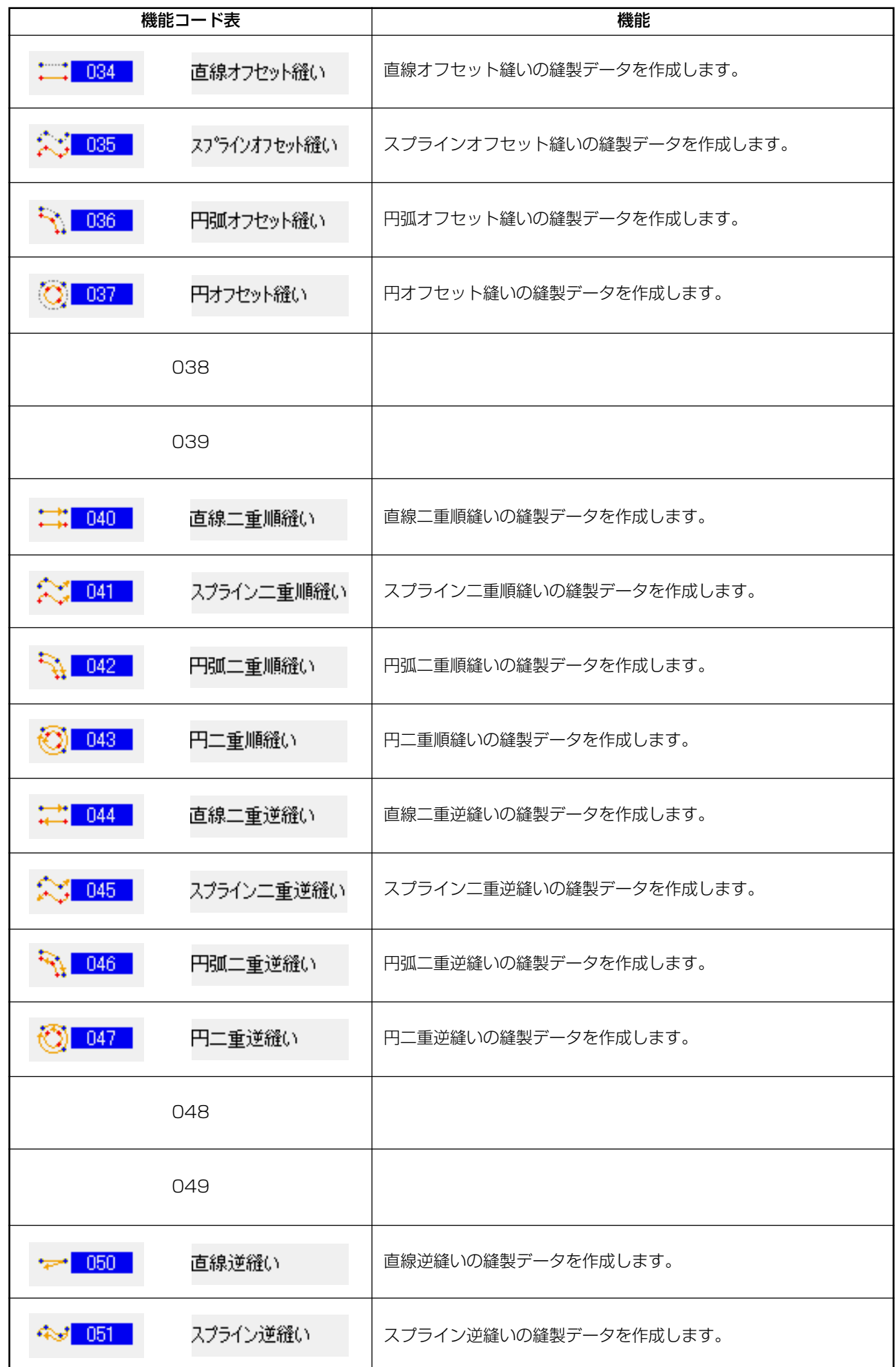

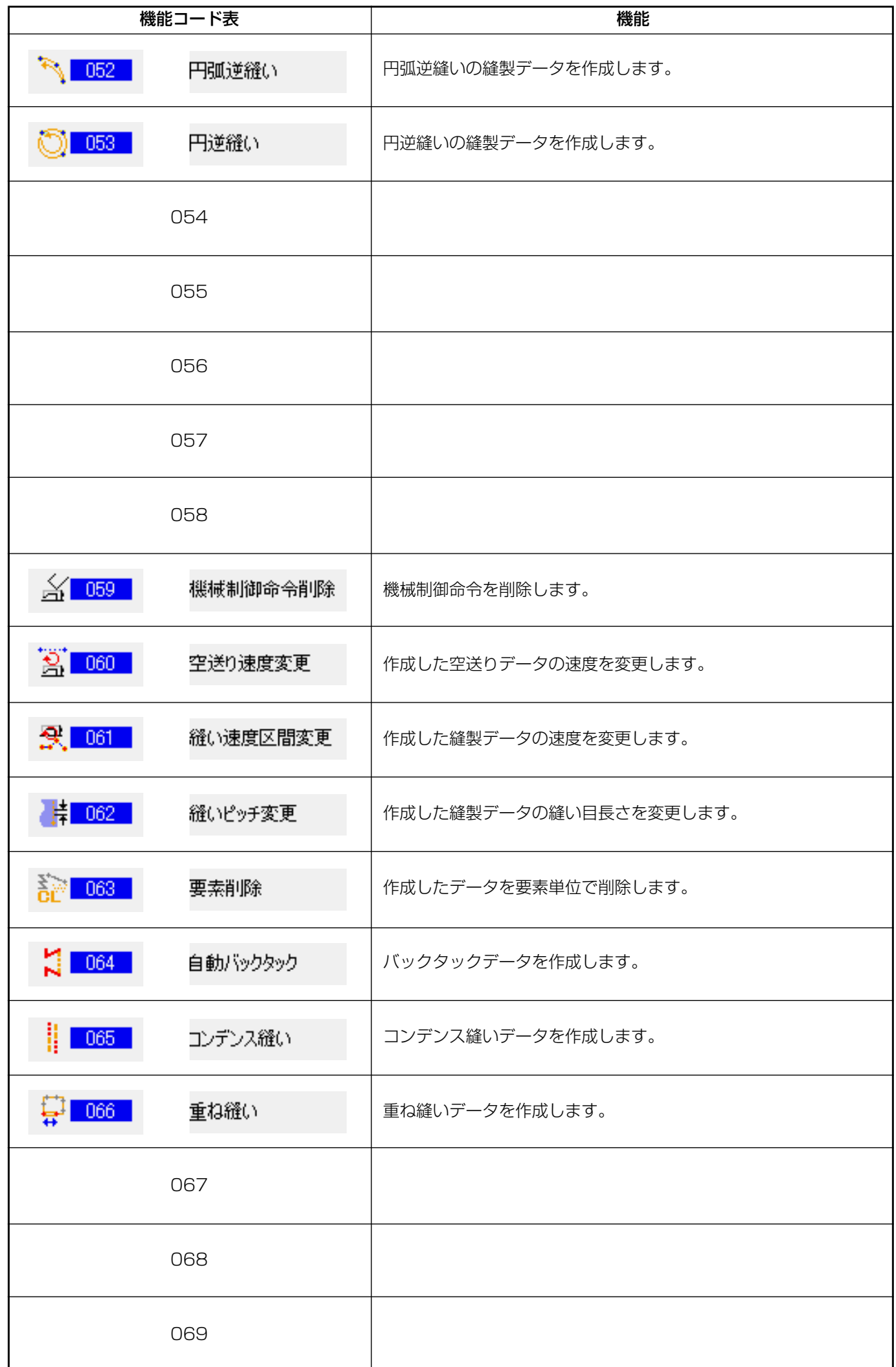

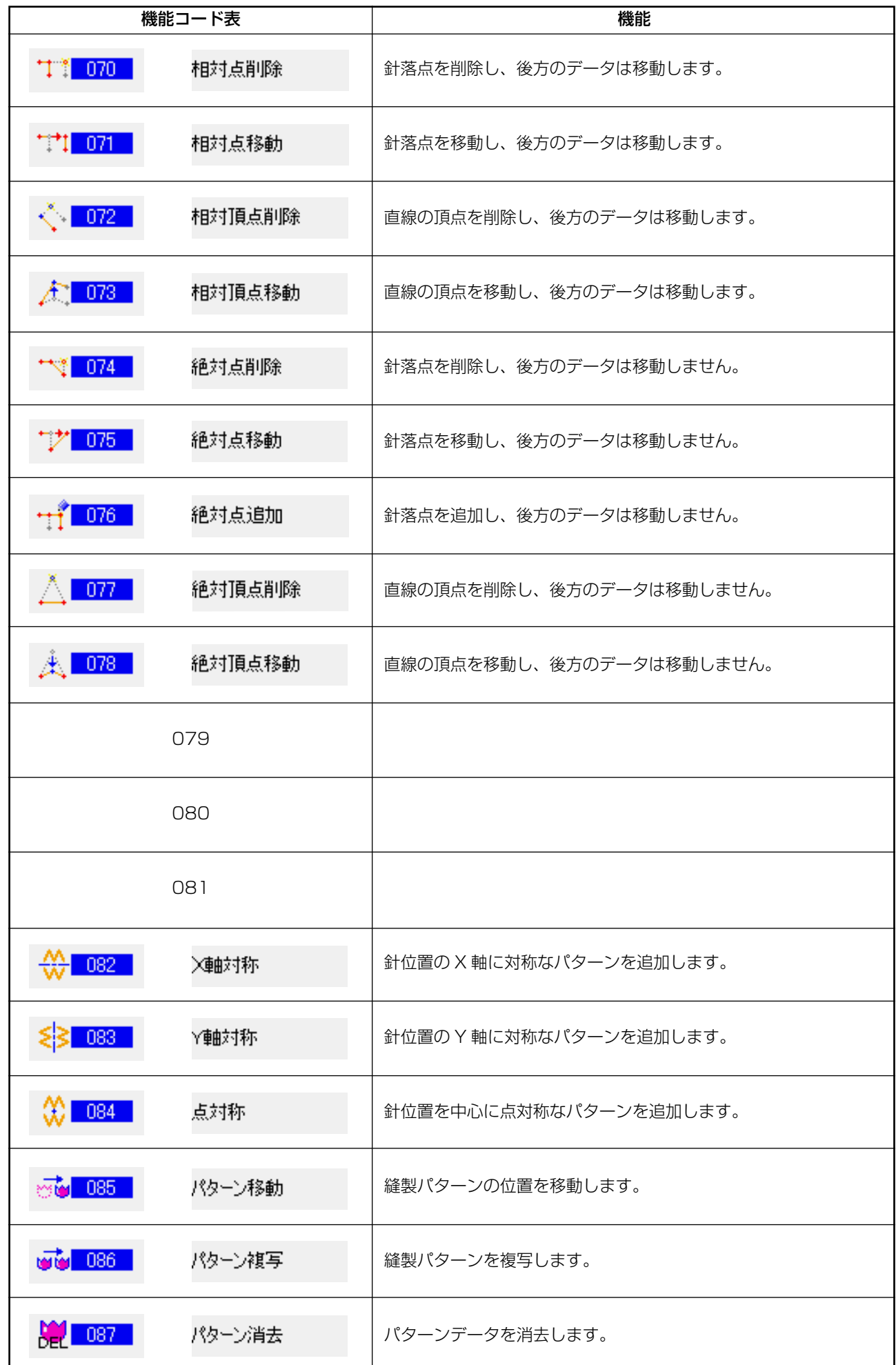

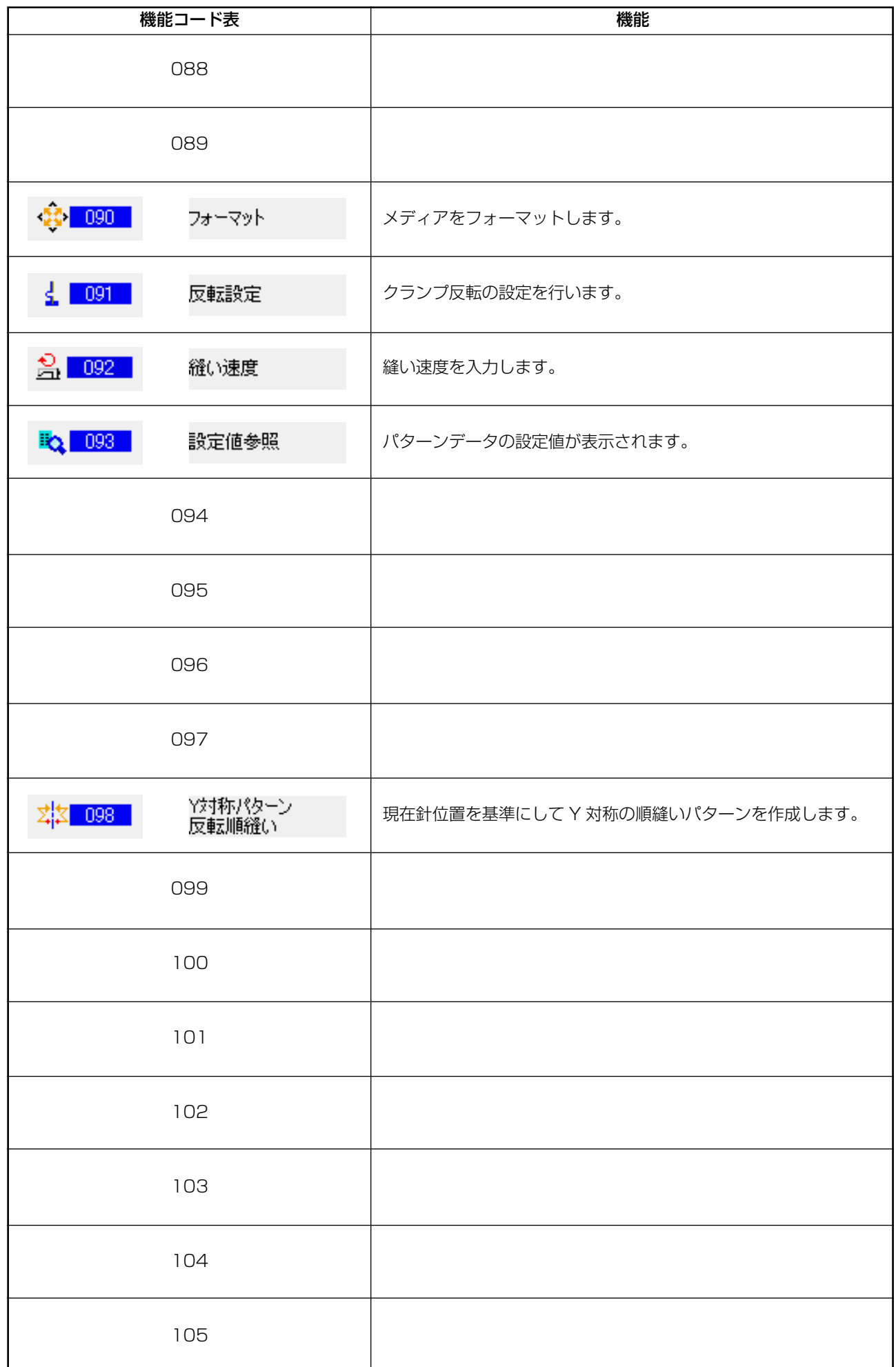

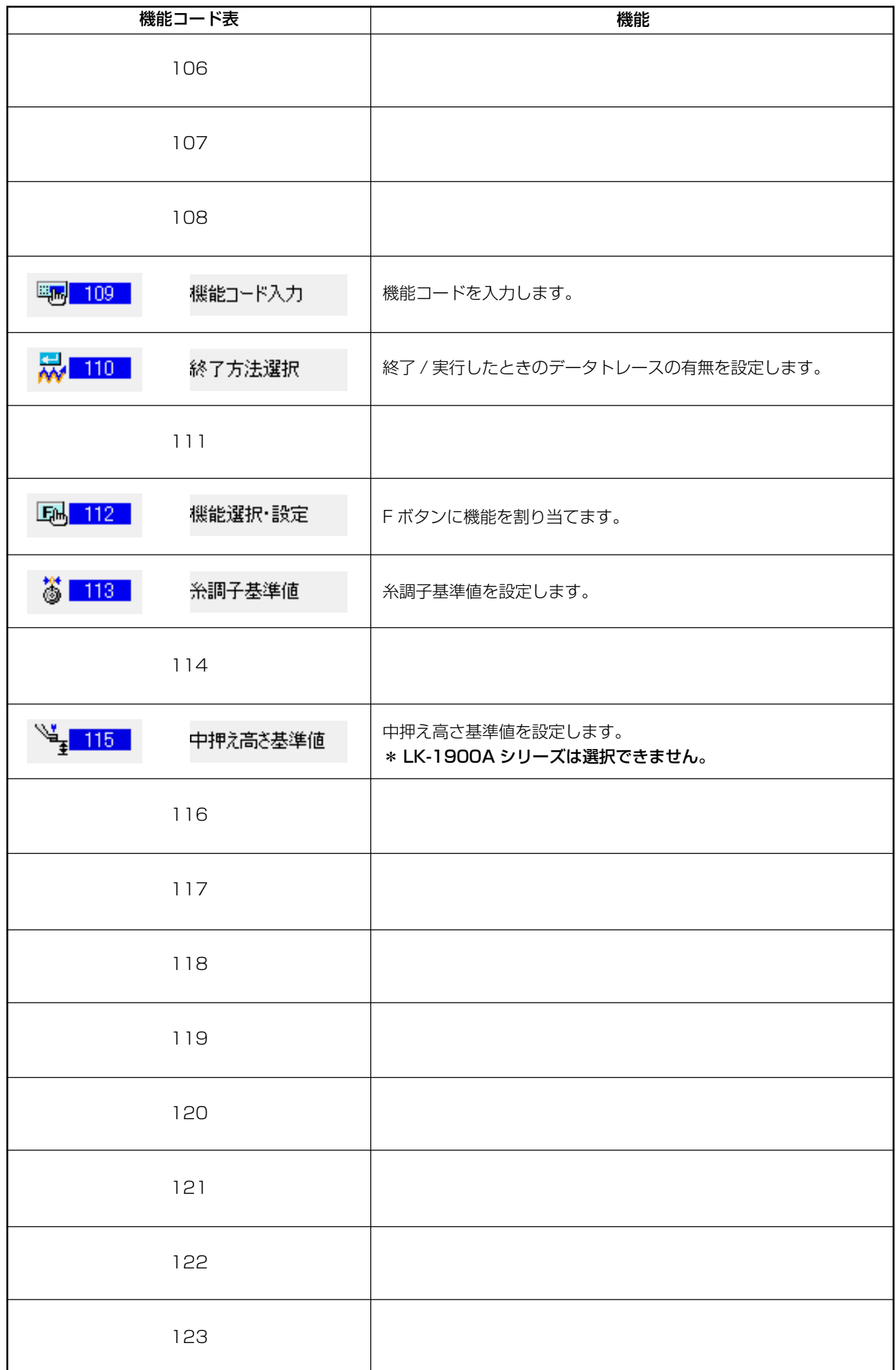

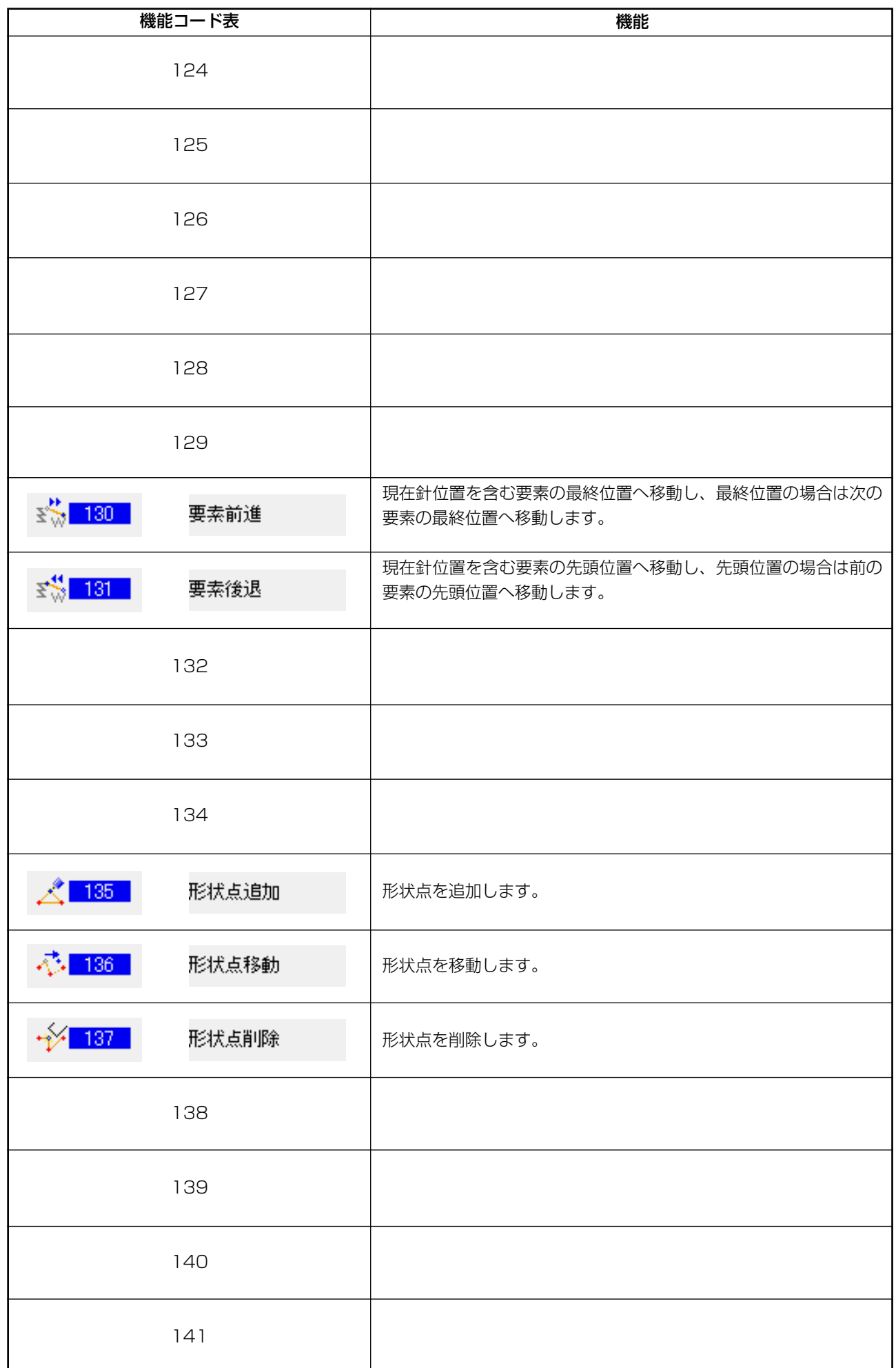

## **20. 設定範囲一覧**

[AMS-E シリーズ ]

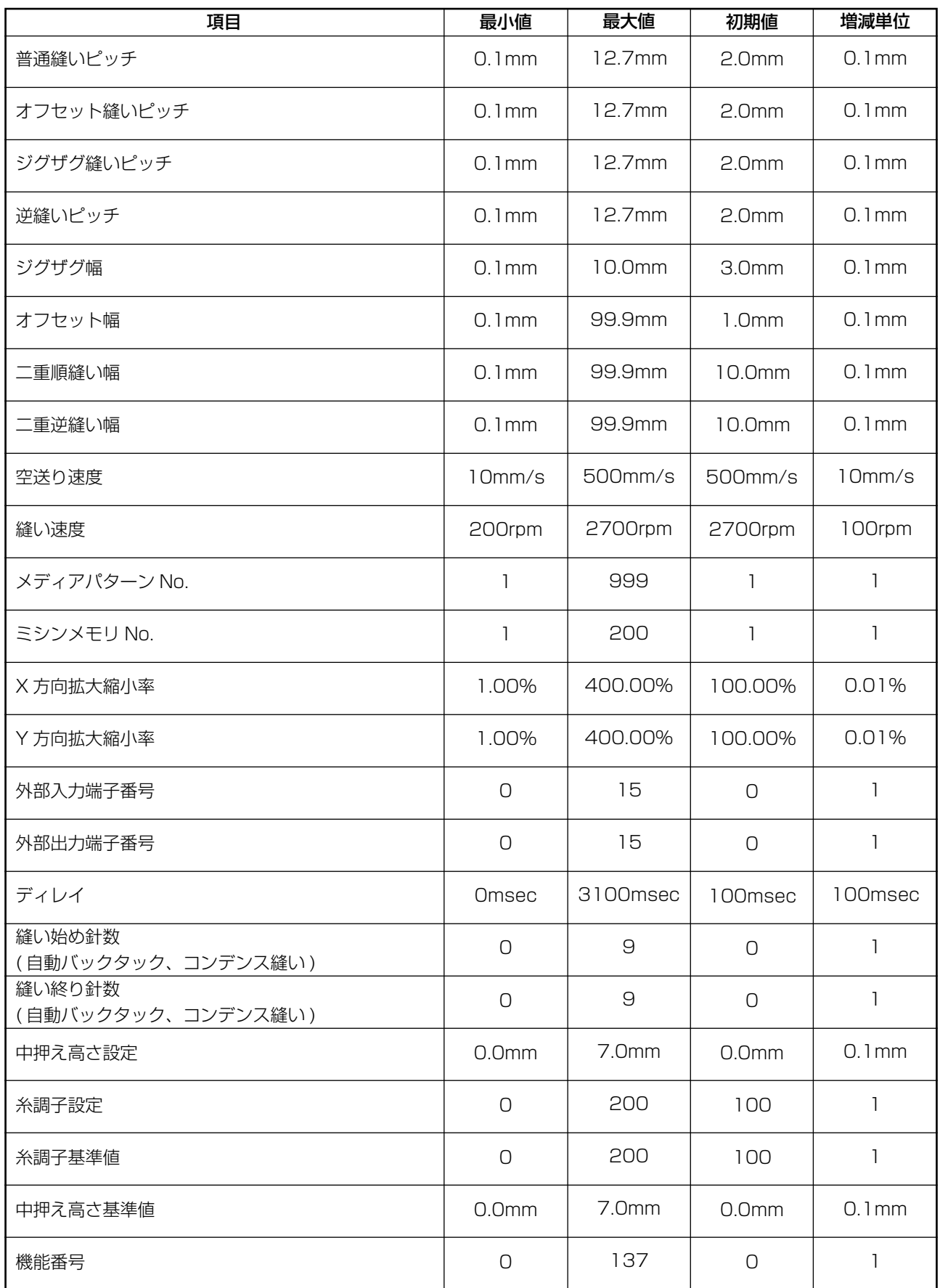

#### [LK-1900A シリーズ ]

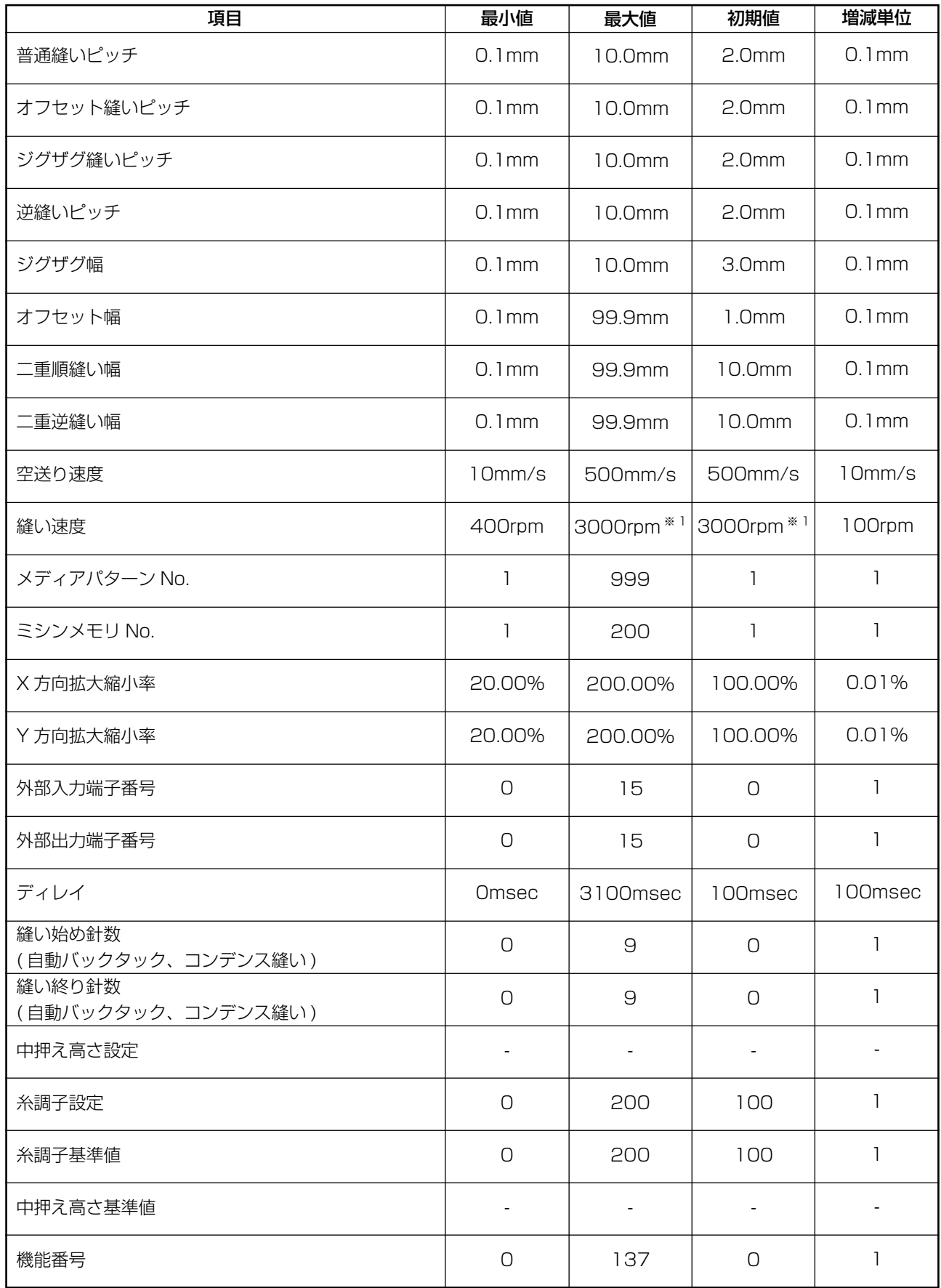

※ 1 LK-1903A は、縫い速度最大値と初期値が 2700rpm になります。

### **21. バックアップについて**

標準画面からバックアップボタンを押した時と、試縫いを行った時に作成したデータをミシンにバッ クアップします。

次回、本体入力移行時にバックアップデータを使用して続きを編集することができます。

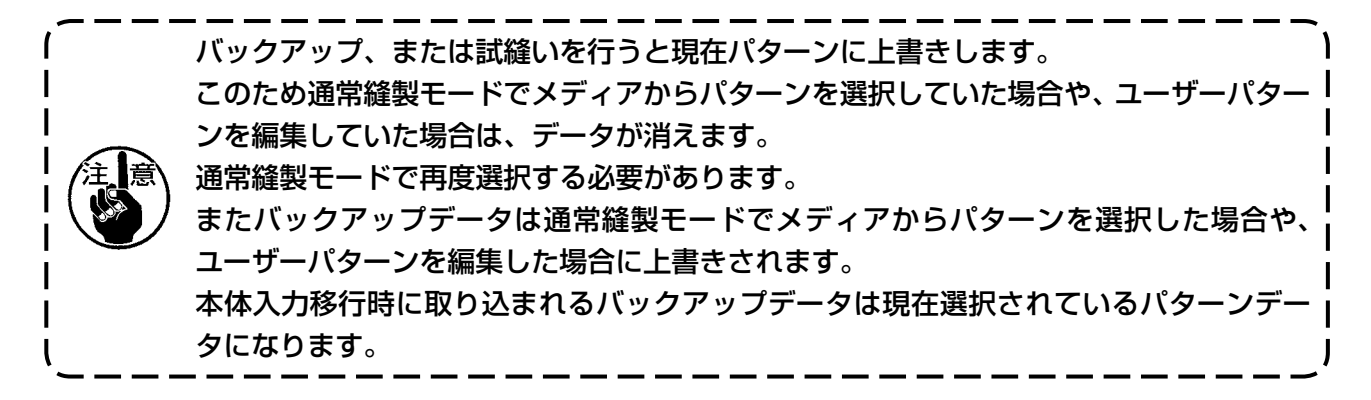

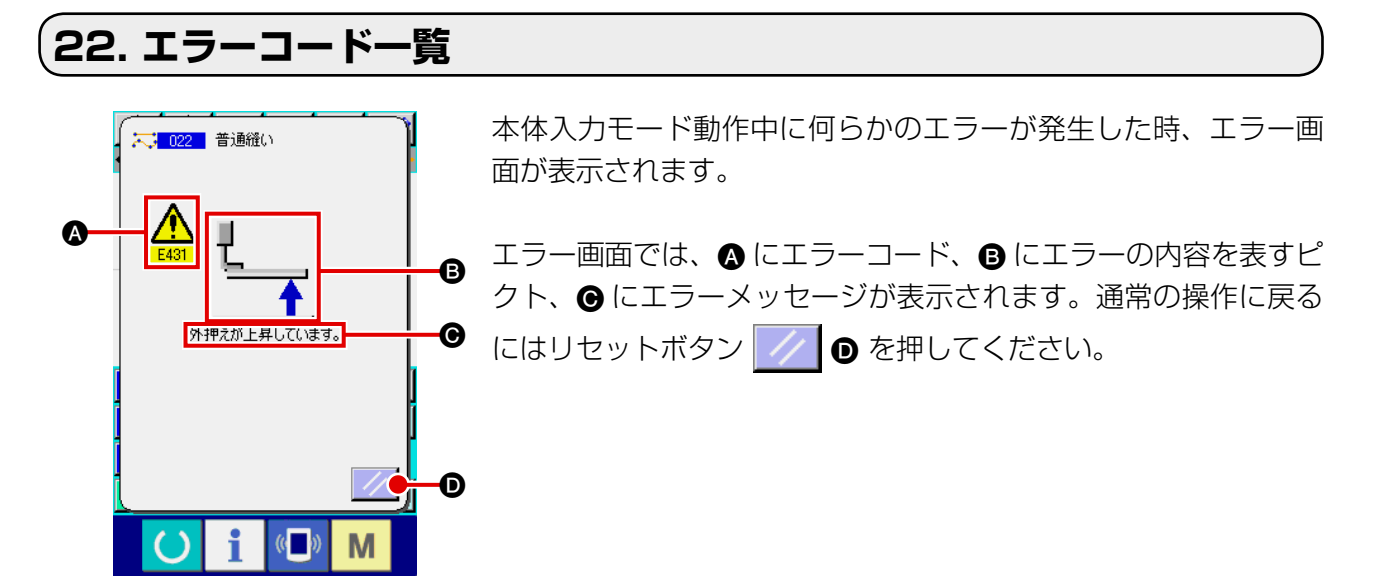

本体入力モードのメッセージ一覧を下表に記します。 記載されていないエラーは各機種のエラーコード一覧を参照してください。

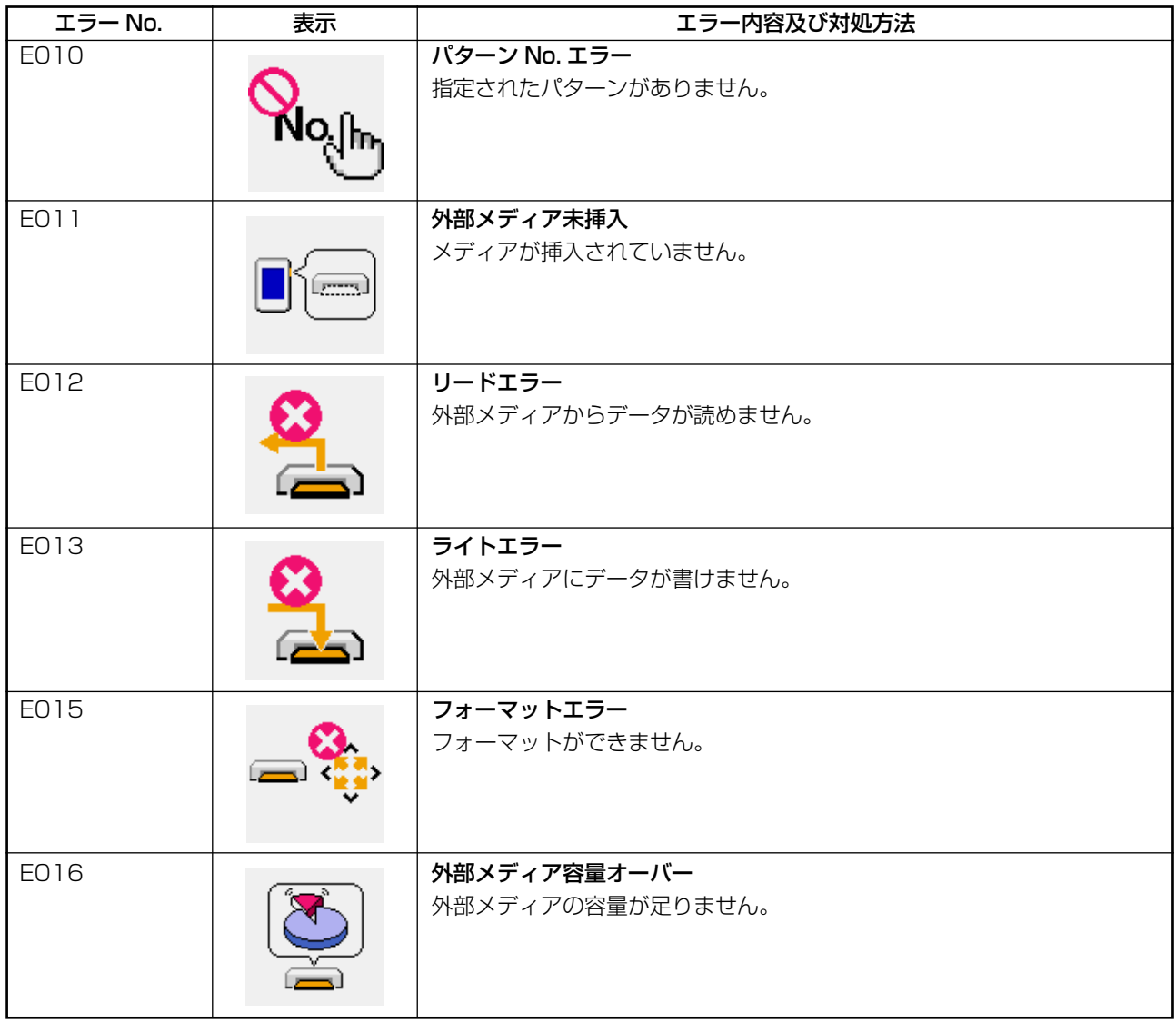

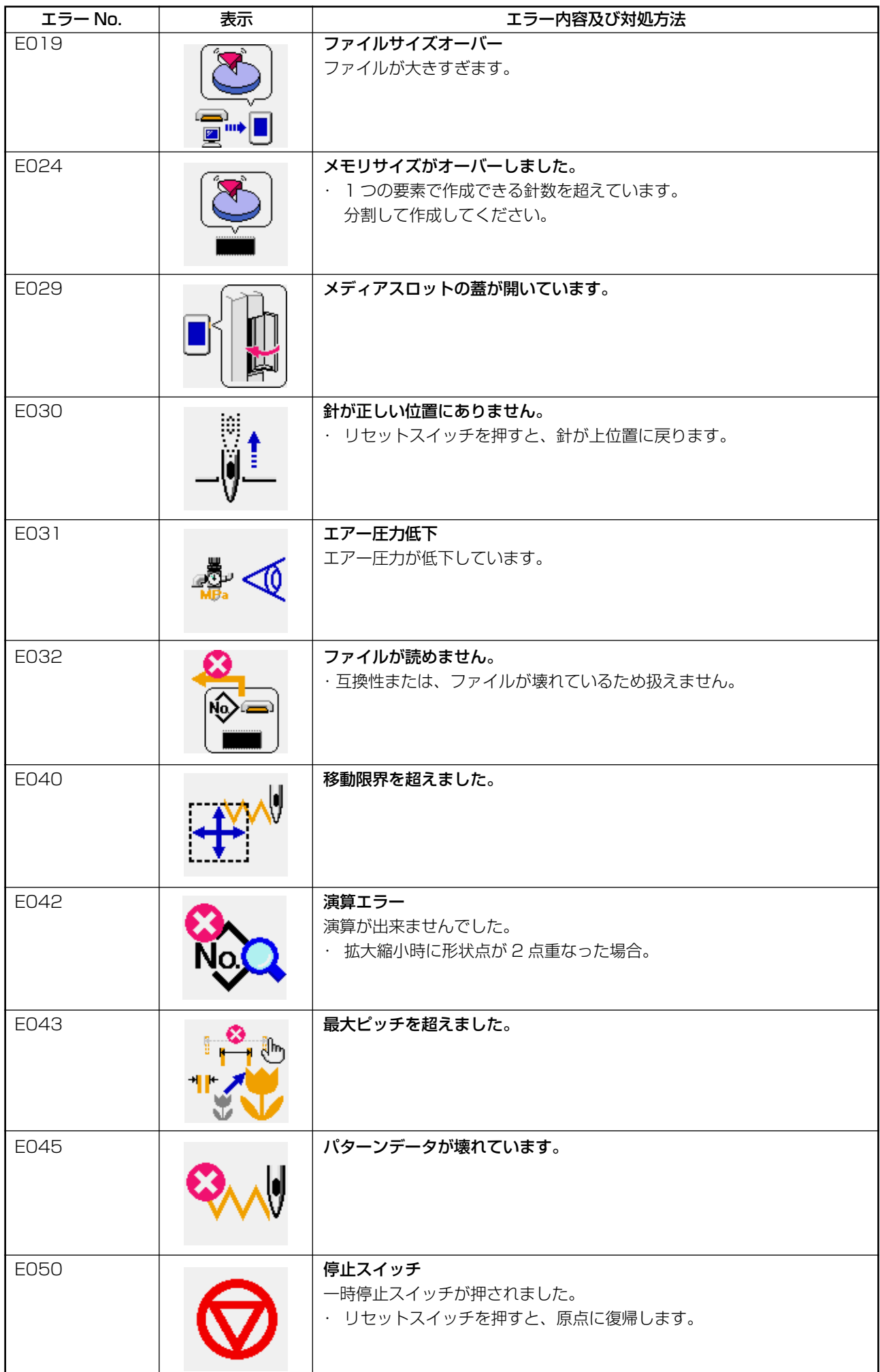

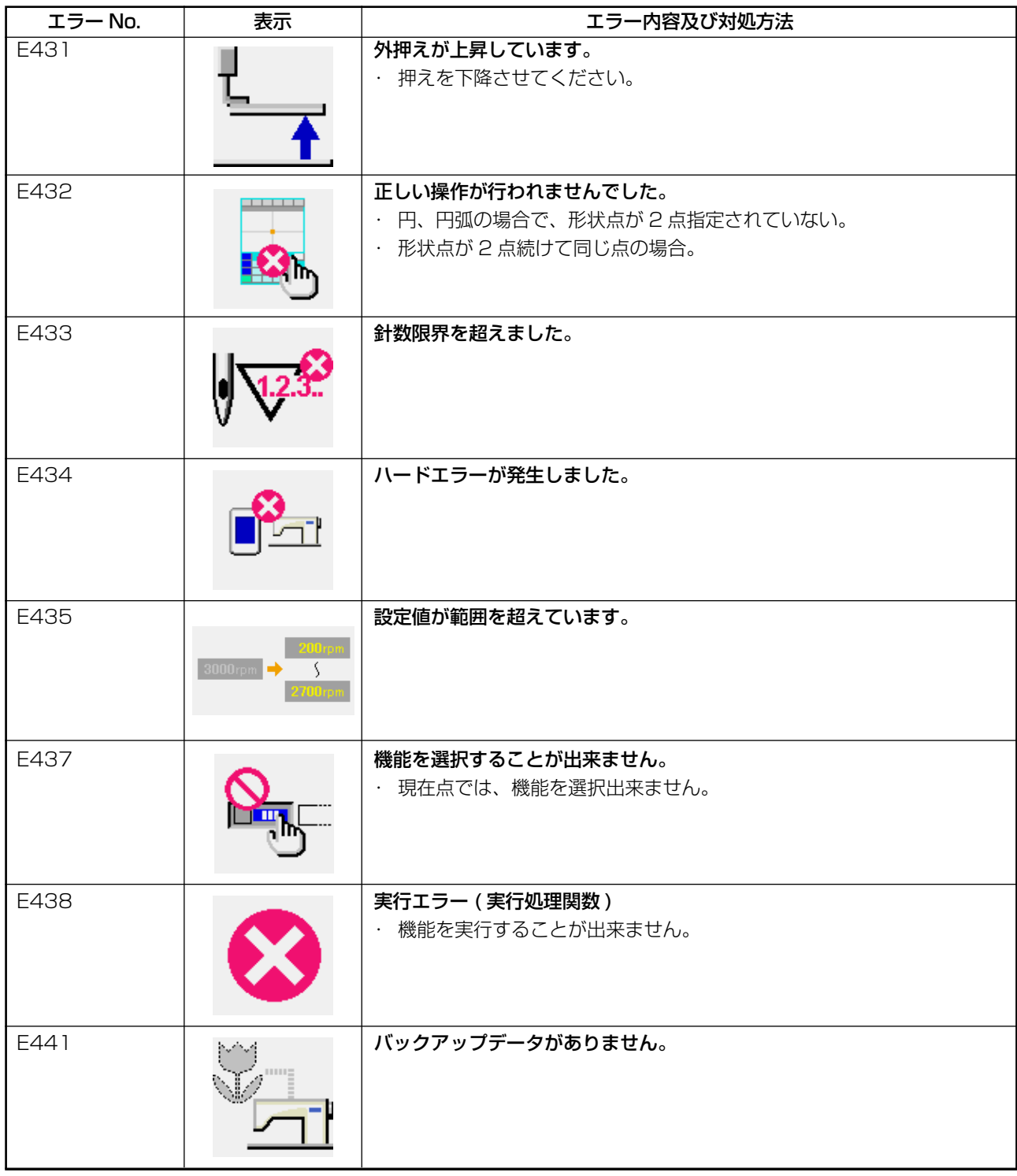

## **23. メッセージ一覧**

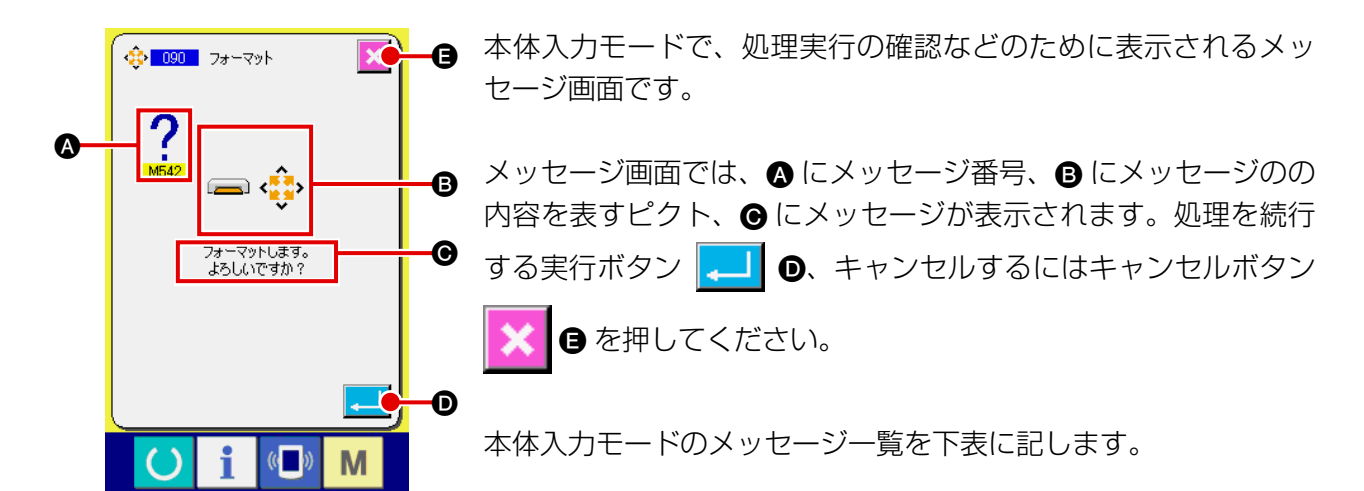

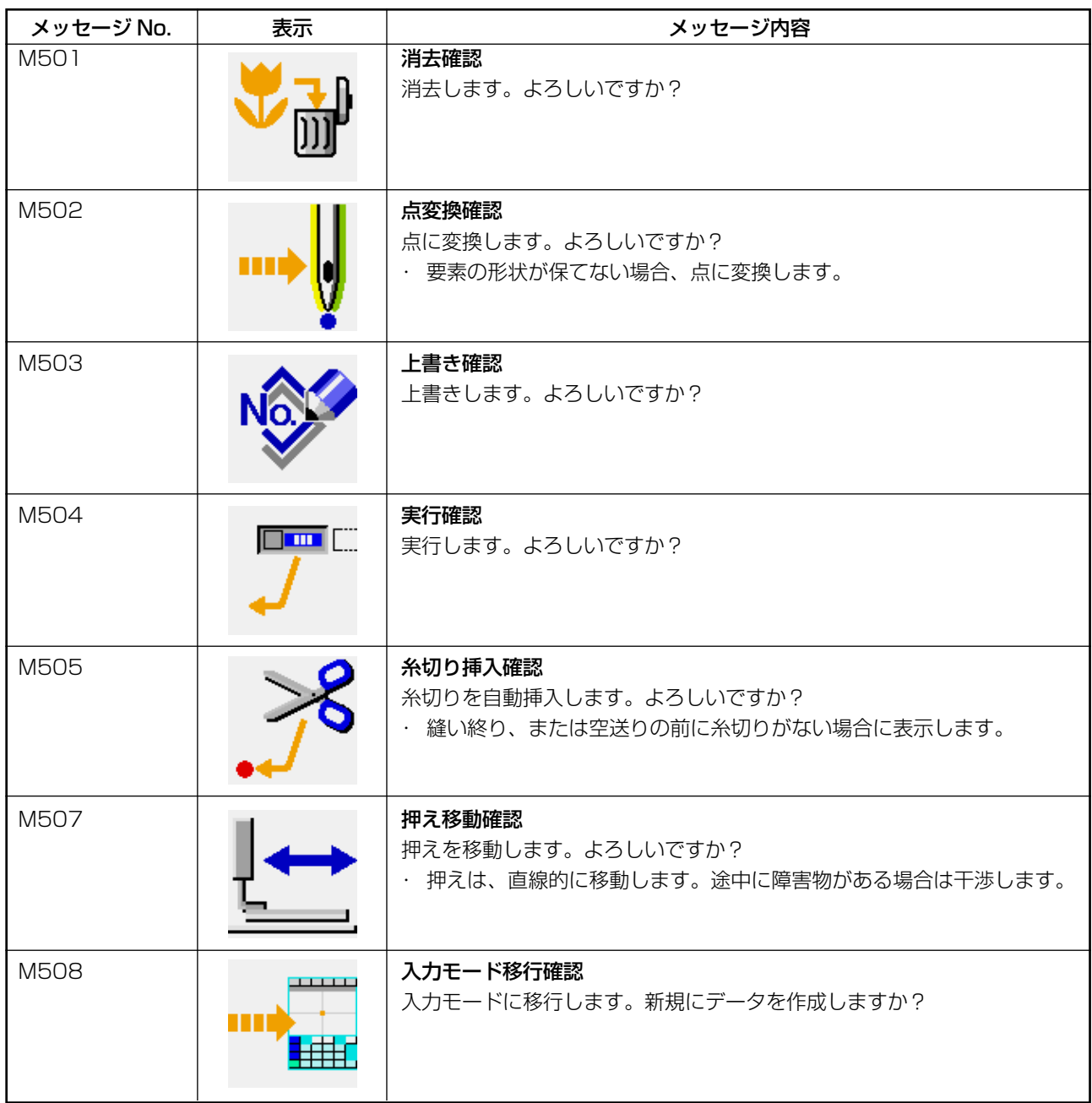

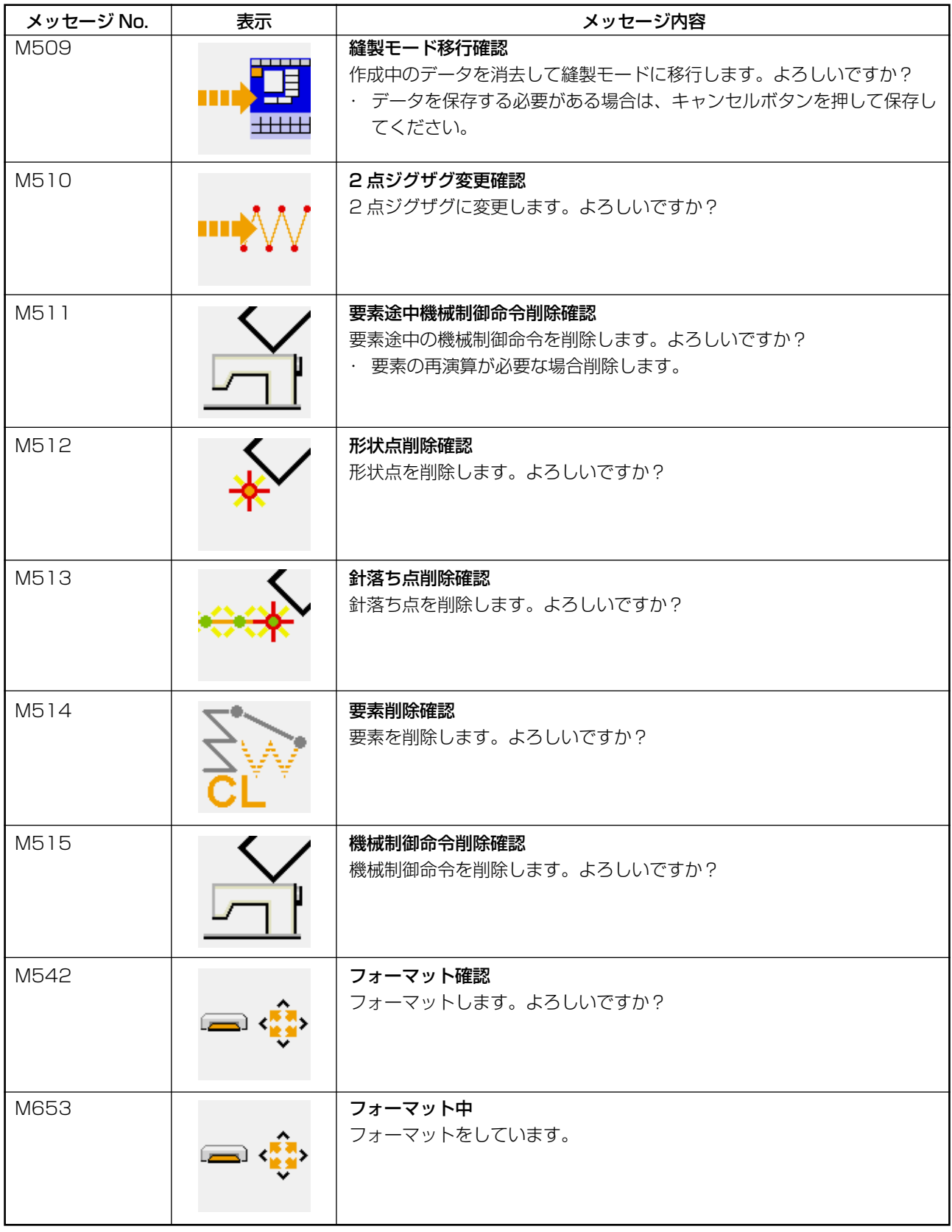

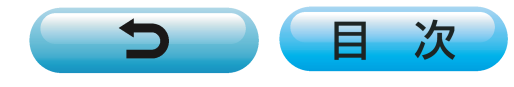